## **Orientalmotor**

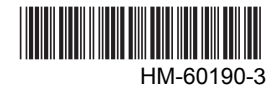

Closed Loop Stepping motor and driver package

OLSTEP

# **High-efficiency** AR **Series**

DC power input Built-in Controller Type

## USER MANUAL  $C \in$

Thank you for purchasing an Oriental Motor product.

This Manual describes product handling procedures and safety precautions.

• Please read it thoroughly to ensure safe operation.

• Always keep the manual where it is readily available.

## 1 Introduction

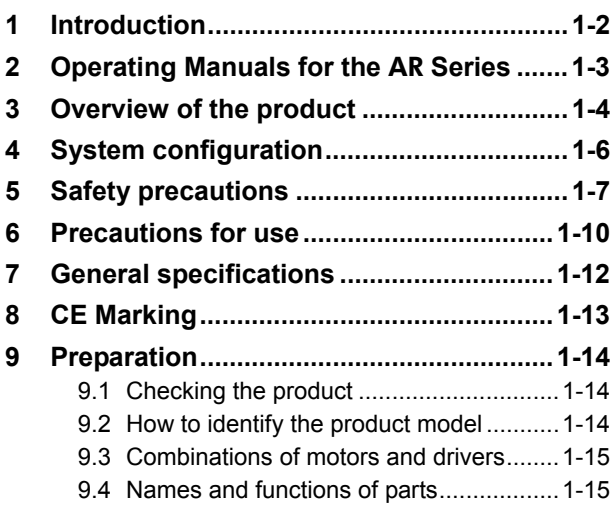

## 2 Installation and connection

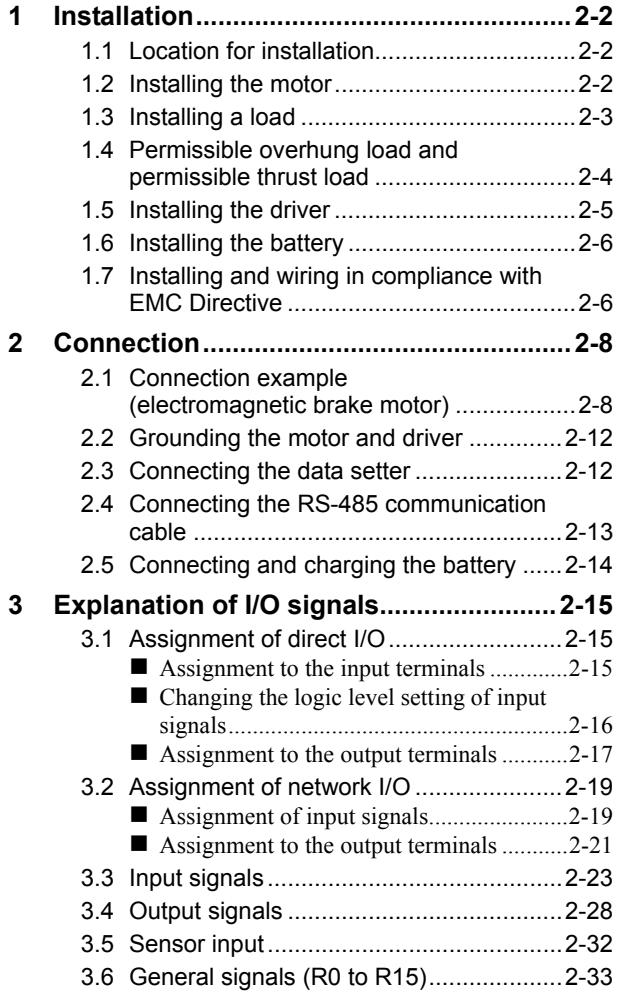

## 3 Operation type and setting

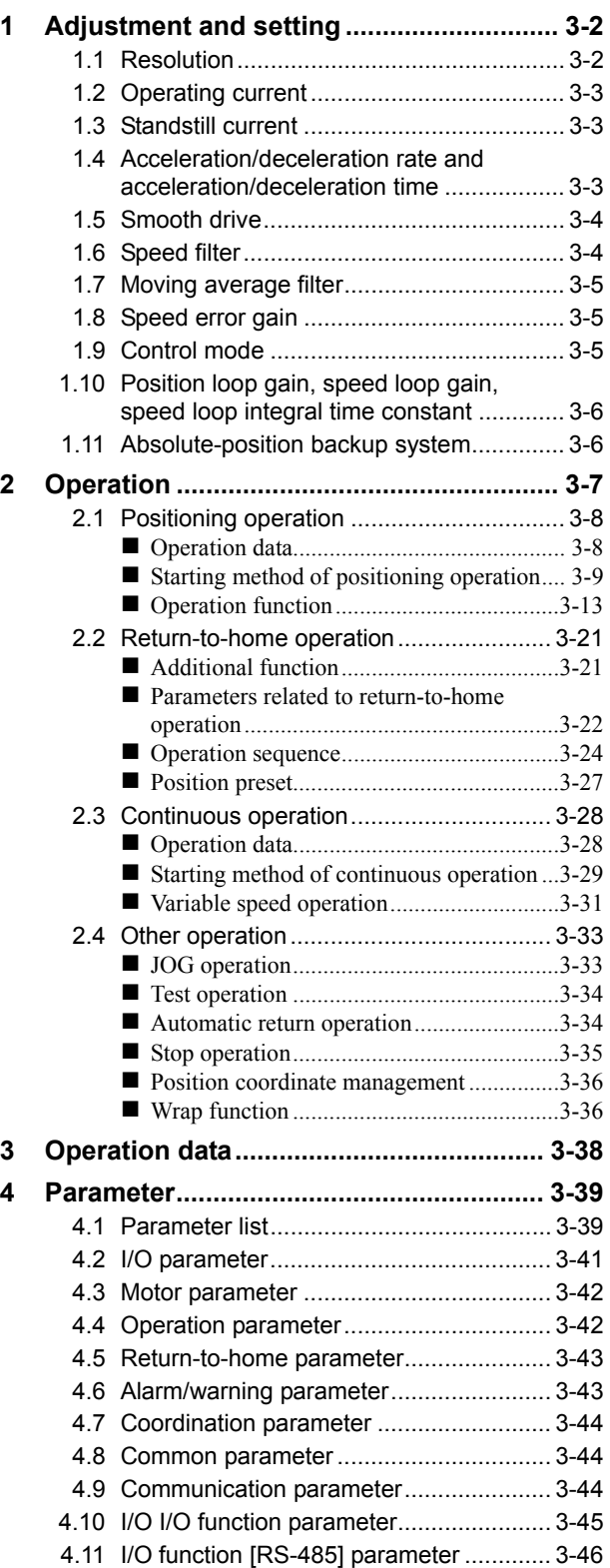

## 4 Method of control via I/O

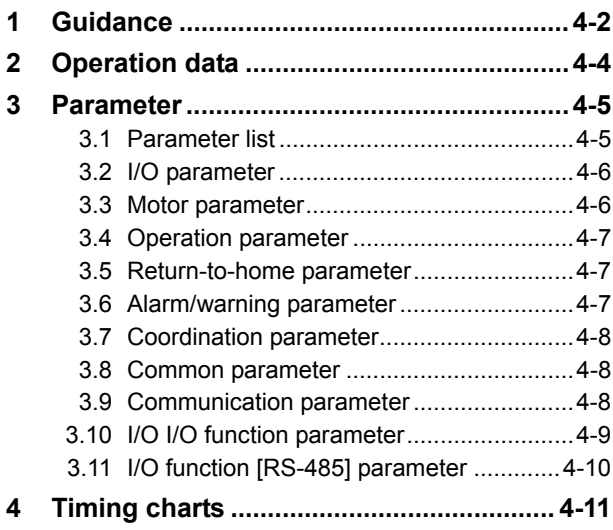

## 5 Method of control via Modbus RTU (RS-485 communication)

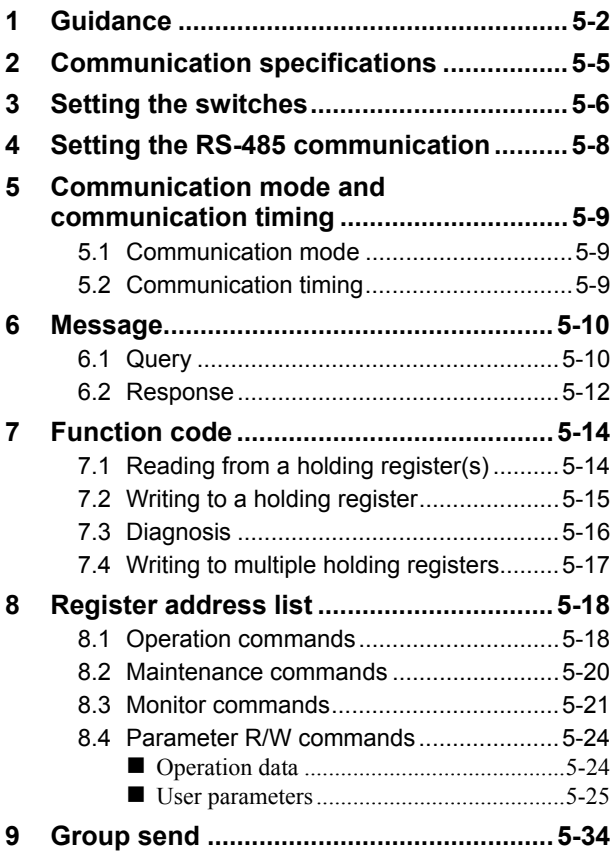

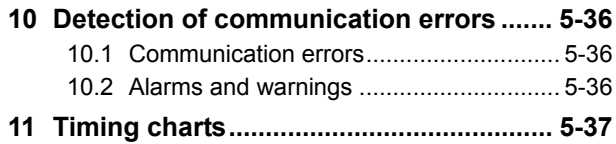

## 6 Method of control via industrial network

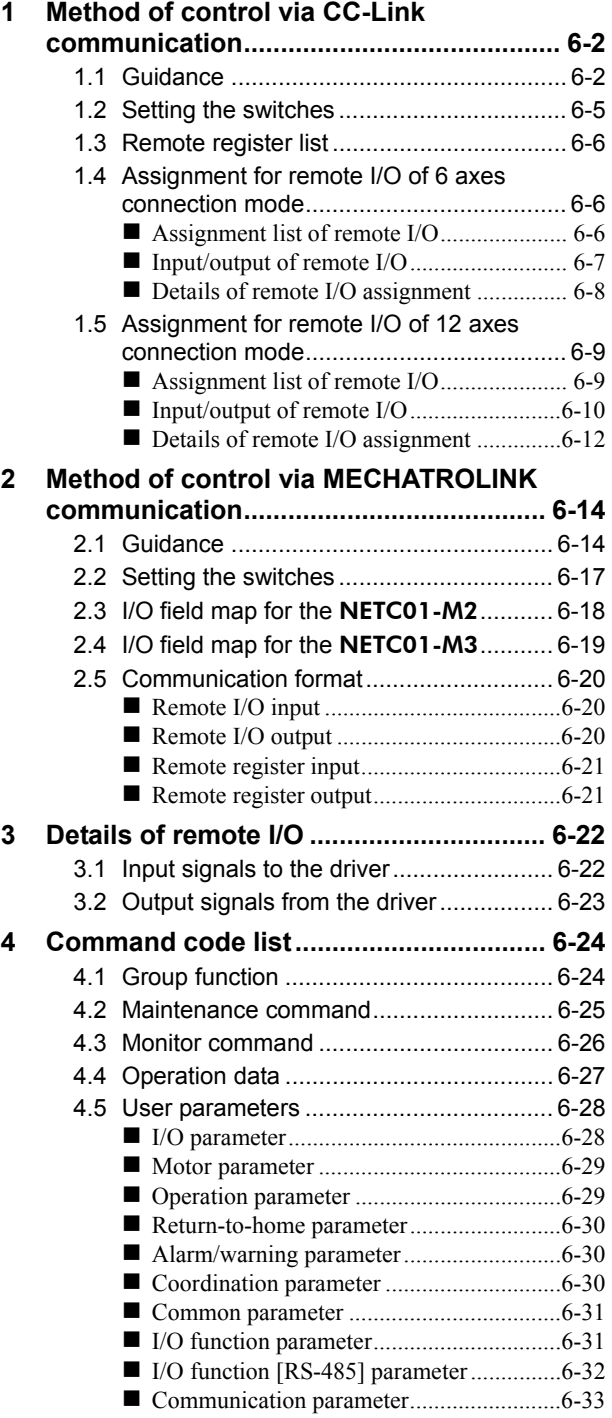

## 7 Method to use the MEXE02

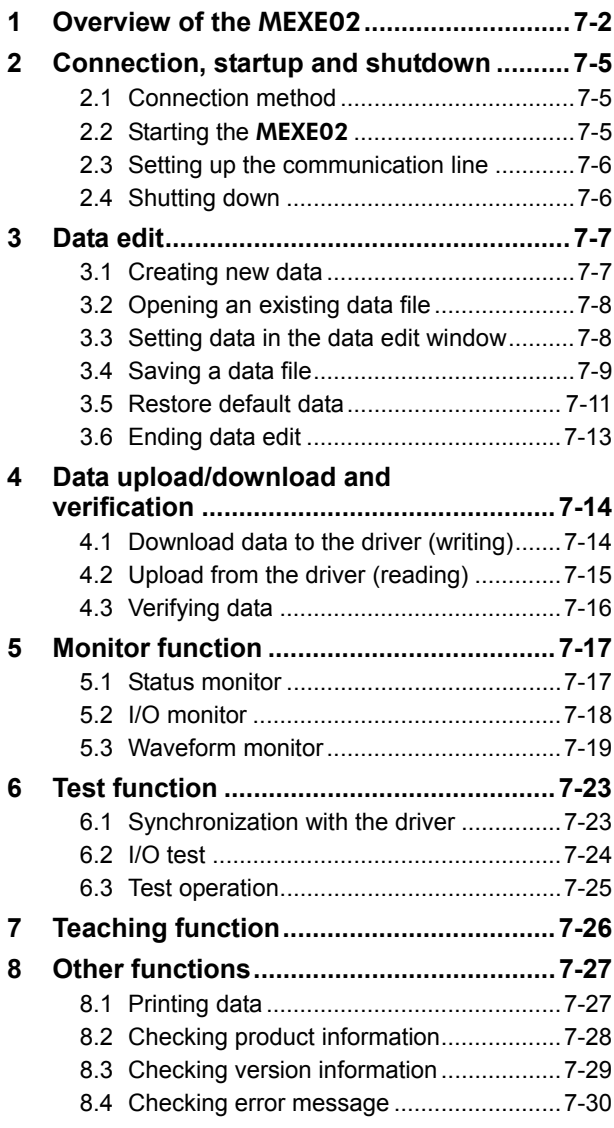

## 8 Inspection, troubleshooting and remedial actions

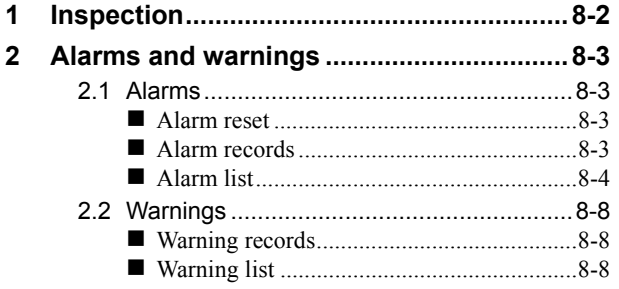

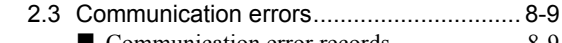

- Communication error records ..................... 8-9 Communication error list............................ 8-9
- **3 Troubleshooting and remedial actions.. 8-10**

## 9 Appendix

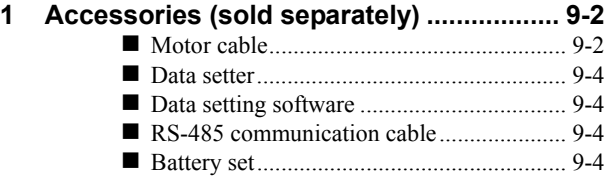

# 1 Introduction

This part explains the composition of the operating manuals, the product overview, specifications and safety standards as well as the name and function of each part and others.

#### **Table of contents**

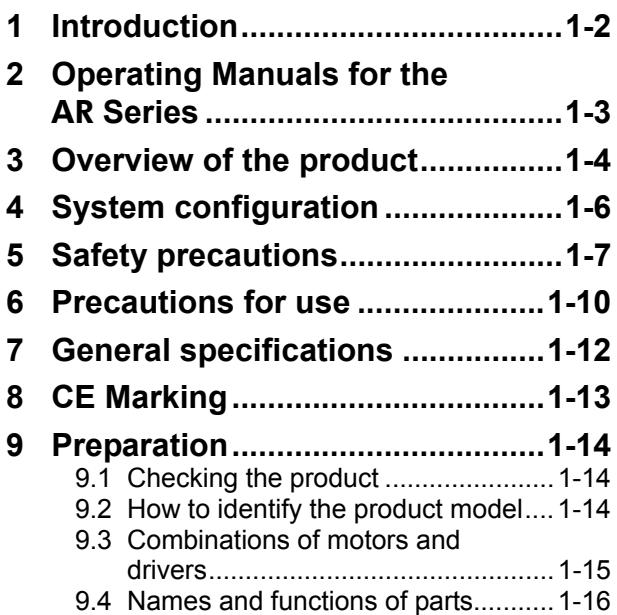

## **1 Introduction**

#### ■ Before use

Only qualified personnel should work with the product.

Use the product correctly after thoroughly reading the section "5 Safety precautions" on p.1-7. The product described in this manual has been designed and manufactured for use in general industrial equipment. Do not use for any other purpose. Oriental Motor Co., Ltd. is not responsible for any damage caused through failure to observe this warning.

#### **Hazardous substances**

RoHS (Directive 2002/95/EC 27Jan.2003) compliant

#### ■ Notation rules

The following term is used in explanation of this manual.

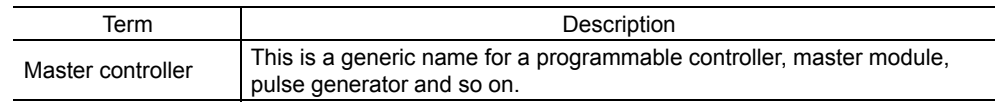

## **2 Operating Manuals for the** AR **Series**

Operating manuals for the AR Series FLEX DC power input built-in controller type are listed below. After reading these manuals, keep them in a convenient place so that you can reference them at any time.

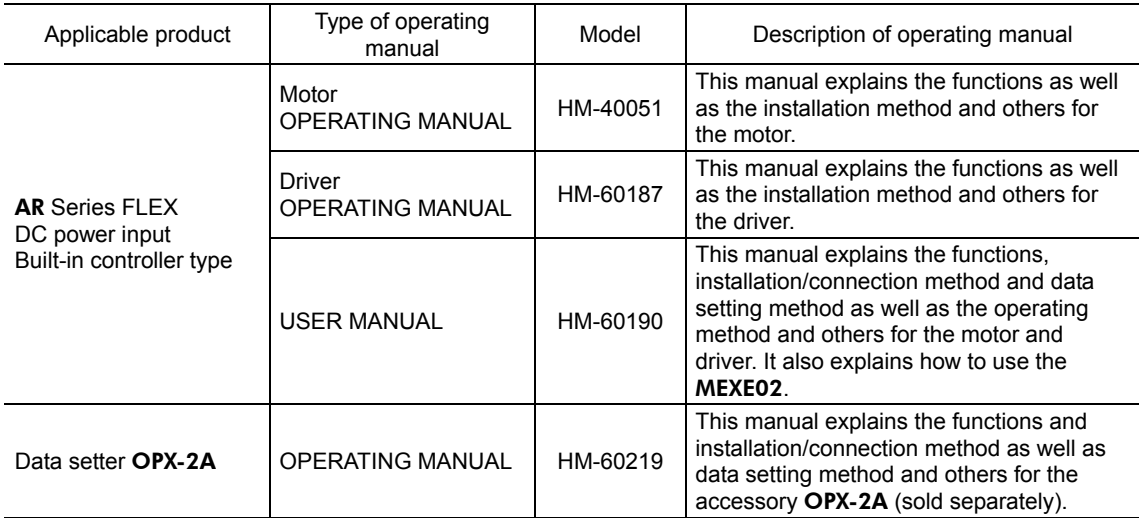

## **3 Overview of the product**

This product is a motor and driver package product consisting of a high-efficiency stepping motor equipped with a rotor position detection sensor, and a driver with built-in controller function.

This product can be controlled via I/O, Modbus RTU (RS-485 communication) or industrial network communication using the network converter.

The operation data and parameters can be set using an accessory data setter **OPX-2A** or data setting software MEXE02 (sold separately), or via RS-485 communication.

#### ■ Main features

#### • Introducing closed loop control

The **AR** Series can continue its operation even upon encountering quick acceleration or an abrupt change in load. Monitoring the speed and amount of rotation while the motor is running, the AR Series performs the closed-loop control under overload and similar conditions to continue its operation at the maximum torque.

#### • Three operating patterns

You can perform positioning operation, return-to-home operation and continuous operation. Up to 64 operation data points can be set, and multi-point positioning is also possible.

#### • Compatible with Modbus RTU (RS-485 communication)

You can set operation data and parameters or issue operation start/stop commands from the master controller. Up to 31 drivers can be connected to one master.

#### • Absolute-position backup system

When connecting an accessory battery set **BAT01B** (sold separately), this product can be used in the absolute-position backup system. Positions will be retained in the event of a power outage or after turning off the driver power.

#### • Automatic control of the electromagnetic brake

This driver controls the electromagnetic brake automatically. The control signal input or the troublesome ladder logic design can be saved.

#### • Energy-saving

Motor and driver losses have been substantially reduced to achieve low heat generation and save energy. Since the motor and driver generate much less heat, they can now be operated for longer hours at high speed, which was not possible with conventional motors/drivers.

#### • Alarm and warning functions

The driver provides alarms that are designed to protect the driver from overheating, poor connection, error in operation, etc. (protective functions), as well as warnings that are output before the corresponding alarms generate (warning functions).

#### **Accessories**

The operation data and parameters can be set using an accessory data setter **OPX-2A** or data setting software MEXE02, or via RS-485 communication. Provide the OPX-2A or MEXE02 as necessary.

#### ■ Related products

The AR Series FLEX DC power input built-in controller type can be used via various network when connecting to a network converter.

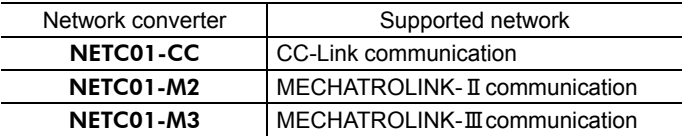

#### **Function list**

## **Main functions**

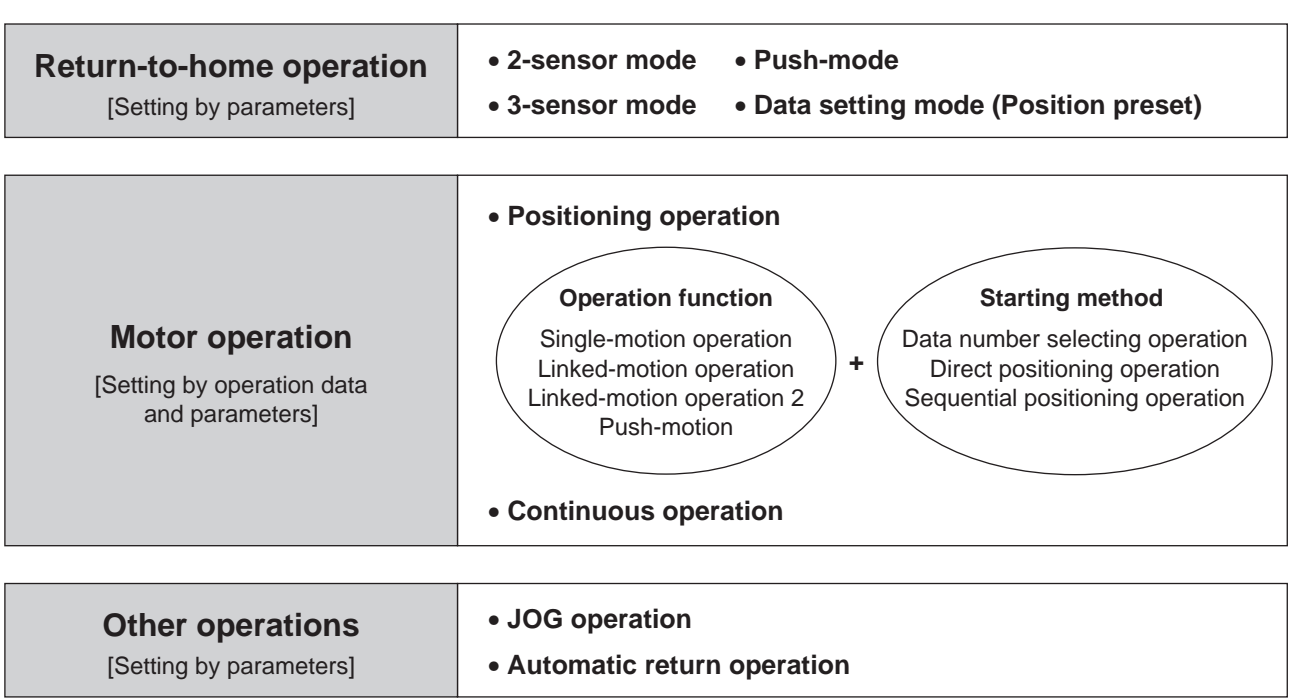

## **Support functions**

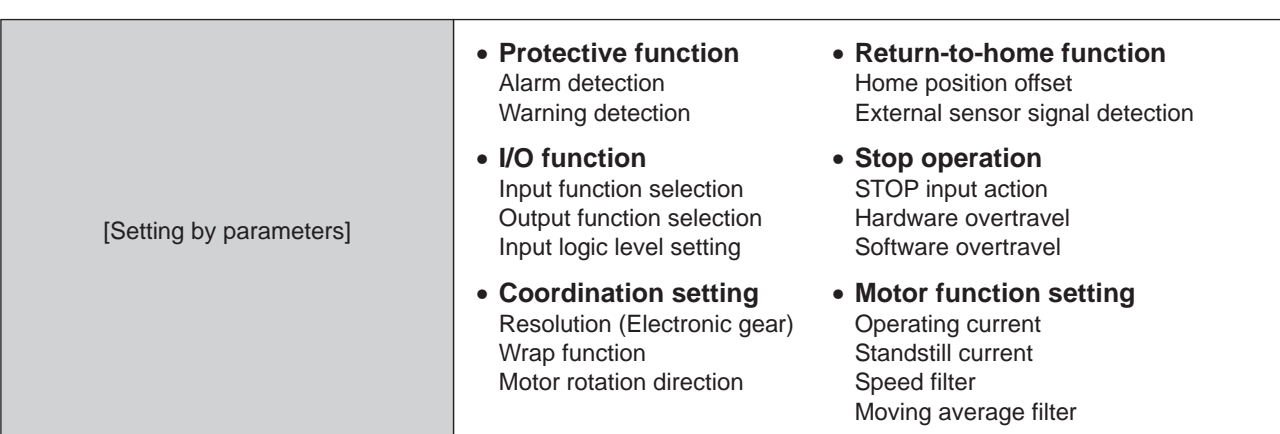

## **External interface**

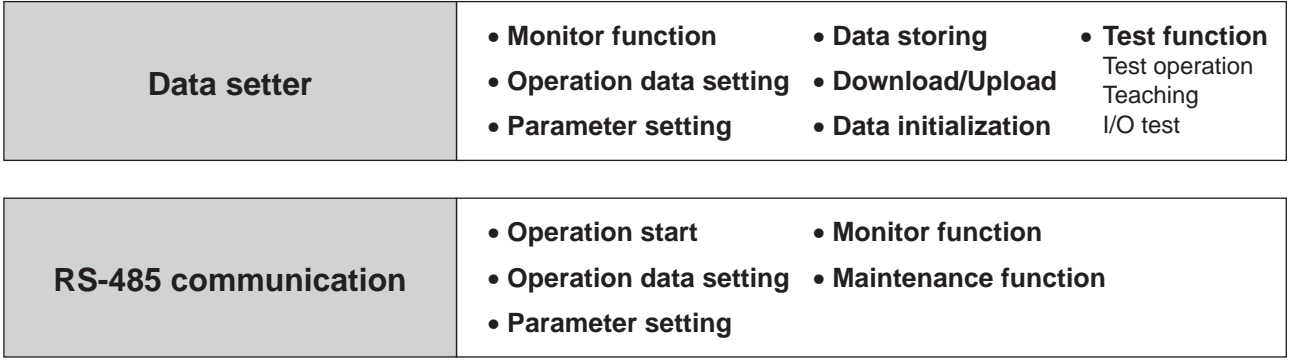

## **4 System configuration**

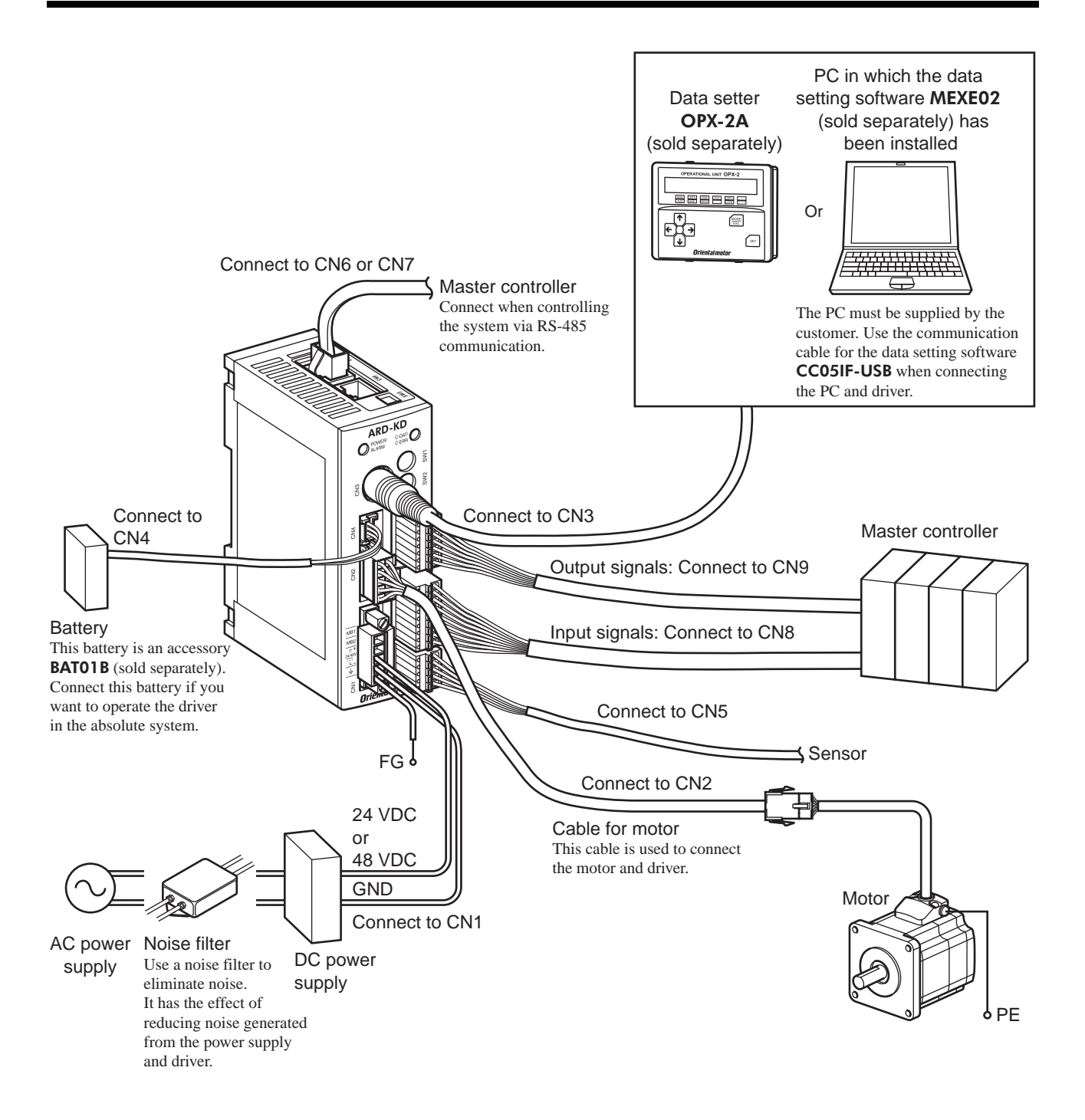

## **5 Safety precautions**

The precautions described below are intended to prevent danger or injury to the user and other personnel through safe, correct use of the product. Use the product only after carefully reading and fully understanding these instructions.

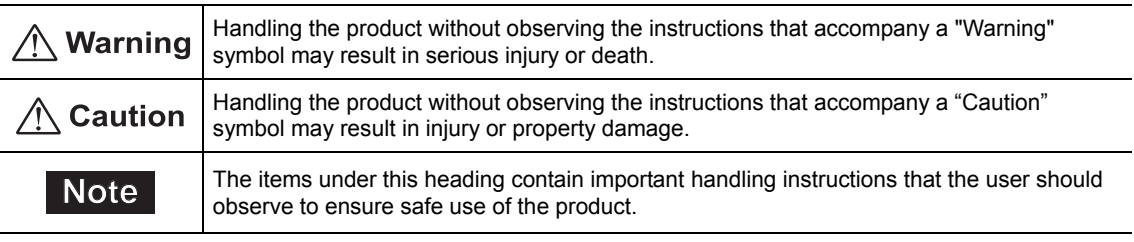

### $\bigwedge$  Warning

#### General

- Do not use the product in explosive or corrosive environments, in the presence of flammable gases, locations subjected to splashing water, or near combustibles. Doing so may result in fire or injury.
- Assign qualified personnel the task of installing, wiring, operating/controlling, inspecting and troubleshooting the product. Failure to do so may result in fire, injury or damage to equipment.
- Take measures to keep the moving parts in position for vertical operations such as elevator applications. The motor loses holding torque when the power is shut off, allowing the moving parts to fall and possibly cause injury or damage to equipment.
- The brake mechanism of an electromagnetic brake motor is used to keep the moving part and motor in position. Do not use it as a deceleration/safety brake. Doing so may result in injury or damage to the equipment.
- When the driver generates an alarm (any of the driver's protective functions is triggered), take measures to hold the moving part in place since the motor stops and loses its holding torque. Failure to do so may result in injury or damage to equipment.
- When the driver generates an alarm (any of the driver's protective functions is triggered), first remove the cause and then clear the protection function. Continuing the operation without removing the cause of the problem may cause malfunction of the motor and driver, leading to injury or damage to equipment.

#### Installation

• Install the motor and driver in the enclosure in order to prevent injury.

#### Connection

- Keep the driver's input power voltage within the specified range. Failure to do so may result in fire.
- For the driver's power supply, use a DC power supply with reinforced insulation on its primary and secondary sides. Failure to do so may result in electric shock.
- Connect the cables securely according to the wiring diagram. Failure to do so may result in fire.
- Do not forcibly bend, pull or pinch the cable. Doing so may cause fire.
- Turn off the power to both the PC and driver before connecting your PC to the driver. Failure to do so may cause electric shock.

#### Operation

- Turn off the driver power in the event of a power failure. Or the motor may suddenly start when the power is restored and may cause injury or damage to equipment.
- Do not turn the FREE input to ON while the motor is operating. The motor will stop and lose its holding power. Doing so may result in injury or damage to equipment.

#### Repair, disassembly and modification

• Do not disassemble or modify the motor and driver. Doing so may cause injury. Refer all such internal inspections and repairs to the branch or sales office from which you purchased the product.

#### $\land$  Caution

#### General

- Do not use the motor and driver beyond its specifications. Doing so may result in injury or damage to equipment.
- Keep your fingers and objects out of the openings in the motor and driver. Failure to do so may result in fire or injury
- Do not touch the motor and driver during operation or immediately after stopping. The surface is hot and may cause a skin burn(s).
- Do not use other batteries than the accessory dedicated battery **BAT01B** (sold separately). Doing so may result in injury or damage to equipment.

#### **Transportation**

• Do not carry the motor by holding the motor output shaft or motor cable. Doing so may cause injury.

#### Installation

- Provide a cover over the rotating parts (output shaft) of the motor. Failure to do so may result in injury.
- Do not leave anything around the motor and driver that would obstruct ventilation. Doing so may result in damage to equipment.

#### **Connection**

- The power supply connector (CN1), data edit connector (CN3) and RS-485 communication connector (CN6/CN7) of the driver are not electrically insulated. When grounding the positive terminal of the power supply, do not connect any equipment (PC, etc.) whose negative terminal is grounded. Doing so may cause the driver and these equipment to short, damaging both.
- When connecting, check the silk screen of the driver and pay attention to the polarity of the power supply. Reverse-polarity connection may cause damage to the driver. The power-supply circuit and the RS-485 communication circuit are not insulated. Reverse-polarity connection may cause damage to the driver.

#### Operation

- Use a motor and driver only in the specified combination. An incorrect combination may cause a fire.
- Do not touch the rotating part (output shaft) during operation. Doing so may cause injury.
- Provide an emergency stop device or emergency stop circuit external to the equipment so that the entire equipment will operate safely in the event of a system failure or malfunction. Failure to do so may result in injury.
- For the power supply to the electromagnetic brake, use a DC power supply with reinforced insulation on its primary and secondary sides. Failure to do so may result in electric shock.
- Before supplying power to the driver, turn all input signals to the driver OFF. Otherwise, the motor may start suddenly at power ON and cause injury or damage to equipment.
- Before moving the motor directly with the hands, confirm that the FREE input turns ON. Failure to do so may result in injury.
- Immediately when trouble has occurred, stop running and turn off the driver power. Failure to do so may result in fire or injury.

#### Maintenance and inspection

• To prevent the risk of electric shock, do not touch the terminals while performing the insulation resistance test or dielectric strength test.

#### Disposal

• To dispose of the motor and driver, disassemble it into parts and components as much as possible and dispose of individual parts/components as industrial waste.

#### ■ Handling the battery

Be sure to observe the following instructions when using the accessory battery (sold separately). Handling the battery without observing the instructions may cause the liquid leakage, heat generation and explosion, etc., which may result in injury or damage to equipment.

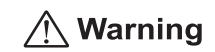

- Do not heat the battery or throw it into a fire.
- Never short-circuit the battery or connect the positive and negative terminals in reverse.
- When carrying/storing the battery, do not place it together with metal necklaces, hairpins, coins, keys or other conductive objects. When storing the battery, store it away from direct sunlight in a place not subject to high temperature or high humidity.
- Do not disassemble or modify the battery.
- Do not apply solder directly to the battery.
- Use a dedicated driver to charge the battery.
- The battery has a vent structure for the release of internal gas. Do not apply a strong force to the battery, since it may cause this structure to deform.
- When installing the battery into the machine, never place it inside a sealed structure. The battery sometimes generates gas, which, if trapped, may cause a burst or an explosion due to ignition.
- The battery contains an alkali solution. If the alkali solution comes in contact with the skin or clothes, flush the area thoroughly with clean water. If the alkali solution gets into the eyes, do not rub. Flush the eyes thoroughly with clean water and seek immediate medical attention.
- Do not use the battery if there is leakage, discoloration, deformation or another abnormality.
- Do not immerse the battery in water or seawater, nor allow it to become wet. Doing so may cause the battery to generate heat or rust.
- Do not scratch the battery and battery cable. A scratched battery easily causes shorting, resulting in leakage, heat generation or bursting.
- The battery is connected to the primary circuit, so do not touch the battery while the power is on.
- Do not forcibly bend, pull or pinch the cable. Also, do not bend and flex the cable repeatedly.
- Do not make a continuous vibration or excessive impact.
- 
- **Note**  Always charge the battery connecting to the driver before use. Refer to p.2-14 for charging method.
	- Nickel-metal-hydride cell is used in this battery. Disposal of the used batteries is subject to each country's regulations on environmental control. Contact your nearest Oriental Motor office if you have any questions.

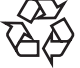

Ni-MH

## **6 Precautions for use**

This section covers limitations and requirements the user should consider when using the product.

• Use the supplied cable to connect the motor and driver.

Always use the supplied cable to connect the motor and driver. If a flexible cable or cable of 3 m (9.8 ft.) or longer is to be used, an appropriate cable must be purchased separately. Refer to p.9-2 for details.

• Perform the insulation resistance test or dielectric strength test separately on the motor and the driver.

Performing the insulation resistance test or dielectric strength test with the motor and driver connected may result in damage to the product.

#### • Do not apply an overhung load and thrust load in excess of the specified permissible limit

Operating the motor under an excessive overhung load or thrust load may damage the motor bearings (ball bearings). Be sure to operate the motor within the specified permissible limit of overhung load and thrust load. Refer to p.2-4 for details.

• Use the motor in conditions where its surface temperature will not exceed 100 °C (212 °F).

The driver has an overheat protection function, but the motor has no such feature. The motor surface temperature may exceed 100 °C (212 °F) under certain conditions (ambient temperature, operating speed, duty cycle, etc.). To prevent the motor bearings (ball bearings) from reaching its usable life quickly, use the motor in conditions where the surface temperature will not exceed  $100 \degree C$  (212  $\degree F$ ).

Use the geared type motor in a condition where the gear case temperature does not exceed 70 °C (158 °F), in order to prevent deterioration of grease and parts in the gear case.

If the motor is to be operated continuously, install the motor in a location where heat dissipation capacity equivalent to a level achieved with a heat sink [made of aluminum,  $250 \times 250 \times 6$  mm (9.84 $\times$ 9.84 $\times$ 0.24 in.)] is ensured.

#### • Holding torque at standstill

The motor holding torque is reduced by the current cutback function of the driver at motor standstill. When selecting a motor for your application, consider the fact that the holding torque will be reduced at motor standstill.

#### • Do not use the electromagnetic brake to reduce speed or as a safety brake.

Do not use the electromagnetic brake as a means to decelerate and stop the motor. The brake hub of the electromagnetic brake will wear significantly and the braking force will drop.

Since the power off activated type electromagnetic brake is equipped, it helps maintain the position of the load when the power is cut off, but this brake cannot securely hold the load in place. Accordingly, do not use the electromagnetic brake as a safety brake.

To use the electromagnetic brake to hold the load in place, do so after the motor has stopped.

#### • Double shaft type motor

Do not apply load torque, overhung load or thrust load to the output shaft on the opposite side of the motor output shaft.

#### • Preventing electrical noise

See "1.7 Installing and wiring in compliance with EMC Directive" on p.2-6 for measures with regard to noise.

#### • Maximum torque of geared type motor

Always operate the geared type motor under a load not exceeding the maximum torque. If the load exceeds the maximum torque, the gear will be damaged.

#### • Grease of geared type motor

On rare occasions, a small amount of grease may ooze out from the geared type motor. If there is concern over possible environmental damage resulting from the leakage of grease, check for grease stains during regular inspections. Alternatively, install an oil pan or other device to prevent leakage from causing further damage. Oil leakage may lead to problems in the customer's equipment or products.

#### • Rotation direction of the gear output shaft

The relationship between the rotation direction of the motor shaft and that of the gear output shaft changes as follows, depending on the gear type and gear ratio.

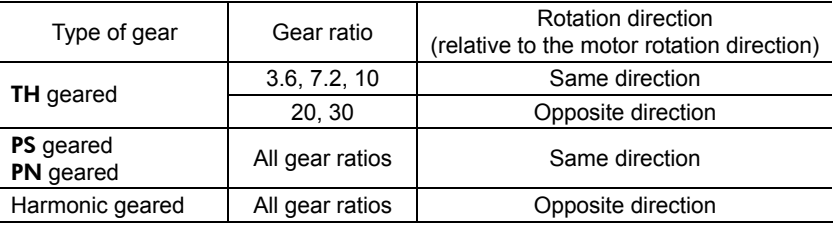

#### • Do not perform push-motion operation with geared types.

Doing so may cause damage to the motor or gear part.

#### • Saving data to the non-volatile memory

Do not turn off the power supply while writing the data to the non-volatile memory and 5 seconds after the completion of writing the data. Doing so may abort writing the data and cause a EEPROM error alarm to generate. The non-volatile memory can be rewritten approximately 100,000 times.

#### • Motor excitation at power ON

The motor is excited when the power is on. If the motor is required to be in non-excitation status when turning on the power, assign the C-ON input to the direct I/O or network I/O.

#### • Overvoltage alarm by regeneration energy

The overvoltage alarm will generate depending on the operating condition. When an alarm is generated, review the operating conditions.

#### • Note on connecting a power supply whose positive terminal is grounded

The power supply connector (CN1), data edit connector (CN3) and RS-485 communication connector (CN6/CN7) of the driver are not electrically insulated. When grounding the positive terminal of the power supply, do not connect any equipment (PC, etc.) whose negative terminal is grounded. Doing so may cause the driver and these equipment to short, damaging both. Use the data setter OPX-2A to set data, etc.

## **7 General specifications**

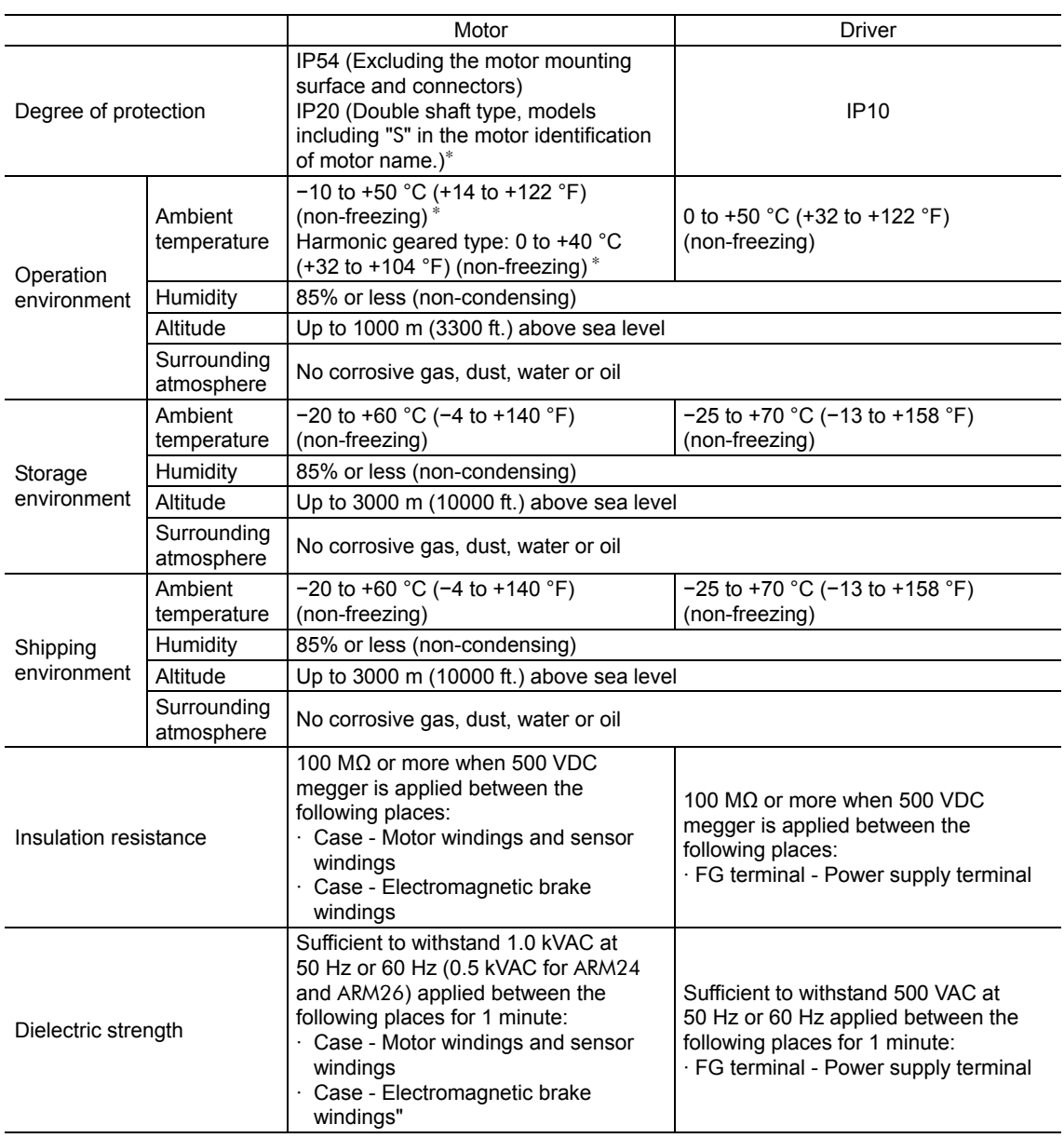

∗ When installing a motor to a heat sink of a capacity at least equivalent to an aluminum plate [100×100 mm (3.94×3.94 in.), thickness  $6 \text{ mm } (0.24 \text{ in.})$ ].

## **8 CE Marking**

#### ■ Low Voltage Directives

Because the input power supply voltage of this product is 24 VDC/48 VDC, it is not subject to the Low Voltage Directive but install and connect this product as follows.

- This product is designed and manufactured to be installed within another device. Install the product in an enclosure.
- For the driver power supply, use a DC power supply with reinforced insulation on its primary and secondary sides.

#### ■ **EMC Directive**

This product has received EMC compliance under the conditions specified in "Example of motor and driver installation and wiring" on p.2-7. Since the compliance of the final machinery with the EMC Directive will depend on such factors as the configuration, wiring, layout and risk involved in the control-system equipment and electrical parts, it therefore must be verified through EMC measures by the customer of the machinery.

#### Applicable Standards

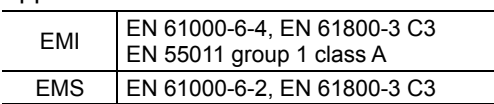

## **9 Preparation**

This chapter explains the items you should check, as well as the name and function of each part.

### **9.1 Checking the product**

Verify that the items listed below are included. Report any missing or damaged items to the branch or sales office from which you purchased the product.

Verify the model number of the purchased product against the number shown on the package label. Check the model number of the motor and driver against the number shown on the nameplate. Model names for motor and driver combinations are shown on p.1-15.

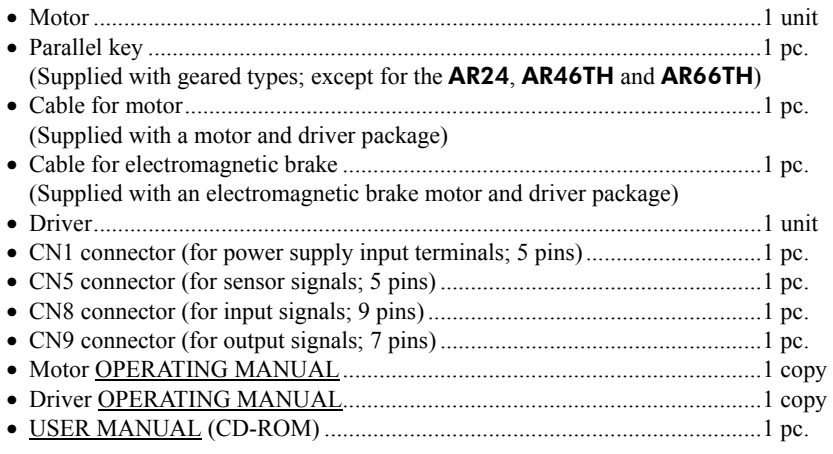

### **9.2 How to identify the product model**

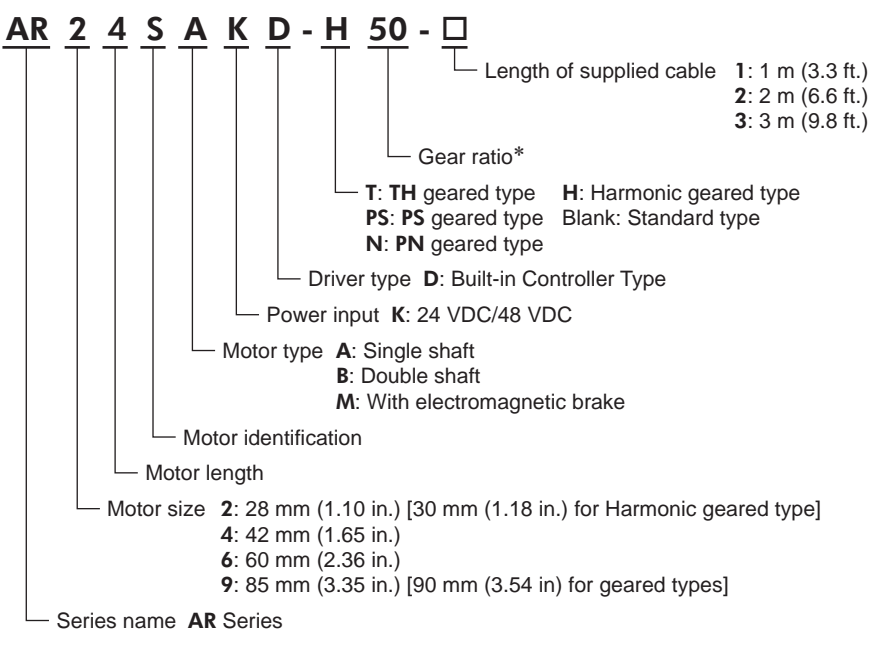

∗ The model name is "7" for the gear ratio "7.2" of the PS geared type.

## **9.3 Combinations of motors and drivers**

- $\Box$  indicates **A** (single shaft), **B** (double shaft) or **M** (with electromagnetic brake). For **AR24** and **AR26**,  $\Box$  indicates **A** (single shaft) or **B** (double shaft). For geared type,  $\Box$  indicates **A** (single shaft) or **M** (with electromagnetic brake).
- $\circ$  indicates the supplied cable length.
- $\bullet$   $\blacksquare$  indicates a number of the gear ratio.

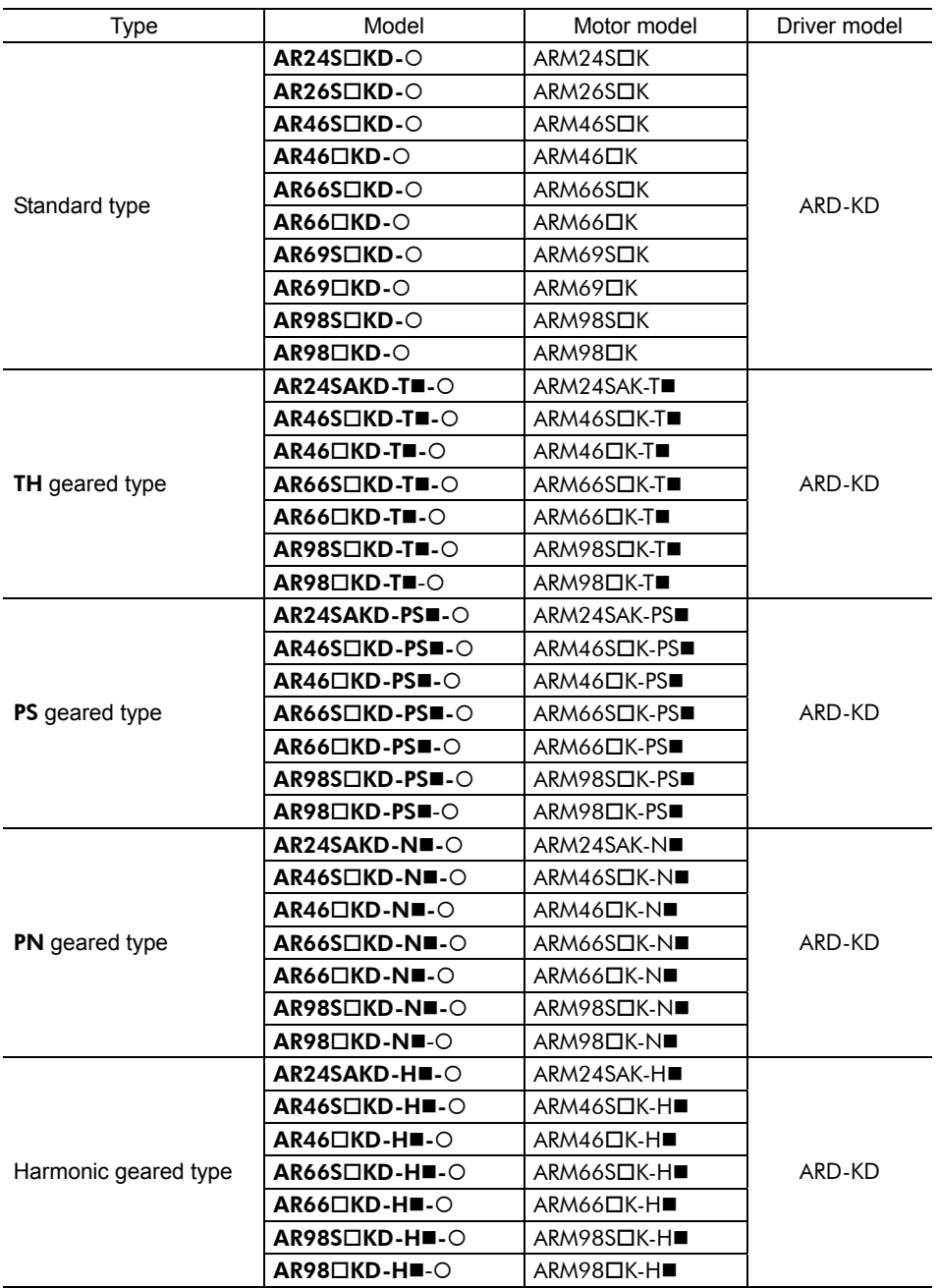

### **9.4 Names and functions of parts**

#### **Driver**

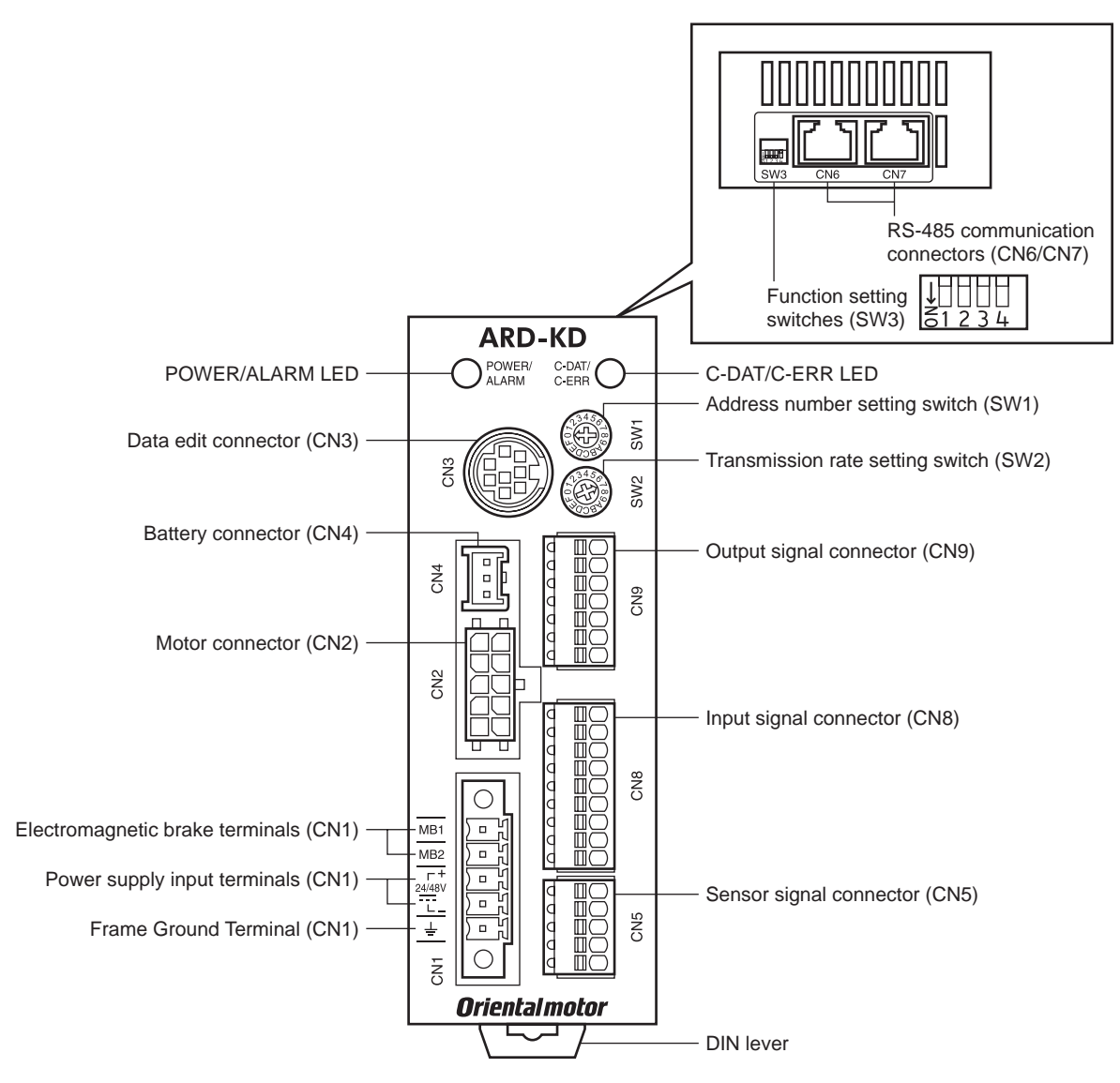

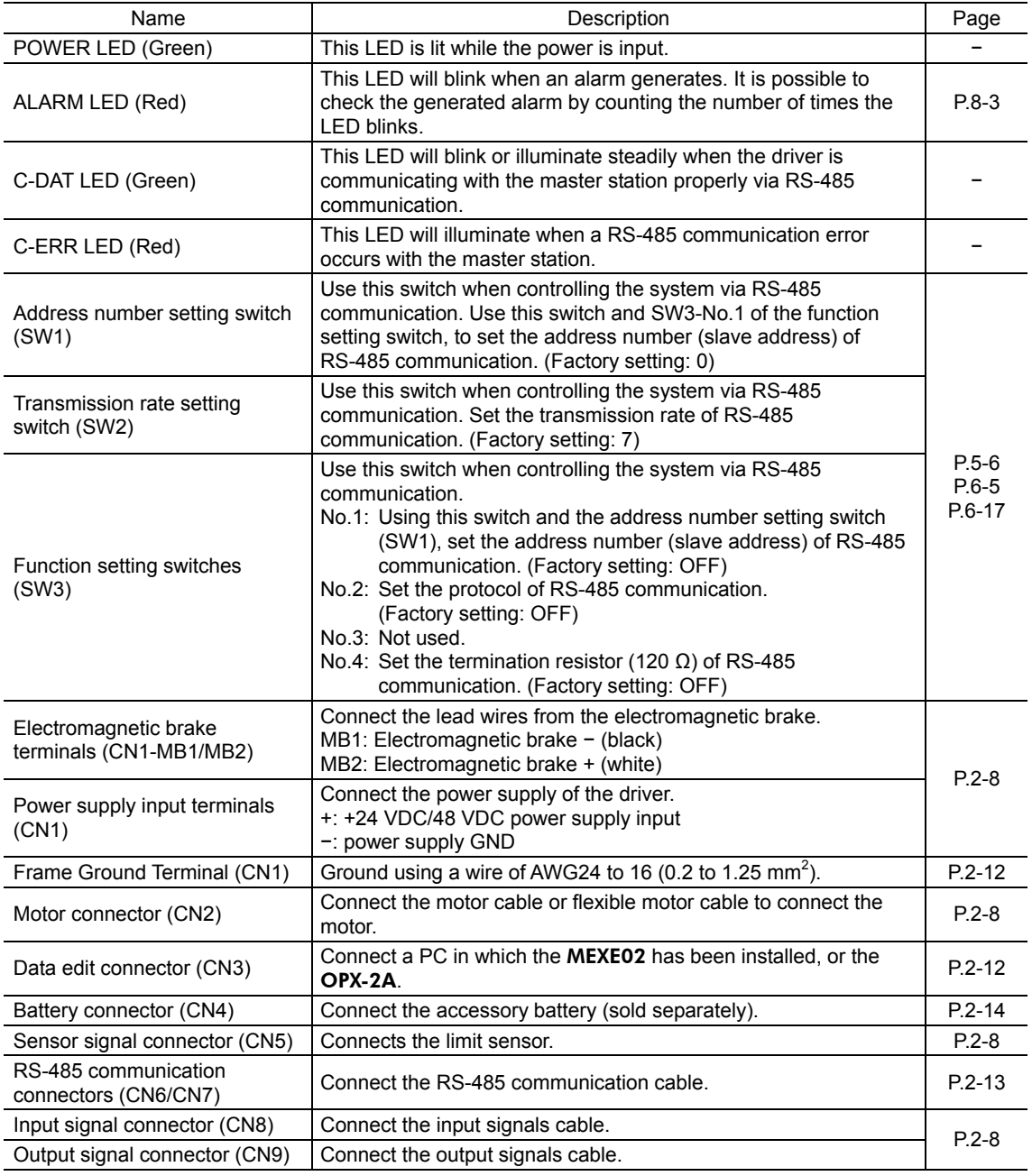

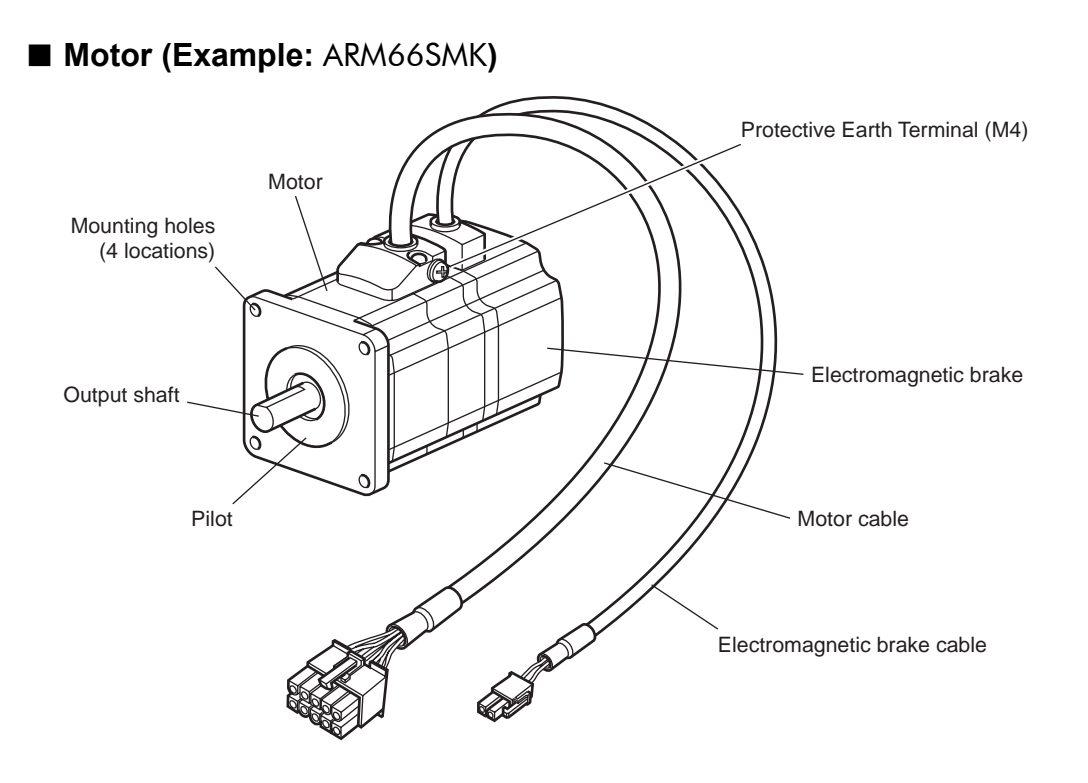

# 2 Installation and connection

This part explains the installation method of the product, the mounting method of a load and the connection method as well as I/O signals.

#### **Table of contents**

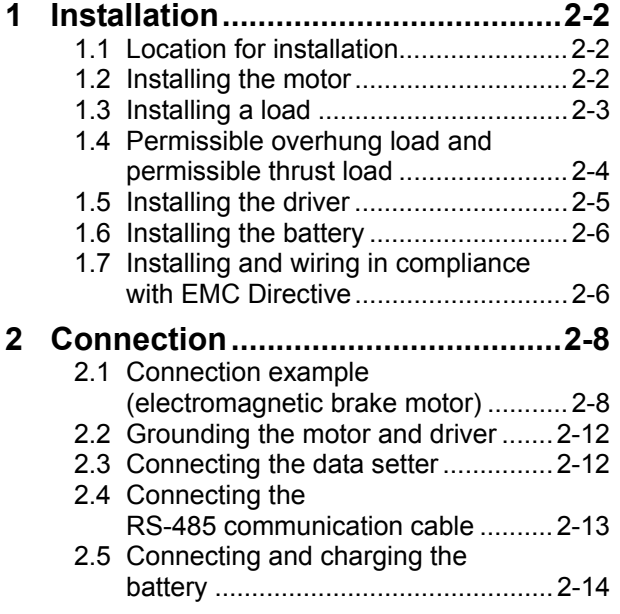

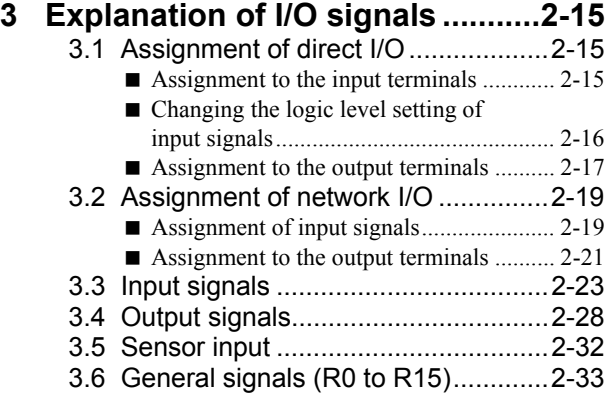

## **1 Installation**

This chapter explains the installation location and installation methods of the motor and driver, along with load installation. The installation and wiring methods in compliance with the EMC Directive are also explained.

### **1.1 Location for installation**

The motor and driver has been designed and manufactured to be installed within another device. Install them in a well-ventilated location that provides easy access for inspection. The location must also satisfy the following conditions:

• Inside an enclosure that is installed indoors (provide vent holes)

• Operating ambient temperature Motor:  $-10$  to  $+50$  °C (+14 to  $+122$  °F) (non-freezing) Harmonic geared type: 0 to +40  $^{\circ}$ C (+32 to +104  $^{\circ}$ F) (non-freezing) Driver: 0 to +50  $\mathrm{^{\circ}C}$  (+32 to +122  $\mathrm{^{\circ}F}$ ) (non-freezing)

- Operating ambient humidity 85% or less (non-condensing)
- Area that is free of explosive atmosphere or toxic gas (such as sulfuric gas) or liquid
- Area not exposed to direct sun
- Area free of excessive amount of dust, iron particles or the like
- Area not subject to splashing water (rain, water droplets), oil (oil droplets) or other liquids
- Area free of excessive salt
- Area not subject to continuous vibration or excessive shocks
- Area free of excessive electromagnetic noise (from welders, power machinery, etc.)
- Area free of radioactive materials, magnetic fields or vacuum
- 1000 m (3300 ft.) or lower above sea level

### **1.2 Installing the motor**

The motor can be installed in any direction.

To allow for heat dissipation and prevent vibration, install the motor on a metal surface of sufficient strength.

Installation method A Installation method B

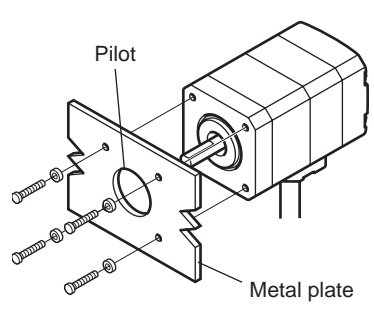

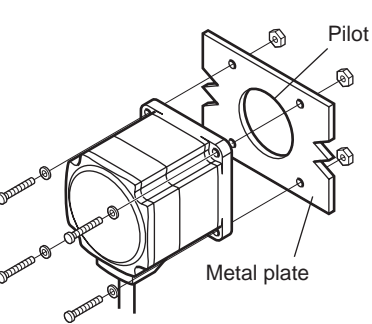

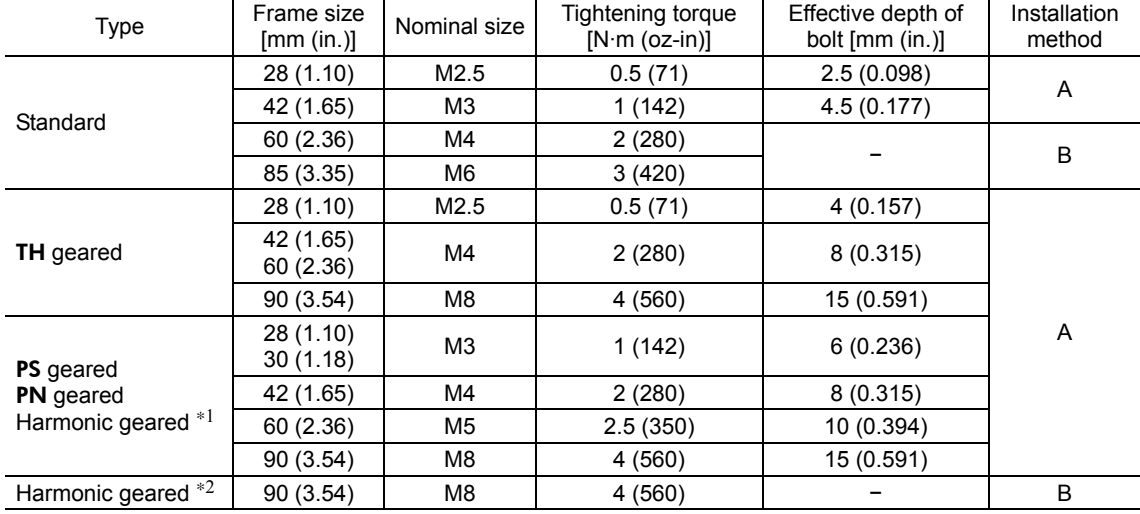

∗1 AR24, AR46 and AR66 type only.

∗2 AR98 type only.

### **1.3 Installing a load**

When connecting a load to the motor, align the centers of the motor output shaft and load shaft. Flexible couplings are available as accessories.

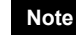

**Note** • When coupling the load to the motor, pay attention to the centering of the shafts, belt tension, parallelism of the pulleys, and so on. Securely tighten the coupling and pulley set screws.

- Be careful not to damage the output shaft or bearings when installing a coupling or pulley to the motor output shaft.
- Do not modify or machine the motor output shaft. Doing so may damage the bearings and destroy the motor.
- Do not apply strong force using hammer or other tools when removing the parallel key. Doing so may damage the motor output shaft and bearings (ball bearings).

#### **Using a coupling**

Align the centers of the motor output shaft and load shaft in a straight line.

#### ■ Using a belt drive

Align the motor output shaft and load shaft in parallel with each other, and position both pulleys so that the line connecting their centers is at a right angle to the shafts.

#### **Using a gear drive**

Align the motor output shaft and gear shaft in parallel with each other, and let the gears mesh at the center of the tooth widths.

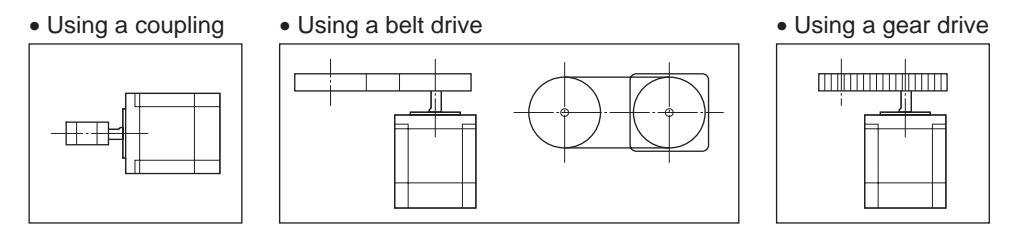

#### **Using a parallel key (geared motor)**

When connecting the load and gear output shaft with a key slot, secure the load using the key supplied with the gear output shaft after machining the key slot on the load.

#### **Installing on the flange surface (Harmonic geared type)**

With a Harmonic geared type (excluding **AR98**), a load can be installed directly to the gear using the load mounting holes provided on the flange surface.

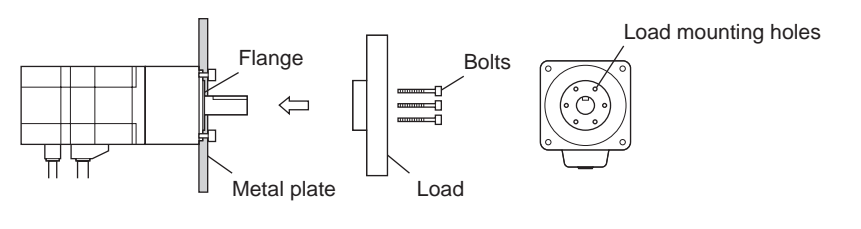

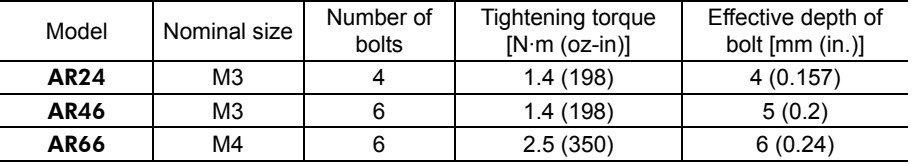

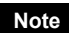

**Note ••** When installing a load on the flange surface, the load cannot be mounted using the key slot in the output shaft.

• Design an appropriate installation layout so that the load will not contact the metal plate or bolts used for installing the motor.

## **1.4 Permissible overhung load and permissible thrust load**

**Note** With a double shaft type, do not apply load torque, overhung load or thrust load to the output shaft on the opposite side of the motor output shaft.

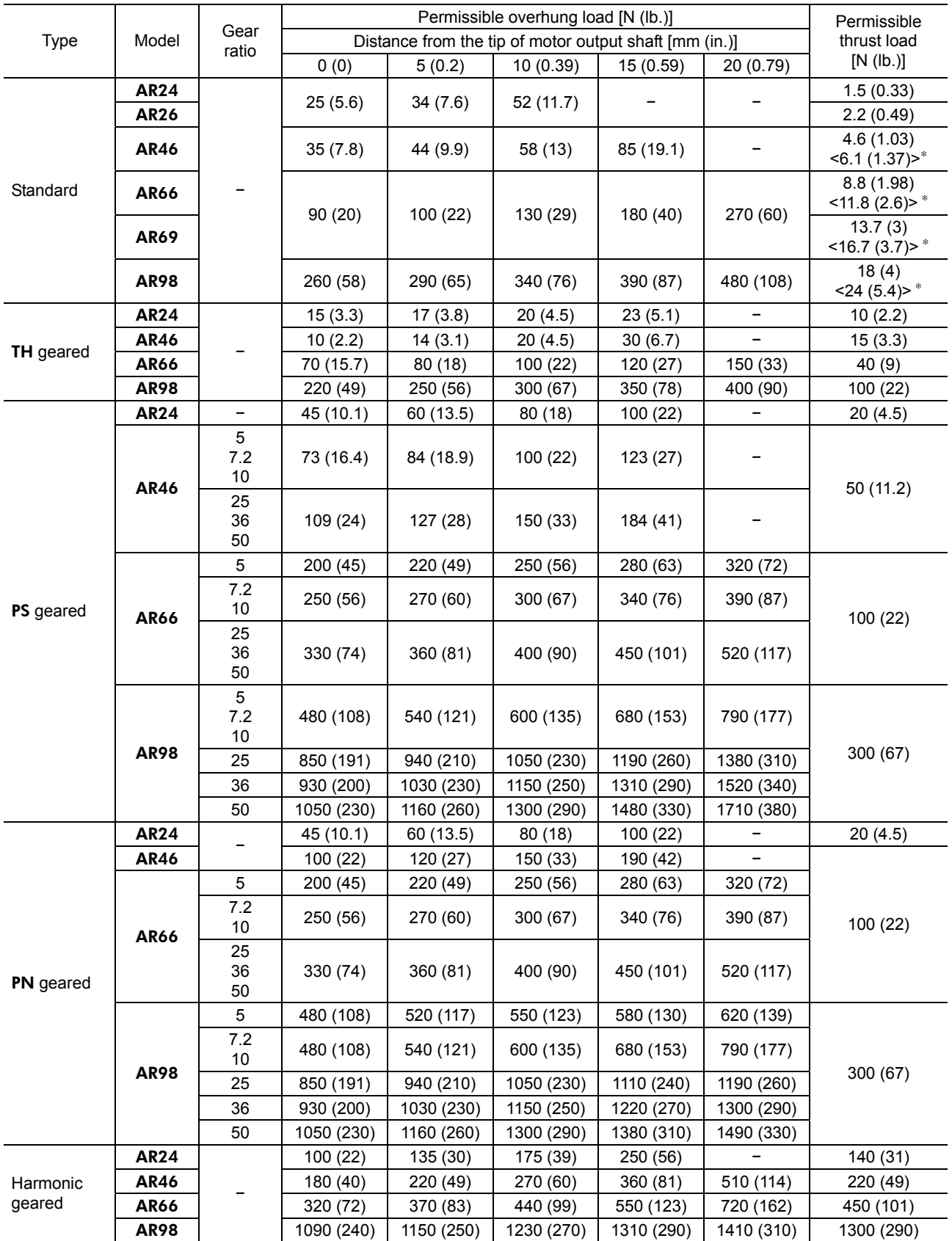

∗ The brackets < > indicate the value for the electromagnetic brake type.

35 mm

50 mm

એ 100 mm

 $\overrightarrow{00}$ mm

#### **Permissible moment load of the Harmonic geared type**

When installing an arm or table on the flange surface, calculate the moment load using the formula below if the flange surface receives any eccentric load. The moment load should not exceed the permissible value specified in the table.

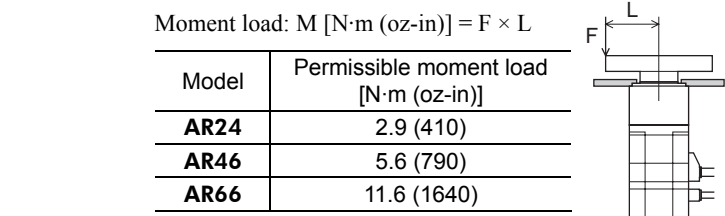

### **1.5 Installing the driver**

#### **Installation method**

Mount the driver to a 35 mm (1.38 in.) width DIN rail. When installing two or more drivers in parallel, it is possible to install them closely in the horizontal direction.

Provide a minimum clearance of 50 mm (1.97 in.) in the vertical direction. When installing three or more drivers closely, the heat generation of the inside drivers become high. Install the less frequently used drivers toward the inside. Use the "overheat warning" parameter to check the inside temperature of the driver.

- **Note**  Install the driver in an enclosure whose pollution degree is 2 or better environment, or whose degree of protection is IP54 minimum.
	- Do not install any equipment that generates a large amount of heat or noise near the driver.
	- Do not install the driver underneath the controller or other equipment vulnerable to heat.
	- If the ambient temperature of the driver exceeds 50  $^{\circ}$ C (122  $^{\circ}$ F), improve the ventilation condition such as providing forced cooling by using fans or creating spaces between the drivers.
	- Be sure to install the driver vertically (vertical position).

Pull down the driver's DIN lever and lock it. Hang the hook at the rear to the DIN rail, and push in the driver. After installation, secure the both sides of the driver with the end plate.

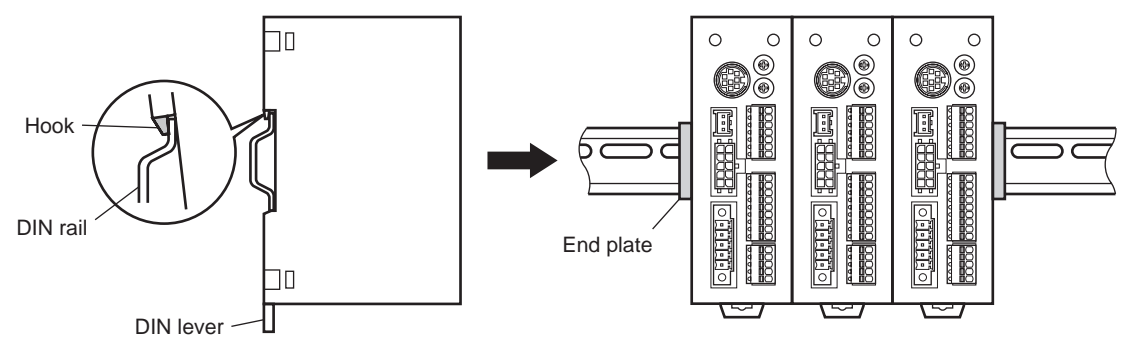

#### Removing from DIN rail

Pull the DIN lever down until it locks using a flat tip screwdriver, and lift the bottom of the driver to remove it from the rail.

Use force of about 10 to 20 N (2.2 to 4.5 lb.) to pull the DIN lever to lock it. Excessive force may damage the DIN lever.

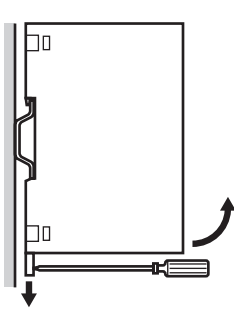

### **1.6 Installing the battery**

A battery and battery holder are included in an accessory battery set **BAT01B** (sold separately). Use the battery holder to secure the battery. See p.9-4 for accessory.

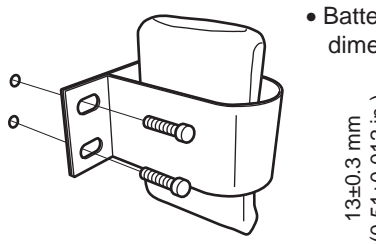

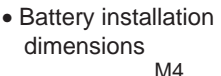

## (0.51±0.012 in.) 51±0.012 in.

## **1.7 Installing and wiring in compliance with EMC Directive**

Effective measures must be taken against the EMI that the motor and driver may give to adjacent control-system equipment, as well as the EMS of the motor and driver itself, in order to prevent a serious functional impediment in the machinery. The use of the following installation and wiring methods will enable the motor and driver to be compliant with the EMC directive. Refer to "CE Marking" on p.1-13 for the applicable standards. Oriental Motor conducts EMC measurements on its motors and drivers in accordance with "Example of motor and

driver installation and wiring" on p.2-7. The user is responsible for ensuring the machine's compliance with the EMC Directive, based on the installation and wiring explained below.

#### ■ Connecting the power supply

Use a DC power supply compliant with the EMC Directive. Use a shielded cable for wiring and wire/ground the power supply over the shortest possible distance. Refer to "Wiring the power supply cable and I/O signal cable" for how to ground the shielded cable.

#### ■ Connecting noise filter for power supply line

- Connect a noise filter in the DC power supply input to prevent the noise generated in the driver from propagating externally through the power supply line.
- When using a power supply transformer, be sure to connect a noise filter to the AC input side of the power supply transformer.
- For a noise filter, use MC1210 (TDK-Lambda Corporation) or equivalent product.
- Install the noise filter as close to the AC input terminal of DC power supply as possible. Use cable clamps and other means to secure the AC input cables (AWG18:  $0.75 \text{ mm}^2$  or more) and output cables (AWG18:  $0.75 \text{ mm}^2$  or more) firmly to the surface of the enclosure.
- Connect the ground terminal of the noise filter to the grounding point, using as thick and short a wire as possible.
- Do not place the AC input cable parallel with the noise filter output cable. Parallel placement will reduce noise filter effectiveness if the enclosure's internal noise is directly coupled to the power supply cable by means of stray capacitance.

#### ■ How to ground

The cable used to ground the driver and noise filter must be as thick and short as possible so that no potential difference is generated. Choose a large, thick and uniformly conductive surface for the grounding point.

• Grounding the motor

Be sure to ground the Protective Earth Terminal of the motor. Refer to p.2-12 for grounding method.

• Grounding the driver

Refer to p.2-12 for grounding method.

#### **Wiring the power supply cable and I/O signal cable**

- Use a shielded cable for the power supply cable and I/O signal cable, and keep it as short as possible.
- To ground a shielded cable, use a metal cable clamp or similar device that will maintain contact with the entire circumference of the cable. Attach a cable clamp as close to the end of the cable as possible, and connect it as shown in the figure.

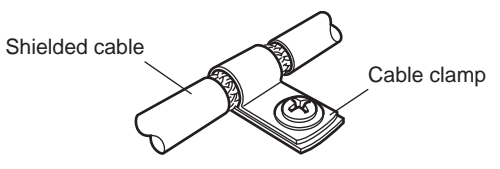

#### ■ Notes about installation and wiring

- Connect the motor, driver and other peripheral control equipment directly to the grounding point so as to prevent a potential difference from developing between grounds.
- When relays or electromagnetic switches are used together with the system, use noise filters and CR circuits to suppress surges generated by them.
- Keep cables as short as possible without coiling and bundling extra lengths.
- Place the power cables such as the motor and power supply cables as far apart [200 mm (7.87 in.)] as possible from the signal cables. If the power cables and signal cables have to cross, cross them at a right angle. Place the AC input cable and output cable of a noise filter separately from each other.
- When extending the distance between the motor and driver, it is recommended that an accessory motor cable (sold separately) should be used. The EMC measures are conducted using the Oriental Motor extension cable.

#### **Example of motor and driver installation and wiring**

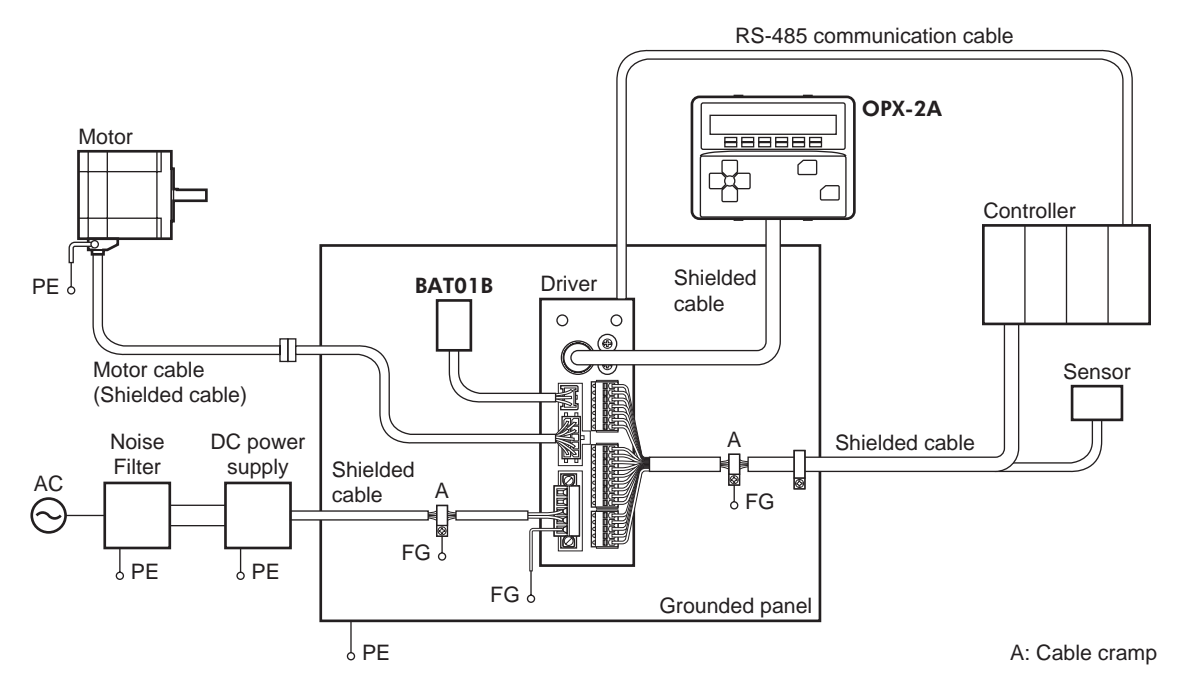

#### **Precautions about static electricity**

Static electricity may cause the driver to malfunction or suffer damage. While the driver is receiving power, handle the driver with care and do not come near or touch the driver.

Always use an insulated screwdriver to adjust the driver's switches.

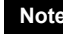

**Note** The driver uses parts that are sensitive to electrostatic charge. Before touching the driver, turn off the power to prevent electrostatic charge from generating. If an electrostatic charge is impressed on the driver, the driver may be damaged.

## **2 Connection**

This chapter explains how to connect the motor, I/O signals and power supply to the driver, as well as grounding method.

## **2.1 Connection example (electromagnetic brake motor)**

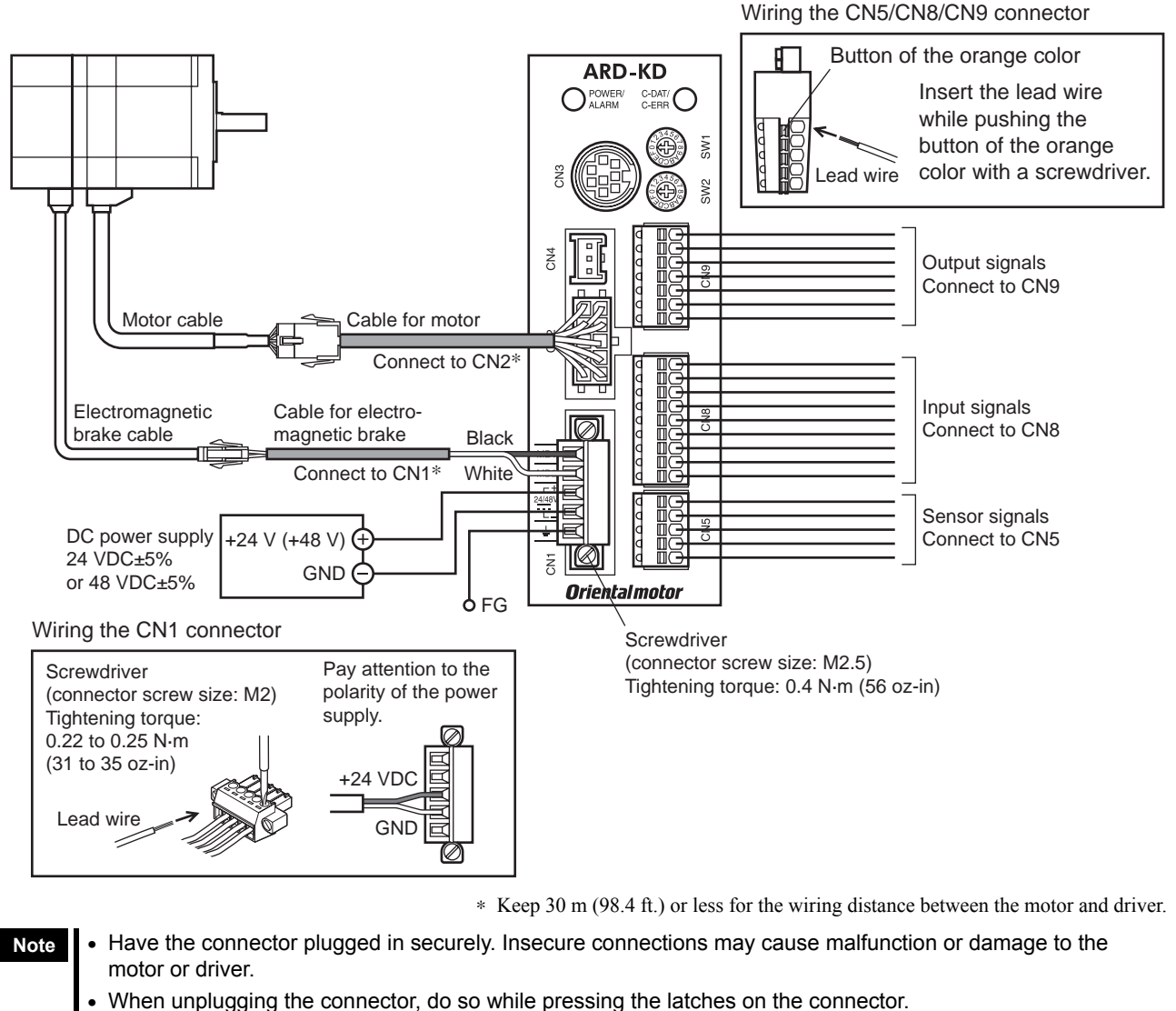

- When plugging/unplugging the connector, turn off the power and wait for the POWER LED to turn off before doing so.
- When connecting, check the silk screen of the driver and pay attention to the polarity of the power supply. Reverse-polarity connection may cause damage to the driver. The power-supply circuit and the RS-485 communication circuit are not insulated. Therefore, when controlling multiple drivers via RS-485 communication, the reverse polarity of the power supply will cause a short circuit and may result in damage to the drivers.
- The lead wires of the "cable for electromagnetic brake" have polarities, so connect them in the correct polarities. If the lead wires are connected with their polarities reversed, the electromagnetic brake will not operate properly.
- If the distance between the motor and driver is extended to 20 m (65.6 ft.) or longer, use a power supply of 24 VDC±4%.
- When installing the motor to a moving part, use an accessory flexible cable offering excellent flexibility. For the flexible motor cable, refer to p.9-2.
- Do not wire the power supply cable of the driver in the same cable duct with other power lines or motor cables. Doing so may cause malfunction due to noise.

### **Power supply current capacity**

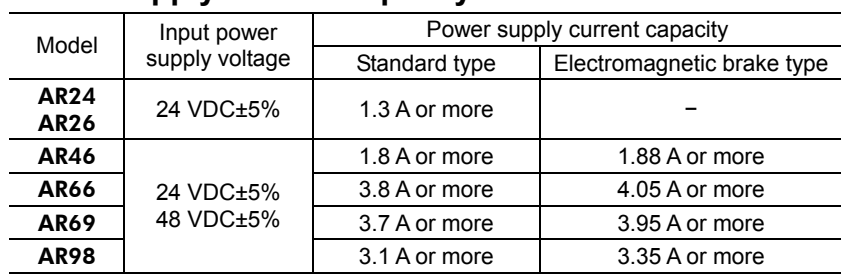

#### **Pin assignment list**

 $\bullet$  CN1

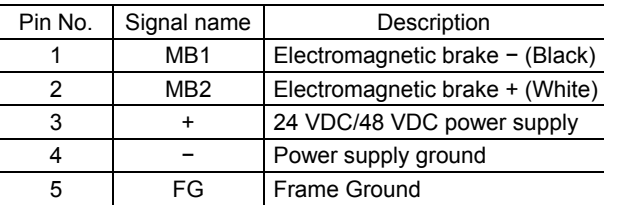

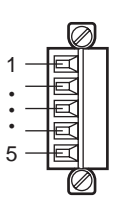

- Applicable lead wire: AWG24 to 16
- $(0.2 \text{ to } 1.25 \text{ mm}^2)$
- Length of the insulation cover which can be peeled: 7 mm (0.28 in.)

• CN5

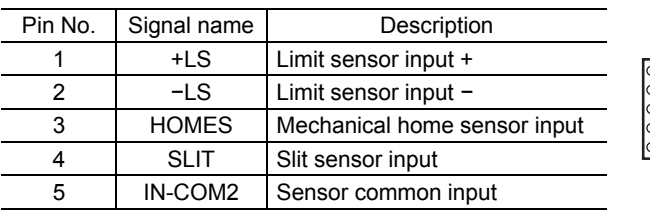

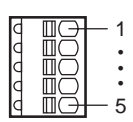

- Applicable lead wire: AWG26 to 20  $(0.14 \text{ to } 0.5 \text{ mm}^2)$
- Length of the insulation cover which can be peeled: 8 mm (0.31 in.)

• CN8

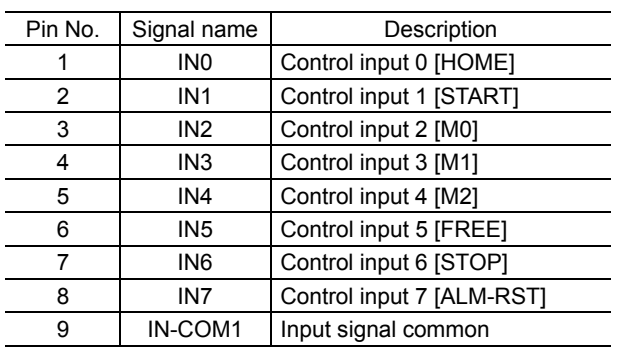

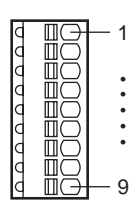

- Applicable lead wire: AWG26 to 20  $(0.14 \text{ to } 0.5 \text{ mm}^2)$
- Length of the insulation cover which can be peeled: 8 mm (0.31 in.)

∗ [ ]: Initial value

#### • CN9

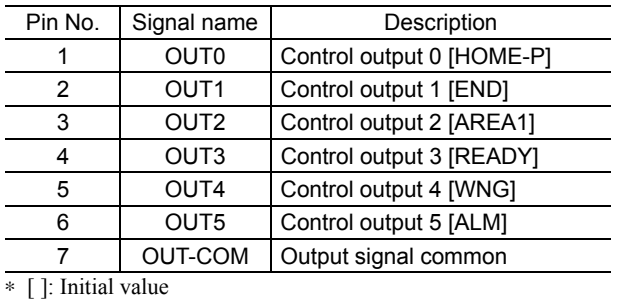

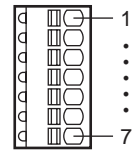

- Applicable lead wire: AWG26 to 20  $(0.14 \text{ to } 0.5 \text{ mm}^2)$
- Length of the insulation cover which can be peeled: 8 mm (0.31 in.)

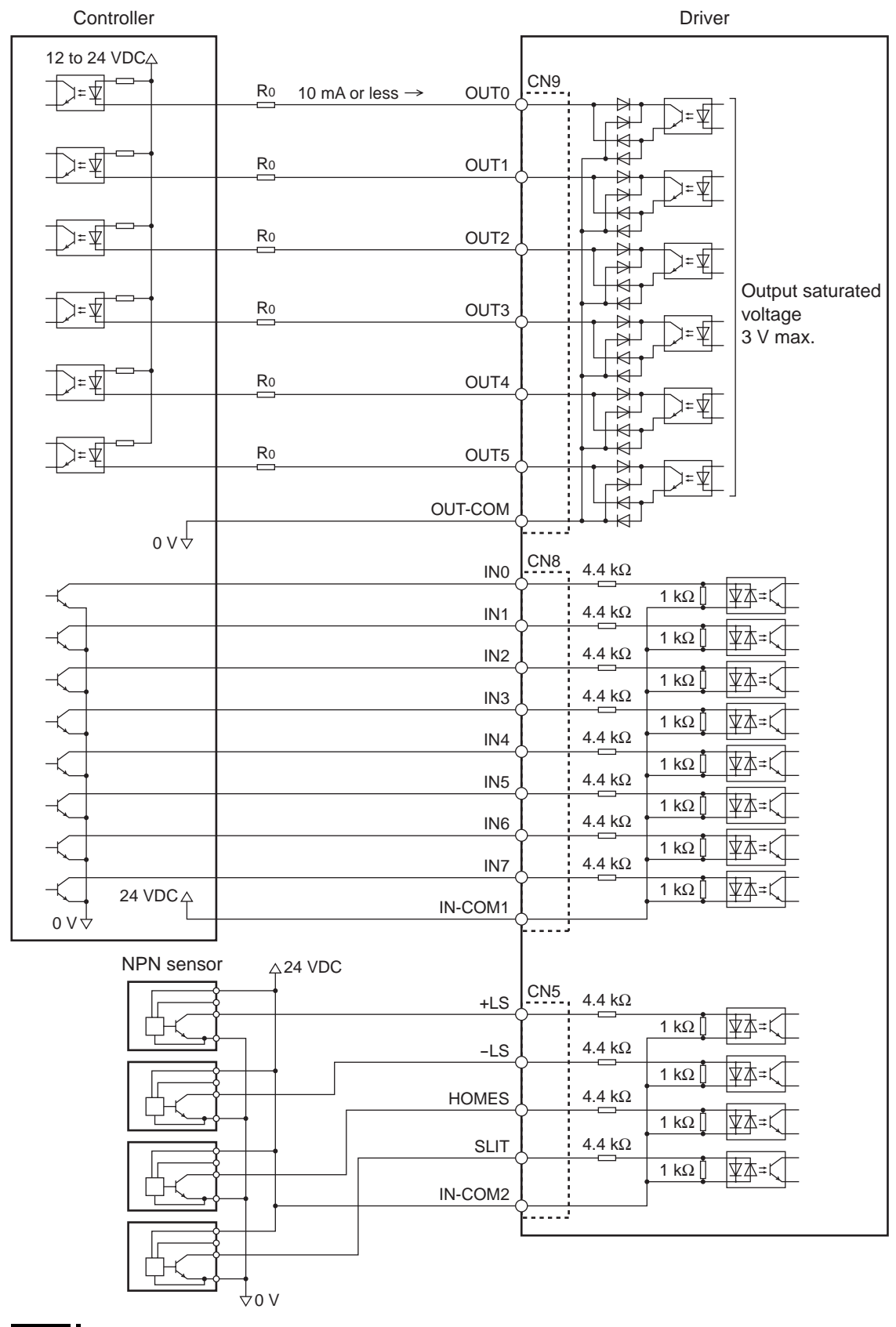

#### ■ Connecting to a current sink output circuit (NPN specifications)

**Note** • Use input signals at 24 VDC.

- Use output signals at 24 VDC 10 mA or less. If the current exceeds 10 mA, connect an external resistor R0.
- The saturated voltage of the output signal is 3 VDC maximum.

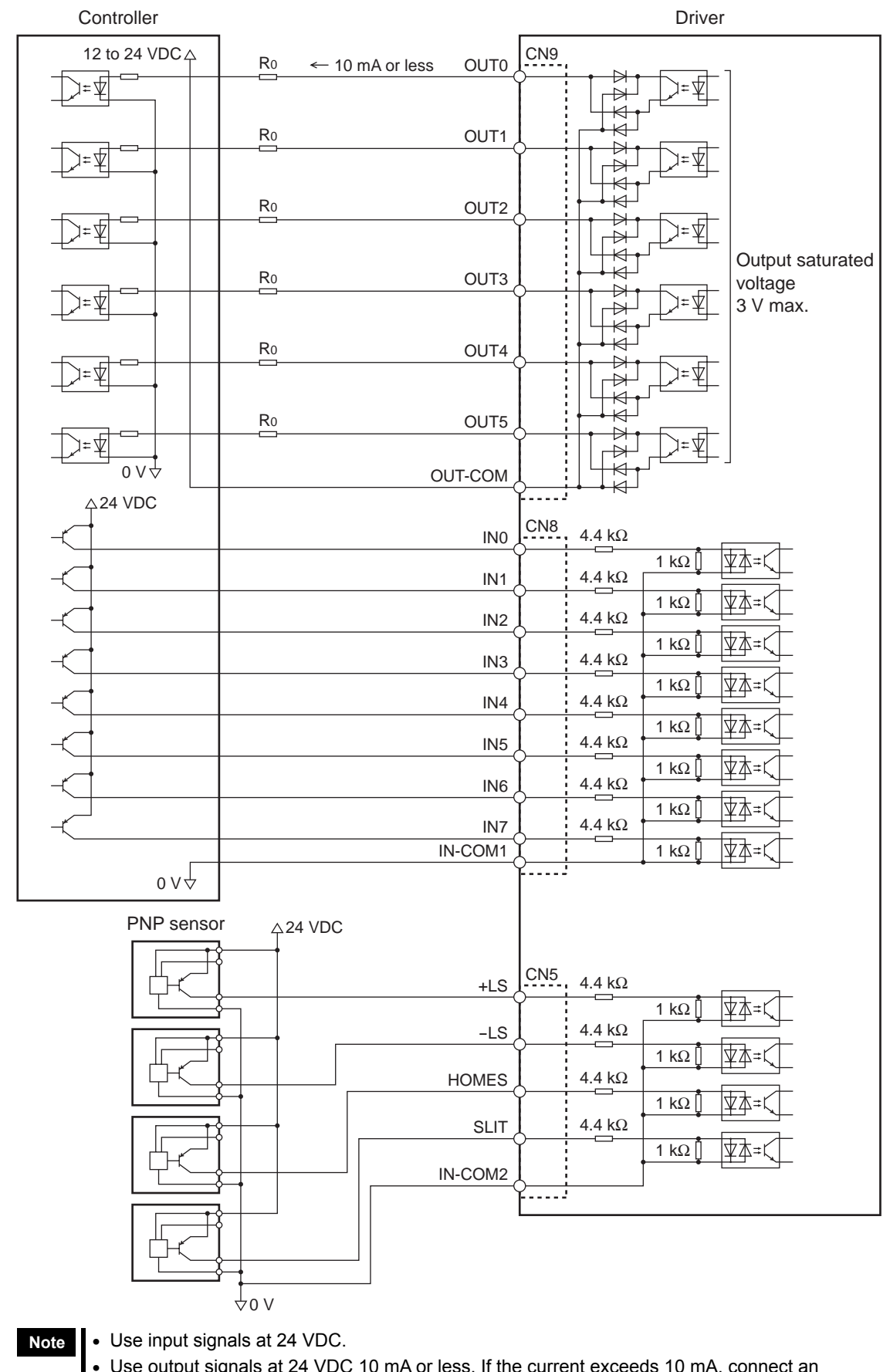

#### ■ Connecting to a current source output circuit (PNP specifications)

- Use output signals at 24 VDC 10 mA or less. If the current exceeds 10 mA, connect an external resistor R0.
- The saturated voltage of the output signal is 3 VDC maximum.

### **2.2 Grounding the motor and driver**

#### **Grounding the motor**

Be sure to ground the Protective Earth Terminal of the motor. (It is no need to ground when the driver power supply voltage is 24 VDC.) Grounding wire:  $AWG18 (0.75 \text{ mm}^2)$  or more Tightening torque: 1.2 N·m (170 oz-in)

When grounding, use a round terminal and secure it with a mounting screw with a washer. Ground wires and crimp terminals are not supplied.

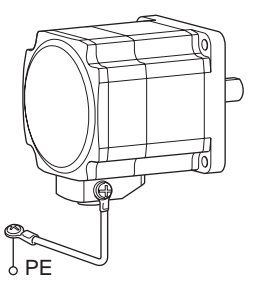

#### ■ Grounding the driver

Ground the FG terminal of power supply connector (CN1) as necessary. Ground using a wire of AWG24 to  $16$  (0.2 to 1.25 mm<sup>2</sup>), and do not share the protective earth terminal with a welder or any other power equipment.

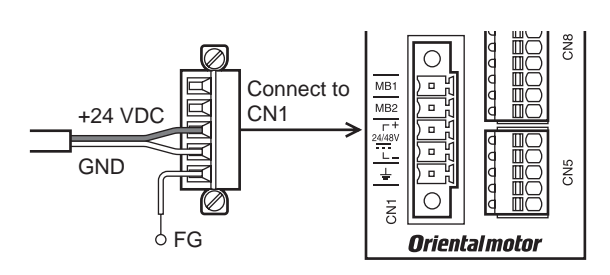

## **2.3 Connecting the data setter**

Connect the OPX-2A cable or communication cable for the data setting software to the data edit connector (CN3) on the driver.

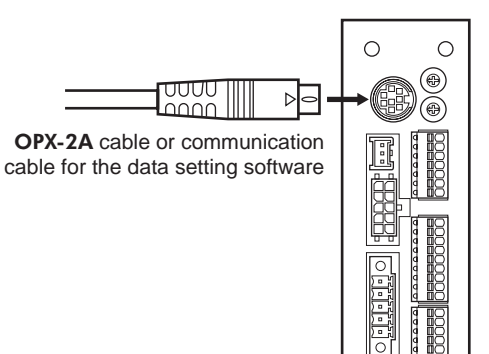

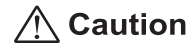

The power supply connector (CN1), data edit connector (CN3) and RS-485 communication connectors (CN6/CN7) of the driver are not electrically insulated. When grounding the positive terminal of the power supply, do not connect any equipment (PC, etc.) whose negative terminal is grounded. Doing so may cause the driver and these equipment to short, damaging both.

## **2.4 Connecting the RS-485 communication cable**

Connect this cable if you want to control your product via RS-485 communication. Connect the RS-485 communication cable to CN6 or CN7 on the driver.

You can use the vacant connectors to connect a different driver. A driver link cable is available as an accessory (sold separately). See p.9-4. You can also use a commercial LAN cable to link drivers.

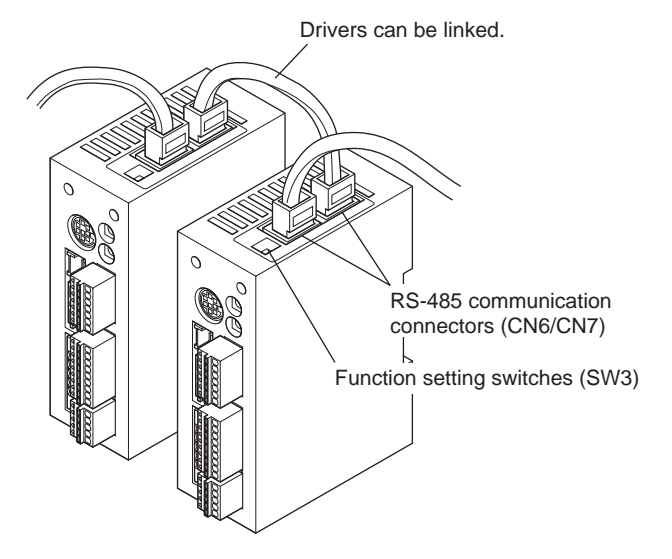

CN6/CN7 pin assignments

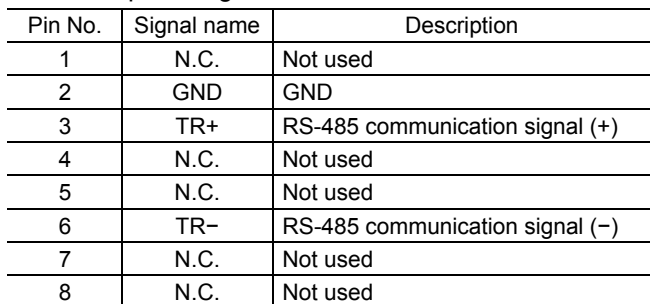

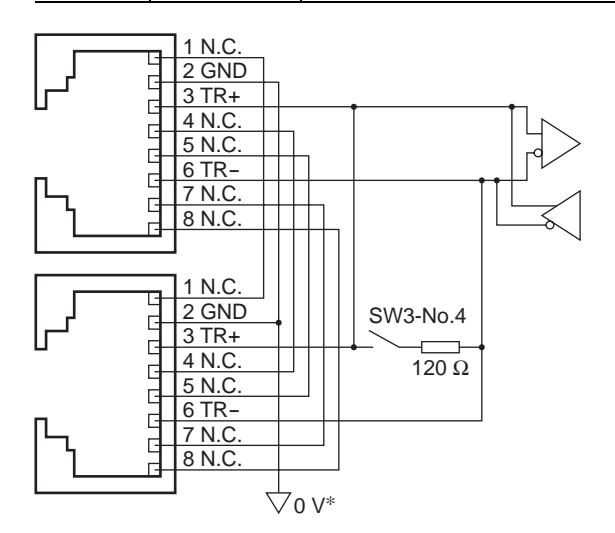

∗ The GND line is used in common with CN1 (not insulated).

## **2.5 Connecting and charging the battery**

Connect an accessory battery set BAT01B (sold separately) for the absolute-position backup system.

When the battery is connected to the battery connector (CN4) of the driver and the power is turned on, the battery will start charging.

It takes approximately 32 hours to fully charge the battery [at an ambient temperature of 20  $^{\circ}$ C (68  $^{\circ}$ F)]. See p.9-4 for accessories.

 $\overline{\blacksquare}$  $\overline{a}$  $\overline{1}$ 

- Battery power supply GND - Battery power supply input Not used

#### Battery specifications

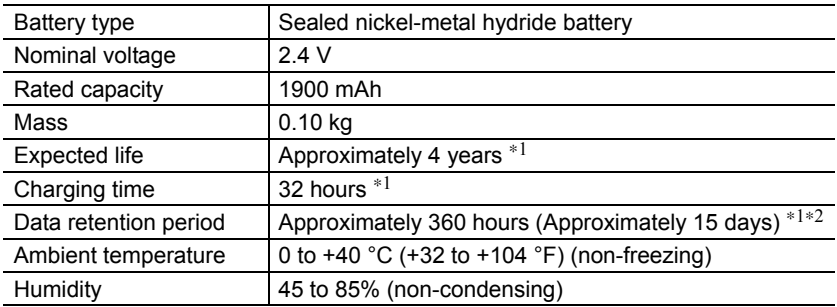

∗1 At an ambient temperature of 20°C (68°F)

∗2 After the power is cut off with the battery fully charged
## **3 Explanation of I/O signals**

In this manual, I/O signals are described as follows.

- Direct I/O: I/O signals accessed via input signal connector (CN8) and output signal connector (CN9)
- Network I/O: I/O signals accessed via RS-485 communication

Set the following parameters using the OPX-2A, MEXE02 or RS-485 communication.

## **3.1 Assignment of direct I/O**

## **Assignment to the input terminals**

The input signals shown below can be assigned to the input terminals IN0 to IN7 of CN8 by setting parameters. For details on input signals, refer to p.2-23.

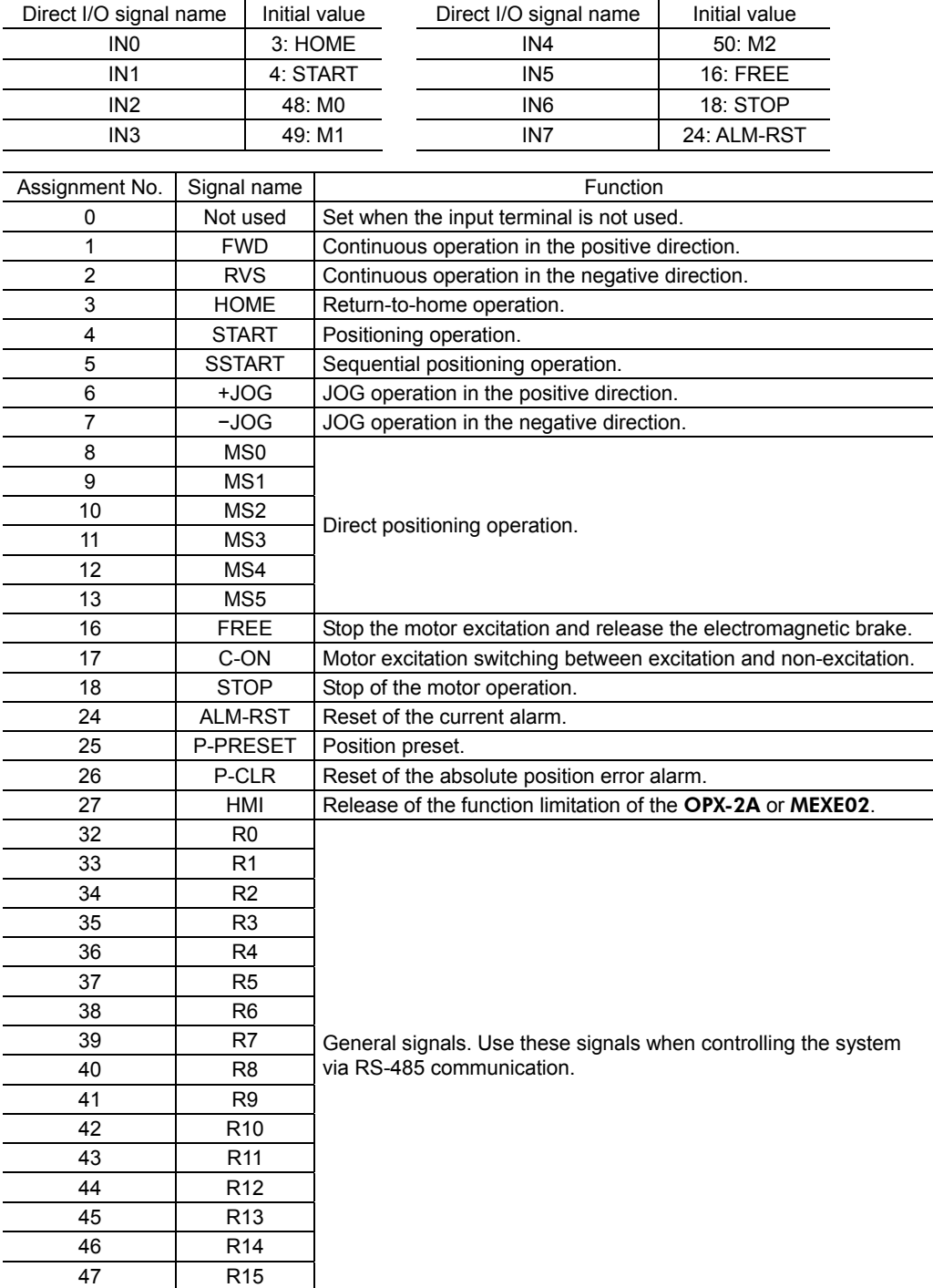

#### 3 Explanation of I/O signals

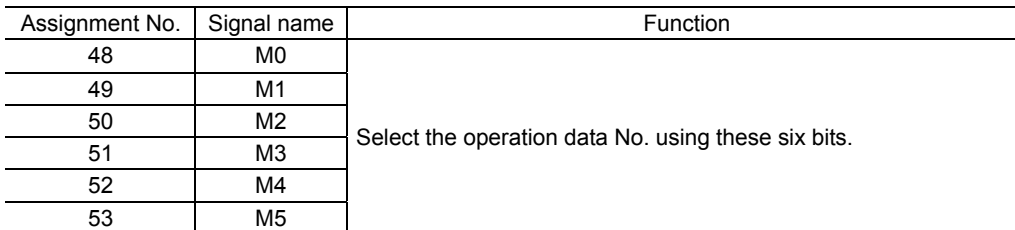

#### Related parameters

| Parameter name                                                                                  |                                                                                             |                                    | Description                                                                                               |                                                                                           | Initial value                                                                                 |                            |
|-------------------------------------------------------------------------------------------------|---------------------------------------------------------------------------------------------|------------------------------------|----------------------------------------------------------------------------------------------------|-------------------------------------------------------------------------------------------|-----------------------------------------------------------------------------------------------|----------------------------|
| INO input function selection                                                                    |                                                                                             |                                    |                                                                                                    |                                                                                           | 3: HOME                                                                                       |                            |
| IN1 input function selection                                                                    |                                                                                             |                                    |                                                                                                    |                                                                                           | 4: START                                                                                      |                            |
| IN2 input function selection                                                                    |                                                                                             |                                    |                                                                                                    |                                                                                           | 48: MO                                                                                        |                            |
| IN3 input function selection                                                                    |                                                                                             |                                    | Assigns the following input signals to                                                                    |                                                                                           | 49: M1                                                                                        |                            |
| IN4 input function selection                                                                    |                                                                                             | INO to IN7 of the input terminals. |                                                                                                    |                                                                                           | 50: M2                                                                                        |                            |
| IN5 input function selection                                                                    |                                                                                             |                                    |                                                                                                    | <b>16: FREE</b>                                                                           |                                                                                               |                            |
| IN6 input function selection                                                                    |                                                                                             |                                    |                                                                                                    | 18: STOP                                                                                  |                                                                                               |                            |
| IN7 input function selection                                                                    |                                                                                             |                                    |                                                                                                    |                                                                                           | 24: ALM-RST                                                                                   |                            |
| 0: Not used<br>1: FWD<br>$2:$ RVS<br>3: HOME<br>4: START<br>5: SSTART<br>$6: +JOG$<br>$7: -JOG$ | 8: MS0<br>9: MS1<br>10: MS2<br>11: MS3<br>12: MS4<br>13: MS5<br><b>16: FREE</b><br>17: C-ON |                                    | 18: STOP<br>24: ALM-RST<br>25: P-PRESET<br>26: P-CLR<br>27: HMI<br>32: R <sub>0</sub><br>33. R1<br>34: R2 | 35: R3<br>36: R4<br>37: R5<br>38: R6<br>39: R7<br>40: R8<br>41: R9<br>42: R <sub>10</sub> | 43: R11<br>44: R12<br>45. R <sub>13</sub><br>46: R14<br>47: R15<br>48: MO<br>49: M1<br>50: M2 | 51. M3<br>52. M4<br>53. M5 |

**Note** • Do not assign the same input signal to multiple input terminals. When the same input signal is assigned to multiple input terminals, the function will be executed if any of the terminals becomes active.

• The ALM-RST input and P-CLR input will be executed when turning from ON to OFF. The P-PRESET input will be executed when turning from OFF to ON.

• When the C-ON input and HMI input are not assigned to the input terminals, these inputs will always be set to ON. When assigning to both direct I/O and network I/O, the function will be executed when both of them are set to ON.

## **Changing the logic level setting of input signals**

You can change the logic level setting for input terminals IN0 to IN7 using the parameter.

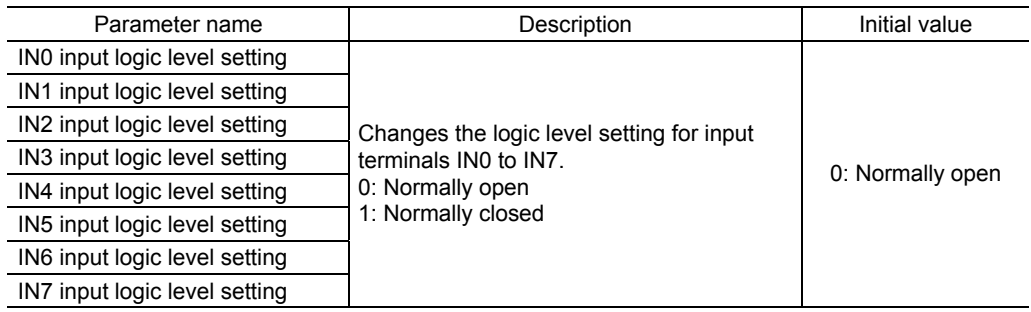

## **Assignment to the output terminals**

The output signals shown below can be assigned to the output terminals OUT0 to OUT5 of CN9 by setting parameters. For details on output signals, refer to p.2-28.

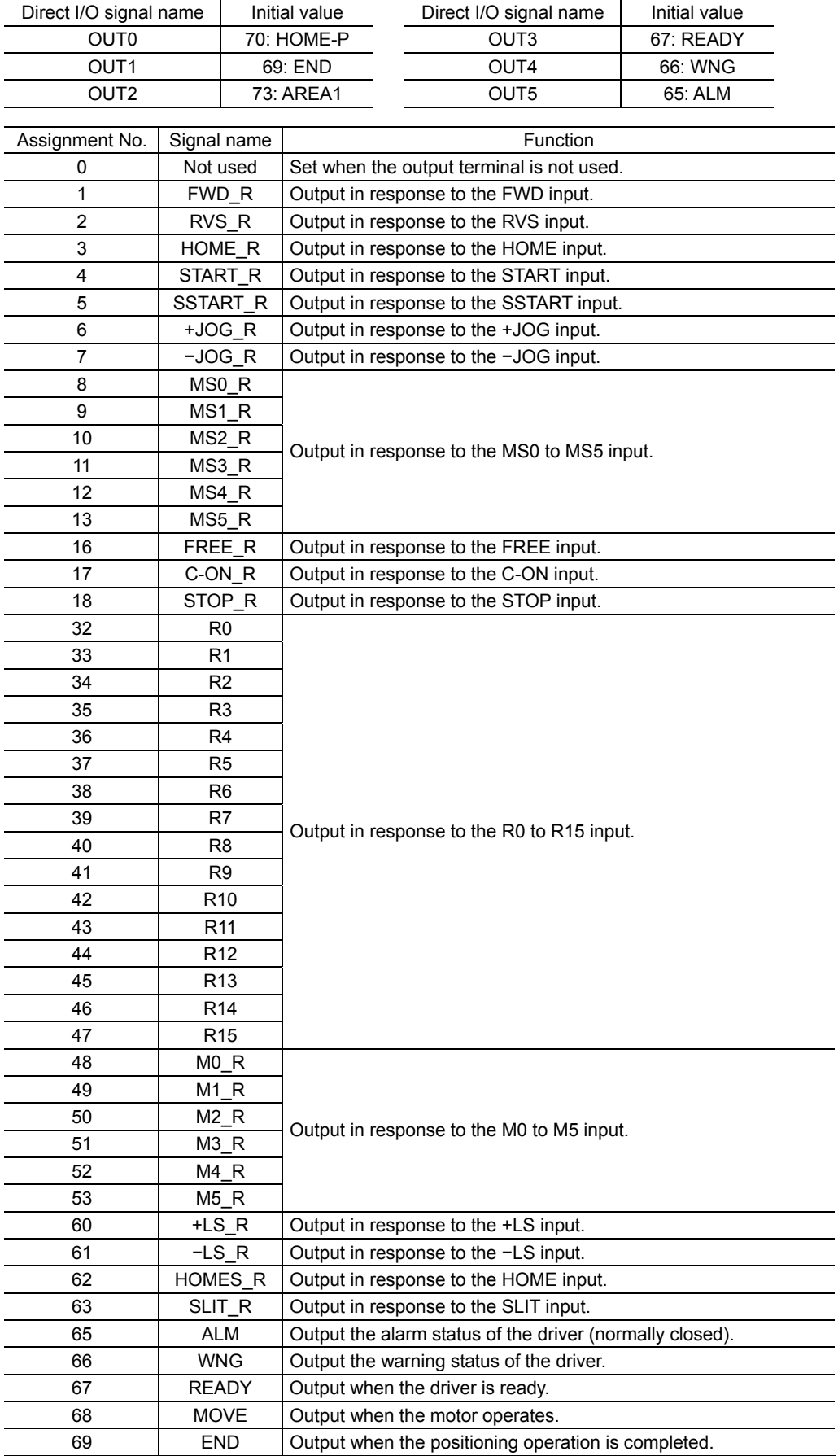

#### 3 Explanation of I/O signals

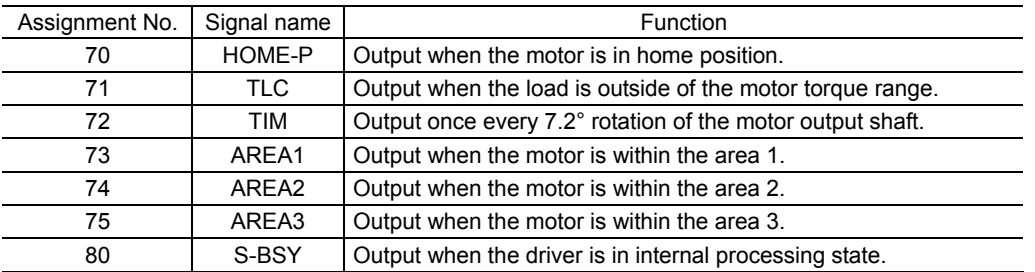

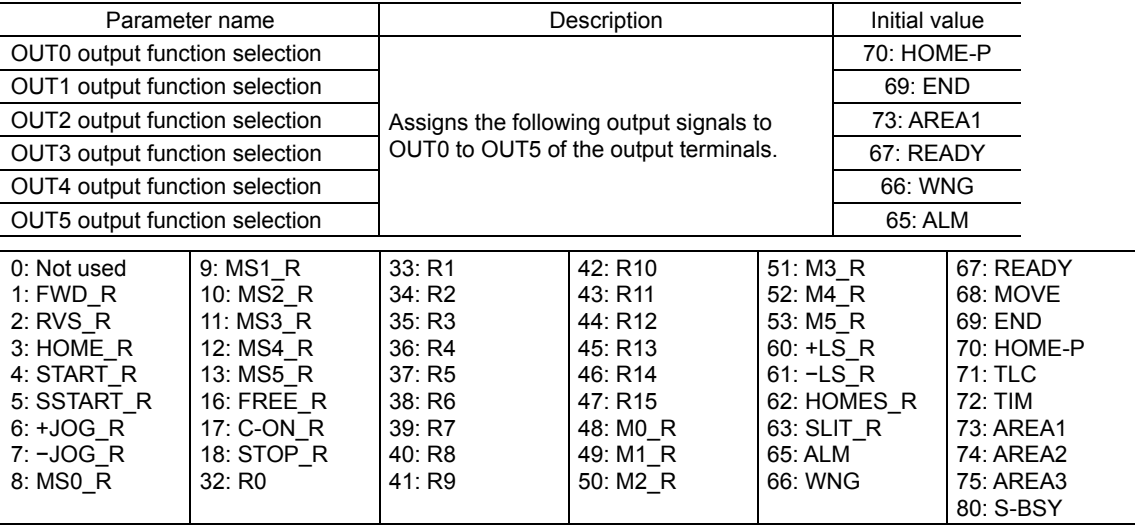

## **3.2 Assignment of network I/O**

Assign the I/O function via RS-485 communication.

## **Assignment of input signals**

The input signals shown below can be assigned to the NET-IN0 to NET-IN15 of the network I/O by setting parameters. See each command description for the assignment of the NET-IN0 to NET-IN15.

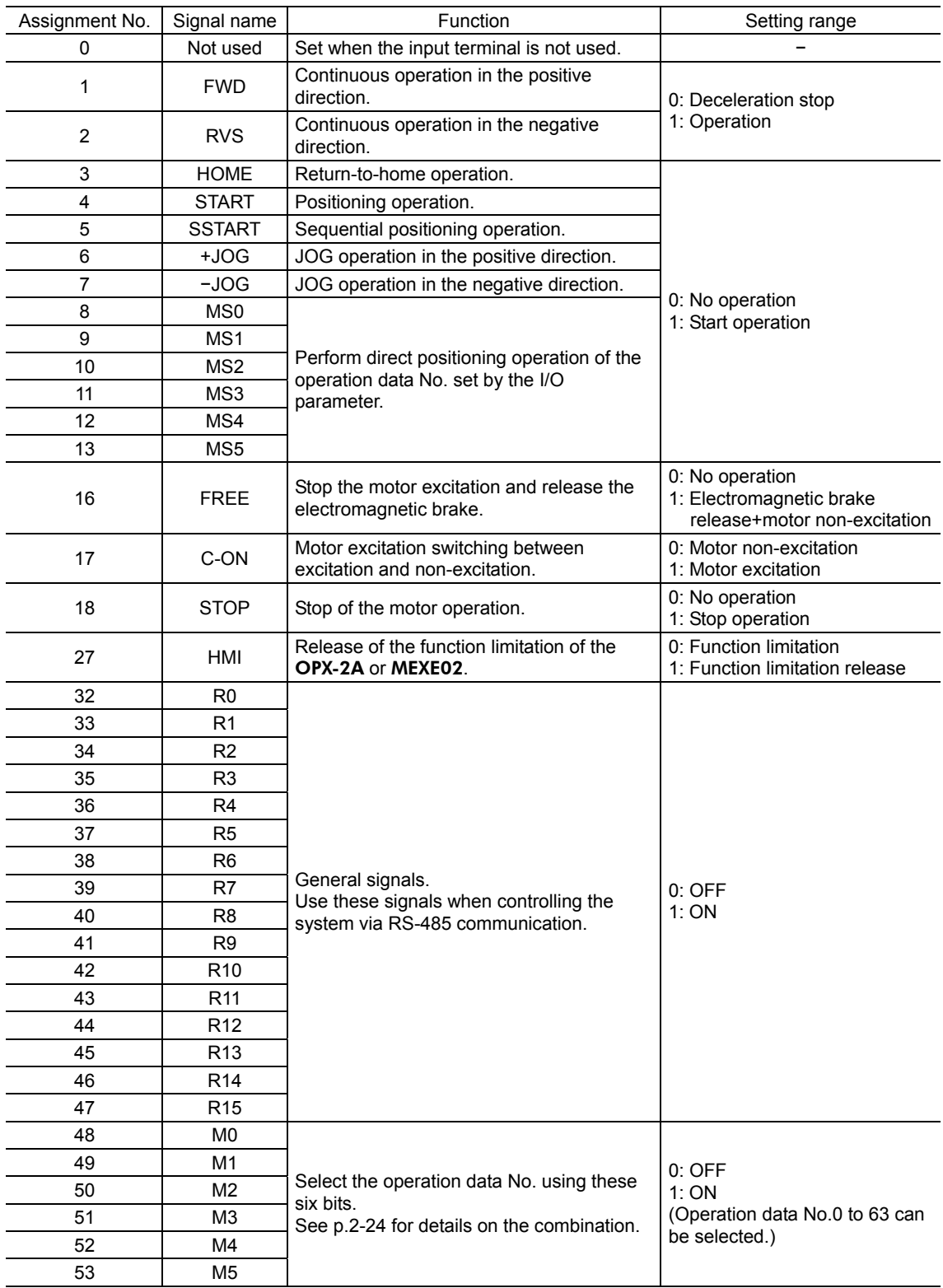

#### Related parameters

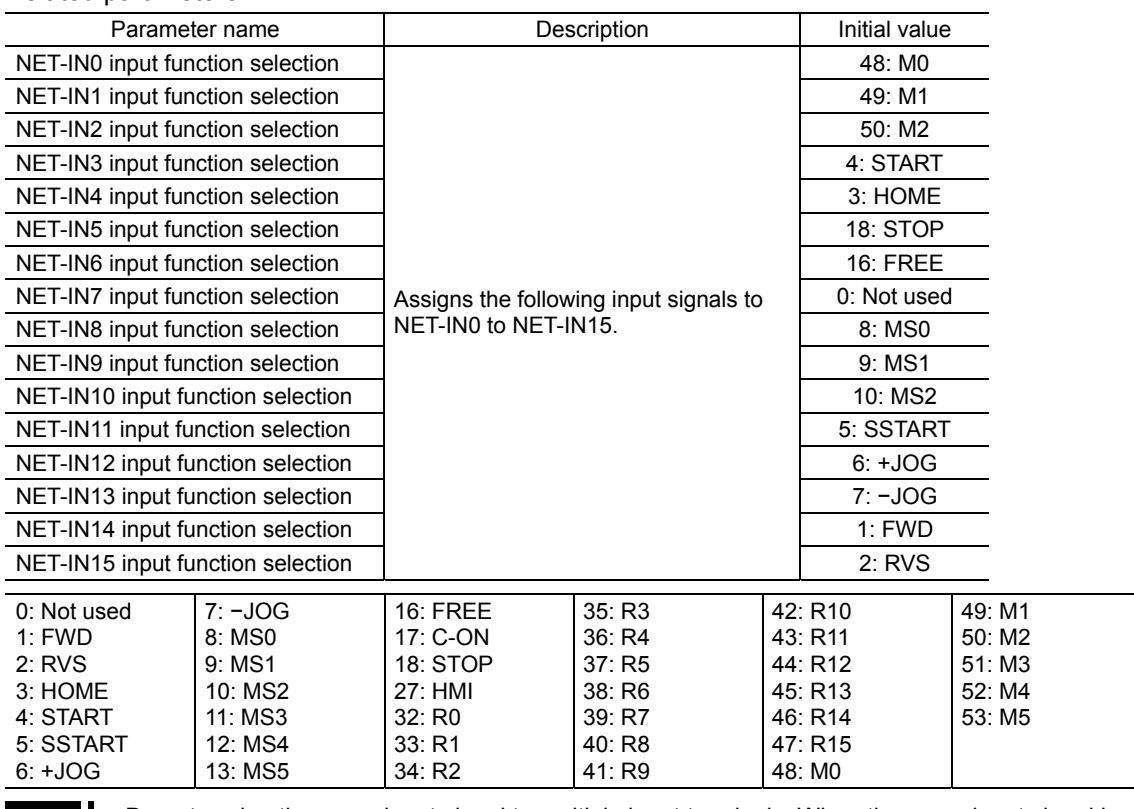

**Note**  $\cdot$  Do not assign the same input signal to multiple input terminals. When the same input signal is assigned to multiple input terminals, the function will be executed if any of the terminals becomes active.

• When the C-ON input and HMI input are not assigned to the input terminals, these inputs will always be set to ON. When assigning to both direct I/O and network I/O, the function will be executed when both of them are set to ON.

## **Assignment to the output terminals**

The output signals shown below can be assigned to the NET-OUT0 to NET-OUT15 of the network I/O by setting parameters. See each command description for the assignment of the NET-OUT0 to NET-OUT15.

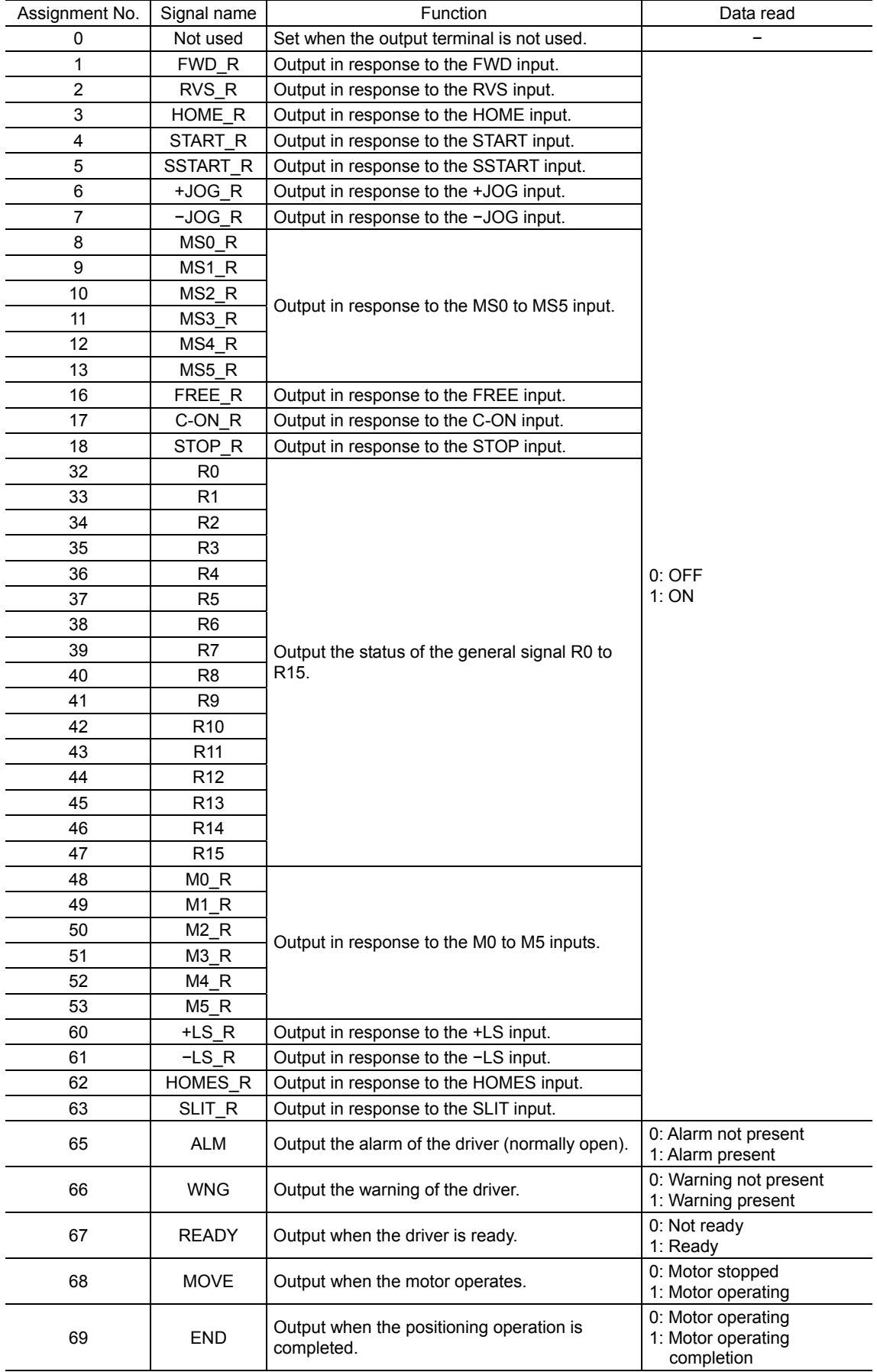

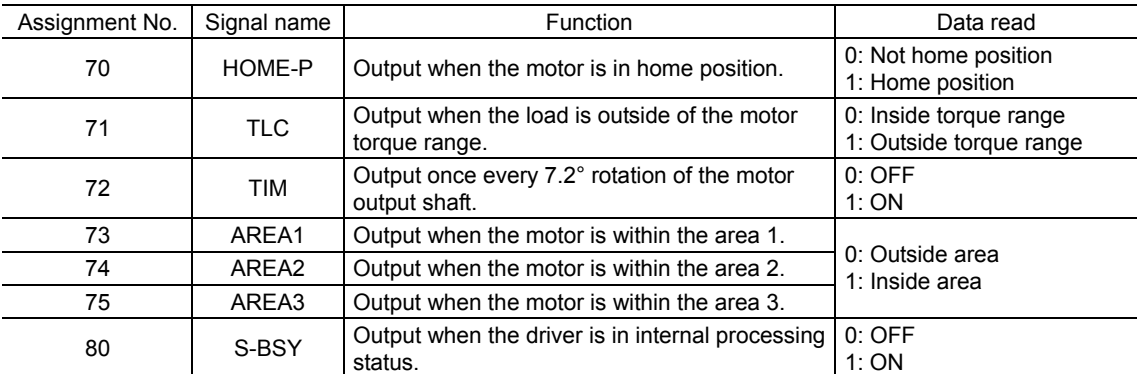

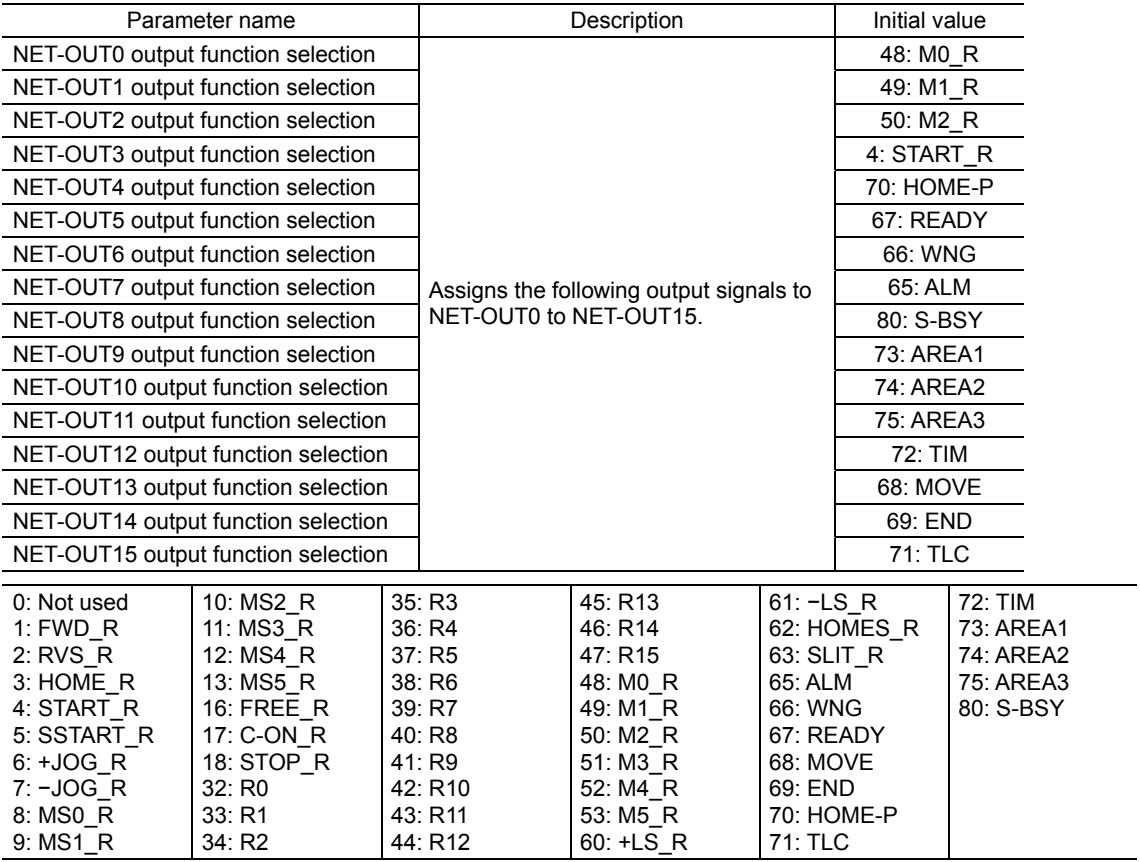

## **3.3 Input signals**

The input signals of the driver are photocoupler inputs.

- Direct I/O.......... I/O for normally open: "ON: Current-carrying", "OFF: Not current-carrying"
- I/O for normally closed: "ON: Not current-carrying", "OFF: Current-carrying" • Network I/O...... "ON: 1", "OFF: 0"
- $\blacksquare$  Internal input circuit

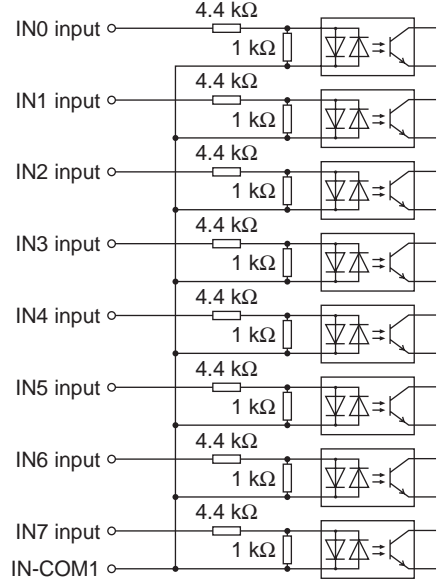

## ■ M0 to M5 input

Select a desired operation data number for positioning operation or continuous operation based on the combination of ON/OFF states of the M0 to M5 inputs.

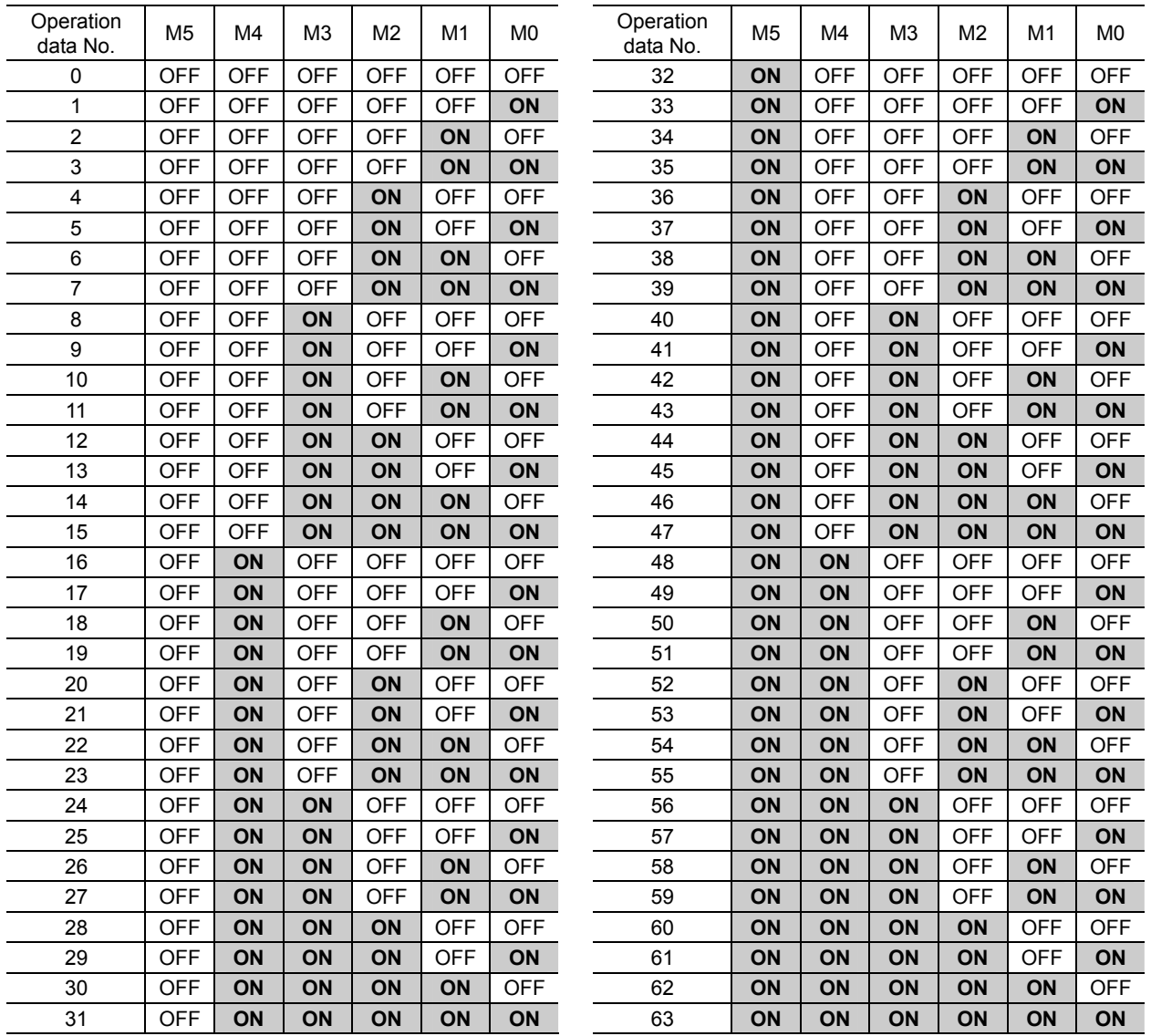

## **START input**

This signal starts the positioning operation.

Select the operation data No. and turn the START input to ON to start positioning operation.

#### Related parameters

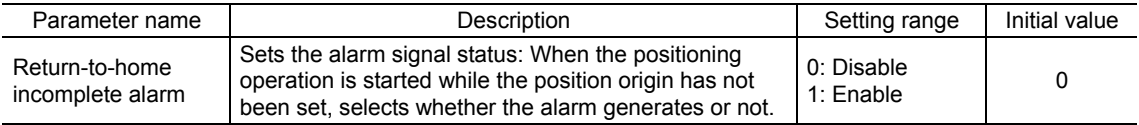

**Note** When the "return-to-home incomplete alarm" parameter is set to "enable", the return-to-home incomplete alarm will generate if the positioning operation is started while the position origin has not been set.

## ■ SSTART input

This signal starts the sequential positioning operation.

Positioning operation based on the next operation data No. will be performed every time the SSTART input turns ON. This function is useful when multiple positioning operations must be performed sequentially, because there is no need to repeatedly select each operation data No. See p.3-11 for sequential positioning operation.

#### Related parameters

| Parameter name                     | Description                                                                                                    | Setting range           | Initial value |
|------------------------------------|----------------------------------------------------------------------------------------------------|-------------------------|---------------|
| Return-to-home<br>incomplete alarm | Sets the alarm signal status: When the positioning<br>operation is started while the position origin has not<br>been set, selects whether the alarm generates or not. | 0: Disable<br>1: Enable |               |

**Note** When the "return-to-home incomplete alarm" parameter is set to "enable", the return-to-home incomplete alarm will generate if the positioning operation is started while the position origin has not been set.

## ■ MS0 to MS5 input

This signal starts the direct positioning operation.

When any of the MS0 to MS5 inputs is turned ON, the positioning operation corresponding to the input data No. will be performed. Since the positioning operation is enabled by turning any of the MS0 to MS5 inputs ON, you can save the steps of selecting the operation data No. See p.3-10 for direct positioning operation.

#### Related parameters

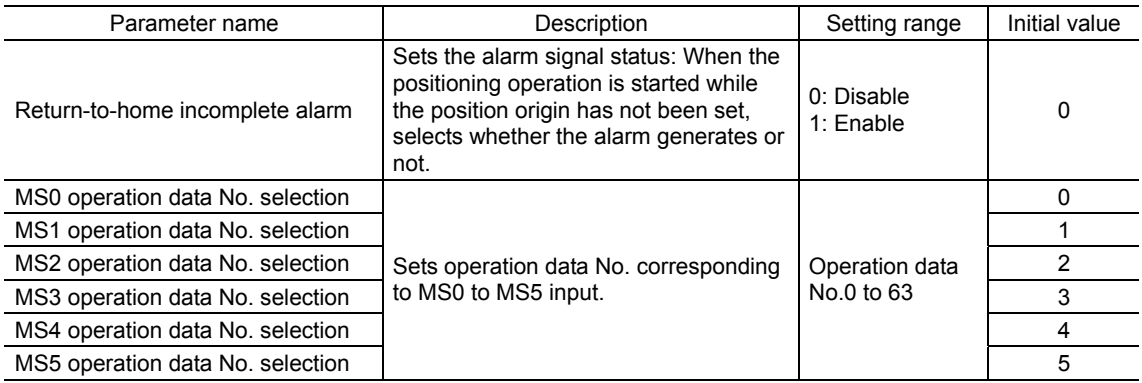

**Note** When the "return-to-home incomplete alarm" parameter is set to "enable", the return-to-home incomplete alarm will generate if the positioning operation is started while the position origin has not been set.

## **HOME input**

This signal starts the return-to-home operation.

Turn the HOME input ON to start return-to-home operation. When the return-to-home operation is completed and the motor stops, the HOME-P output turns ON. See p.3-21 for return-to-home operation.

#### Related parameters

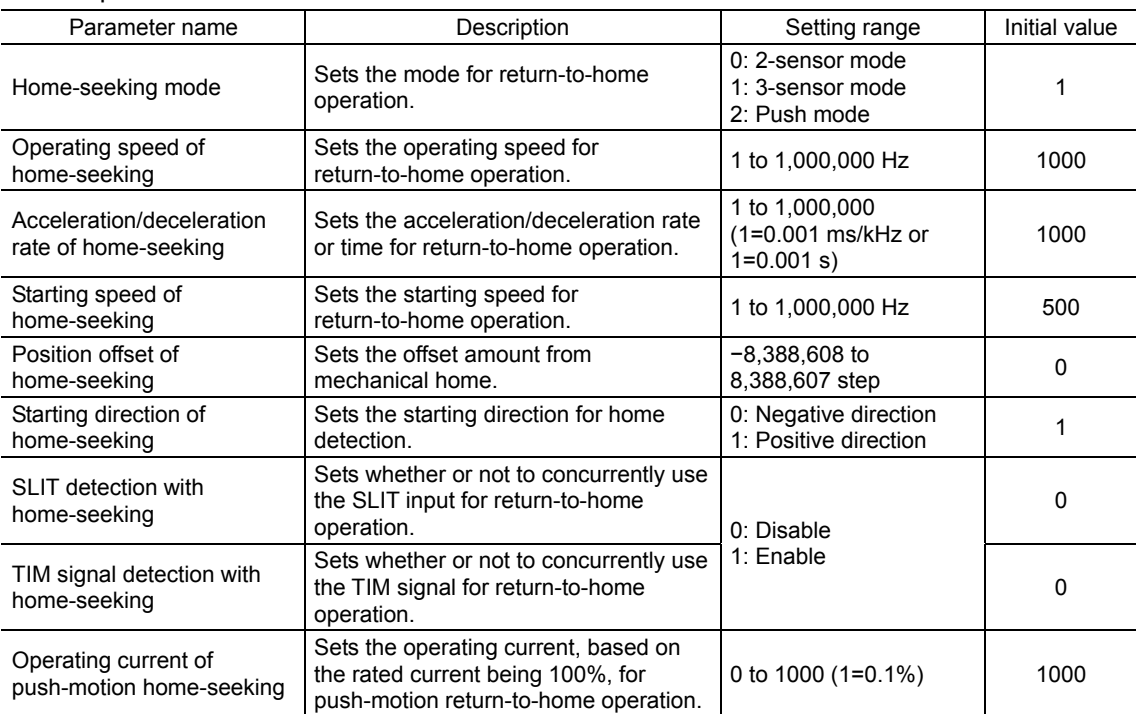

## **FWD input, RVS input**

These signals start the continuous operation.

Operation is performed based on the FWD or RVS input and the operating speed corresponding to the selected operation data No. Turn the FWD signal to ON, to perform continuous operation in the positive direction.

Turn the RVS signal to ON, to perform continuous operation in the negative direction.

If the signal of the same direction is turned ON again during deceleration, the motor will accelerate and continue operating.

If the FWD and RVS inputs are turned ON simultaneously, the motor will decelerate to a stop.

When the operation data No. is changed during continuous operation, the speed will change to the one specified for the new operation data No.

See p.3-28 for continuous operation.

## **+JOG input, −JOG input**

These signals start the JOG operation.

Turn the +JOG signal to ON, to perform JOG operation in the positive direction. Turn the −JOG signal to ON, to perform JOG operation in the negative direction. See p.3-33 for JOG operation.

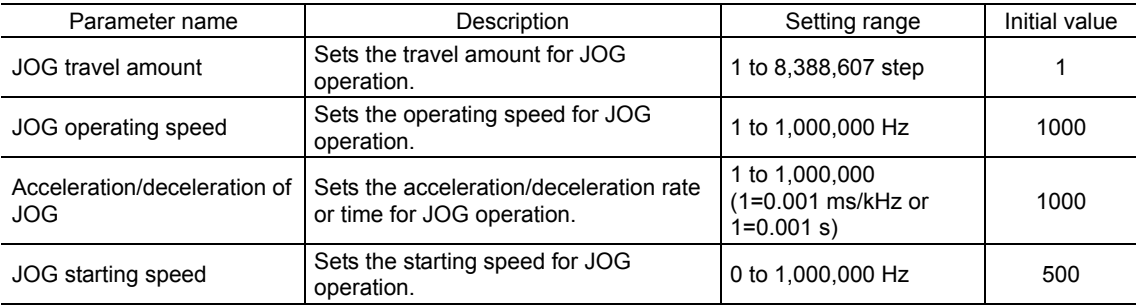

## ■ STOP input

When the STOP input turns ON, the motor will stop. When the STOP input turns ON while a positioning operation is being performed, the balance of the travel amount will be cleared. See p.81 for stop action.

#### Related parameters

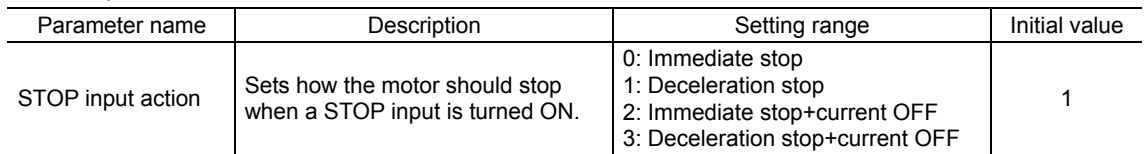

## **C-ON input**

This signal is used to excite the motor. The motor will be excited when the C-ON input is ON, while the motor will become non-excitation status when the C-ON input is OFF.

When an electromagnetic brake motor is used, the electromagnetic brake will be released after the motor is excited.

**Note** When the C-ON input is not assigned to the direct I/O or network I/O, this input will always be set to ON. When assigning to both direct I/O and network I/O, the function will be executed when both of them are set to ON.

## **FREE input**

When the FREE input is turned ON, the motor current will be cut off. The motor will lose its holding torque, and the output shaft can be turned manually. When an electromagnetic brake motor is used, the electromagnetic brake will be released.

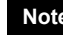

**Note** Do not turn the FREE input ON when driving a vertical load. Since the motor loses its holding torque, the load may drop.

## ■ P-PRESET input

This signal is used to set the command position (current position) to the preset position. When the P-PRESET input is turned ON, the command position is set as the value of the "preset position" parameter. (This signal will become effective when turning from OFF to ON) However, the preset will not execute in the following conditions.

- When an alarm is present
- When the motor is operating

#### Related parameters

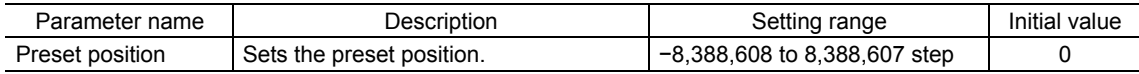

### **ALM-RST input**

When an alarm generates, the motor will stop. When the ALM-RST input is turned from ON to OFF, the alarm will be reset. (The alarm will be reset at the OFF edge of the ALM-RST input.) Always reset an alarm after removing the cause of the alarm and after ensuring safety.

Note that some alarms cannot be reset with the ALM-RST input. See p.8-4 for alarm descriptions.

## **P-CLR input**

If the P-CLR input is turned from ON to OFF while an absolute position error alarm is generated, the alarm will be reset (The alarm will be reset at the OFF edge of the P-CLR input).

The P-CLR input can reset the absolute position error alarm only.

## **HMI input**

This signal is used to release the function limitation of the **OPX-2A** or **MEXE02**.

When the HMI input is turned ON, the function limitation of the **OPX-2A** or **MEXE02** will be released. When the HMI input is turned OFF, the function limitation will be imposed.

The following functions will be limited to execute.

- I/O test
- Test operation
- Teaching
- Writing, downloading and initializing parameters

**Note** When the HMI input is not assigned to the input terminal, this input will always be set to ON. When assigning to both direct I/O and network I/O, the function will be executed when both of them are set to ON.

## **3.4 Output signals**

- The output signals of the driver are photocoupler/open-collector output.
- Direct I/O.......... I/O for normally open: "ON: Current-carrying", "OFF: Not current-carrying"
- I/O for normally closed: "ON: Not current-carrying", "OFF: Current-carrying" • Network I/O...... "ON: 1", "OFF: 0"

## **Internal output circuit** OUT0

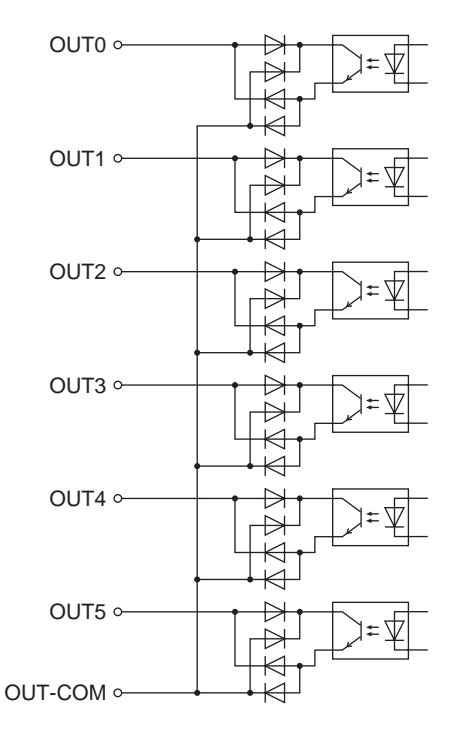

## **ALM output**

See p.8-4 for alarm.

• Direct I/O

When an alarm generates, the ALM output will turn OFF. At the same time, the ALARM LED of the driver will blink and the motor current will be cut off and the motor will stop. The ALM output is normally closed.

• Network I/O

When an alarm generates, the ALM output will turn ON. At the same time, the ALARM LED of the driver will blink and the motor current will be cut off and the motor will stop. The ALM output is normally open.

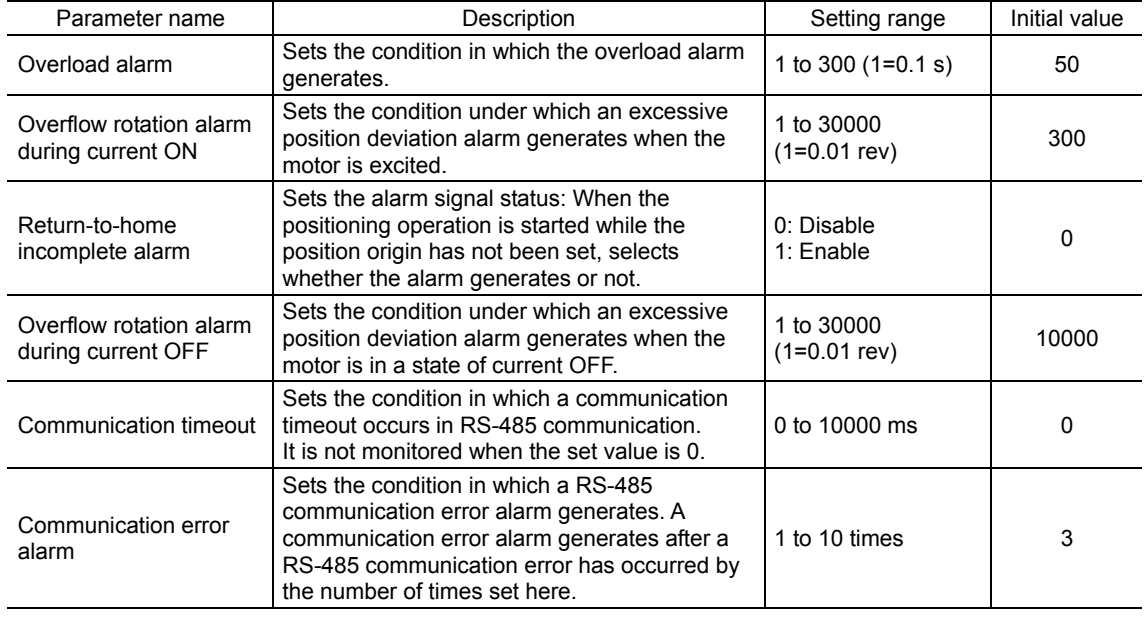

## ■ WNG output

When a warning generates, the WNG output turns ON. See p.8-8 for warning.

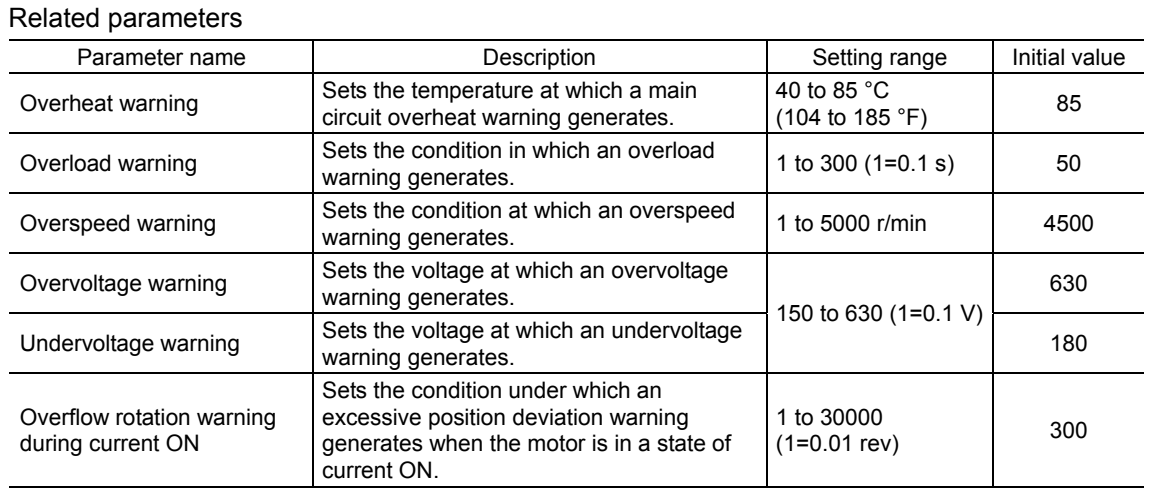

## ■ READY output

When the driver becomes ready, the READY output turns ON. Input operating commands to the driver after the READY output has turned ON.

The READY output turns ON when all of the following conditions are satisfied.

- The driver main power supply is turned ON.
- All inputs which start operation are OFF
- The FREE input is OFF
- The C-ON input is ON (When the C-ON input is assigned)
- The STOP input is OFF
- An alarm is not present.
- The motor is not operating.
- Test operation, downloading, initializing or teaching function was not performed using the OPX-2A.
- Test function, downloading or teaching function was not performed using the MEXE02.
- Configuration commands, all data initialization commands and batch non-volatile memory read commands are not executed via RS-485 communication.

### ■ HOME-P output

The HOME-P output turns ON corresponding to the setting of the "HOME-P function selection" parameter.

• When "HOME-P function selection" parameter is set to "home output":

When the command position of the driver is in the home-position while the MOVE output is OFF, the HOME-P output will turn ON. However, the HOME-P output remains OFF when the position origin for the driver has not been set.

#### • When "HOME-P function selection" parameter is set to "return-to-home complete output":

Regardless of the command position by the driver, if the position origin for the driver is set, the HOME-P output will turn ON. Therefore, it turns ON after completing the return-to-home operation or preset. Once the HOME-P output turns ON, it will not turn OFF until the motor has moved from the position origin. See p.3-36 for setting the position origin.

#### Related parameters

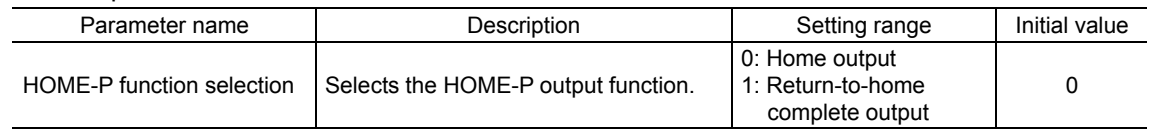

### ■ MOVE output

The MOVE output turns ON while the motor is operating.

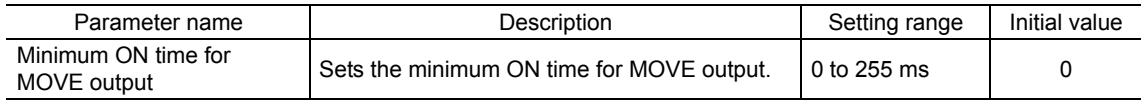

## **END output**

When the motor has completed its movement, the END output will turn ON. When the motor was converged in a position of the "position completion signal range" parameter against the command position while the MOVE output is in an OFF status, the END output turns ON.

#### Related parameters

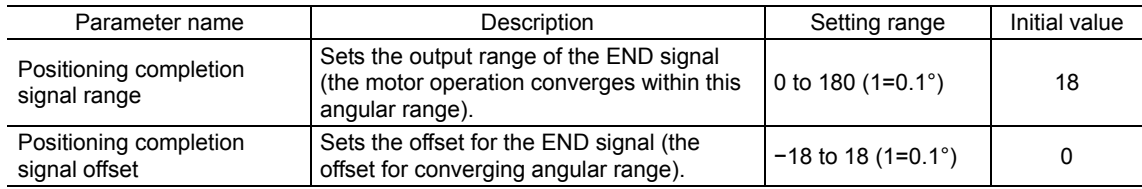

## ■ **TLC** output

When the load exceeds the motor torque range, the TLC output will turn ON.

When performing push-motion operation, if the load exceeds the torque range calculated from the current ratio of push-motion operation, the TLC output will turn ON.

This output can be used for the completion signal of the push-motion operation.

## ■ AREA1 to AREA3 output

The AREA output turns ON when the motor is inside the area set by the parameters. It turns ON when the motor is inside the area even when the motor stops.

• When the "AREA positive direction position" parameter < "AREA negative direction position" parameter

To turn the AREA output ON: Motor position ≤ AREA positive direction position, or Motor position  $\geq$  AREA negative direction position

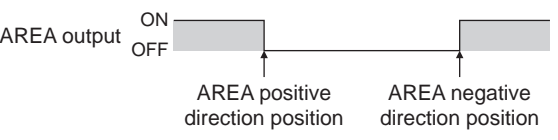

• When the "AREA positive direction position" parameter > "AREA negative direction position" parameter

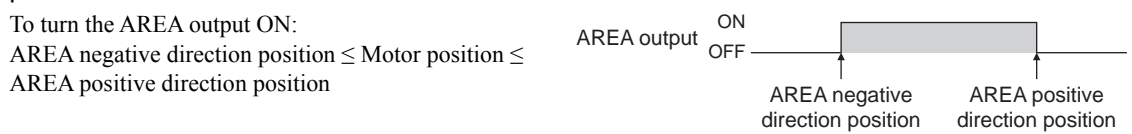

• When the "AREA positive direction position" parameter = "AREA negative direction position" parameter

To turn the AREA output ON: Motor position = AREA negative direction position = AREA positive direction position

**Note** When using AREA1 to AREA3 output to confirm the motor position, you can use two types - the command position and the feedback position. AREA1 and AREA2: Command position AREA3: Feedback position (Actual motor position)

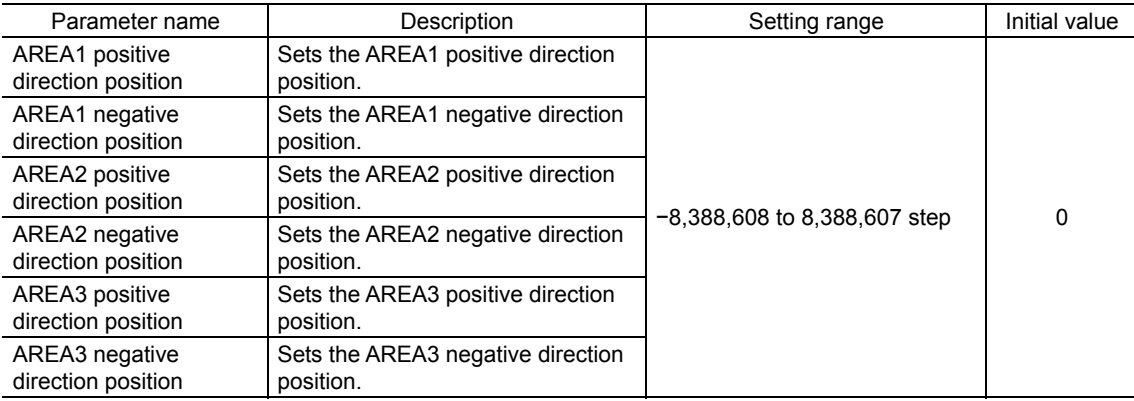

## **TIM output**

The TIM output will turn ON every time the motor output shaft rotates by 7.2°. If the command speed is faster than 30 r/min, TIM output will not be output correctly.

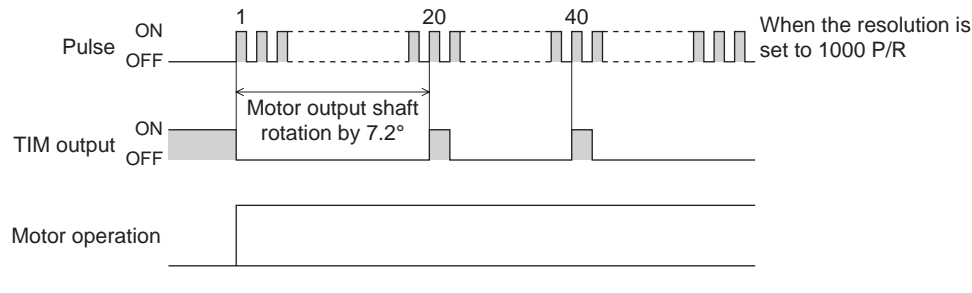

**Note** The TIM output is a signal that is output for 50 times per revolution of the motor output shaft. When the TIM output is used, set the "electronic gear" parameters to be an integral multiple of 50.

## ■ S-BSY output

The S-BSY output turns ON while internal processing of the driver is being executed.

- In the following condition, the driver will be in an internal processing status.
- Issuing maintenance commands via RS-485 communication

## ■ Response output

The response output is the output signal that shows the ON/OFF status corresponding to the input signals. The following tables show the correspondence between the input signals and output signals.

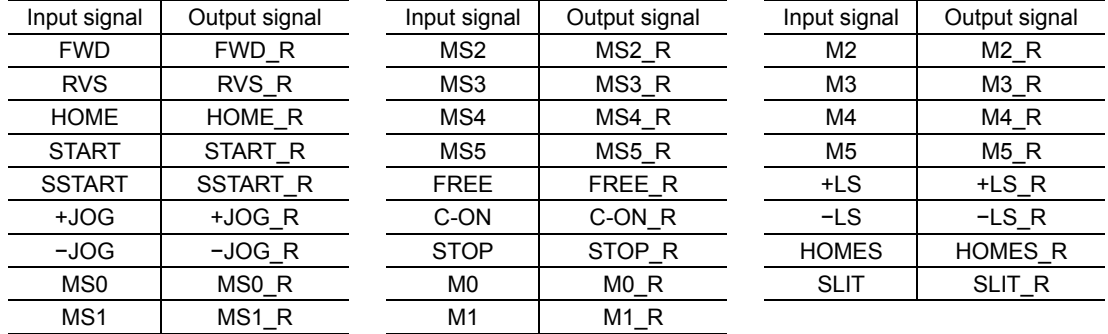

**Note** The response output is the output signal to return the status of the input signal. Therefore, the output signals corresponding to the input signals for motor operation (START\_R output etc.) do not show the movement of the motor itself.

## **3.5 Sensor input**

## $\blacksquare$  Internal input circuit

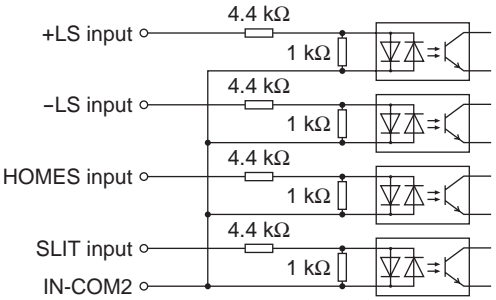

## **+LS input, −LS input**

These signals are input from the applicable limit sensors. The +LS input is for the +side sensor and the −LS input is for the −side sensor.

- Return-to-home operation When the +LS or −LS input is detected, perform the return-to-home operation
- according to the setting of the "Home-seeking mode" parameter. • Any other operation Detect the hardware overtravel and stop the motor. See p.3-35 for hardware overtravel.

#### Related parameters

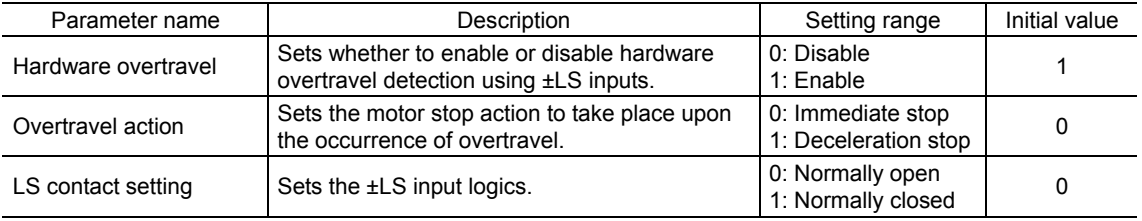

## ■ HOMES input

The HOMES input is the input for the mechanical home sensor when setting the "Home-seeking mode" parameter to the 3-sensor mode. See p.3-21 for return-to-home operation.

#### Related parameters

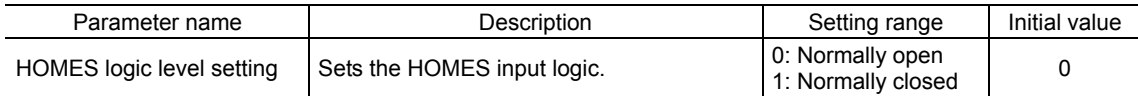

## **SLIT input**

Connect the SLIT input when using motorized linear slides equipped with a slit. When detecting the home, use of the SLIT input in addition to the HOMES will increase the accuracy of home detection. See p.3-21 for return-to-home operation.

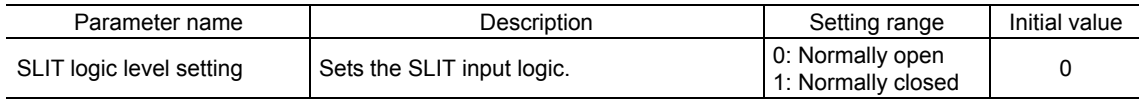

## **3.6 General signals (R0 to R15)**

R0 to R15 are general signals that enable control via RS-485 communication. Using R0 to R15, I/O signals for the external device can be controlled by the master controller via the driver. The direct I/O of the driver can be used as an I/O unit. See the following example for setting of the general signals.

• When outputting the signals from the master controller to the external device

Assign the general signal R0 to the OUT0 output and NET-IN0. When setting the NET-IN0 to 1, the OUT0 output turns ON. When setting the NET-IN0 to 0, the OUT0 output turns OFF.

• When inputting the output of the external device to the master controller

Assign the general signal R1 to the IN7 input and NET-OUT15. When turning the IN7 input ON by the external device, the NET-OUT15 becomes 1. When turning the IN7 input OFF, the NET-OUT15 becomes 0. The logic level of the IN7 input can be set using "IN7 logic level setting" parameter.

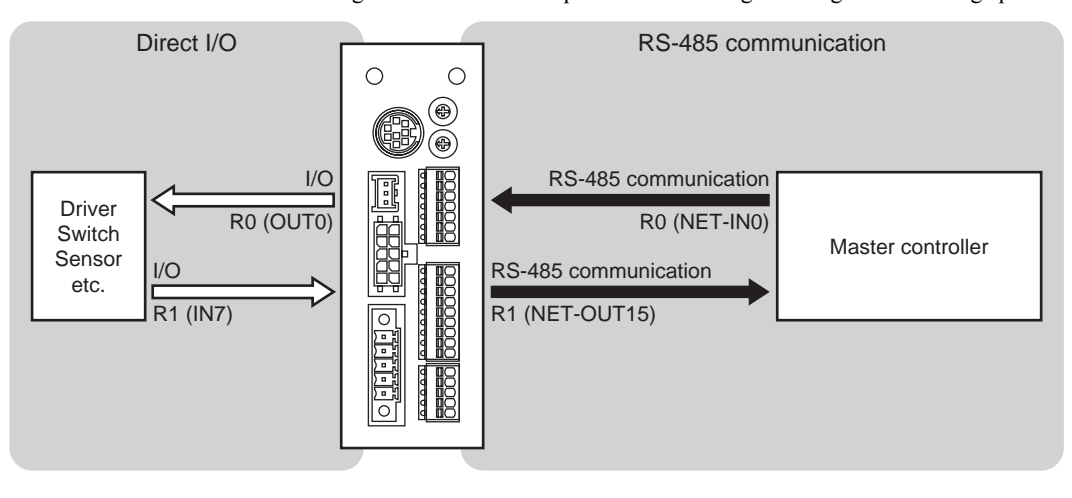

3 Explanation of I/O signals

# 3 Operation type and setting

This part explains the operation functions and the details of parameters.

## **Table of contents**

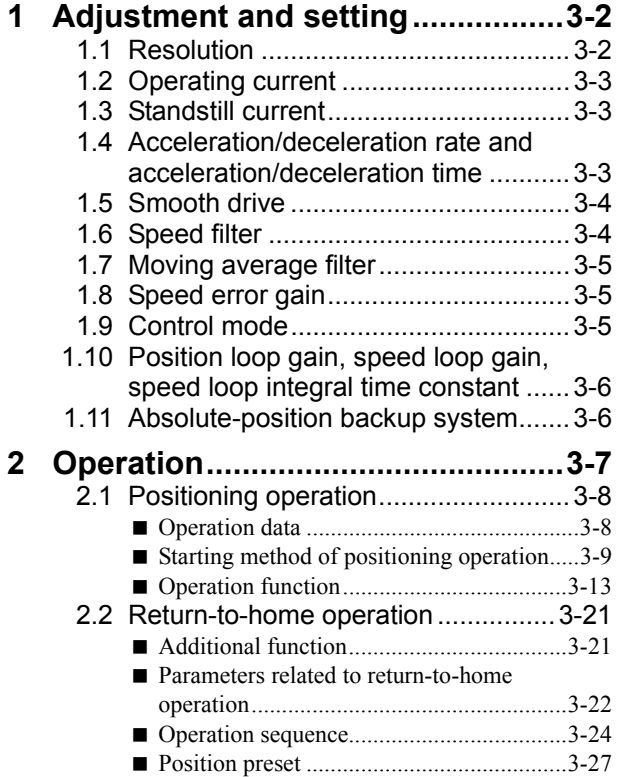

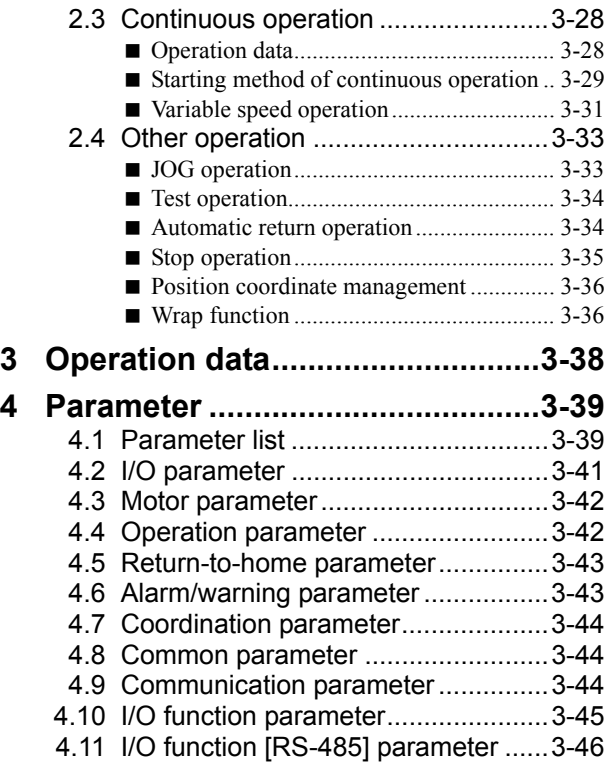

## **1 Adjustment and setting**

This chapter explains how to adjust/set the motor and driver functions. When a parameter is changed, the timing the new value becomes effective varies depending on the parameter. See p.3-39 for details.

## **1.1 Resolution**

When the "electronic gear A" and "electronic gear B" parameters are set, the resolution per one rotation of the motor output shaft can be set. Note that the calculated value must fall within the setting range specified below:

Resolution setting range:  $100$  to  $10000$   $P/R$ 

$$
Resolution = 1000 \times \frac{Electronic gear B}{Electronic gear A}
$$

#### Related parameters

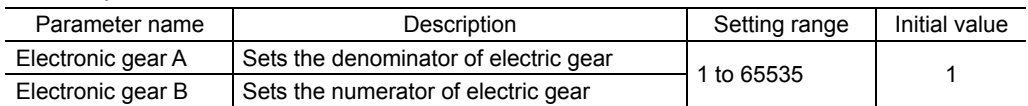

- **Note**  If the value outside of the setting range is set, the "electronic gear setting error warning" will generate. If the power is cycled or the configuration is executed while the "electronic gear setting error warning" is present, an "electronic gear setting error alarm" will generate.
	- If the resolution was changed while the absolute-position backup system was in enable status, perform the return-to-home operation or P-PRESET input.
	- When the TIM output is used, set the "electronic gear" parameters to be an integral multiple of 50.

## ■ Calculation of electronic gear **A** and **B**

Calculation of electronic gear A and B is explained with examples of a ball screw and rotary table.

#### • Example: Ball screw

```
Ball screw lead : 12 mm (0.47 in.) 
Minimum travel amount : 0.01 mm (0.000394 in.)
Gear ratio : 1 (No speed reduction mechanism between the motor and ball screw)
Resolution = 1000 \times \frac{\text{Electronic gear B}}{\text{Electronic gear A}} = \frac{\text{Ball screw lead}}{\text{Minimum travel amount}}\frac{1}{x} \times Gear ratio
In this example: 1000 \times \frac{\text{Electronic gear B}}{\text{Electronic gear A}} = \frac{12 \text{ mm}}{0.01 \text{ mm}}\times 1
Result: \frac{\text{Electronic gear B}}{\text{Electronic gear A}} = \frac{12}{10}
```
Therefore, the electronic gear A and B are 10 and 12 respectively, and the resolution will be 1200 P/R.

#### • Example: Rotary table

```
Step angle per one rotation : 360° 
Minimum step angle \qquad : 0.01°
Gear ratio : 10 [Using the geared motor (gear ratio 10:1)]
Resolution = 1000 \times \frac{\text{Electronic gear B}}{\text{Electronic gear A}} = \frac{\text{Minimum step angle}}{\text{Step angle per one rotation}} \times \text{Gear ratio}360˚
                                                                              0.01^\circIn this example: 1000 \times \frac{\text{Electronic gear B}}{\text{Electronic gear A}} = \frac{360^{\circ}}{0.01^{\circ}} \times \frac{1}{10}Result: \frac{\text{Electronic gear B}}{\text{Electronic gear A}} = \frac{36}{10}
```
Therefore, the electronic gear A and B are 10 and 36 respectively, and the resolution will be 3600 P/R.

## **1.2 Operating current**

The maximum driver operating current can be changed using the "RUN current" parameter. If the load is small and there is an ample allowance for torque, the motor temperature rise can be suppressed by setting a lower operating current.

#### Related parameters

| Parameter name | Description                                                                | Setting range         | Initial value |
|----------------|----------------------------------------------------------------------------|-----------------------|---------------|
| RUN current    | Sets the motor operating current based on<br>the rated current being 100%. | 0 to 1000 $(1=0.1\%)$ | 1000          |

**Note** Excessively low operating current may cause a problem in starting the motor or holding the load in position. Do not lower the operating current more than necessary.

## **1.3 Standstill current**

When the motor stops, the current cutback function will be actuated to lower the motor current to the standstill current. The standstill current is a value in which the set value of the "STOP current" is multiplied by the rated current (100%). The standstill current does not change even when the "RUN current" parameter has been changed.

#### Related parameters

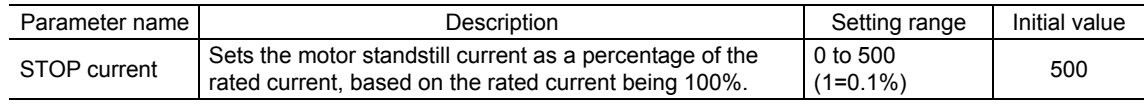

## **1.4 Acceleration/deceleration rate and acceleration/deceleration time**

## **Acceleration/deceleration unit**

Set the acceleration/deceleration unit using the "acceleration/deceleration unit" parameter. Acceleration/deceleration rate (ms/kHz) or acceleration/deceleration time (s) can be set.

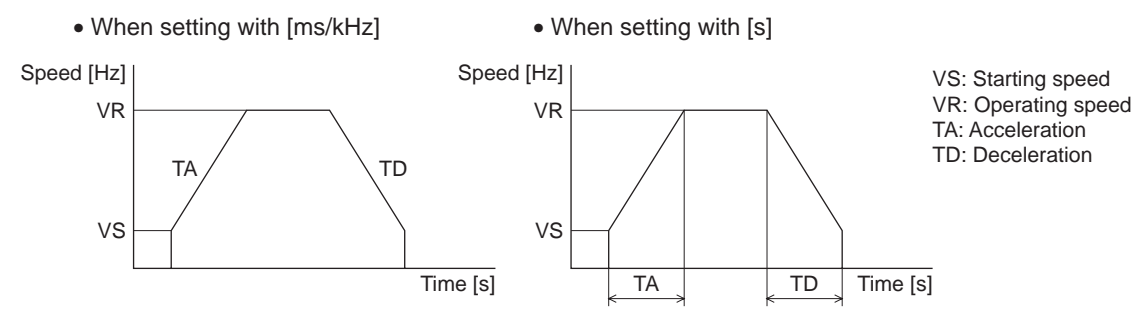

#### Related parameter

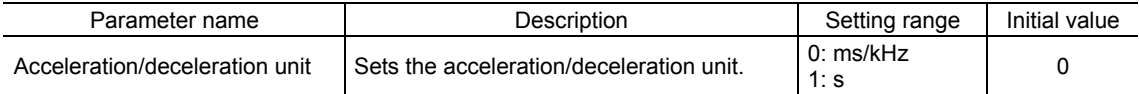

## ■ Common setting and separate setting of the acceleration/deceleration

The acceleration/deceleration for positioning operation or continuous operation can be set as follows using the "acceleration/deceleration type" parameter:

Separate: The acceleration/deceleration set under the applicable operation data No. will be followed. Common: The setting of the "common acceleration" and "common deceleration" parameter will be followed.

- **Note**  When performing linked operation, the acceleration/deceleration for the starting linked operation data No. is applied even when the "acceleration/deceleration type" parameter is set to "separate".
	- See p.3-31 for the acceleration/deceleration when performing variable speed operation.

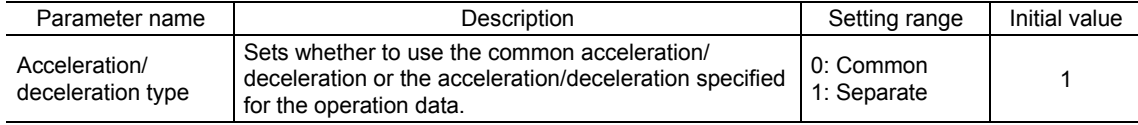

## **1.5 Smooth drive**

You can achieve lower vibration and smoother movement using the smooth drive function. You may feel vibration in the low speed range when this function is set to "disable." Set the function to "enable" under normal conditions of use.

#### Related parameter

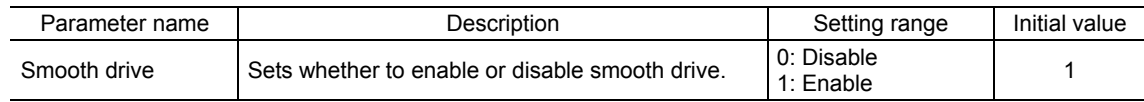

## **1.6 Speed filter**

The motor response can be adjusted by setting the "speed filter" parameter when selecting the "speed filter" with the "filter selection" parameter.

When the speed filter level is raised, vibration can be suppressed during low-speed operation, and starting/stopping of the motor will become smooth. Note, however, that an excessively high filter level will result in lower synchronicity with commands. Set an appropriate value according to the specific load and purpose.

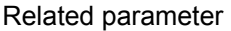

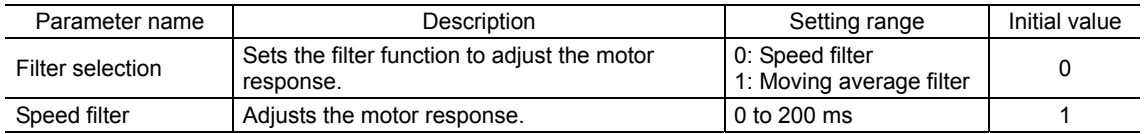

• When the "speed filter" parameter  $i$ e eet to 0 ms.

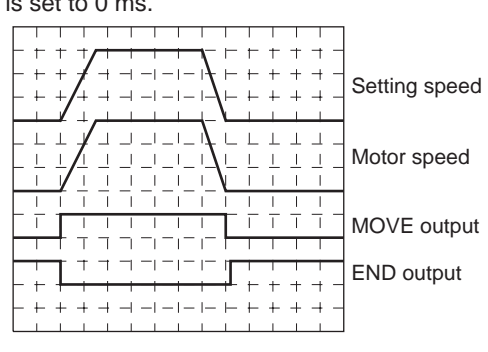

• When the "speed filter" parameter  $i$ e set to 200 ms.

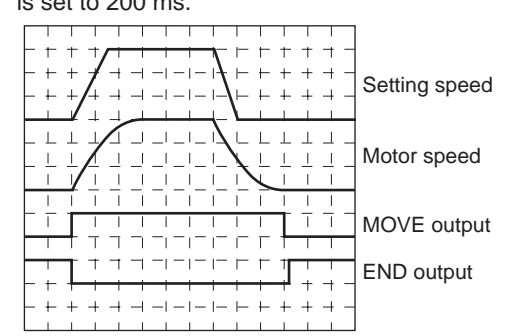

**Note** When setting the value of the "speed filter" parameter to "0," this function will be invalid.

## **1.7 Moving average filter**

The motor response can be adjusted when setting the "Filter selection" parameter to "moving average filter" and setting the value for the "moving average time" parameter. The positioning time can be shortened by suppressing the residual vibration for the positioning operation.

Optimum value for the "moving average time" parameter varies depending on the load or operation condition. Set a suitable value based on the load or application.

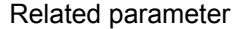

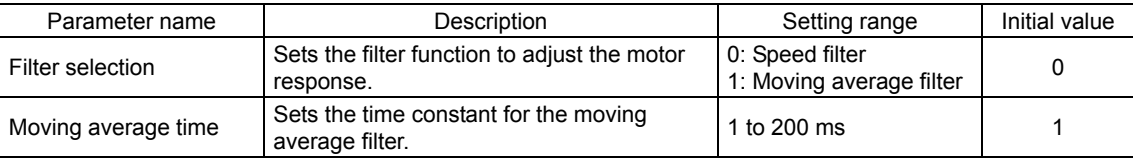

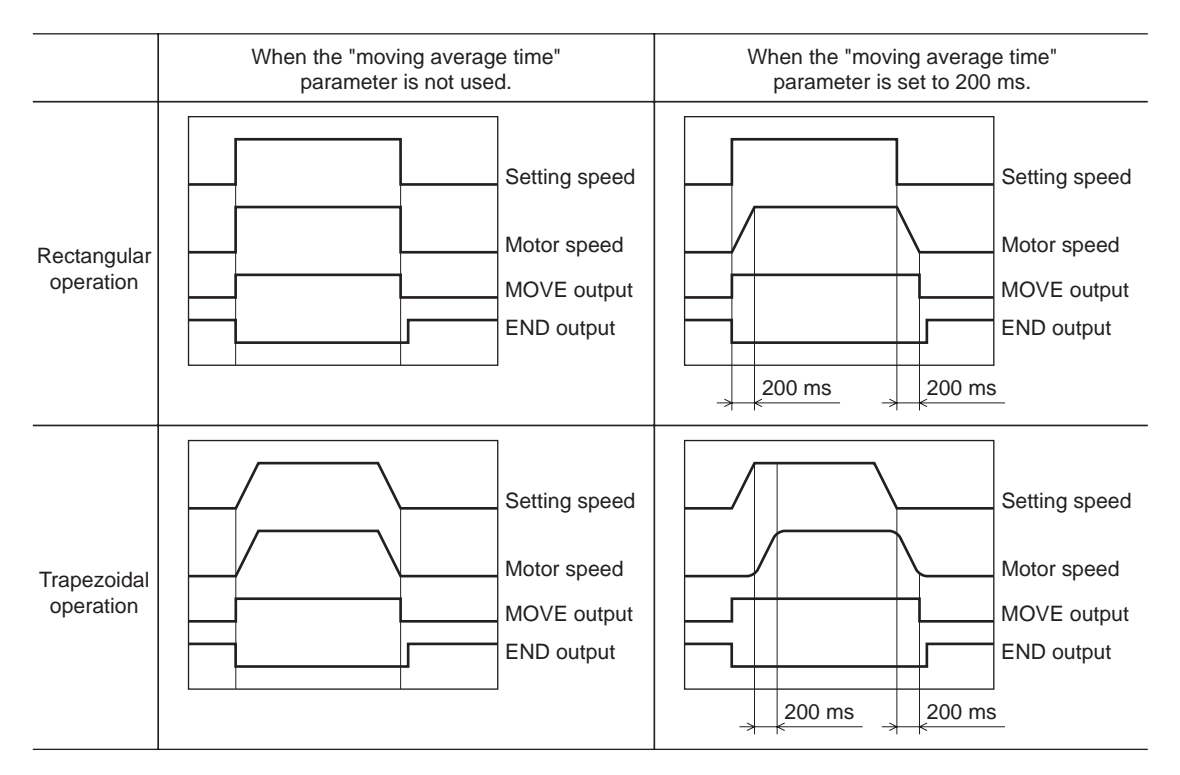

## **1.8 Speed error gain**

The speed error gain is used to suppress vibration while the motor is operating or accelerating/decelerating.

#### Related parameter

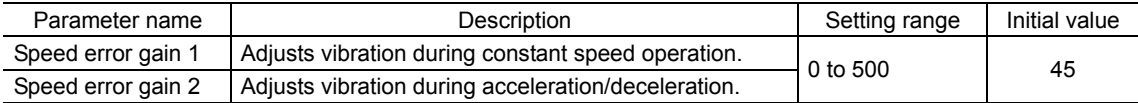

## **1.9 Control mode**

The driver operates in one of two control modes: the normal mode, and the current control mode. If noise is heard during high-speed operation or there is notable vibration, it may be effective to switch to the current control mode. Note, however, that a slight delay may occur in the current control mode, compared to the normal mode, depending on the condition of the load. Keep the driver in the normal mode during normal conditions of use.

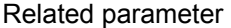

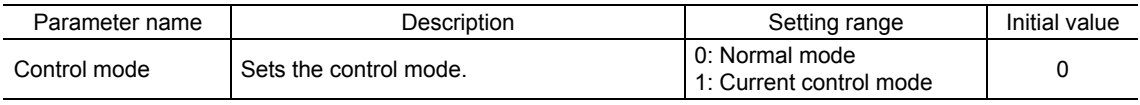

## **1.10 Position loop gain, speed loop gain, speed loop integral time constant**

These items are effective in the current control mode.

Vibration that occurs while the motor is accelerating/decelerating or at standstill can be adjusted to an optimal value. (The optimal value varies depending on the equipment and operating conditions.)

#### Related parameter

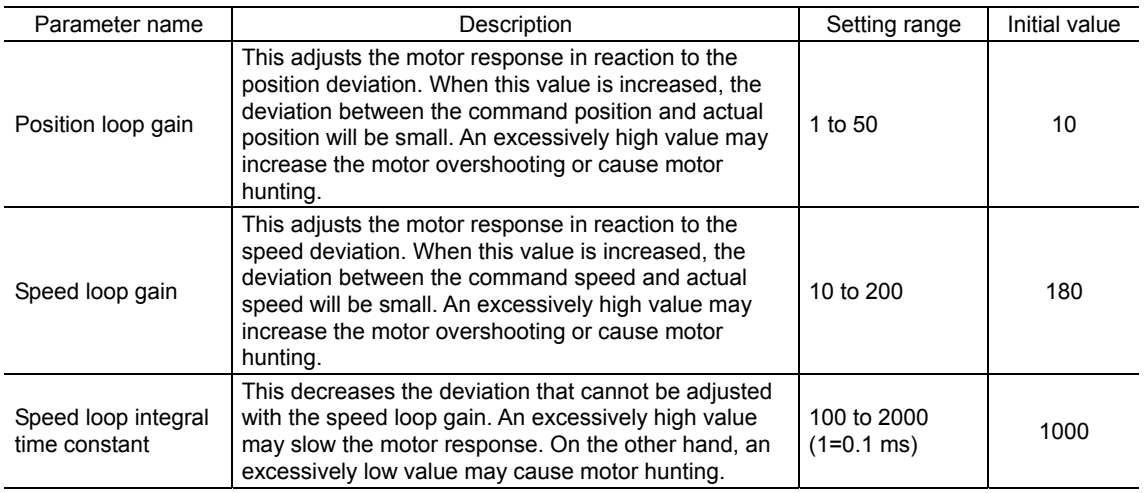

## **1.11 Absolute-position backup system**

This product can be used in the absolute-position backup mode when connecting an accessory battery set **BAT01B** (sold separately). Since the absolute position can be kept during an electrical outage or after turning off the power, the return-to-home operation is not required when the power is turned on. Refer to p.9-4 for accessory.

#### Related parameter

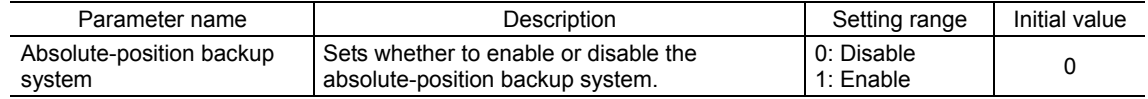

## ■ Setting of the absolute-position backup system

- 1. Turn off the driver power, and then connect the battery to the battery connector (CN4).
- 2. Turn on the driver power.
- 3. Set the "absolute-position backup system" parameter to "enable."
- 4. Turn off the driver power, and then turn on again.
- 5. Since the "absolute position error alarm" generates at this time, reset the alarm with reference to p.8-3.
- 6. Perform the return-to-home operation or P-PRESET input.
- **Note**  Do not turn off the driver power before the return-to-home operation or P-PRESET input is completed. The "absolute position error alarm" may generate when turning on the power next time.
	- Even when the absolute-position backup system is used, the absolute position may be lost if the motor cable is disconnected. If this occurs, turn off the power and disconnect the battery, and then set up again following above steps.

## ■ Specification of the absolute-position backup system

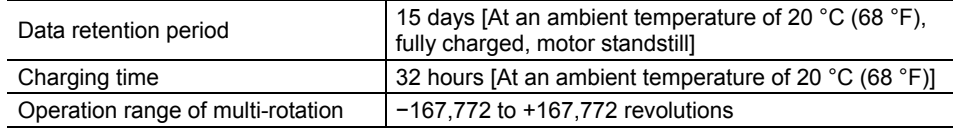

## **2 Operation**

This chapter explains the types of operation and timing charts.

## Operation

[Setting by operation data and parameters]

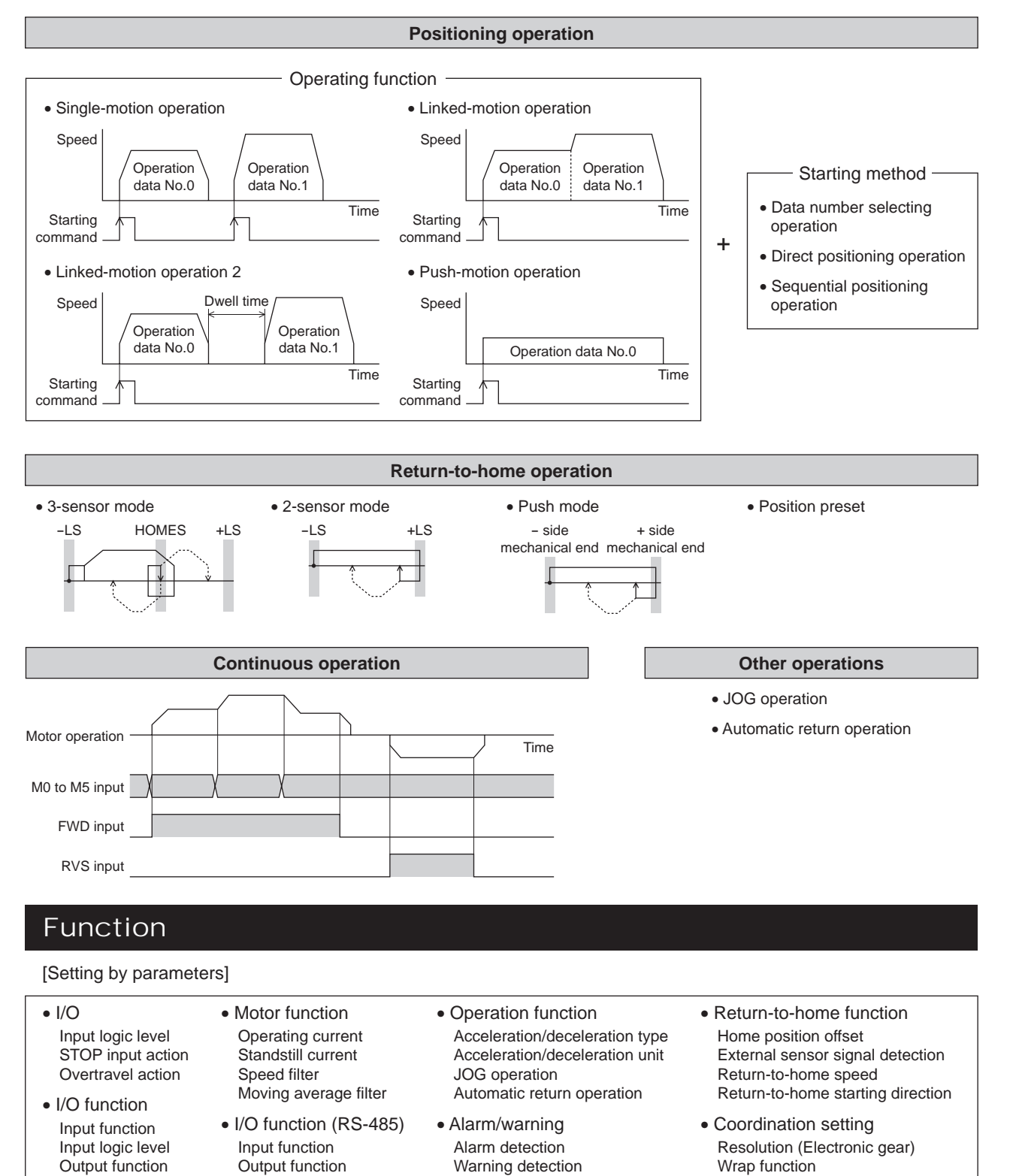

Motor rotation direction

## **2.1 Positioning operation**

Positioning operation is one in which motor operating speed, position (travel amount) and other items are set as operation data and then executed. When the positioning operation is executed, the motor begins at the starting speed and accelerates until the operating speed is reached. Then, once the operating speed is reached, that speed is maintained. The motor decelerates when the stopping position approaches, and finally comes to a stop. The operation function can also be set in operation data. The operation function is how to operate consecutive operation data (example: operation data No.0, No.1, No.2).

## ■ Operation data

The following data are the operation data for positioning operation.

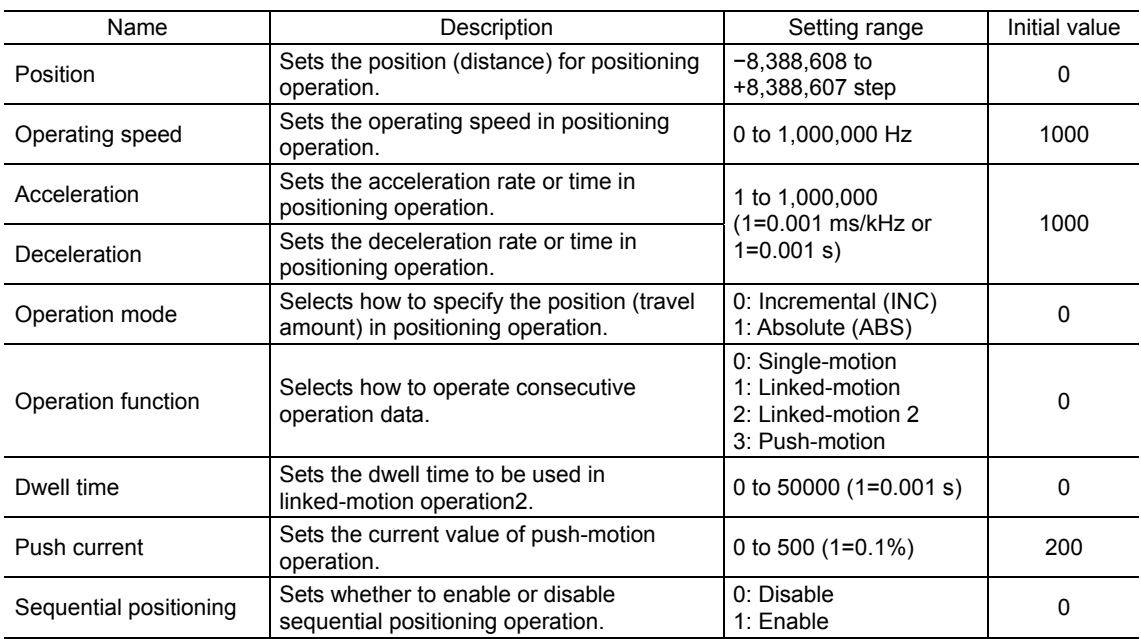

• Position, operating speed, acceleration, deceleration

The acceleration/deceleration for positioning operation can be set as follows using the "acceleration/deceleration type" parameter:

Separate: The acceleration/deceleration set under the applicable operation data No. will be followed. (Each 64 data for acceleration and deceleration)

Common: The setting of the "common acceleration" and "common deceleration" parameter will be followed. (Each 1 data for acceleration and deceleration)

When the starting speed < operating speed Speed

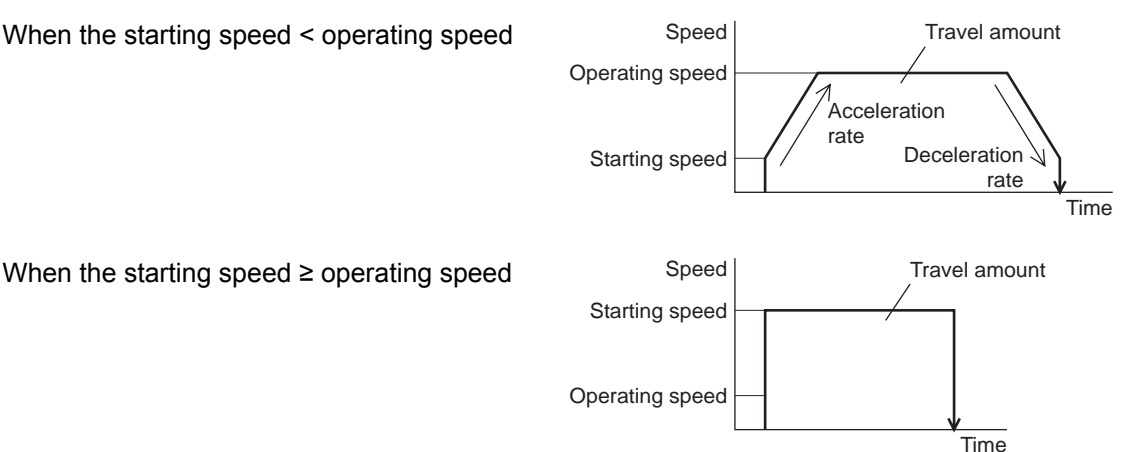

• Operation modes

The following two operation modes are available:

#### Absolute (ABS) mode

The position (distance) from home is set [Absolute positioning].

Example: When positioning operation is performed with setting the starting point to 1000 and setting the destination to +3000 and −3000

#### Incremental (INC) mode

Each motor destination becomes the starting point for the next movement. This mode is suitable when the same position (distance) is repeatedly used [Incremental positioning].

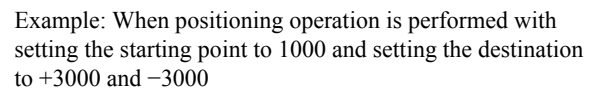

#### 3000 Starting point 1000 Travel amount 2000 Travel amount -4000 Home  $-3000$  0

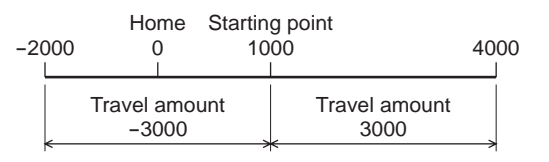

63 **ON ON ON ON ON ON**

#### • Operation function, Dwell time

The following four operation function are available:

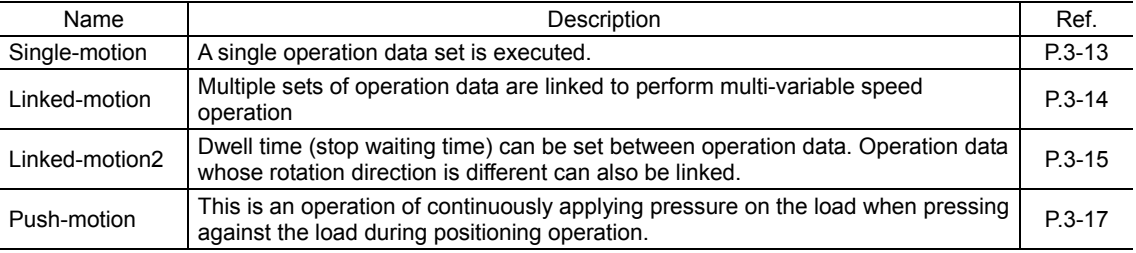

## ■ Starting method of positioning operation

The following three types are available in the starting method.

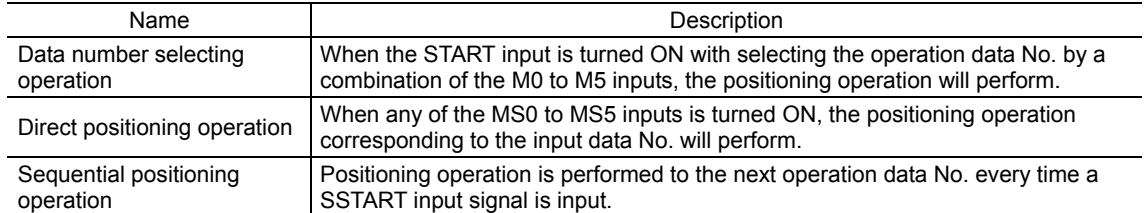

#### • Data number selecting operation

Operation data No.  $\vert$  M5  $\vert$  M4  $\vert$  M3  $\vert$  M2  $\vert$  M1  $\vert$  M0 0 | OFF | OFF | OFF | OFF | OFF | OFF 1 OFF OFF OFF OFF OFF **ON** 2 OFF OFF OFF OFF **ON** OFF • • • • • • • • • • • • • • • • • • • • • 61 **ON ON ON ON** OFF **ON** 62 **ON ON ON ON ON** OFF Select an operation data based on a combination of ON/OFF status of the M0 to M5 inputs. See p.2-24 for details.

Operating method

1) Check the READY output is ON.

- 2) Select the operation data No. by a combination of the M0 to M5 inputs and turn the START input ON.
- 3) The motor starts positioning operation.
- 4) Check that the READY output has been turned OFF and turn the START input OFF.
- 5) When the positioning operation is completed, the READY output will be turned ON.

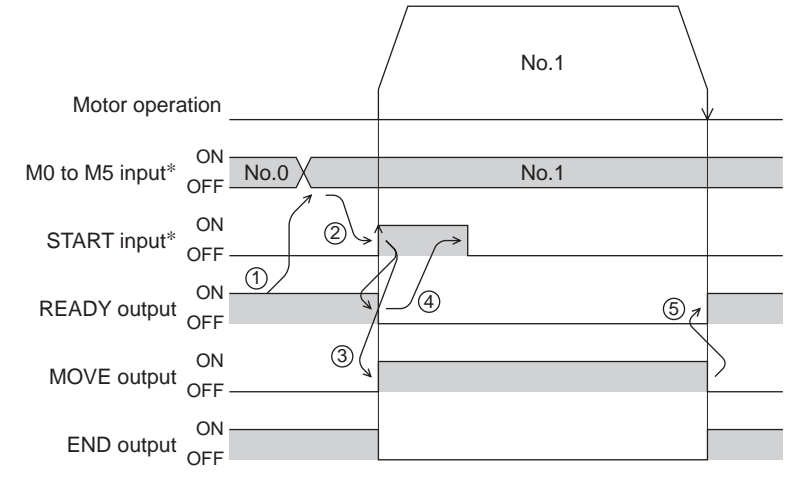

∗ In direct I/O, turn the START input ON after setting the M0 to M5 inputs. In network I/O, the operation will be performed even when turning the M0 to M5 inputs and the START input ON simultaneously.

#### • Direct positioning operation

When any of the MS0 to MS5 inputs is turned ON, the positioning operation corresponding to the input data No. will perform. Since the positioning operation is enabled by turning any of the MS0 to MS5 inputs ON, you can save the step of selecting the operation data No.

The operation data assigning to the MS0 to MS5 inputs will be set by parameters.

#### Related parameters

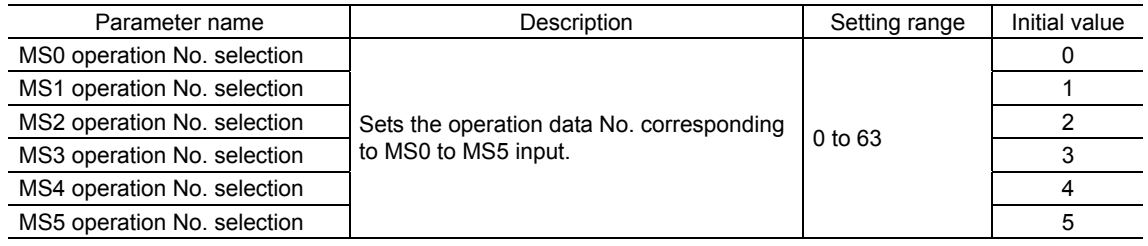

Operating method

- 1) Check the READY output is ON.
- 2) Turn the MS0 input ON.
- 3) The motor starts positioning operation.
- 4) Check that the READY output has been turned OFF and turn the MS0 input OFF.
- 5) When the positioning operation is completed, the READY output will be turned ON.

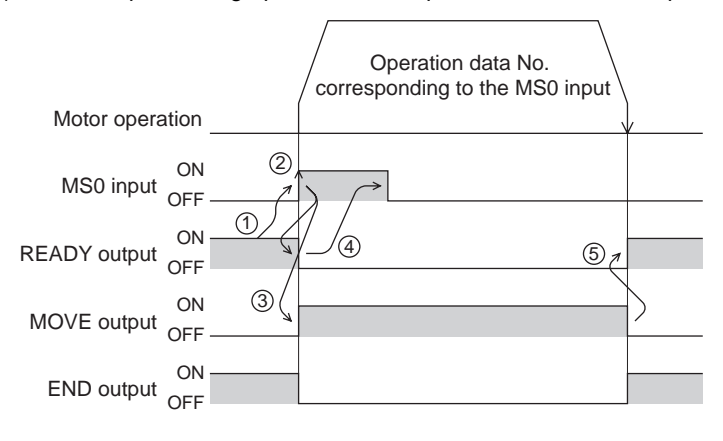

#### • Sequential positioning operation

In sequential positioning operation, whenever turning the SSTART input ON, the positioning operation for the following operation data No. will be performed. This function is useful when multiple positioning operations must be performed sequentially, because there is no need to select each data number.

When the "sequential positioning" of operation data is executed up to the data No. set to "disable", the operation returns to the original data No. that was selected before starting the sequential positioning operation. And the sequential positioning operation will start again.

If the starting point for the sequential positioning operation is changed using the M0 to M5 inputs or the MS0 to MS5 inputs, multiple sequential positioning operations can be set. It is convenient for setting a different operating pattern for each component or each process of works.

#### When the operating pattern is one type

- 1) The positioning operation for the operation data No.0 is performed by turning the SSTART input ON.
- 2) After the operation 1) is completed, when turning the SSTART input ON again, the positioning operation for the operation data No.1 will be performed.
- 3) After the operation 2) is completed, when turning the SSTART input ON again, the positioning operation for the operation data No.2 will be performed.
- 4) After the operation 3) is completed, when turning the SSTART input ON again, the positioning operation will be performed by returning to the operation data No.0 because the sequential positioning for the operation data No.3 has been set to "disable."

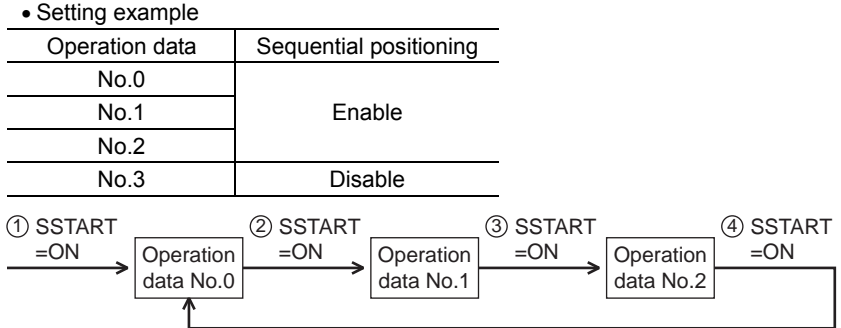

When the operating patterns are multiple

- 1) After selecting the operation data No.3 that is the starting point for the sequential positioning operation, the positioning operation will be performed by turning the START input ON.
- 2) After the operation 1) is completed, when turning the SSTART input ON again, the positioning operation for the operation data No.4 will be performed.
- 3) After the operation 2) is completed, when turning the SSTART input ON again, the positioning operation for the operation data No.5 will be performed.
- 4) After the operation 3) is completed, when turning the SSTART input ON again, the positioning operation will be performed by returning to the operation data No.3 because the sequential positioning for the operation data No.6 has been set to "disable."
- 5) After the operation 4) is completed, the positioning operation is performed by selecting the operation No.7 and turning the START input ON.

The operation data No.7 becomes a starting point for a new sequential positioning operation.

- 6) After the operation 5) is completed, when turning the SSTART input ON again, the positioning operation for the operation data No.8 will be performed.
- 7) When turning the SSTART input ON again after the operation 6) is completed, the positioning operation will be performed by returning to the operation data No.7 because the sequential positioning for the operation data No.9 has been set to "disable."

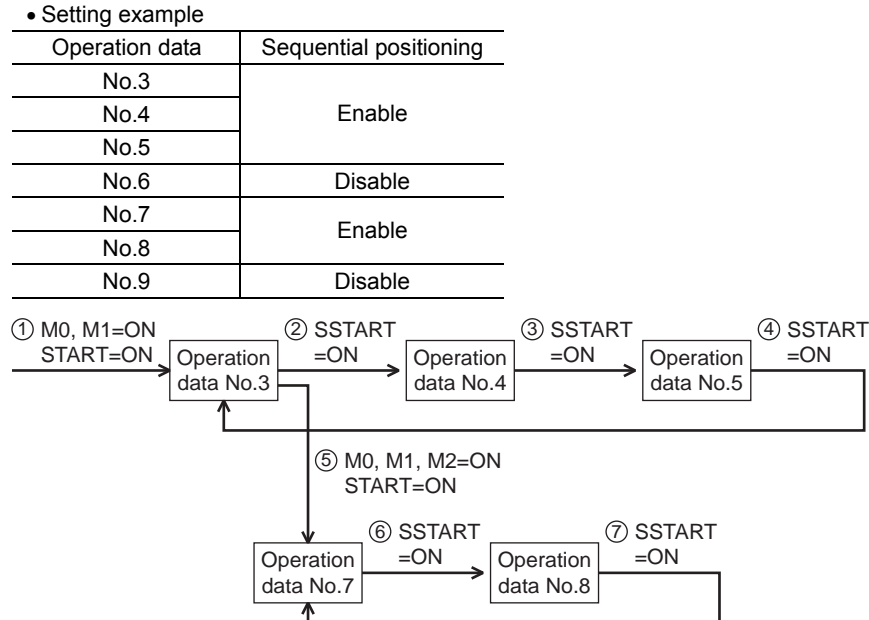

Operating method

- 1) Check the READY output is ON.
- 2) Turn the SSTART input ON.
- 3) The motor starts positioning operation.
- 4) Check that the READY output has been turned OFF and turn the SSTART input OFF.
- 5) When the positioning operation is completed, the READY output will be turned ON.

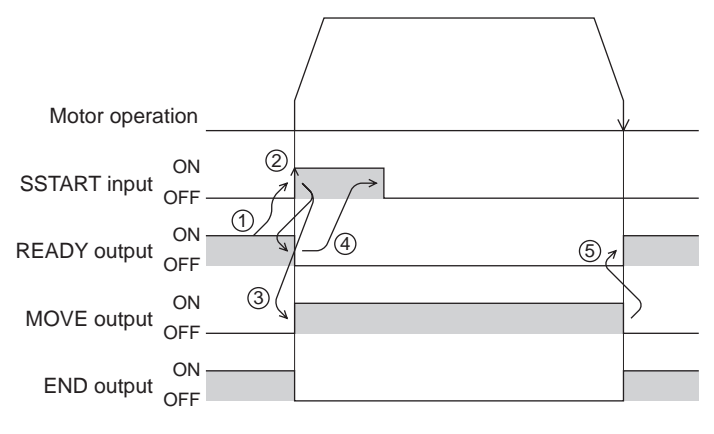

#### Key points about sequential positioning operation

When performing any of the following operations while sequential positioning operation is performed, the starting point for sequential positioning will be changed to the operation data No.0. And the current operation data No. is set to "−1".

- When the power supply is turned ON
- When operations other than the positioning operation are performed (return-to home operation, continuous operation, etc.)
- When an alarm is generated and reset
- When the STOP input is turned ON
- When the command turning the excitation OFF is input (When the FREE input is turned ON or the C-ON input is turned OFF)
- When the P-PRESET is executed
- When a configuration is executed

**Note** Set "enable" the "sequential positioning" even when sequential positioning is performed by the operation data being set to "Linked-motion" or "Linked-motion2" in the "operation function."

## ■ Operation function

• Single-motion

The positioning operation is performed only once using a single operation data set.

#### Example of single-motion operation

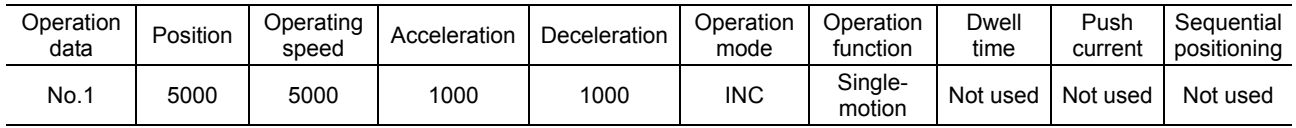

#### Operation example

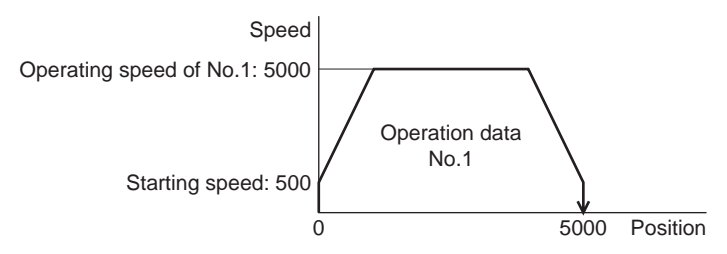

#### Operating method

- 1) Check the READY output is ON.
- 2) Select the operation data No.1 by turning the M0 input ON, and turn the START input ON.
- 3) The motor starts positioning operation of the operation data No.1.
- 4) Check that the READY output has been turned OFF and turn the START input OFF.
- 5) When the positioning operation is completed, the READY output will be turned ON.

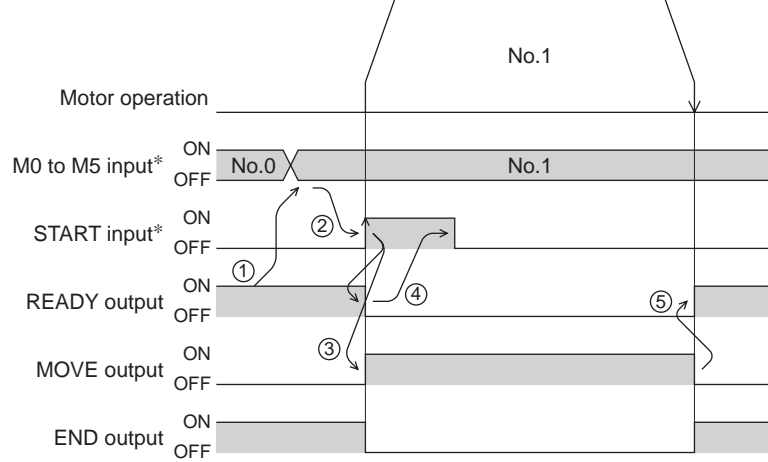

∗ In direct I/O, turn the START input ON after setting the M0 to M5 inputs. In network I/O, the operation will be performed even when turning the M0 to M5 inputs and the START input ON simultaneously.

### • Linked-motion operation

When the "operation function" is set to "linked-motion" using operation data, positioning operation based on the next data number will be performed without stopping the motor.

If operation data includes data for which "single-motion" or "push-motion" is set, the motor will stop after the positioning with respect to the "single" or "push-motion" operation data is completed.

A maximum of 4 operation data can be linked. Note that only operation data of the same direction can be linked.

- **Note**  Multiple operation data of different directions cannot be linked. An operation data error alarm will generate during operation.
	- Up to four sets of operation data can be linked. When combining the linked-motion operation and the linked-motion operation2, make sure the total number of linked operation data sets does not exceed four. When linked-motion operation is performed with five or more sets of operation data linked together, an operation data error alarm will generate upon start of operation.
	- No.0 will not be linked even when "linked-motion" is set for data No.63, because the operation pertaining to No.63 will be processed independently.
	- The acceleration/deceleration in linked-motion operation corresponds to the acceleration/ deceleration specified for the operation data No. with which the linked-motion operation is started.
	- When the operation data being set to "push-motion" is linked, the push-motion operation is performed at starting speed.

#### Example of linked-motion operation

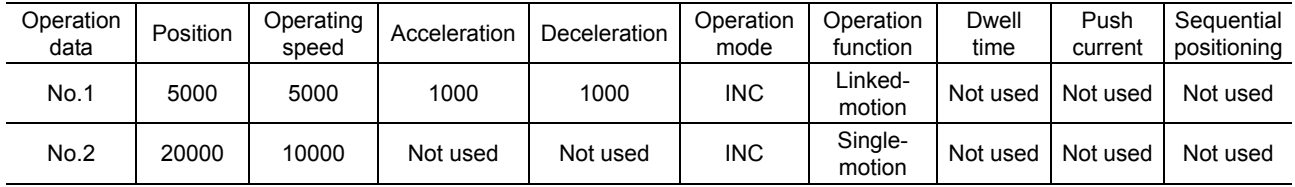

#### Operation example

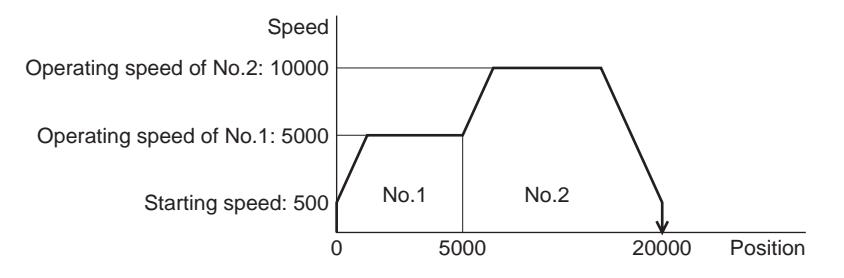

Operating method

- 1) Check the READY output is ON.
- 2) Select the operation data No.1 by turning the M0 input ON and turn the START input ON.
- 3) The motor starts the positioning operation in which the operation data No.1 and No.2 are linked.
- 4) Check that the READY output has been turned OFF and turn the START input OFF.
- 5) When the positioning operation is completed, the READY output will be turned ON.

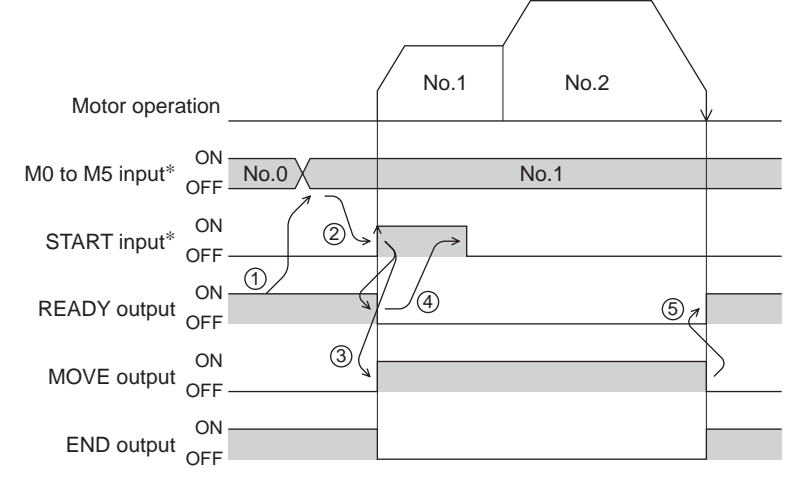

∗ In direct I/O, turn the START input ON after setting the M0 to M5 inputs. In network I/O, the operation will be performed even when turning the M0 to M5 inputs and the START input ON simultaneously.

#### • Linked-motion operation2

By setting the "operation function" of operation data to "Linked-motion2," an operation data whose rotation direction is different can be linked. In this case, the system stops for the dwell time after each positioning operation, and then performs operation according to the next operation data. If operation data includes data for which "single-motion" or "push-motion" is set, the motor will stop after the positioning with respect to the "single" or "push-motion" operation data is completed.

- **Note**  Up to four sets of operation data can be linked. When combining the linked-motion operation and the linked-motion operation2, make sure the total number of linked operation data sets does not exceed four. When linked-motion operation is performed with five or more sets of operation data linked together, an operation data error alarm will generate upon start of operation.
	- No.0 will not be linked even when "linked-motion2" is set for data No.63, because the operation pertaining to No.63 will be processed independently.

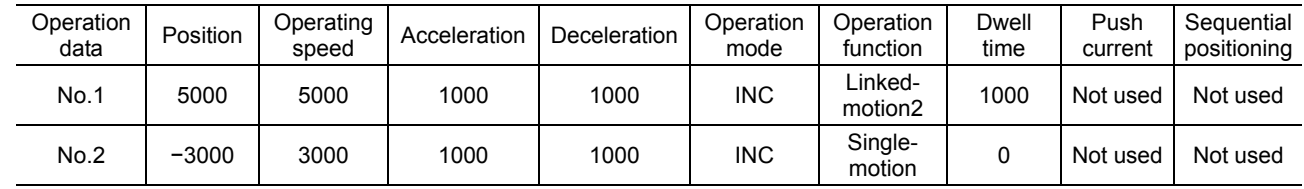

#### Example of linked-motion operation2

#### Operation example

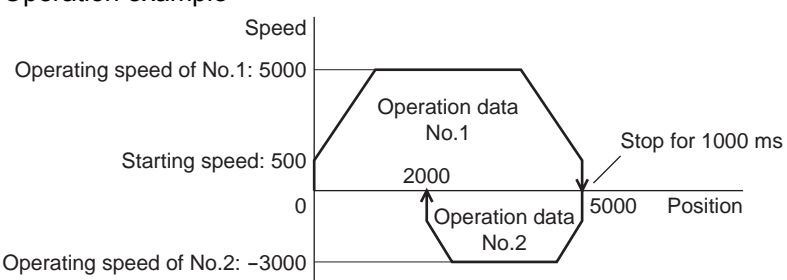

Operating method

1) Check the READY output is ON.

- 2) Select the operation data No.1 by turning the M0 input ON and turn the START input ON.
- 3) The motor starts the positioning operation for the operation data No.1.
- 4) Check that the READY output has been turned OFF and turn the START input OFF.
- 5) When the positioning operation 3) is completed, the MOVE output will be turned OFF.
- 6) When the dwell time has passed, the positioning operation for the operation data No.2 will automatically start. At the same time, the MOVE output will be turned ON.
- 7) When the positioning operation for the operation data No.2 is completed, the READY output will be turned ON.

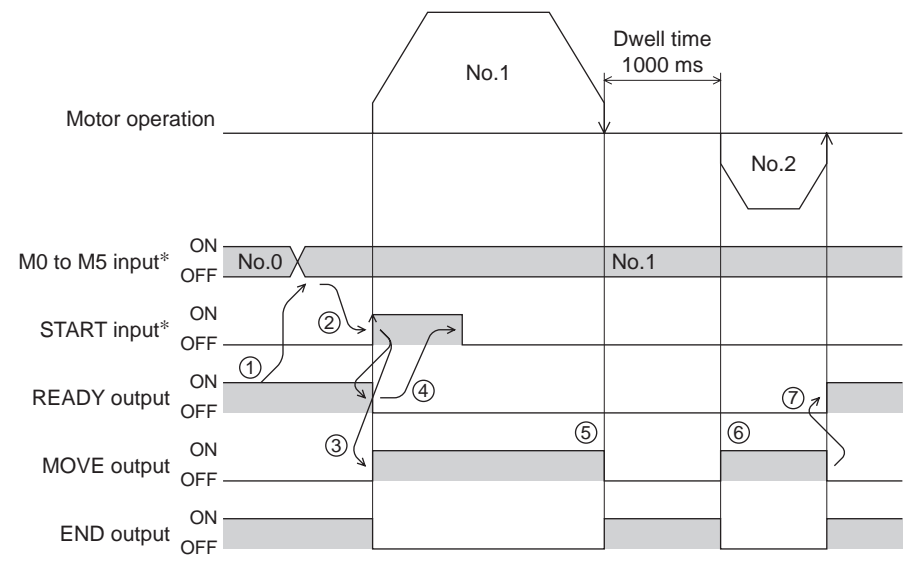

∗ In direct I/O, turn the START input ON after setting the M0 to M5 inputs. In network I/O, the operation will be performed even when turning the M0 to M5 inputs and the START input ON simultaneously.

### Example of linked-motion operation2;

When combining the linked-motion operation and the linked-motion operation2

| Operation<br>data | Position | Operating<br>speed | Acceleration | Deceleration | Operation<br>mode | Operation<br>function          | Dwell<br>time | Push<br>current | Sequential<br>positioning |
|-------------------|----------|--------------------|--------------|--------------|-------------------|--------------------------------|---------------|-----------------|---------------------------|
| No.1              | 5000     | 3000               | 1000         | 1000         | <b>INC</b>        | Linked-<br>motion              | Not used      | Not used        | Not used                  |
| No.2              | 10000    | 5000               | Not used     | Not used     | <b>INC</b>        | Linked-<br>motion              | Not used      | Not used        | Not used                  |
| No.3              | 25000    | 7000               | Not used     | Not used     | <b>INC</b>        | Linked-<br>motion <sub>2</sub> | 1000          | Not used        | Not used                  |
| No.4              | 0        | 7000               | 1000         | 1000         | <b>ABS</b>        | Single-<br>motion              | Not used      | Not used        | Not used                  |

### Operation example

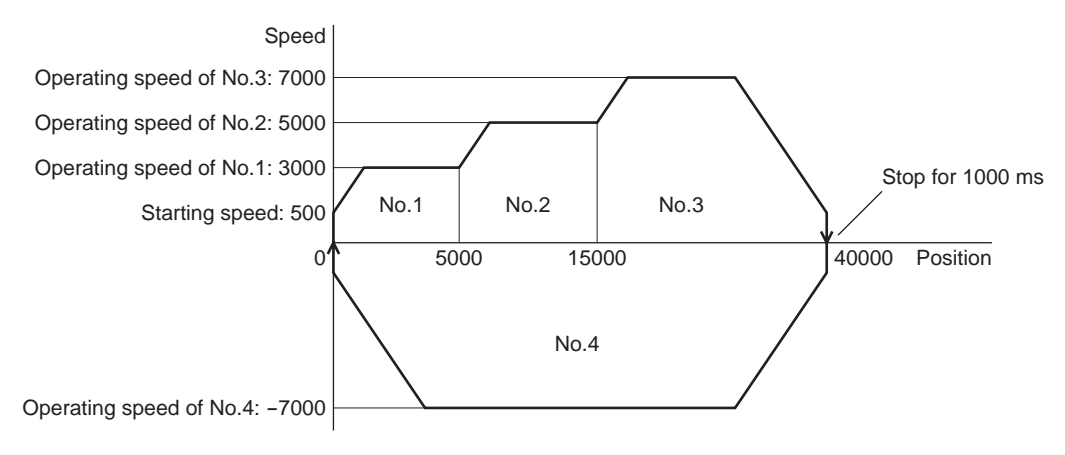
Operating method

1) Check the READY output is ON.

- 2) Select the operation data No.1 by turning the M0 input ON and turn the START input ON.
- 3) The motor starts the positioning operation in which the operation data from No.1 to No.3 are linked.
- 4) Check that the READY output has been turned OFF and turn the START input OFF.
- 5) When the positioning operation 3) is completed, the MOVE output will be turned OFF.
- 6) When the dwell time has passed, the positioning operation for the operation data No.4 will automatically start. At the same time, the MOVE output will be turned ON.
- 7) When the positioning operation for the operation data No.4 is completed, the READY output will be turned ON.

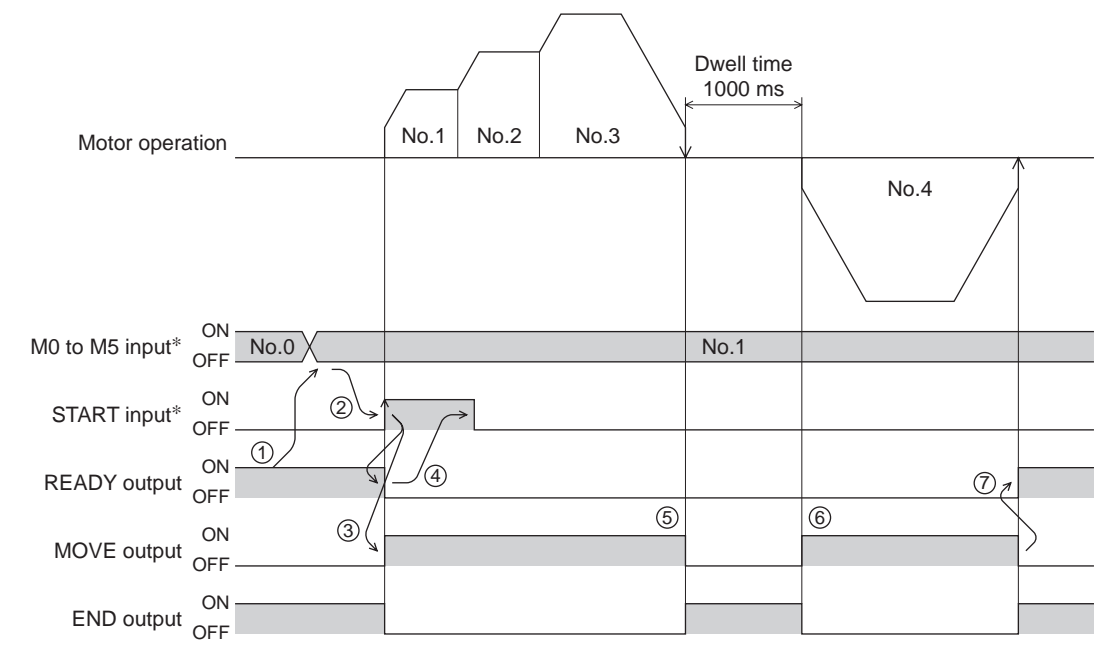

∗ In direct I/O, turn the START input ON after setting the M0 to M5 inputs. In network I/O, the operation will be performed even when turning the M0 to M5 inputs and the START input ON simultaneously.

#### • Push-motion operation

When the "operation function" is set to "push-motion," the motor performs an operation of continuously applying pressure on the load when pressing against the load.

In push-motion operation, the motor performs constant speed operation at the operating speed of the selected operation data No. but the acceleration/deceleration will not be applied.

The motor becomes "push-motion" status when pressing against the load, and the TLC output and READY output are turned ON. The set current value of push-motion operation is applied to the motor current.

When the operation was completed with non-push-motion status, the motor stops, and the END output and READY output are turned ON. The set current of push-motion operation is applied to the motor current at standstill. When the STOP input is turned ON, the motor stops, and the END output and READY output are turned ON. The STOP current is applied to the motor current at standstill.

- **Note**  Regardless of resolution, the maximum speed of push-motion operation is 30 r/min. If the push-motion operation is started by setting higher speed than 30 r/min, an operation data error alarm will generate.
	- Do not perform push-motion operation with geared types. Doing so may cause damage to the motor or gear part.

#### 2 Operation

#### Example of push-motion operation

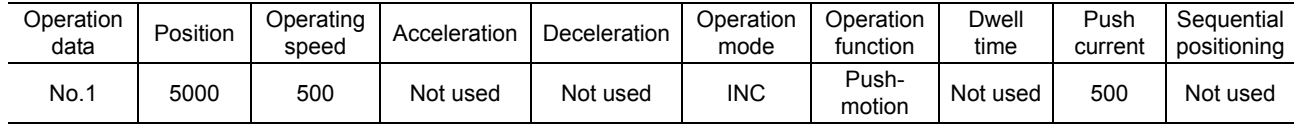

Operation example (when it had pressed against the load)

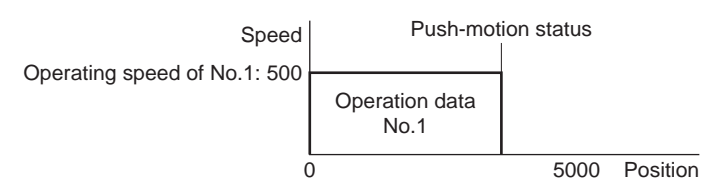

#### Operating method

- 1) Check the READY output is ON.
- 2) Select the operation data No.1 by turning the M0 input ON and turn the START input ON.
- 3) The motor starts the positioning operation for the operation data No.1.
- 4) Check that the READY output has been turned OFF and turn the START input OFF.
- 5) When the motor becomes "push-motion" status, the TLC output will be turned ON and then the READY output will be turned ON.

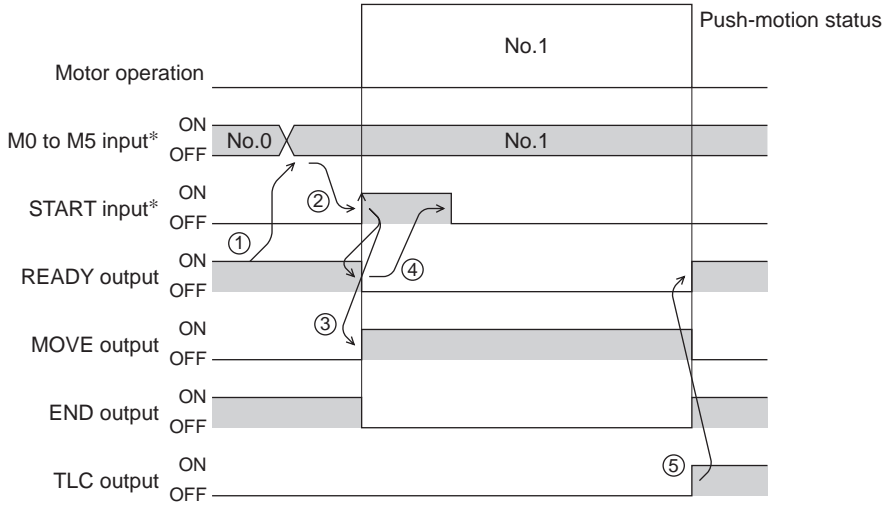

∗ In direct I/O, turn the START input ON after setting the M0 to M5 inputs. In network I/O, the operation will be performed even when turning the M0 to M5 inputs and the START input ON simultaneously.

Operation example (when it had not pressed against the load)

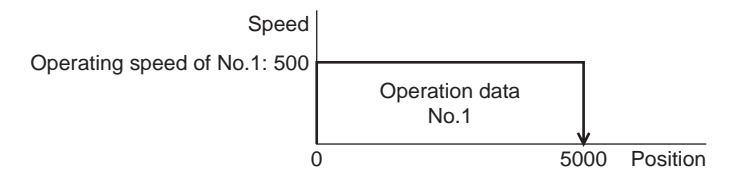

#### Operating method

- 1) Check the READY output is ON.
- 2) Select the operation data No.1 by turning the M0 input ON and turn the START input ON.
- 3) The motor starts the positioning operation for the operation data No.1.
- 4) Check that the READY output has been turned OFF and turn the START input OFF.
- 5) When the motor reaches to the target position, the operation will be stopped and the READY output will be turned ON. Since the motor did not become "push-motion" status, the TLC output remains OFF.

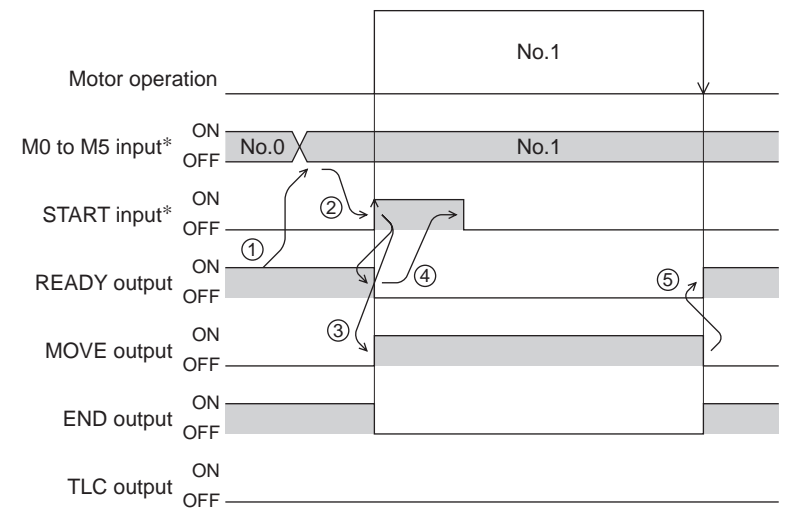

∗ In direct I/O, turn the START input ON after setting the M0 to M5 inputs. In network I/O, the operation will be performed even when turning the M0 to M5 inputs and the START input ON simultaneously.

#### Example of push-motion operation;

When combining the linked-motion operation and the push-motion operation

| Operation<br>data | Position | Operating<br>speed | Acceleration | Deceleration | Operation<br>mode | Operation<br>function | Dwell<br>time | Push<br>current | Sequential<br>positioning |
|-------------------|----------|--------------------|--------------|--------------|-------------------|-----------------------|---------------|-----------------|---------------------------|
| No.1              | 5000     | 5000               | 1000         | 1000         | INC               | ∟inked-<br>motion     | Not used      | Not used        | Not used                  |
| No.2              | 5000     | 500                | Not used     | Not used     | <b>INC</b>        | Push-<br>motion       | Not used      | 500             | Not used                  |

Operation example

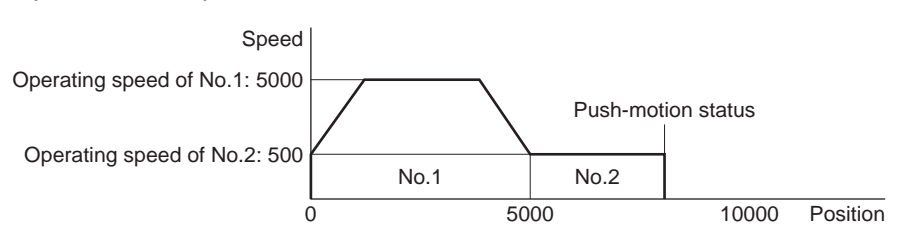

#### Operating method

- 1) Check the READY output is ON.
- 2) Select the operation data No.1 by turning the M0 input ON and turn the START input ON.
- 3) The motor starts the positioning operation in which the operation data No.1 and No.2 are linked.
- 4) Check that the READY output has been turned OFF and turn the START input OFF.
- 5) When the motor becomes "push-motion" status, the TLC output will be turned ON and then the READY output will be turned ON.

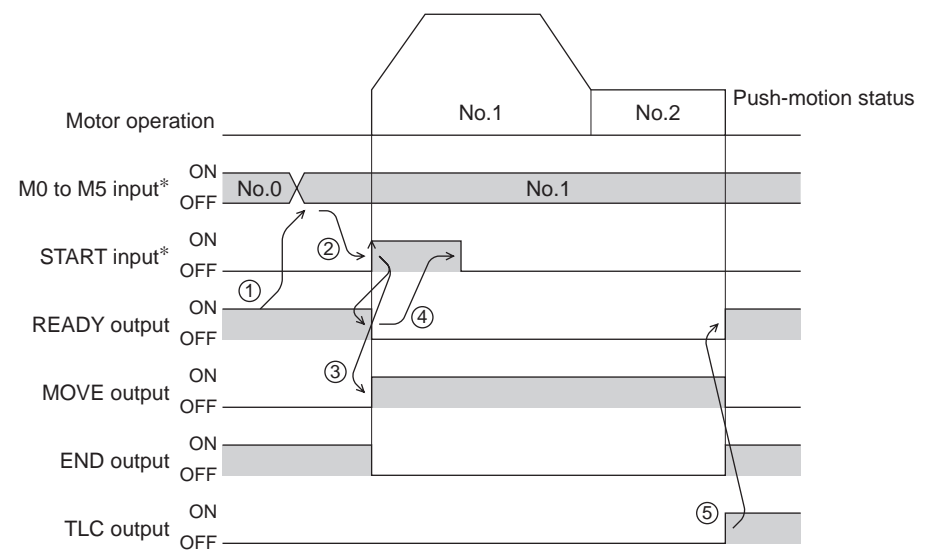

∗ In direct I/O, turn the START input ON after setting the M0 to M5 inputs. In network I/O, the operation will be performed even when turning the M0 to M5 inputs and the START input ON simultaneously.

## **2.2 Return-to-home operation**

Return-to-home is an operation in which the reference point of positioning (mechanical home position) is detected automatically. Return-to-home operation is performed to return to the home position from the current position when the power supply is turned on or the positioning operation is completed. Return-to-home operation can be performed in the following four modes:

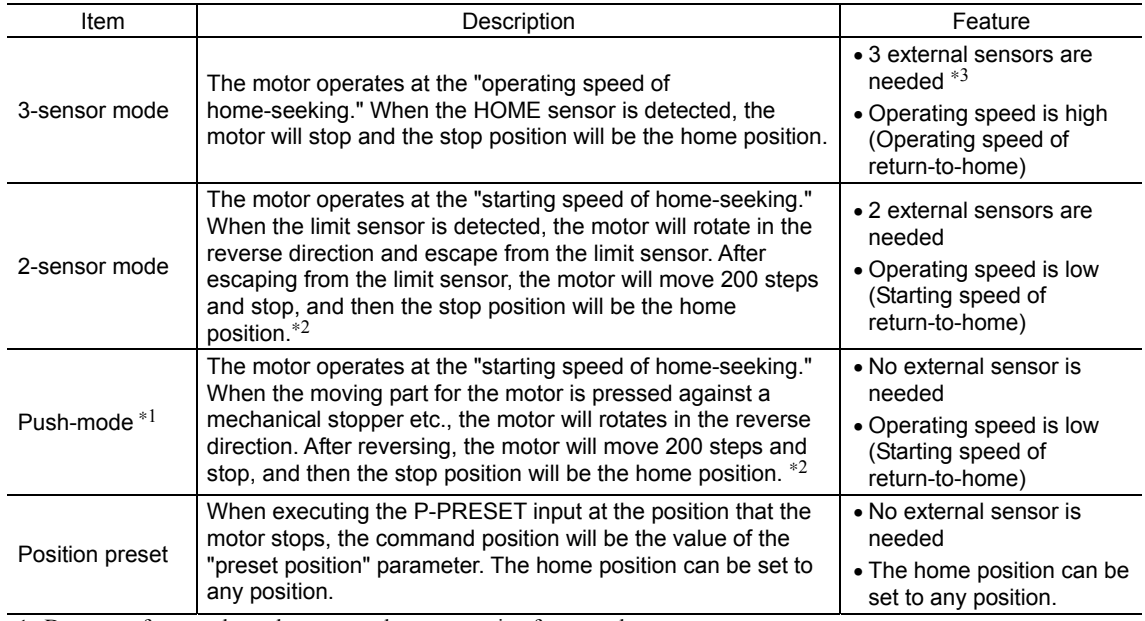

∗1 Do not perform push-mode return-to-home operation for geared motors.

∗2 It moves 200 steps regardless of resolution. Therefore, the actual travel distance may vary according to resolution.

∗3 In the case of a rotating mechanism, even when using one external sensor, the home position can be detected.

#### **Additional function**

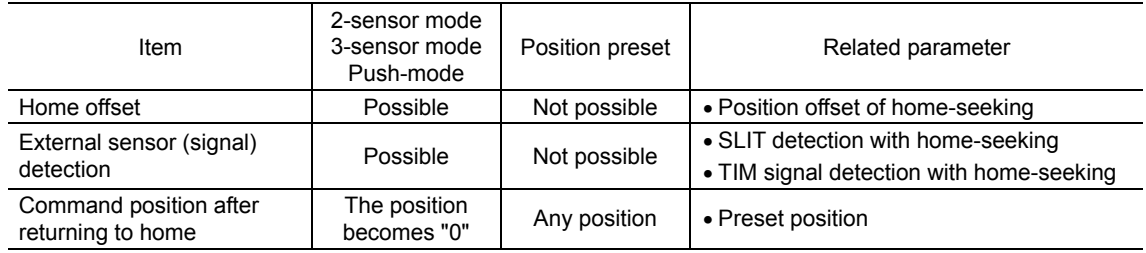

#### • Home offset

This is a function to perform positioning operation of the offset amount set by the parameter after return-to-home operation and to set the stop position to the home position. The position set by the home offset is called "electrical home" in distinction from the usual home position.

If the amount of offset from mechanical home is "0," the mechanical home and electrical home will become the same.

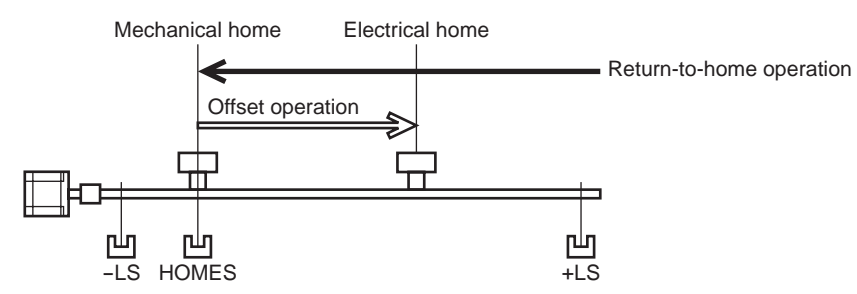

• Detecting the external sensor (signal)

When detecting the home, use of the SLIT input and/or TIM signal will increase the accuracy of home detection.

**Note** When the TIM output is used, set the resolution to be an integral multiple of 50.

#### • Command position after returning to home

When executing the P-PRESET input at the position that the motor stops, the command position will be the value of the "preset position" parameter.

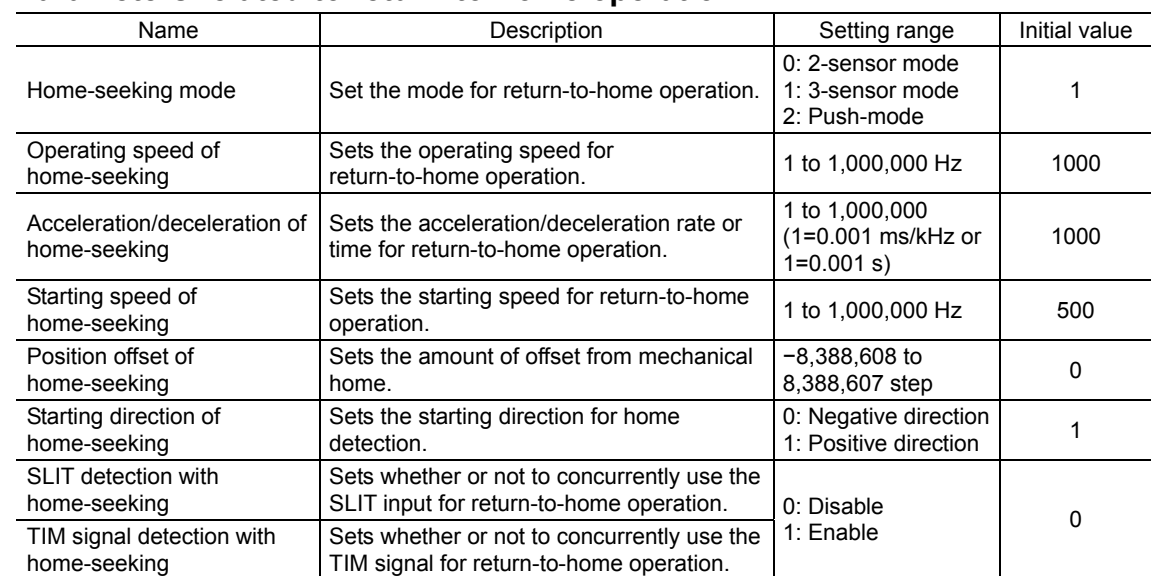

#### **Parameters related to return-to-home operation**

#### • Operation example (when using 3-sensor mode)

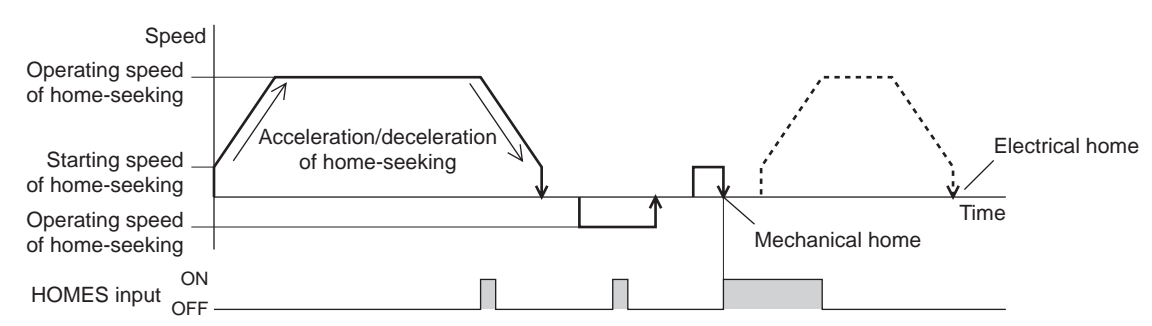

#### Operating sequence in seeing a time axis

#### Operating sequence in seeing a travel amount

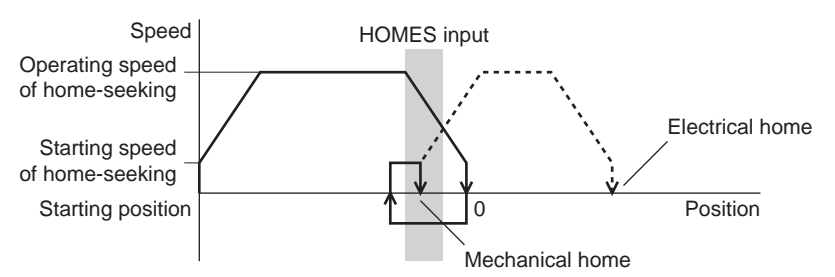

- Operating method
	- 1) Check the READY output is ON.
	- 2) Turn the HOME input ON.
	- 3) Return-to-home operation will be started.
	- 4) Check that the READY output has been turned OFF and turn the HOME input OFF.
	- 5) When return-to-home operation is completed, the HOME-P output will be turned ON.

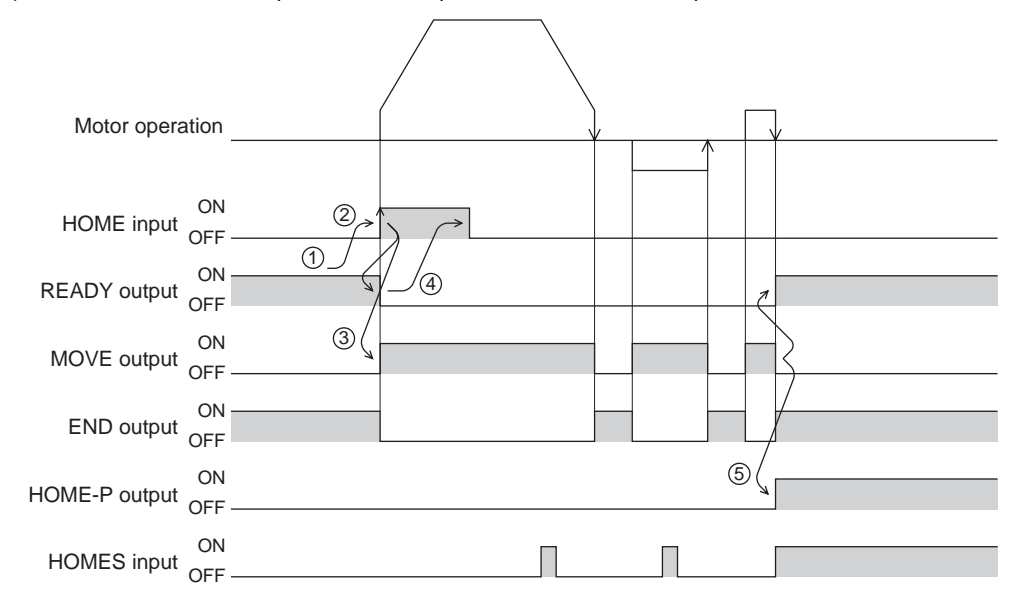

### ■ Operation sequence

- 3-sensor mode
	- Explanation of labels
		- VS: Starting speed of home-seeking
		- VR: Operating speed of home-seeking
		- VL: Last speed of return-to-home (When VS < 500 Hz: VS, When VS ≥ 500 Hz: 500 Hz)
	- - Broken line indicates a home offset move.

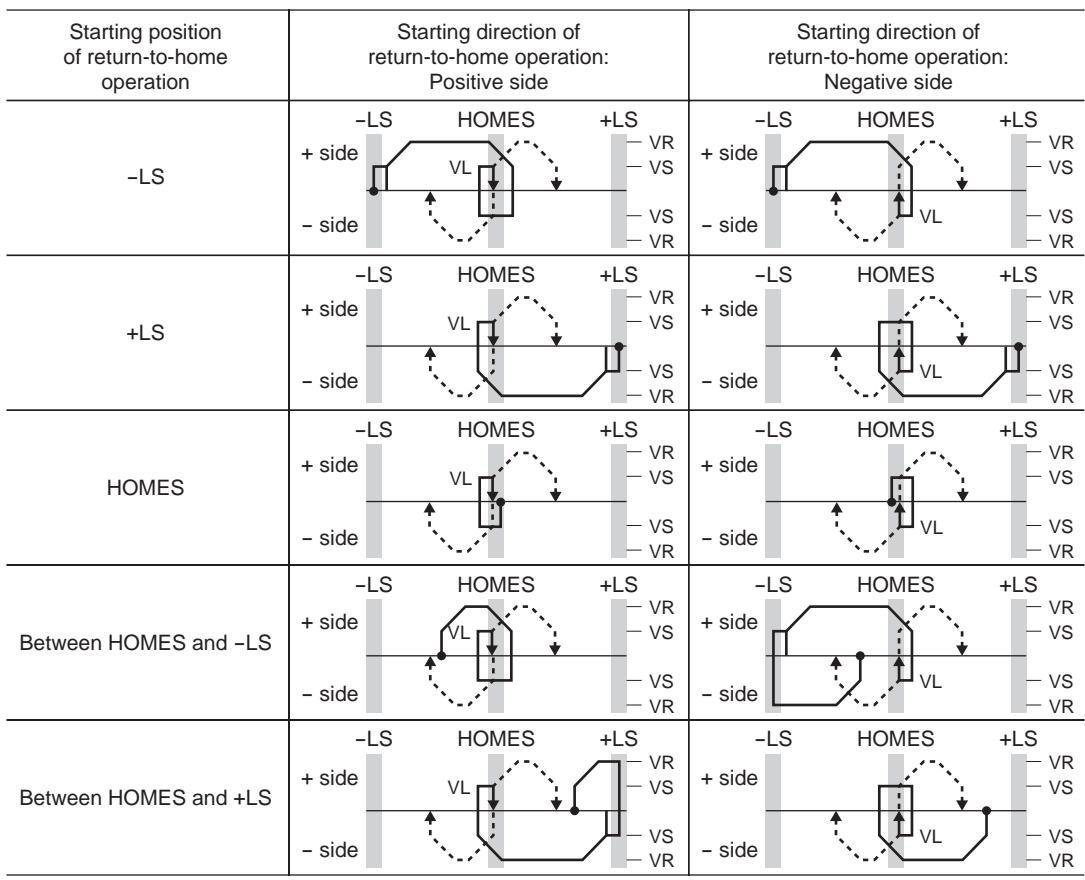

#### When concurrently using the SLIT input and/or TIM signal

After the HOME sensor is detected, the operation will continue until the external sensor (signal) will be detected. If the external sensor (signal) is detected while the HOME sensor is ON, the return-to-home operation will complete.

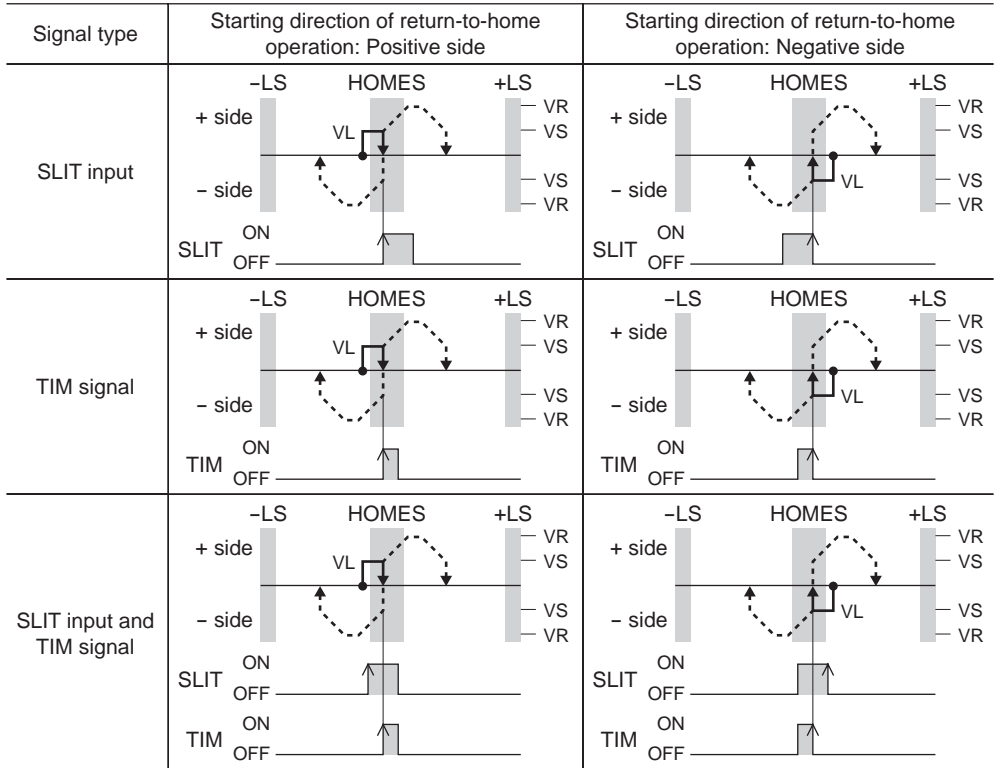

#### • 2 -sensor mode

- Explanation of labels
	- VS: Starting speed of home-seeking
	- VR: Operating speed of home-seeking
	- VL: Last speed of return-to-home (When VS < 500 Hz: VS, When VS ≥ 500 Hz: 500 Hz)
	- - Broken line indicates a home offset move.

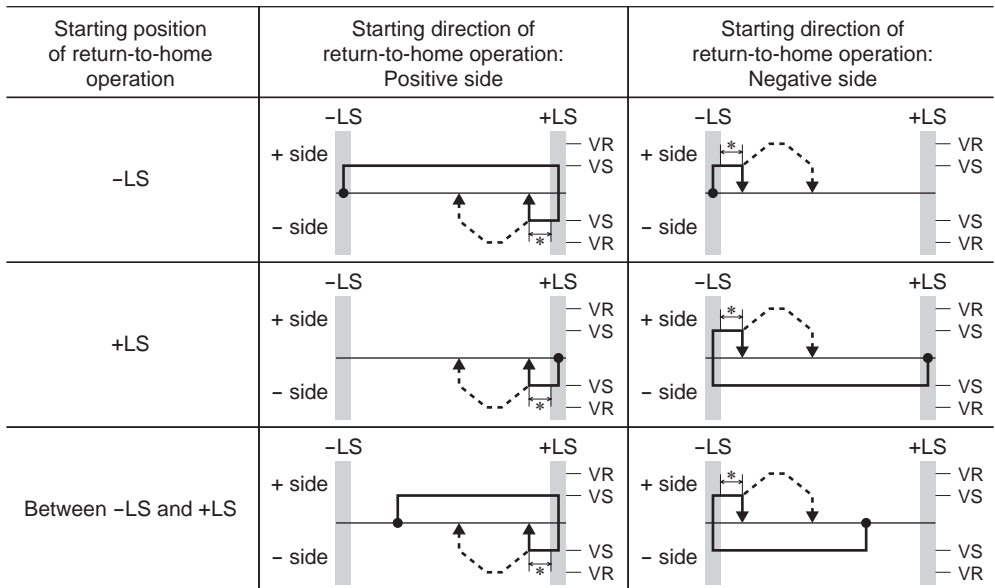

∗ After pulling out of the limit sensor, the motor will move 200 steps.

#### When concurrently using the SLIT input and/or TIM signal

When the limit sensor is detected, the motor will rotate in the reverse direction and escape from the limit sensor. After escaping from the limit sensor, the motor will move 200 steps and stop once. Then, the motor operation will continue until the external sensor (signal) will be detected.

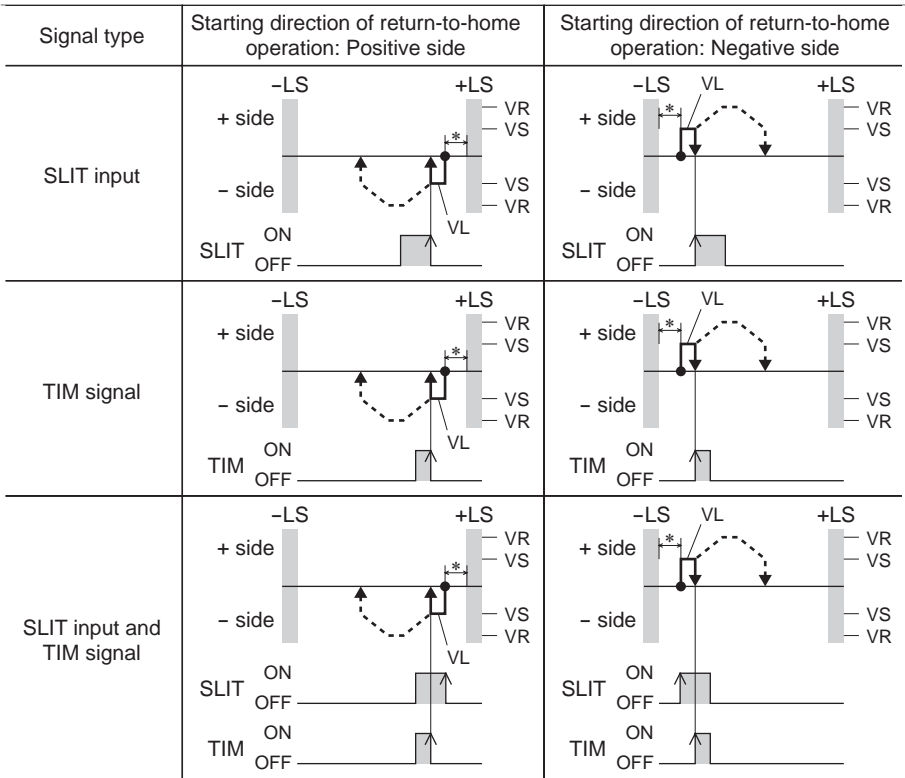

When the external sensor (signal) is detected, return-to-home operation will complete.

∗ After pulling out of the limit sensor, the motor will move 200 steps.

- Push-mode
	- Explanation of labels
	- VS: Starting speed of home-seeking
	- VR: Operating speed of home-seeking
	- VL: Last speed of return-to-home (When VS < 500 Hz: VS, When VS ≥ 500 Hz: 500 Hz)
	- - Broken line indicates a home offset move.

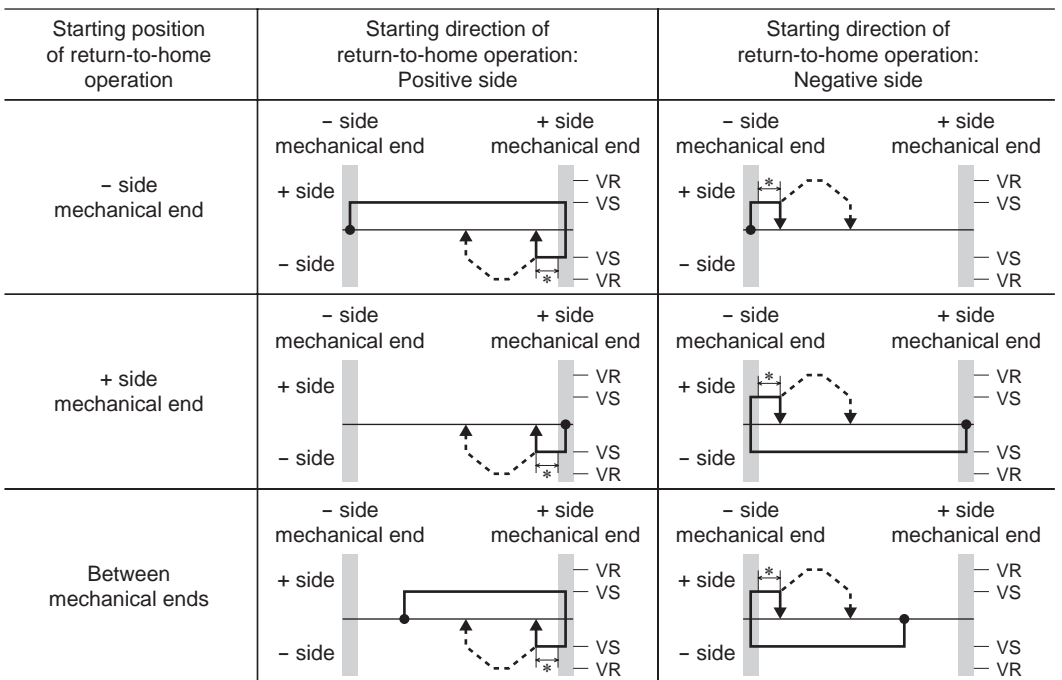

∗ The motor will move 200 steps from the mechanical end.

#### When concurrently using the SLIT input and/or TIM signal

When the moving part for the motor is pressed against a mechanical stopper etc., the motor will rotates in the reverse direction. After reversing, the motor will move 200 steps and stop once. Then, the motor operation will continue until the external sensor (signal) will be detected.

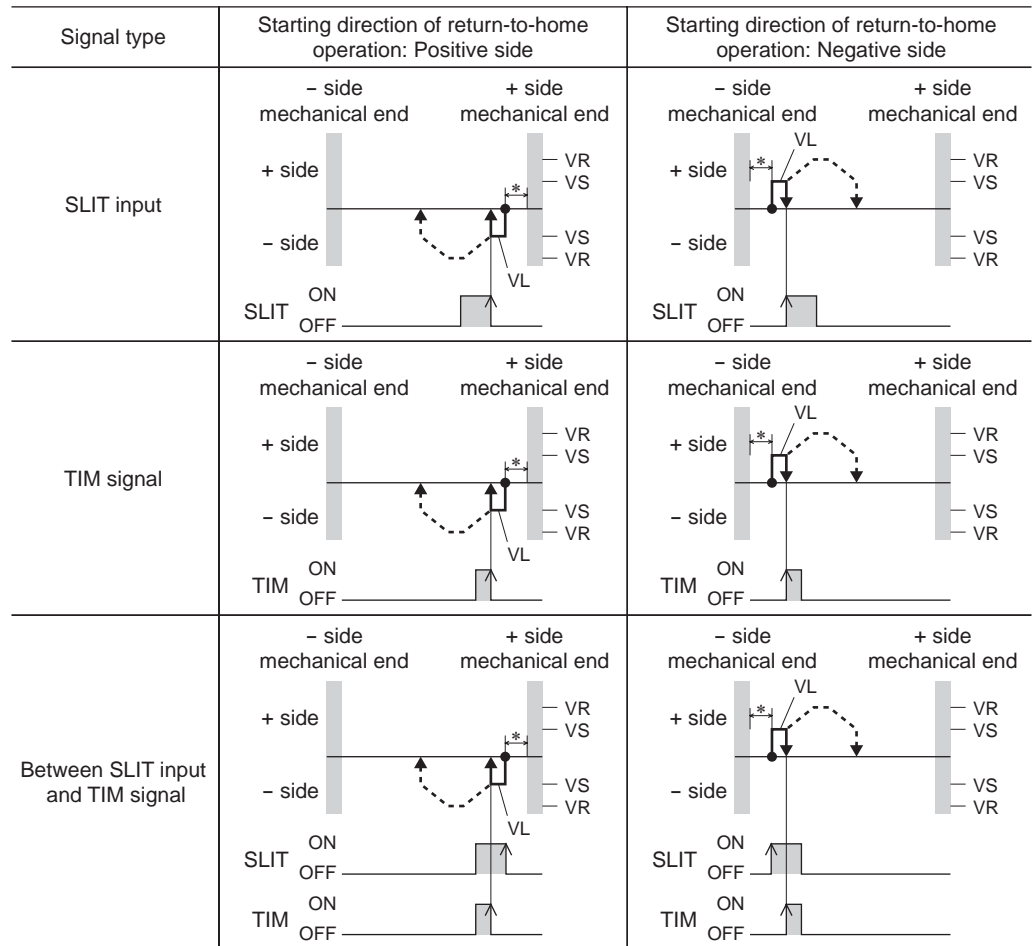

When the external sensor (signal) is detected, return-to-home operation will complete.

∗ The motor will move 200 steps from the mechanical end.

- **Note**  The maximum speed for the push-mode is 30 r/min on the motor output shaft regardless of resolution. Starting return-to-home operation with setting faster speed than 30 r/min may cause damage to the motor or gear part.
	- Do not perform push-mode return-to-home operation for geared motors. Doing so may cause damage to the motor or gear part.

#### ■ Position preset

When the P-PRESET input is turned ON, the command position is set as the value of the "preset position" parameter. However, the preset will not execute in the following conditions.

- When the motor is operating
- When an alarm is present
- Related parameters

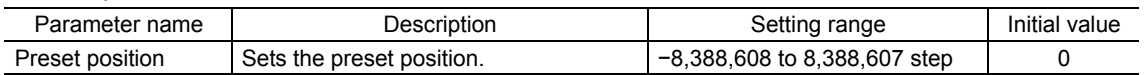

- Operating method
	- 1) Check the READY output is ON.
	- 2) Turn the P-PRESET input ON
	- 3) When the driver internal processing is completed, the HOME-P output will be turned ON.
	- 4) Check the HOME-P output has been turned ON, and then turn the P-PRESET input OFF.

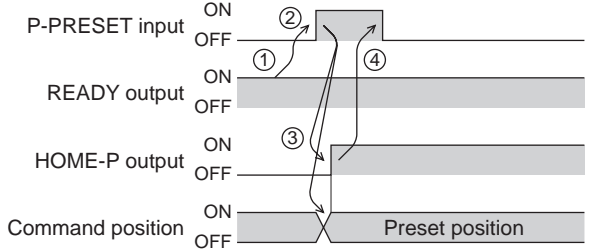

## **2.3 Continuous operation**

The motor operates continuously while the FWD or RVS input is ON.

Operation is performed based on the FWD or RVS input and the operating speed corresponding to the selected operation data No.

When the operation data No. is changed during continuous operation, the speed will change to the speed specified by the new operation data No.

When the FWD or RVS input is turned OFF, the motor will decelerate to a stop. If the signal of the same direction is turned ON again during deceleration, the motor will accelerate and continue operating.

If the FWD and RVS inputs are turned ON simultaneously, the motor will decelerate to a stop.

#### ■ Operation data

Operation data for continuous operation are as follows.

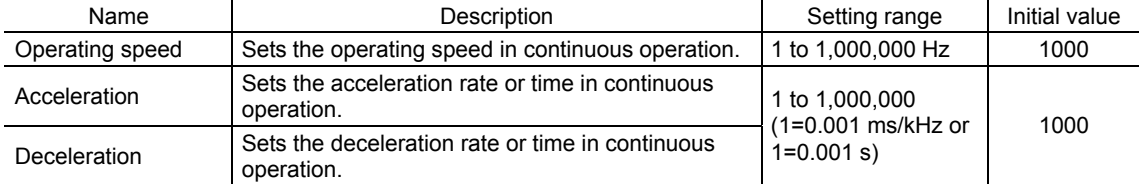

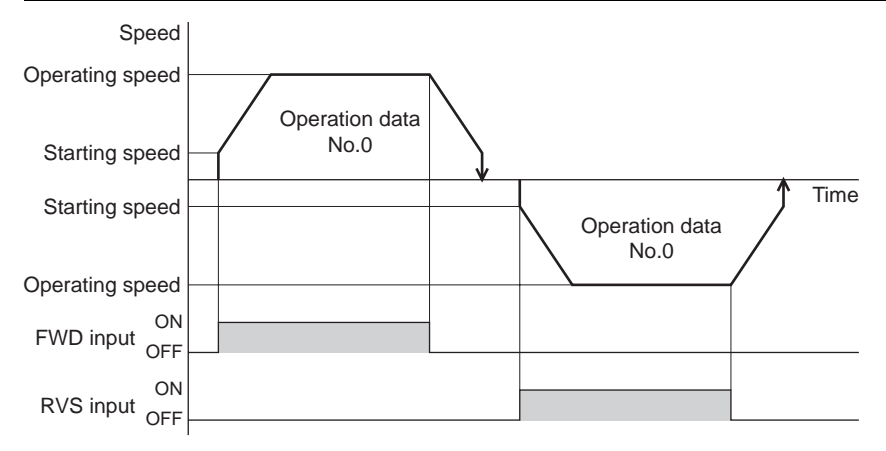

∗ The acceleration/deceleration for continuous operation can be set as follows using the "acceleration/deceleration type" parameter:

Separate: The acceleration/deceleration set under the applicable operation data No. will be followed. (Each 64 data for acceleration and deceleration)

Common: The setting of the "common acceleration" and "common deceleration" parameter will be followed. (Each 1 data for acceleration and deceleration)

#### ■ Starting method of continuous operation

When selecting the operation data No. and turning the FWD input or RVS input ON, continuous operation will be started.

Select an operation data based on a combination of ON/OFF status of the M0 to M5 inputs. See p.2-24 for details.

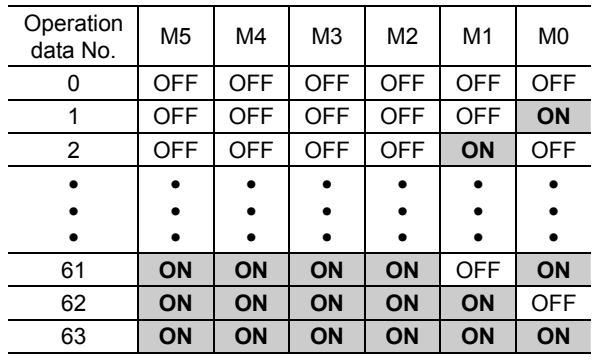

#### • Operating method

1) Check the READY output is ON.

2) Select the operation data No. by a combination of the M0 to M5 inputs and turn the FWD input ON.

- 3) The motor starts continuous operation. The READY output will be turned OFF.
- 4) Select the operation data No.1 by turning the M0 input ON. The motor accelerates to the operating speed of the operation data No.1.
- 5) Select the operation data No.0 by turning the M0 input OFF. The motor decelerates to the operating speed of the operation data No.0.
- 6) Turn the FWD input OFF.
- 7) The motor will decelerate to a stop and the READY output will be turned ON.

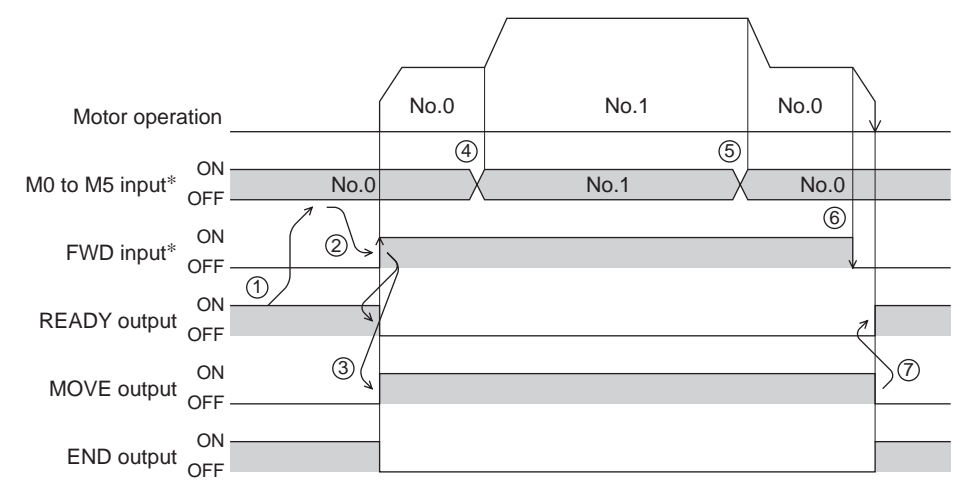

∗ In direct I/O, turn the FWD input or RVS input ON after setting the M0 to M5 inputs. In network I/O, the operation will be performed even when turning the M0 to M5 inputs and the FWD (RVS) input ON simultaneously.

- Operating method; When combining the FWD input and RVS input
	- 1) Check the READY output is ON.
	- 2) Select the operation data No. by a combination of the M0 to M5 inputs and turn the FWD input ON.
	- 3) The motor starts continuous operation. The READY output will be turned OFF.
	- 4) Turn the FWD input OFF. The motor will decelerate.
	- 5) Turn the FWD input ON while the motor is decelerating. The motor accelerates again.
	- 6) Turn the FWD input OFF. The motor will decelerate.
	- 7) Turn the RVS input ON while the motor is decelerating. The motor will stop once, and start rotating in the reverse direction.
	- 8) When turning the FWD input ON while the RVS input is ON, the motor will decelerate.
	- 9) The motor will decelerate to a stop and the MOVE output will be turned OFF.
	- 10) When turning both the FWD input and RVS input OFF, the READY output will be turned ON.

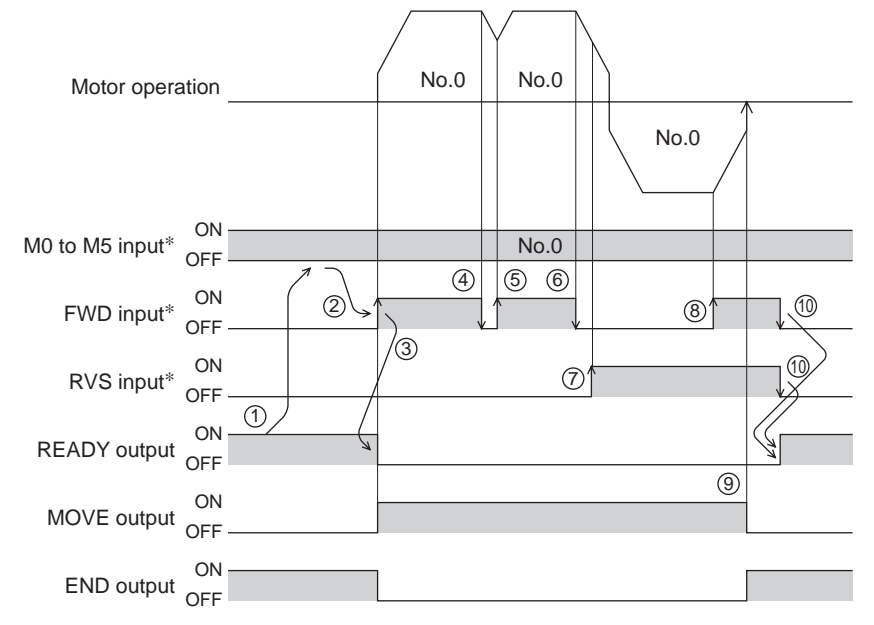

∗ In direct I/O, turn the FWD input or RVS input ON after setting the M0 to M5 inputs. In network I/O, the operation will be performed even when turning the M0 to M5 inputs and the FWD (RVS) input ON simultaneously.

#### **Variable speed operation**

- When acceleration/deceleration is "separate"
	- Acceleration/deceleration unit: ms/kHz

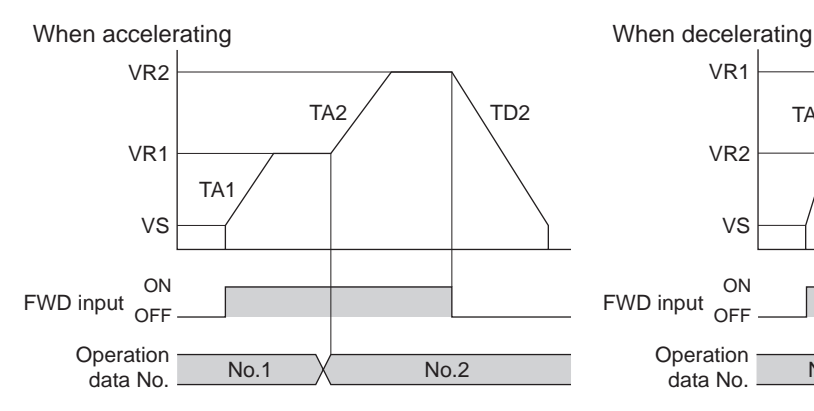

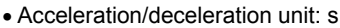

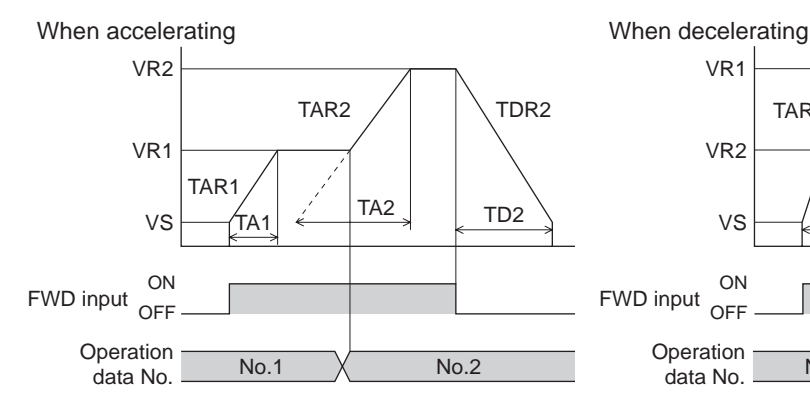

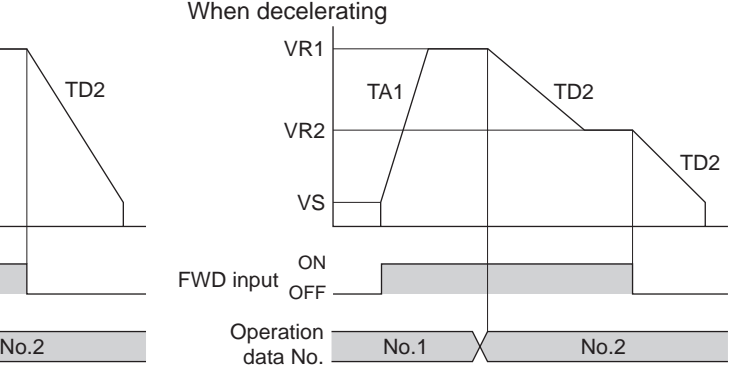

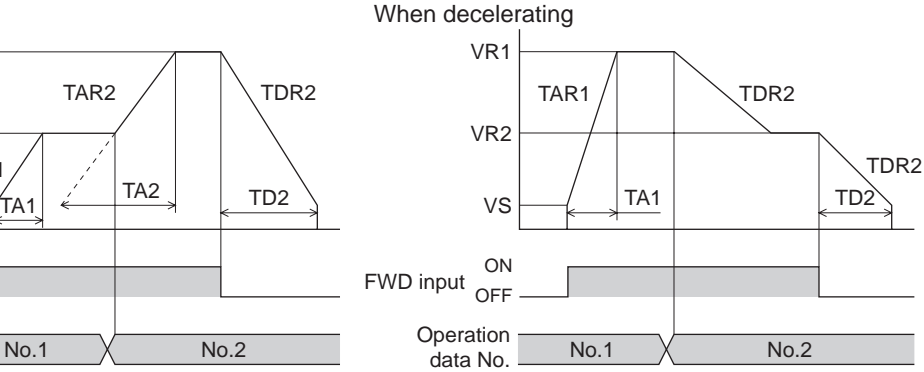

• Explanation of labels

- VS: Starting speed (Hz)
- VR1: Operating speed of operation data No.1 (Hz)
- VR2: Operating speed of operation data No.2 (Hz)
- TA1: Acceleration of operation data No.1 TA2: Acceleration of operation data No.2
- TD2: Deceleration of operation data No.2 TAR1: Acceleration rate of operation data
- No.1 (Hz/s) TAR2: Acceleration rate of operation data
- No.2 (Hz/s)
- TDR2: Deceleration rate of operation data No.2 (Hz/s)

• Calculation method for acceleration/deceleration rate TAR1 = (VR1 - VS)/ TA1  $TAR2 = \frac{\dot{N}}{\dot{N}} - \frac{\dot{N}}{\dot{N}}$ TDR2 = (VR2 - VS)/ TD2

- When acceleration/deceleration is "common"
	- Acceleration/deceleration unit: ms/kHz

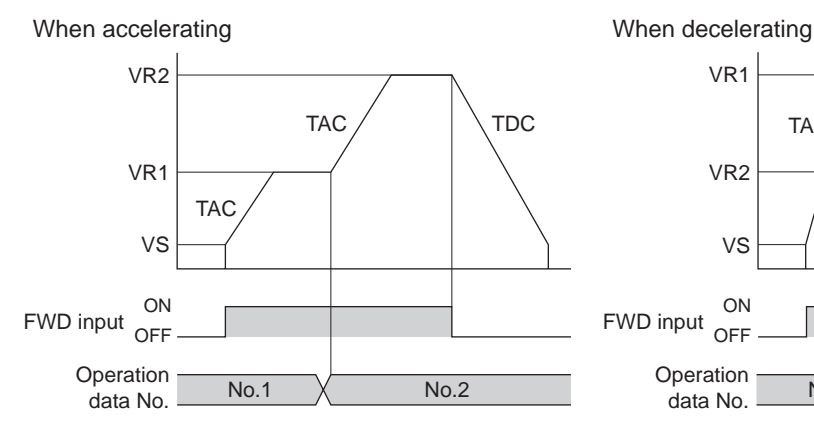

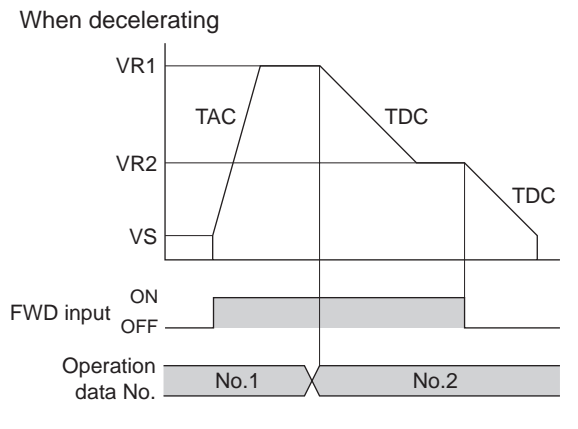

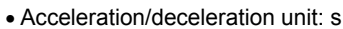

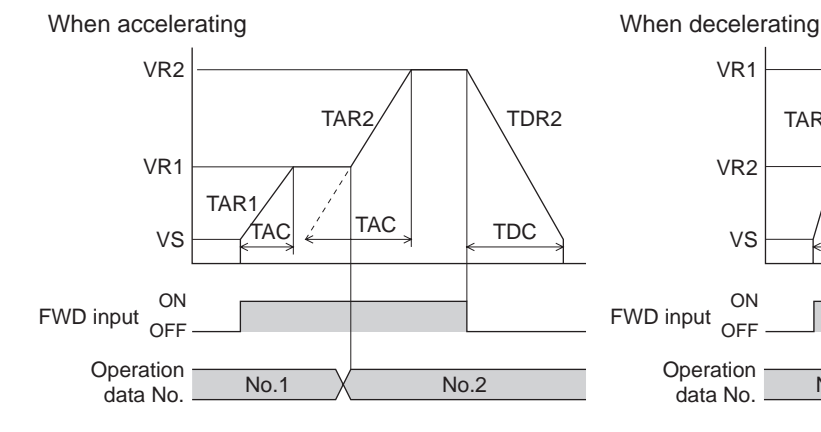

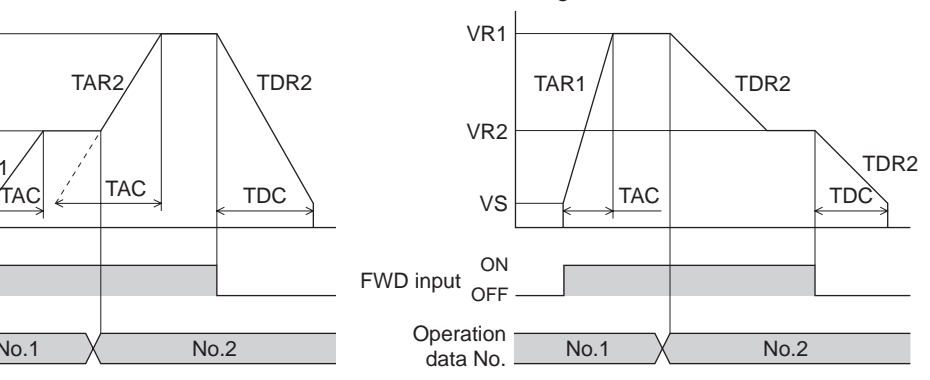

- Explanation of labels
- VS: Starting speed (Hz)
- VR1: Operating speed of operation data No.1 (Hz)
- VR2: Operating speed of operation data No.2 (Hz)
- TAC: Common acceleration
- TDC: Common deceleration
- TAR1: Acceleration rate of operation data No.1 (Hz/s)
- TAR2: Acceleration rate of operation data No.2 (Hz/s)
- TDR1: Deceleration rate of operation data No.1 (Hz/s)
- TDR2: Deceleration rate of operation data No.2 (Hz/s)

• Calculation method for acceleration/deceleration rate  $TAR1 = (VR1 - VS)/TAC$  $TAR2 = (VR2 - VS) / TAC$  $TDR2 = (VR2 - VS)/ TDC$ 

## **2.4 Other operation**

#### ■ **JOG** operation

JOG operation is a function to perform positioning operation of the travel amount set in the "JOG travel amount" parameter.

When the +JOG signal to ON, JOG operation is in the positive direction. When the −JOG signal to ON, JOG operation is in the negative direction. This function is convenient for fine adjustment of the position.

#### • Related parameters

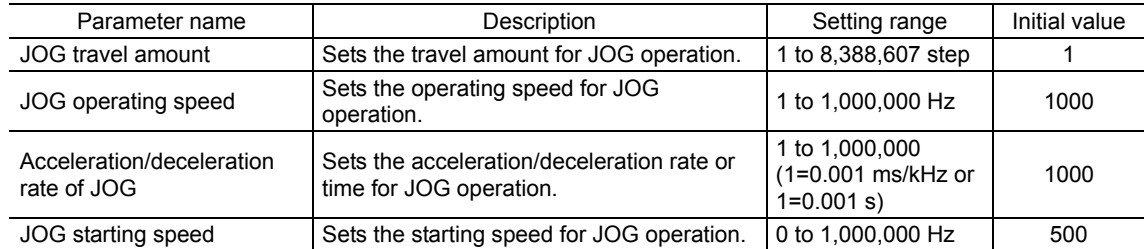

#### • Operation example

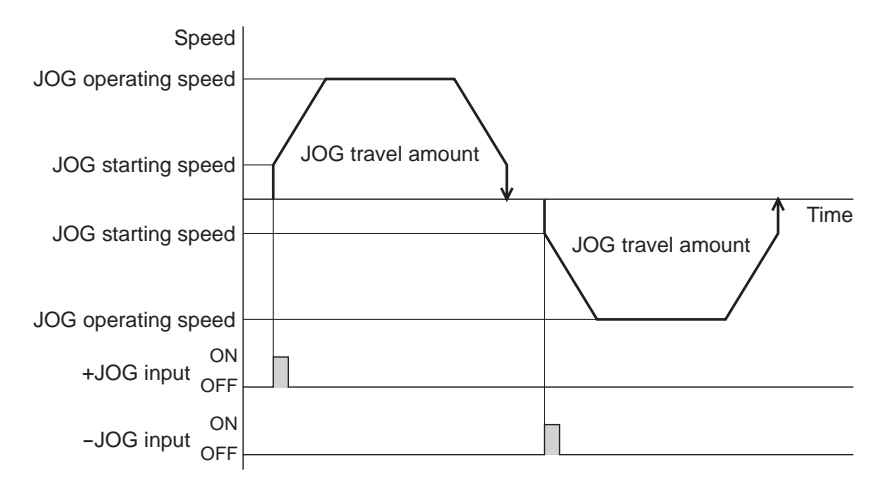

#### • Operating method

- 1) Check the READY output is ON.
- 2) Turn the +JOG input ON.
- 3) The motor starts positioning operation.
- 4) Check the READY output has been turned OFF and turn the +JOG input OFF.
- 5) When the positioning operation is completed, the READY output will be turned ON.

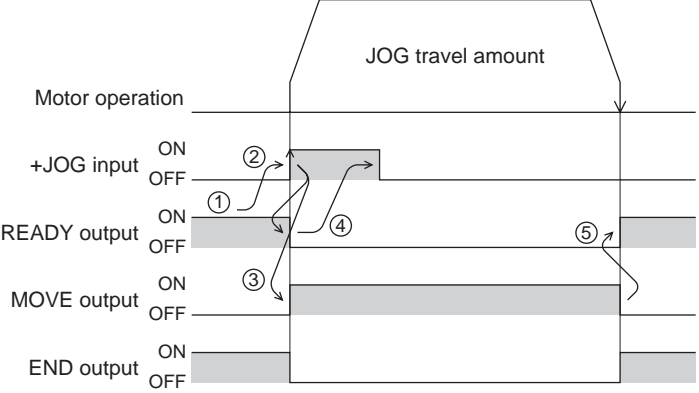

#### ■ Test operation

Test operation is performed using the OPX-2A or MEXE02. JOG operation and teaching function can be performed.

#### • JOG operation

Connection condition or operation status for the motor and driver can be checked using JOG operation. Refer to the OPX-2A OPERATING MANUAL or p.3-33.

#### Example: When performing test operation with the OPX-2A

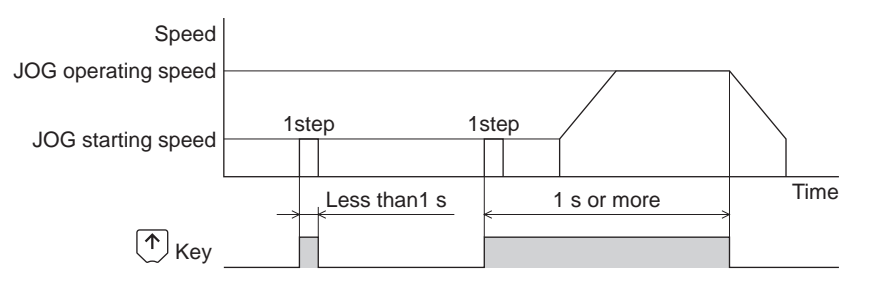

#### • Teaching function

This is a function to move the motor using the  $OPX-2A$  or  $MEXE02$  and set the current position as the position (travel amount) of the operation data. When the position (travel amount) is set using teaching function, the "operation mode" will always be the absolute mode. The operating speed, acceleration/deceleration and starting speed of teaching function are same as those of JOG operation.

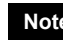

**Note** Perform teaching function when the position origin is set. See p.3-36 for setting the position origin.

#### ■ Automatic return operation

When a position deviation occurs by an external force while the motor is in a non-excitation state, the motor can automatically return to the position where the motor last stopped.

If the motor is reexcited by turning the C-ON input ON or turning the FREE input OFF, automatic return operation will be executed under the following conditions;

- When the main power is turned on
- When the C-ON input is turned from OFF to ON
- When the FREE input is turned from ON to OFF

#### • Related parameters

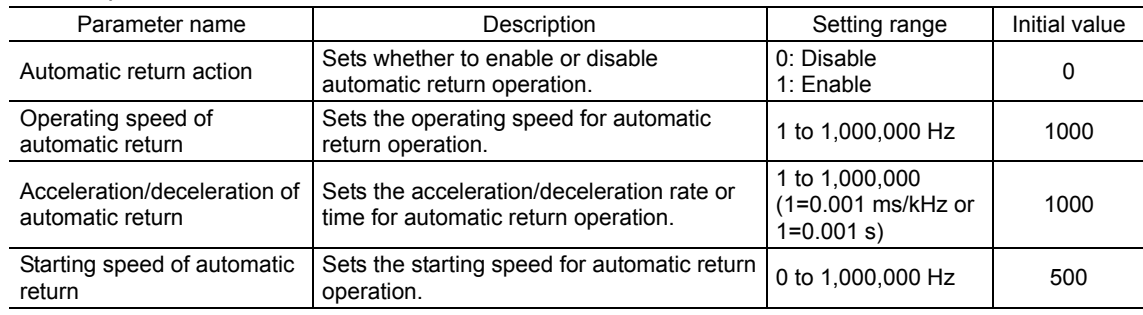

#### • Example of automatic return operation

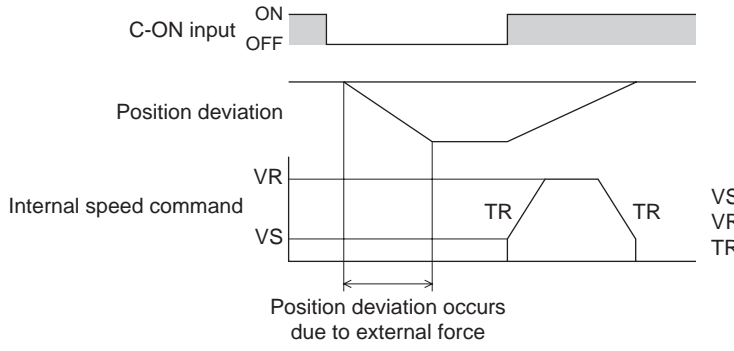

VS: Starting speed of automatic return VR: Operation speed of automatic return TR: Acceleration/deceleration rate of automatic return

Time

- **Note**  Automatic return operation will not be executed immediately after turning on the 24 VDC power supply or executing the configuration command.
	- If an alarm generates while the motor is in a non-excitation state, the automatic return operation will not executed normally.

#### ■ Stop operation

• STOP action

When the STOP input is turned ON or STOP is commanded via RS-485 communication while the motor is operating, the motor will stop. The stopping mode is determined by the setting of the "STOP input action" parameter.

For example, the operation when setting "STOP input action" parameter to "deceleration stop" is shown in the figure to the right.

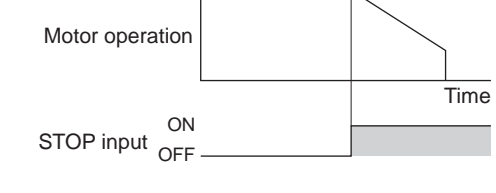

Speed

ON

Speed

±LS input <sub>OFF</sub>

Motor operation

#### • Hardware overtravel

Hardware overtravel is the function that limits the operation range by installing the limit sensor  $(\pm LS)$  at the upper and lower limit of the operation range. If the "hardware overtravel" parameter is set to "enable", the motor can be stopped when detecting the limit sensor.

The stopping mode is determined by the setting of "overtravel" action" parameter.

The operation example when setting the "overtravel action" parameter to "immediate stop" is shown in the figure to the right.

#### • Software overtravel

The software overtravel is a function that limits the range of movement via software settings.

If the "software overtravel" parameter is set to "enable", the motor can be stopped when exceeding the software limit. The stopping mode is determined by the setting of "overtravel action" parameter.

The operation example shown on the right applies when an operation where a software limit is to be exceeded is started.

**Note Software overtravel will become effective after the position origin is set. See p.3-36 for setting the** position origin.

#### • Escape from the limit sensor

It is possible to escape in the negative direction when detecting the positive direction limit, and possible to escape in the positive direction when detecting the negative direction limit.

The following operations can be used when escaping from the limit sensor.

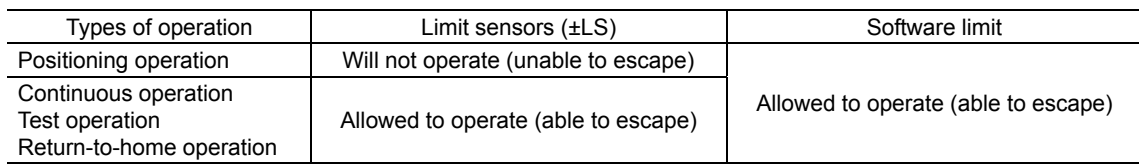

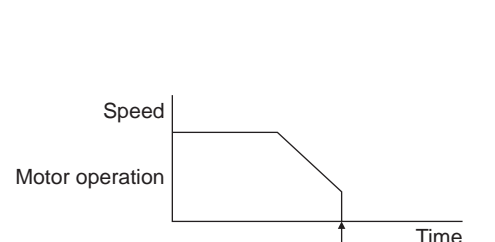

Soft limit

#### ■ Position coordinate management

The driver manages the motor position information. If the absolute-position backup system is used connecting an accessory battery set **BAT01B** (sold separately), the position information is kept even when the power is turned off. Refer to p.9-4 for accessories.

• Position origin for the driver

#### When the absolute-position backup system is disabled

The position origin will be set whenever one of the following operations is executed:

- Return-to-home operation
- P-PRESET input is turned ON

#### When the absolute-position backup system is enabled

When the absolute-position backup system is enabled, once the position origin is set, there is no need to set the position origin again even if the power is turned off. However, if the absolute position error alarm generates, the position origin will be lost. In this case, after clearing the absolute position error alarm by the P-CLR input, set the position origin by executing one of the followings.

- Return-to-home operation
- P-PRESET input is turned ON

#### • When the position origin has not been set

If the "return-to-home incomplete alarm" parameter is set to "enable", positioning operations can be prohibited while the position origin has not been set.

The return-to-home incomplete alarm will generate if the START input, SSTART input or the MS0 to MS5 inputs are turned ON while the position origin has not been set. See p.8-3 for alarm.

#### Related parameters

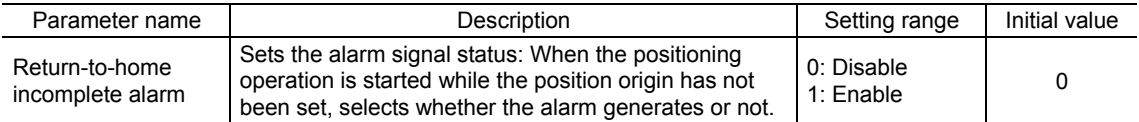

#### ■ Wrap function

The wrap function is a function that resets the command position or multi-rotation data to 0 whenever the command position exceeds the set value by the "wrap setting range" parameter. Since the multi-rotation data is also reset to 0, the unidirectional continuous rotation with the absolute-position backup system will be possible. The command position varies in a range of "0 to (wrap setting value−1)."

#### • Related parameters

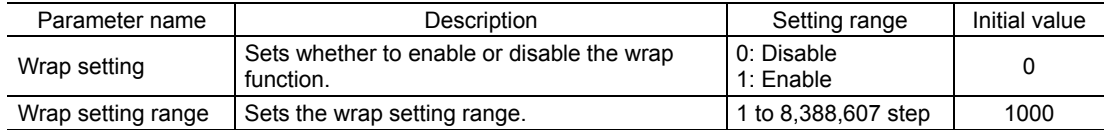

**Note** • When setting the " wrap setting" parameter to "enable", the software overtravel will be disabled. (It is disabled even when setting the "software overtravel" parameter to "enable".)

• If the "wrap setting" parameter or "wrap setting range" parameter is changed while the "absolute-position backup system" parameter is "enable", the absolute position may be lost. Perform return-to-home operation or the P-PRESET input when the wrap settings are changed.

#### • Setting condition of wrap function

Condition 1: 
$$
\frac{\text{Electronic gear B} \times 1000}{\text{Electronic gear A} \times 50} = \text{An integer}
$$

Condition 2: Wrap setting value  $\times$  Electronic gear A  $\times$  50 = An integer E

The wrap setting error warning will generate when not meeting these formulas.

**Note** When not meeting these formulas while the "wrap setting" parameter is "enable", the wrap setting error warning will generate. If the power is turned on again or the configuration is executed while the wrap setting error warning is present, the wrap setting error alarm will generate.

• Example for wrap function

Example of operation when the positioning operation is performed in the following conditions.

- Wrap setting range: 3600
- Resolution: 1000 P/R (electronic gear A=1, electronic gear B=1)
- Command position: 900

Condition 1: 
$$
\frac{\text{Electronic gear B} \times 1000}{\text{Electronic gear A} \times 50} = \frac{1 \times 1000}{1 \times 50} = 20
$$

Condition 2: Wrap setting value  $\times \frac{\text{Electronic gear A} \times 50}{\text{Electronic gear B} \times 1000} = 3600 \times \frac{1 \times 50}{1 \times 1000} = 180$ 

The calculation result of these two formulas is an integer and this meets the setting condition. Following tables are examples when the positioning operation is performed from 900 steps of the command position.

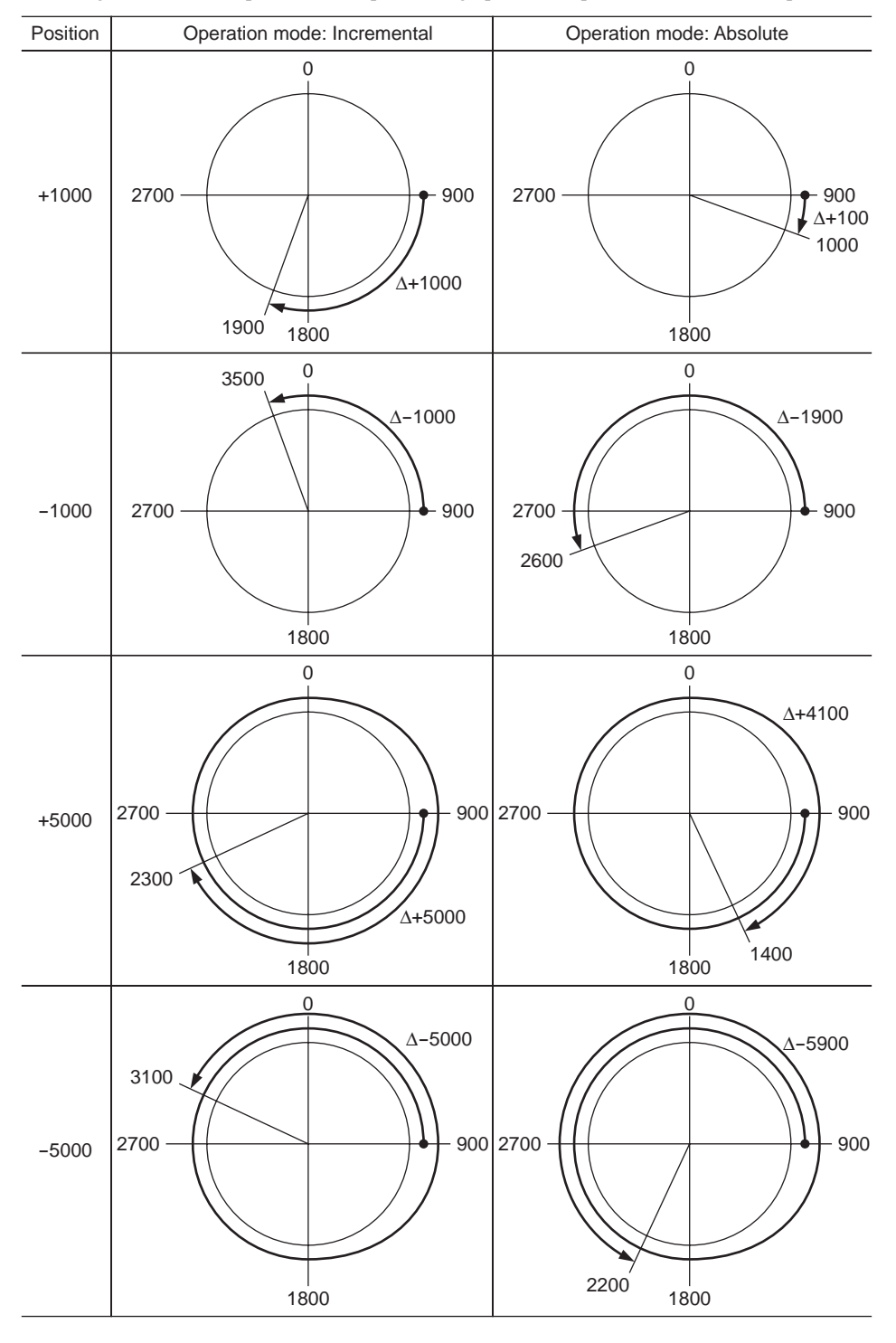

## **3 Operation data**

Up to 64 operation data can be set (data Nos.0 to 63). If the data is changed, a recalculation and setup will be performed after the operation is stopped.

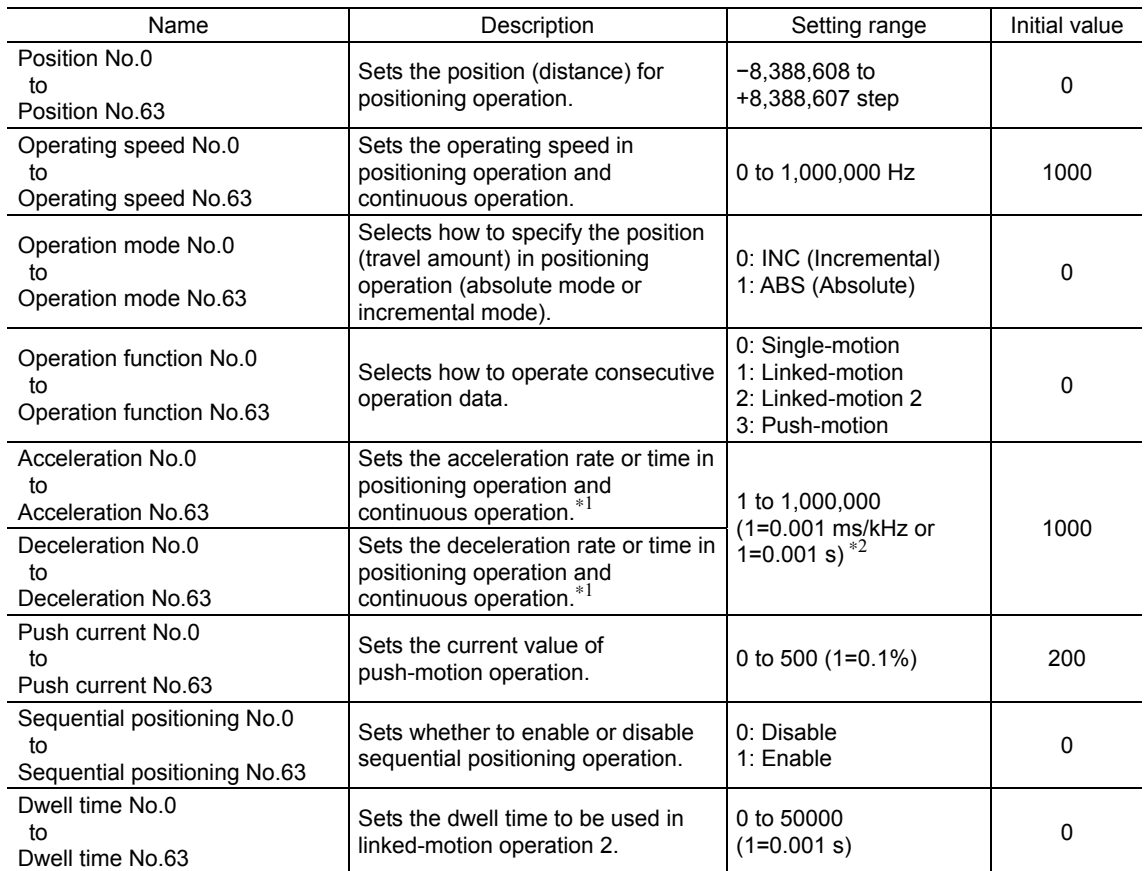

∗1 This item is effective when the "acceleration/deceleration type" parameter is set to "separate". If this parameter is set to "common", the values of the "common acceleration" and "common deceleration" parameters will be used (initial value: separate).

∗2 Acceleration/deceleration rate (ms/kHz) or acceleration/deceleration time (s) can be selected using "acceleration/deceleration unit" parameter. (initial value: acceleration/deceleration rate).

## **4 Parameter**

The parameters are saved in the RAM or non-volatile memory. The data saved in the RAM will be erased once the power supply is turned off. On the other hand, the parameters saved in the non-volatile memory will be retained even after the power supply is turned off.

When turning the driver power supply on, the parameters saved in the non-volatile memory will be sent to the RAM. Then, the recalculation and setup for the parameters are executed in the RAM.

When a parameter is changed, the timing to reflect the new value varies depending on the parameter. See the following four types.

- Effective immediately......................................... Executes the recalculation and setup immediately when writing the parameter.
- Effective after stopping the operation ................. Executes the recalculation and setup after stopping the operation.
- Effective after executing the configuration ......... Executes the recalculation and setup after executing the configuration.
- Effective after turning the power ON again ........ Executes the recalculation and setup after turning the 24 VDC power ON again.

**Note** • The parameters are written in the RAM when writing via RS-485 communication.

• The non-volatile memory can be rewritten approximately 100,000 times.

### **4.1 Parameter list**

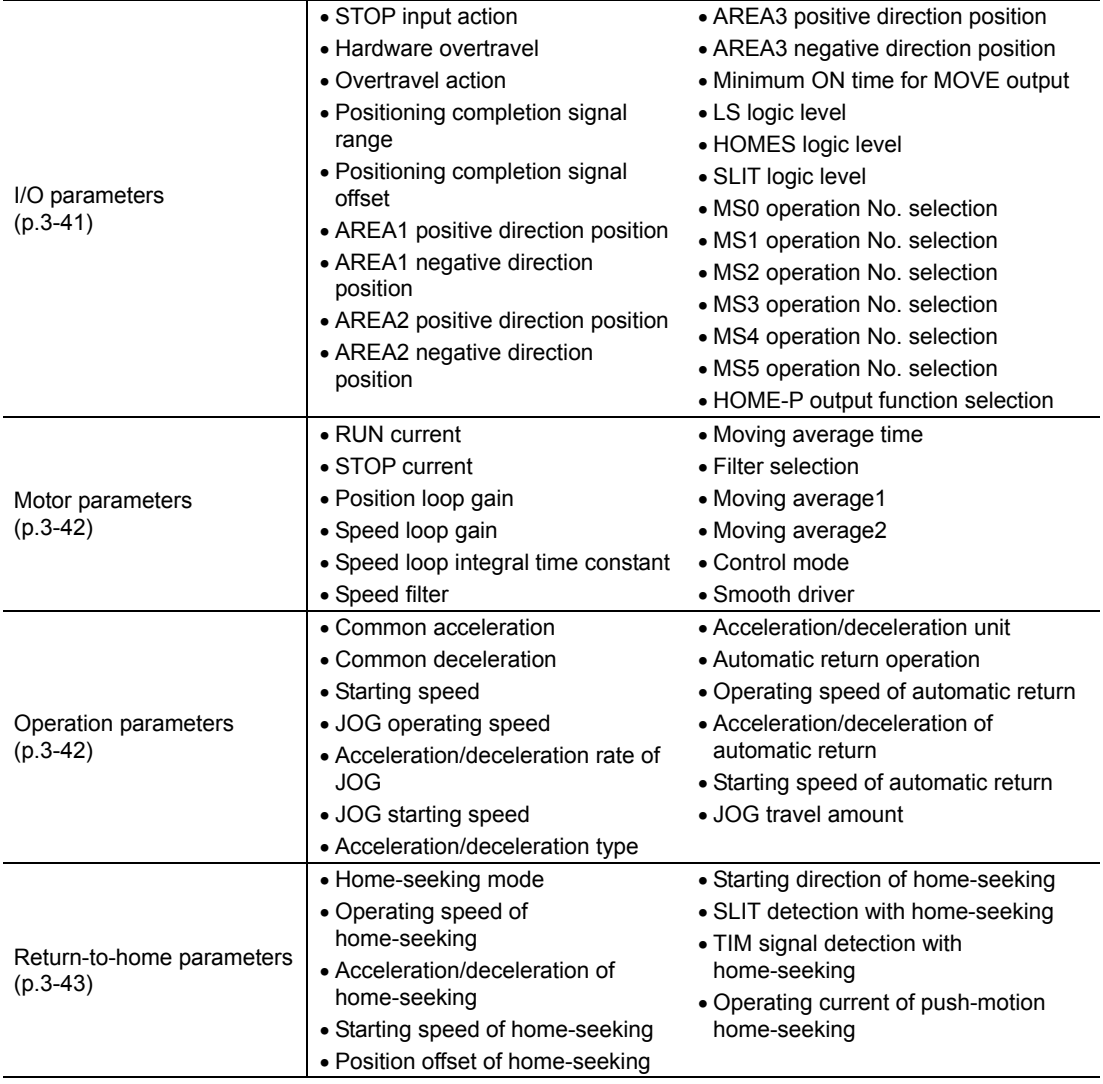

#### 4 Parameter

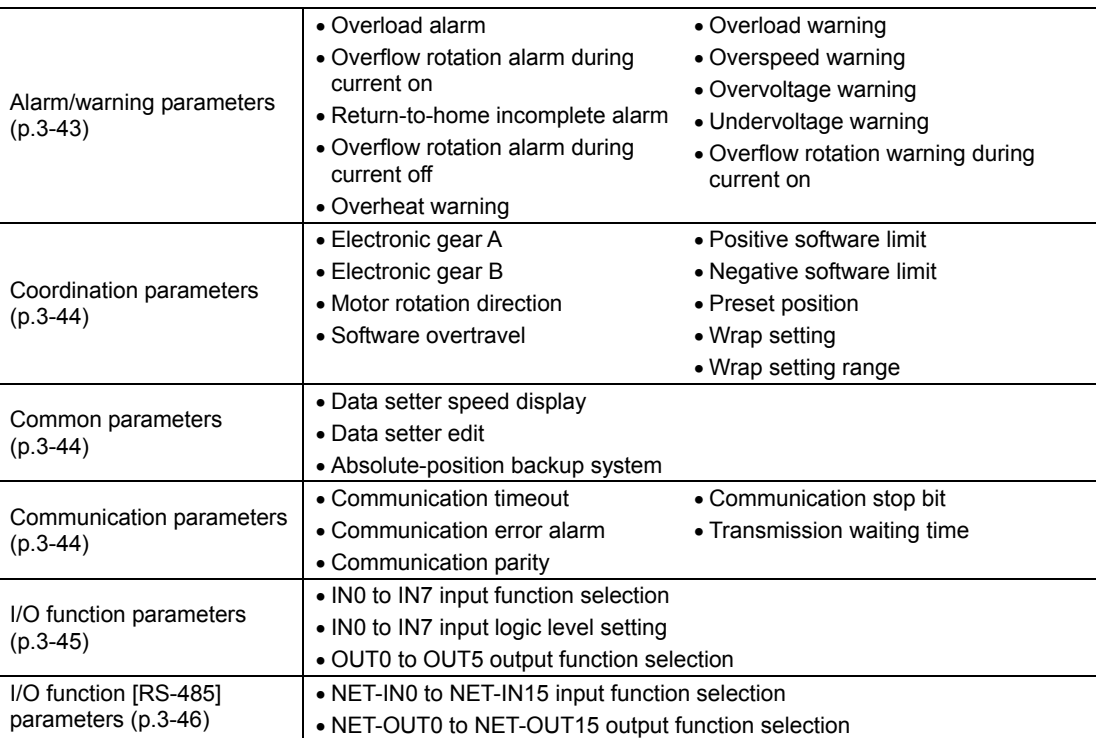

## **4.2 I/O parameter**

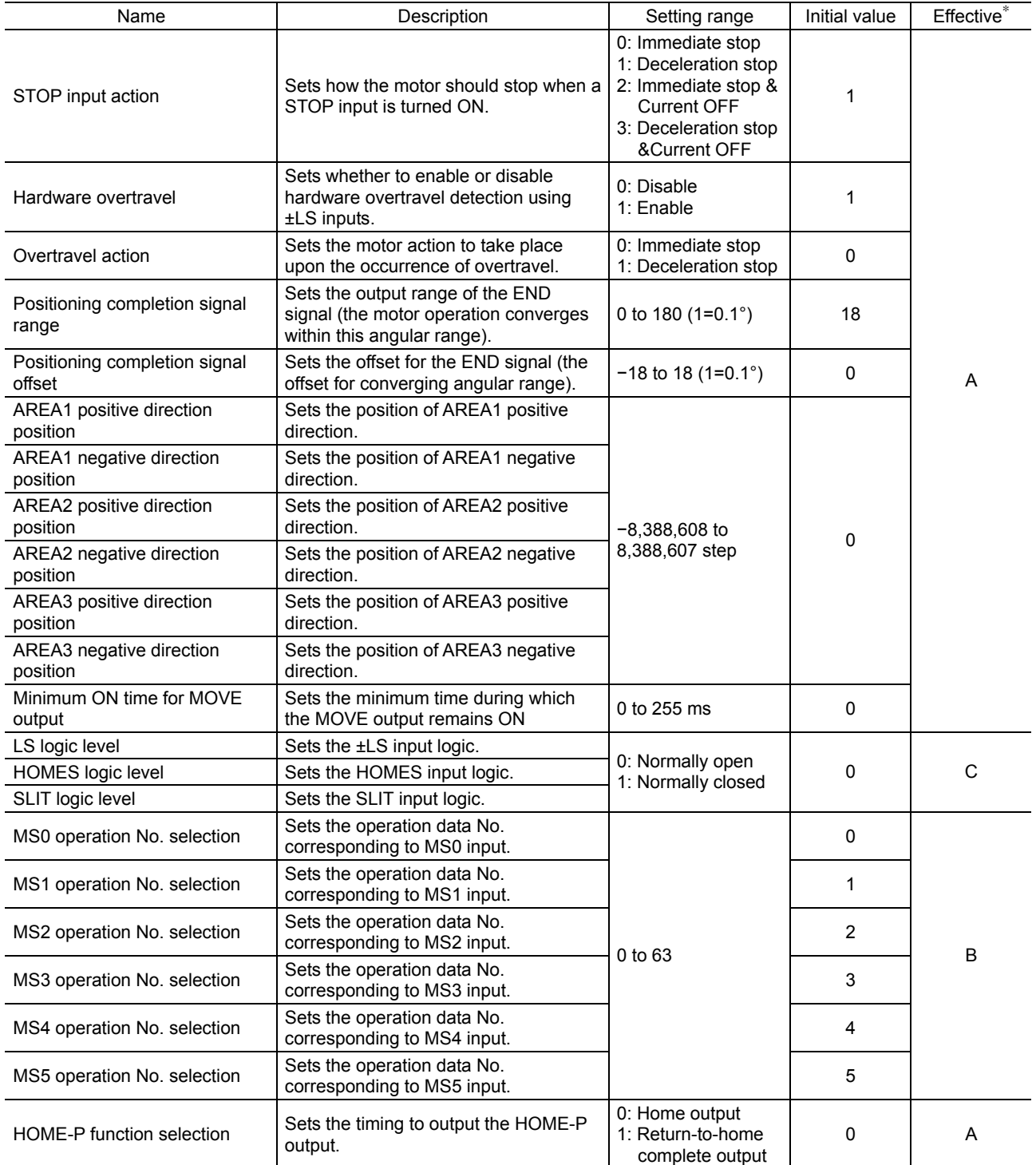

∗ Indicates the timing for the data to become effective. (A: Effective immediately, B: Effective after stopping the operation, C: Effective after executing the configuration)

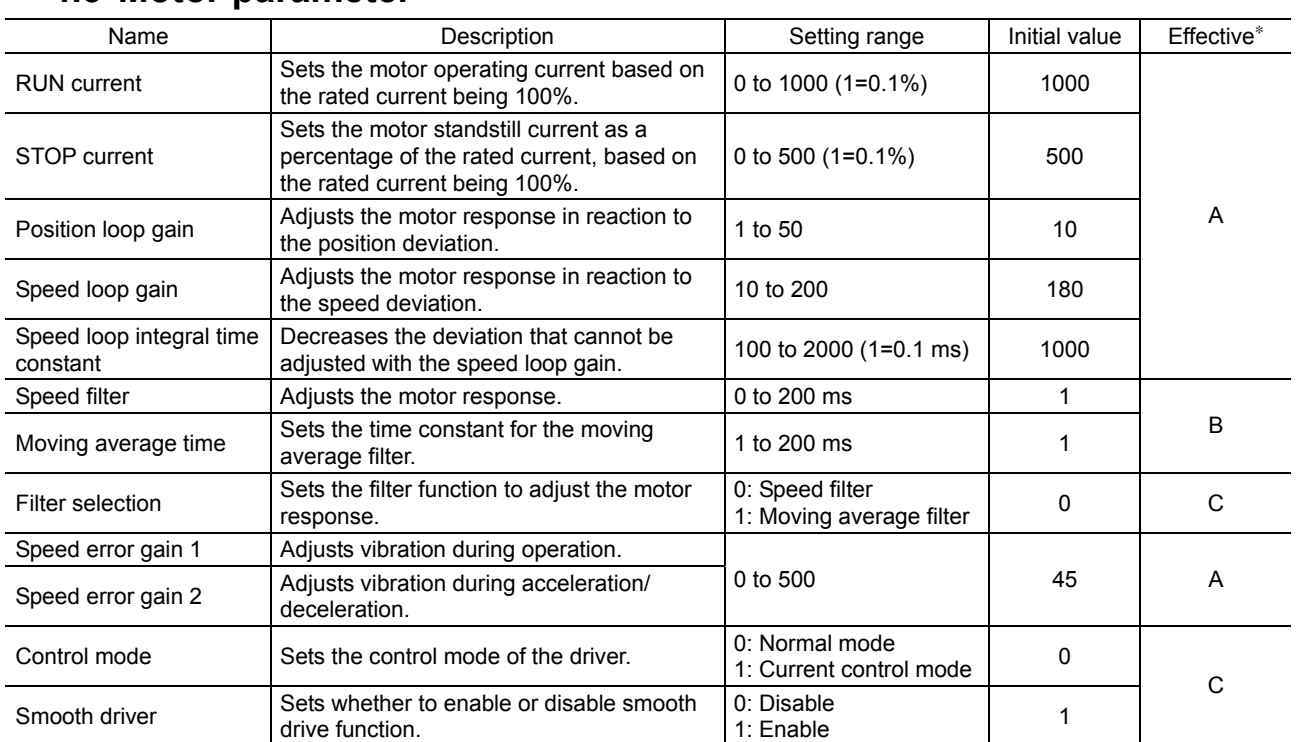

### **4.3 Motor parameter**

∗ Indicates the timing for the data to become effective. (A: Effective immediately, B: Effective after stopping the operation, C: Effective after executing the configuration)

## **4.4 Operation parameter**

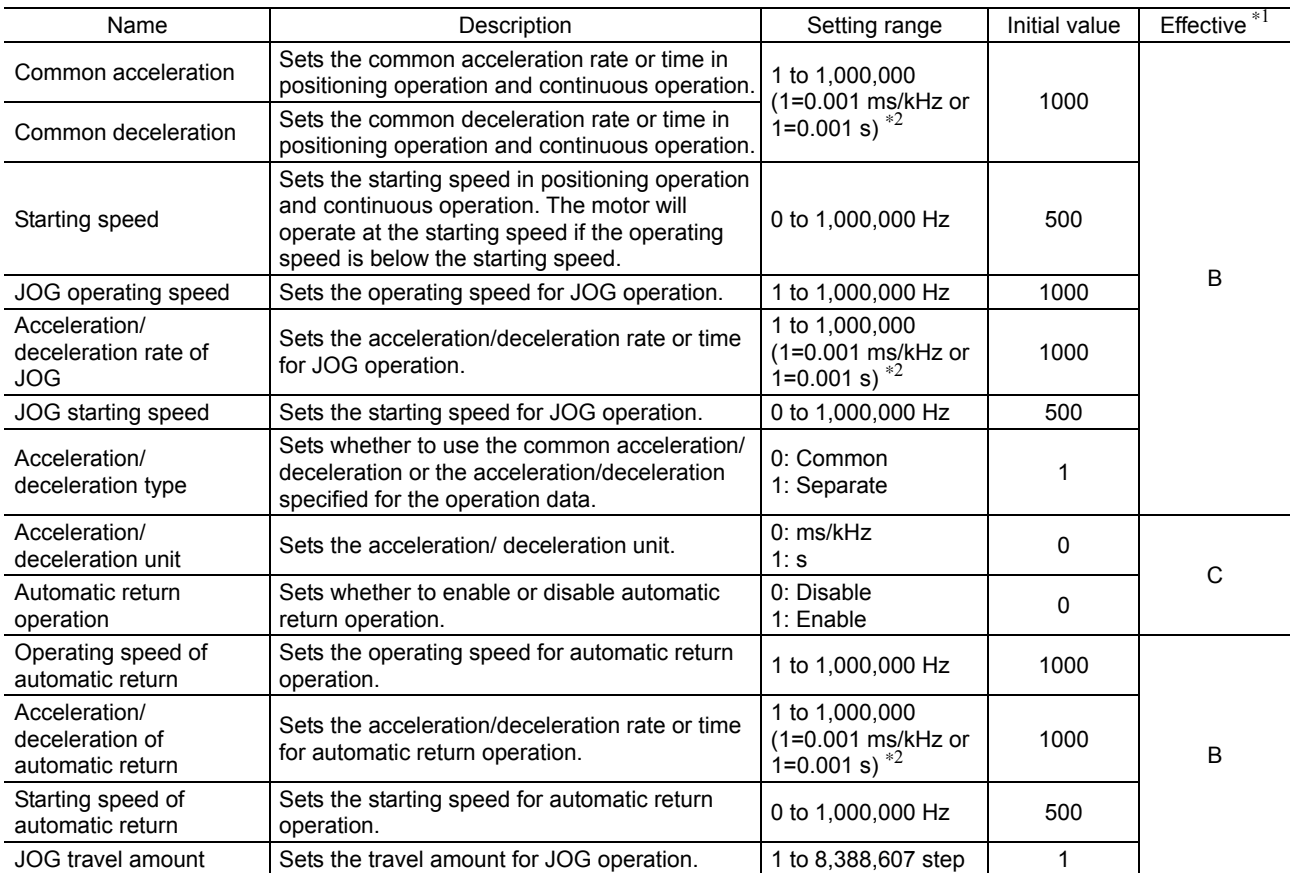

∗1 Indicates the timing for the data to become effective. (B: Effective after stopping the operation, C: Effective after executing the configuration)

∗2 Acceleration/deceleration rate (ms/kHz) or acceleration/deceleration time (s) can be selected using "acceleration/deceleration unit" parameter. (initial value: acceleration/deceleration rate).

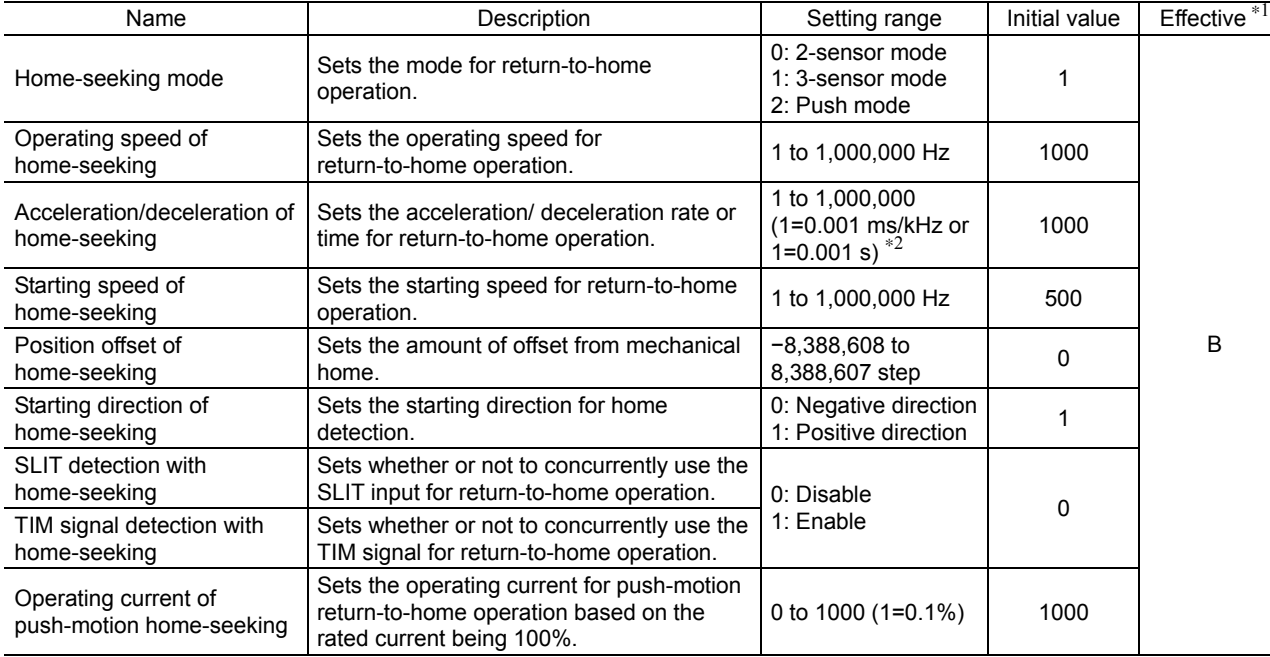

## **4.5 Return-to-home parameter**

∗1 Indicates the timing for the data to become effective. (B: Effective after stopping the operation)

∗2 Acceleration/deceleration rate (ms/kHz) or acceleration/deceleration time (s) can be selected using "acceleration/deceleration unit" parameter. (initial value: acceleration/deceleration rate).

## **4.6 Alarm/warning parameter**

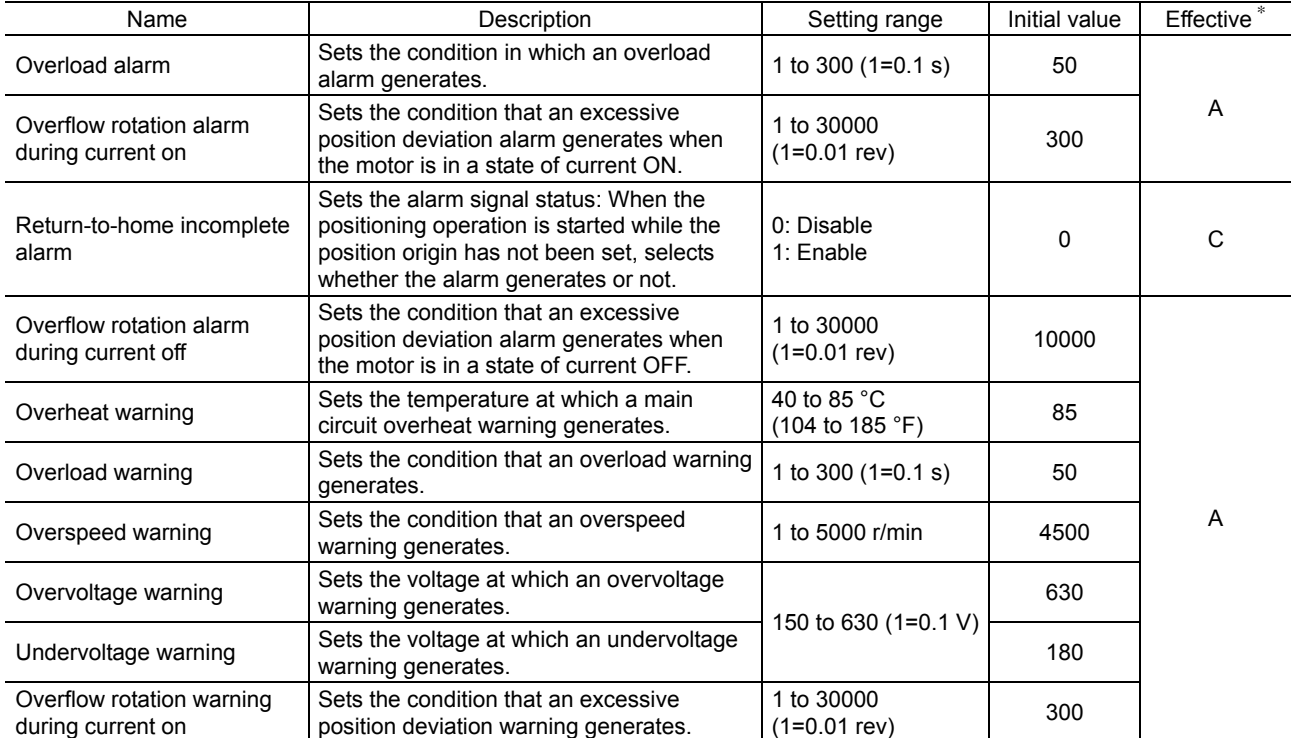

∗ Indicates the timing for the data to become effective. (A: Effective immediately, C: Effective after executing the configuration)

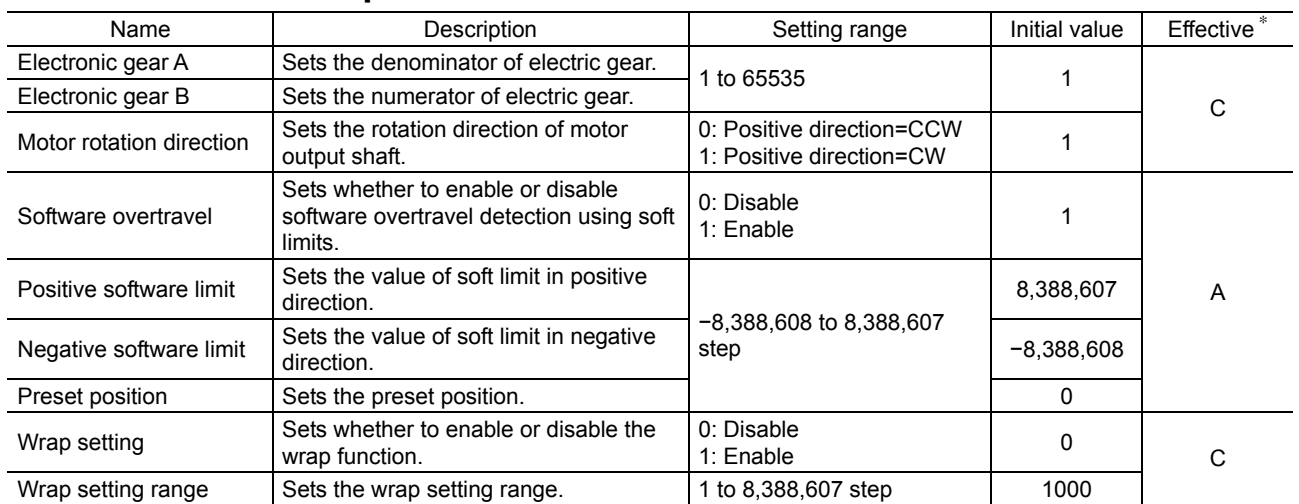

## **4.7 Coordination parameter**

∗ Indicates the timing for the data to become effective. (A: Effective immediately, C: Effective after executing the configuration)

## **4.8 Common parameter**

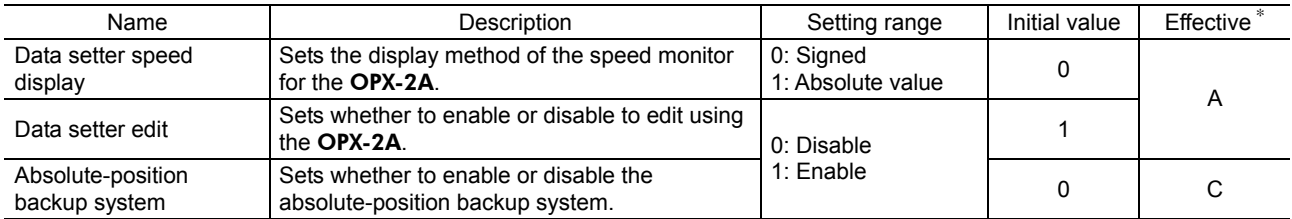

∗ Indicates the timing for the data to become effective. (A: Effective immediately, C: Effective after executing the configuration)

## **4.9 Communication parameter**

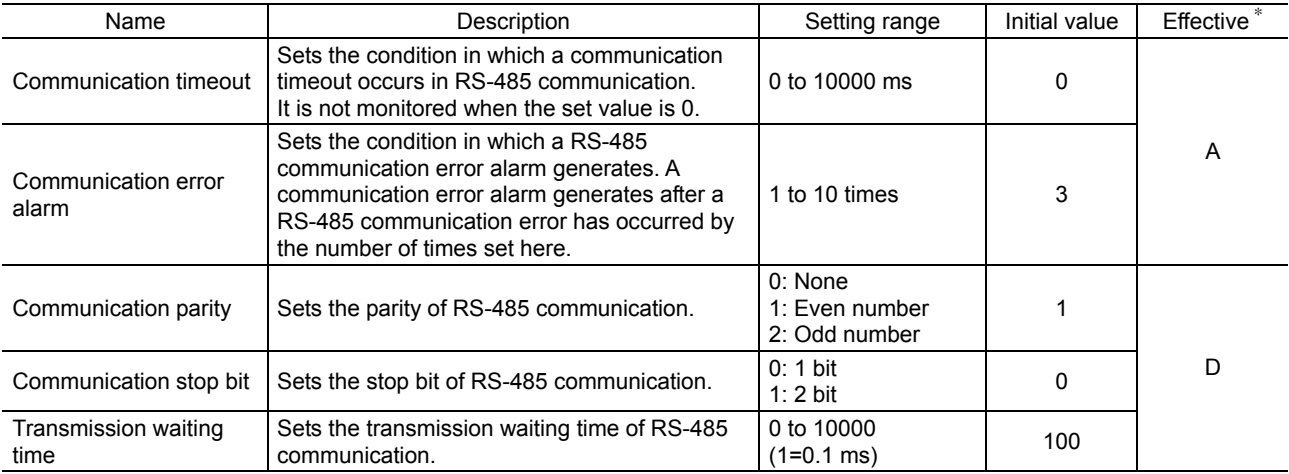

∗ Indicates the timing for the data to become effective. (A: Effective immediately, D: Effective after turning the power ON again)

## **4.10 I/O function parameter**

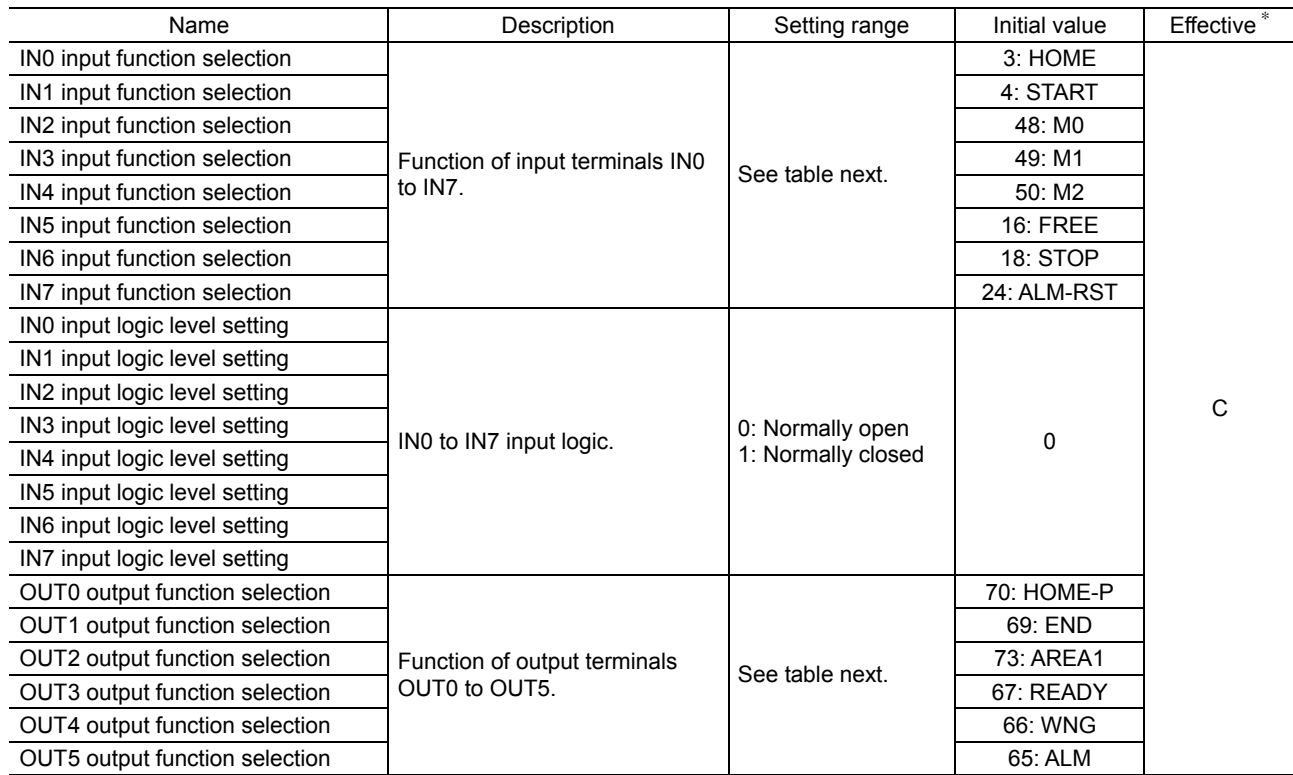

∗ Indicates the timing for the data to become effective. (C: Effective after executing the configuration)

#### • Setting range for IN input function selection

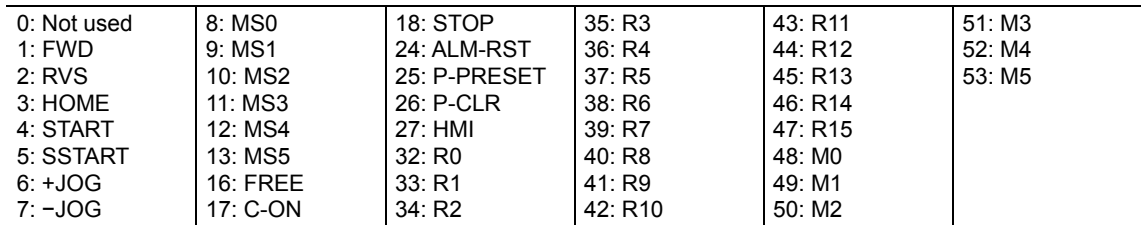

### • Setting range for OUT output function selection

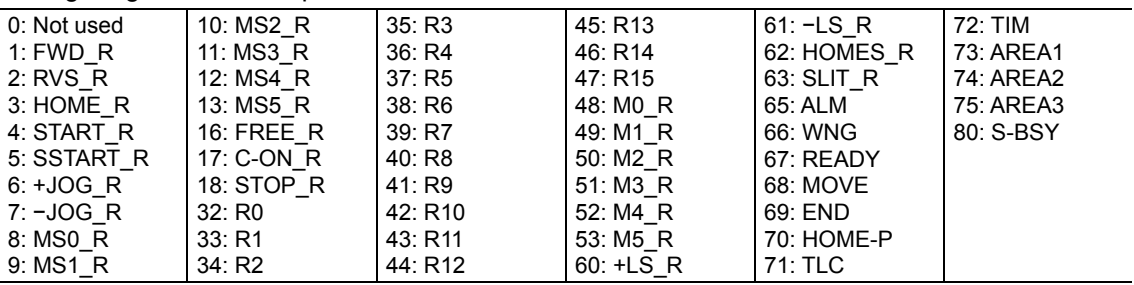

## **4.11 I/O function [RS-485] parameter**

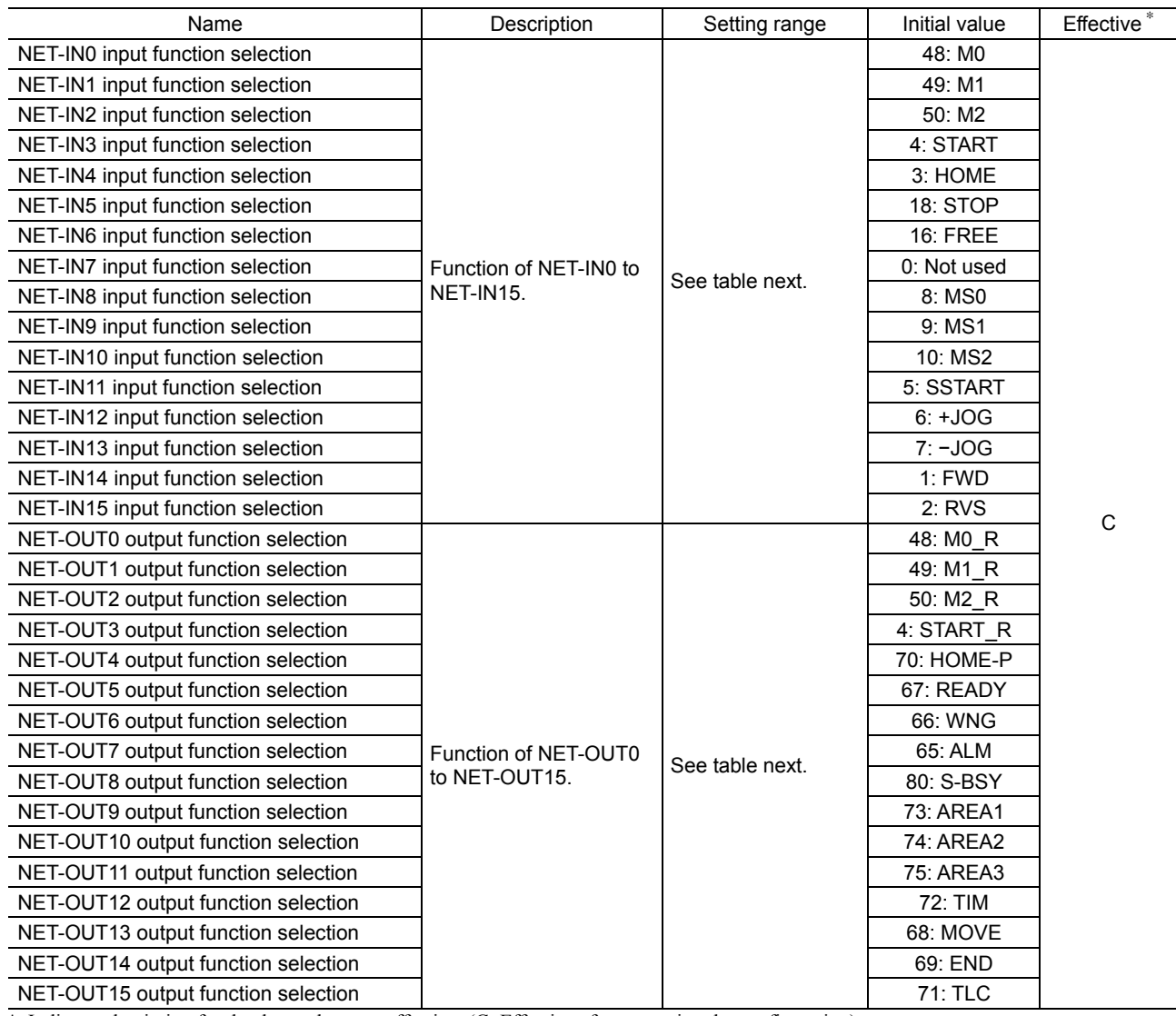

∗ Indicates the timing for the data to become effective. (C: Effective after executing the configuration)

### • Setting range for NET-IN input function selection

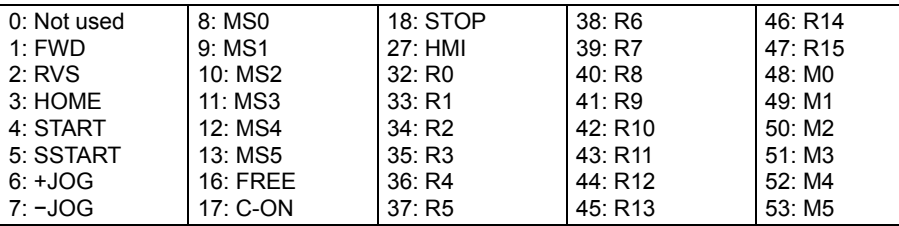

#### • Setting range for NET-OUT output function selection

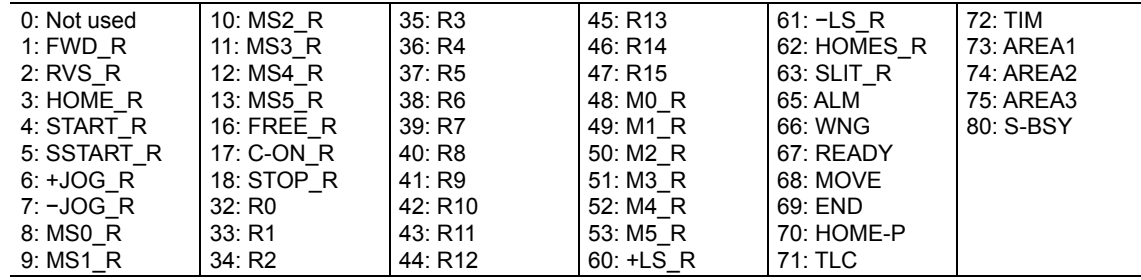

# 4 Method of control via I/O

This part explains when the operation is controlled via I/O after setting the operation data and parameters by the OPX-2A or MEXE02.

#### **Table of contents**

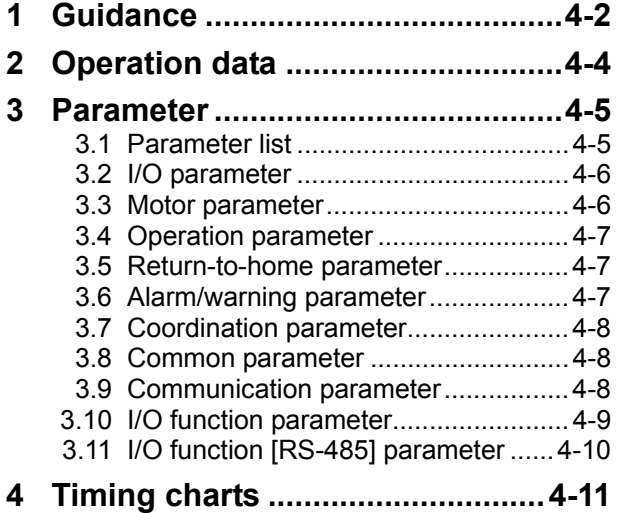

## **1 Guidance**

If you are new to the AR Series FLEX DC power input built-in controller type, read this section to understand the operating methods along with the operation flow.

**Note** Before operating the motor, check the condition of the surrounding area to ensure safety.

## STEP 1 Check the installation and connection

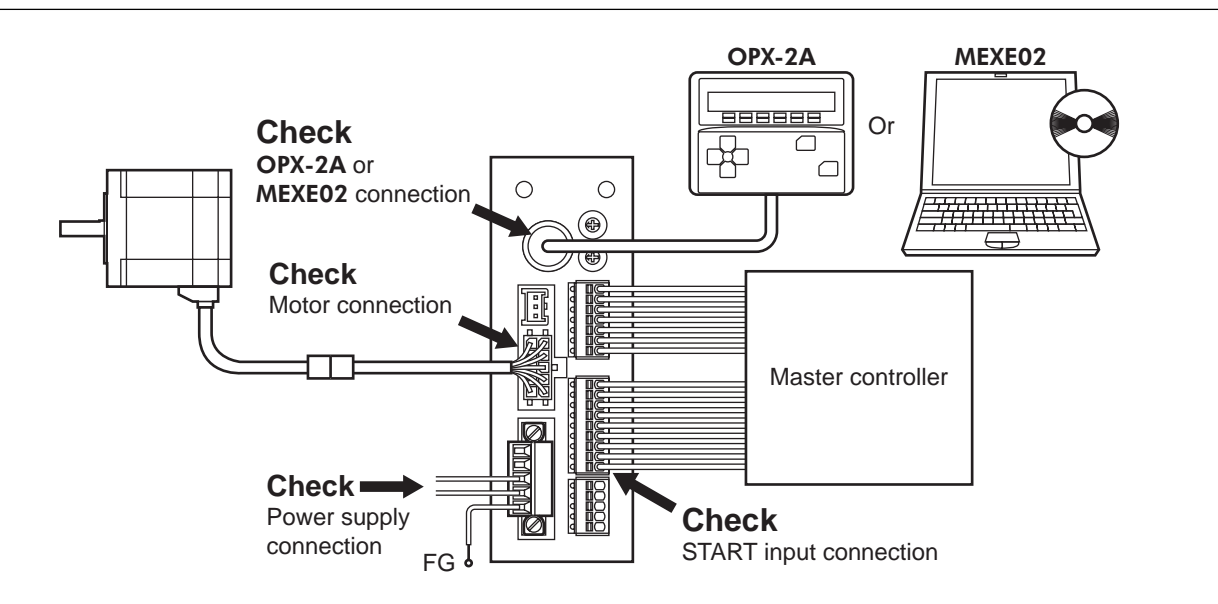

STEP 2 Turn on the power and set the operation data

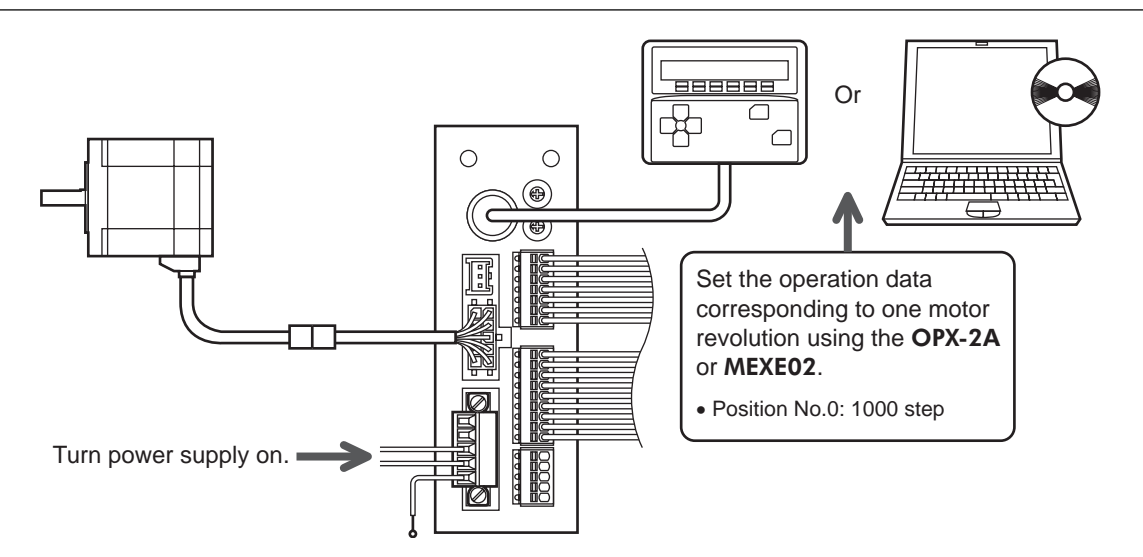

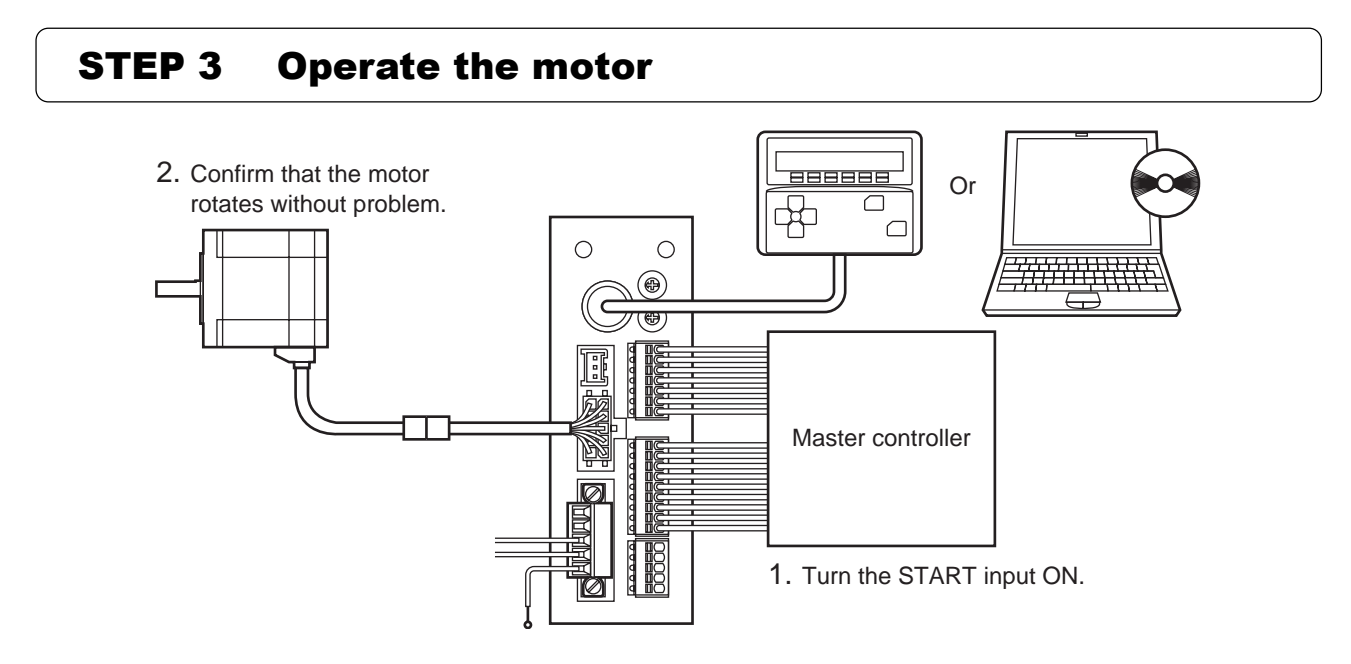

## STEP 4 Were you able to operate the motor properly?

How did it go? Were you able to operate the motor properly? If the motor does not function, check the following points:

- Is any alarm present?
- Are the power supply and motor connected securely?

For more detailed settings and functions, refer to "3 Operation type and setting."

## **2 Operation data**

Up to 64 operation data can be set (data Nos.0 to 63). If the data is changed, a recalculation and setup will be performed after the operation is stopped.

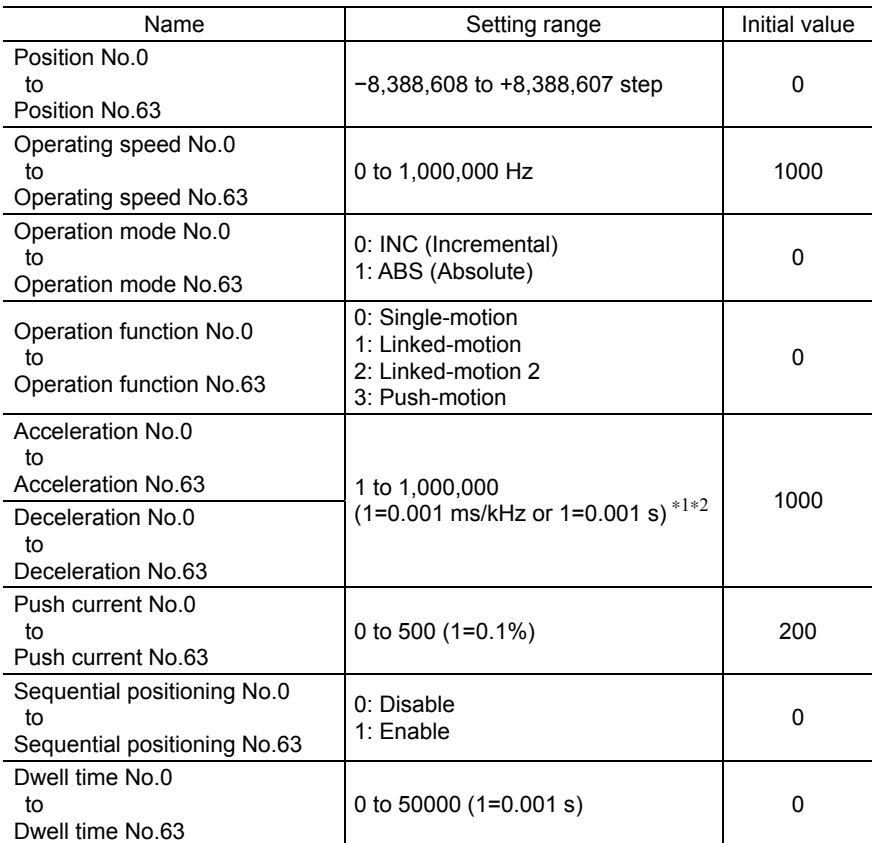

∗1 This item is effective when the "acceleration/deceleration type" parameter is set to "separate". If this parameter is set to "common", the values of the "common acceleration" and "common deceleration" parameters will be used (initial value: separate).

∗2 Acceleration/deceleration rate (ms/kHz) or acceleration/deceleration time (s) can be selected using "acceleration/deceleration unit" parameter. (initial value: acceleration/deceleration rate).

## **3 Parameter**

## **3.1 Parameter list**

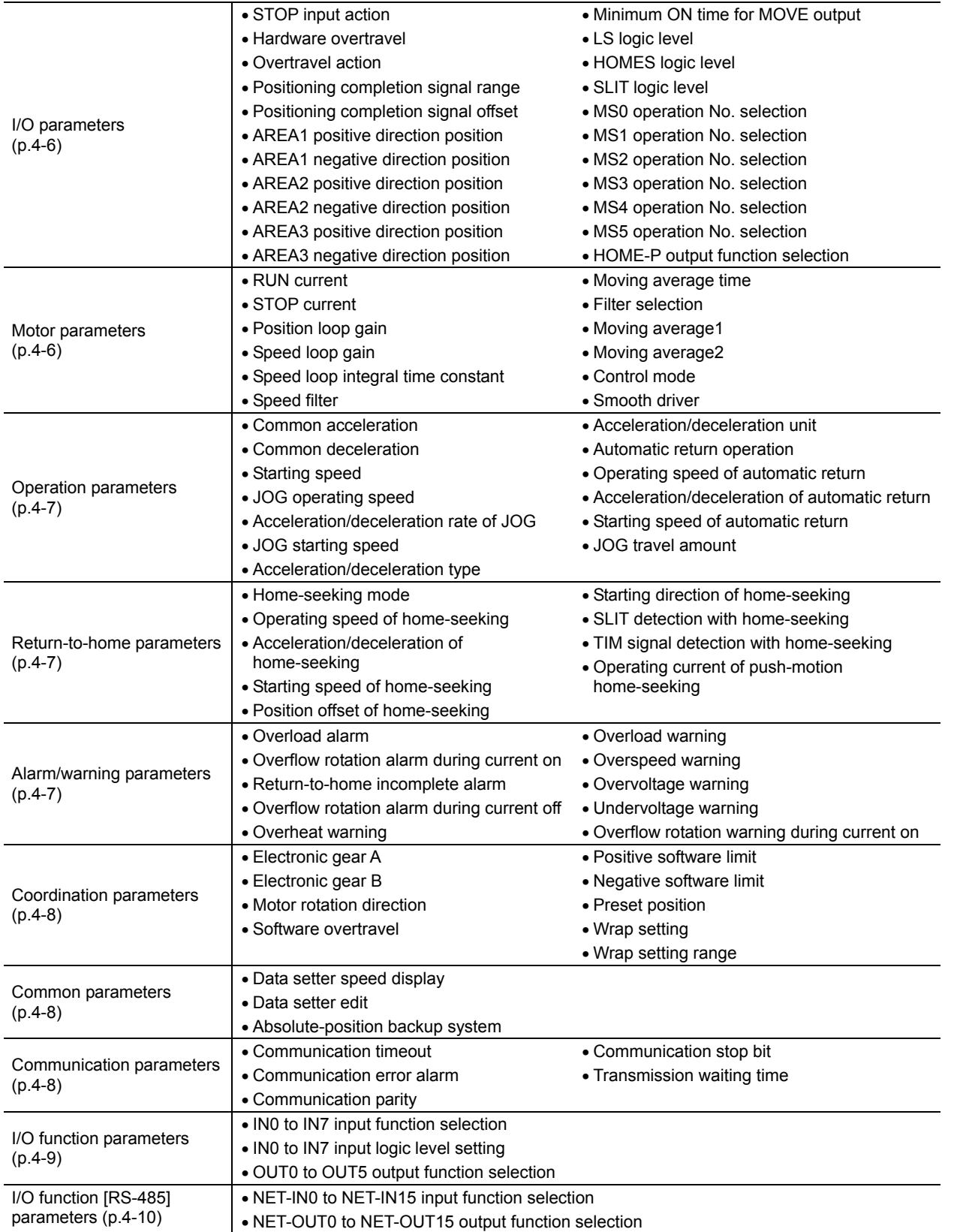

## **3.2 I/O parameter**

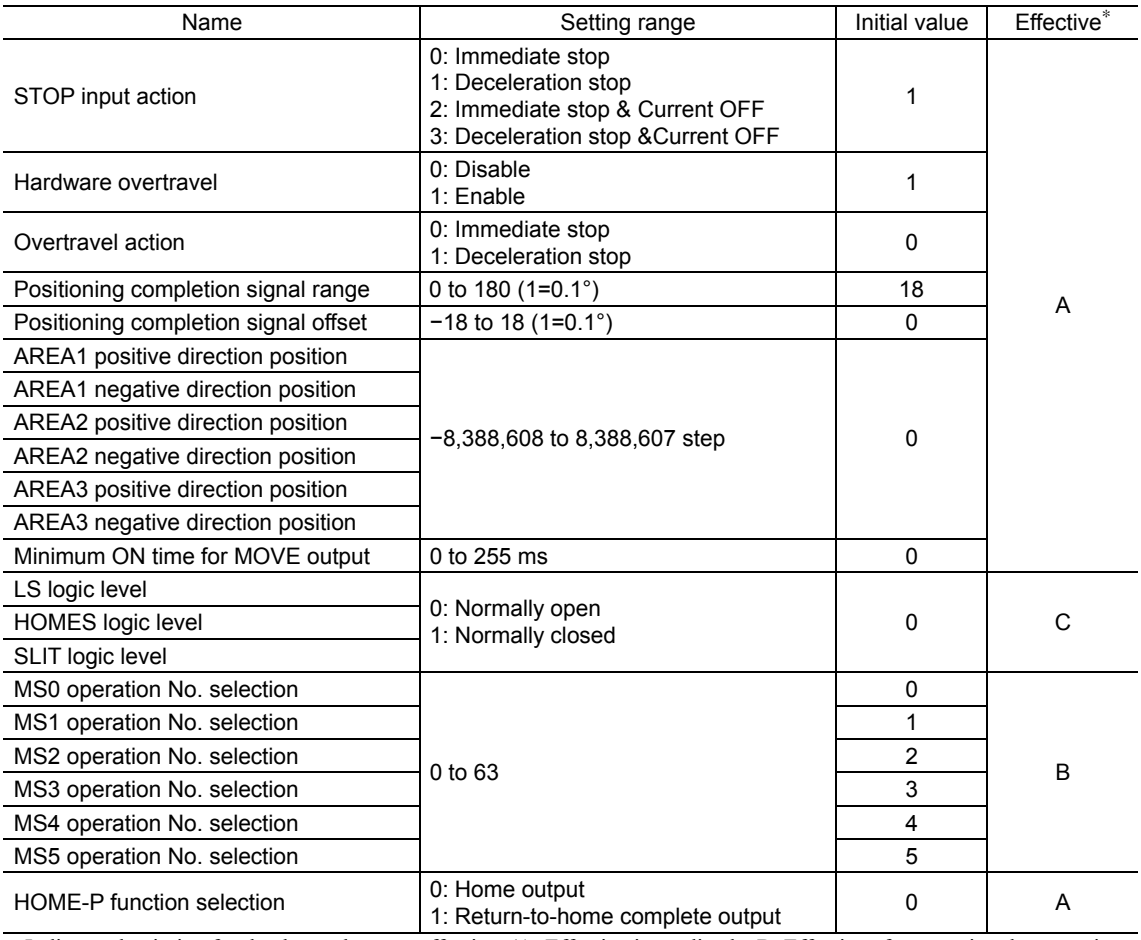

∗ Indicates the timing for the data to become effective. (A: Effective immediately, B: Effective after stopping the operation, C: Effective after executing the configuration)

## **3.3 Motor parameter**

l.

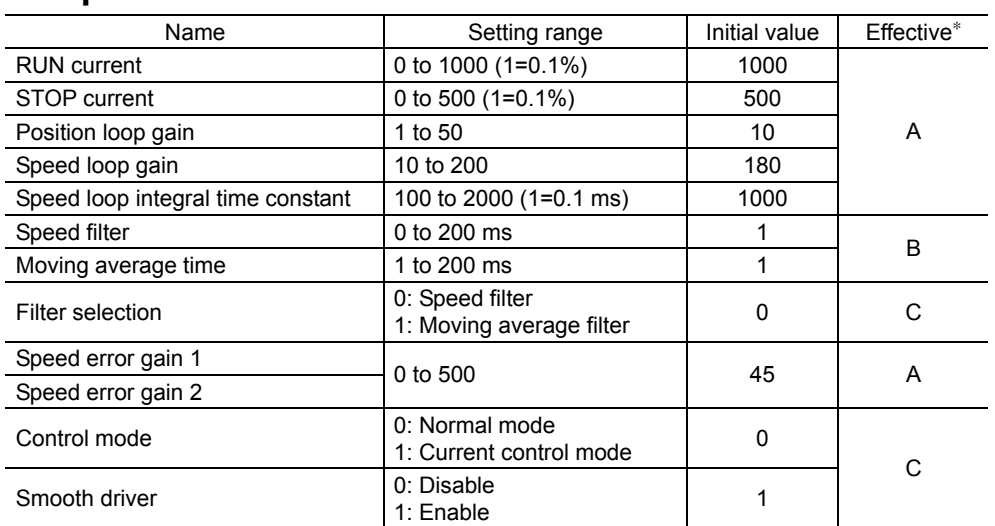

∗ Indicates the timing for the data to become effective. (A: Effective immediately, B: Effective after stopping the operation, C: Effective after executing the configuration)
## **3.4 Operation parameter**

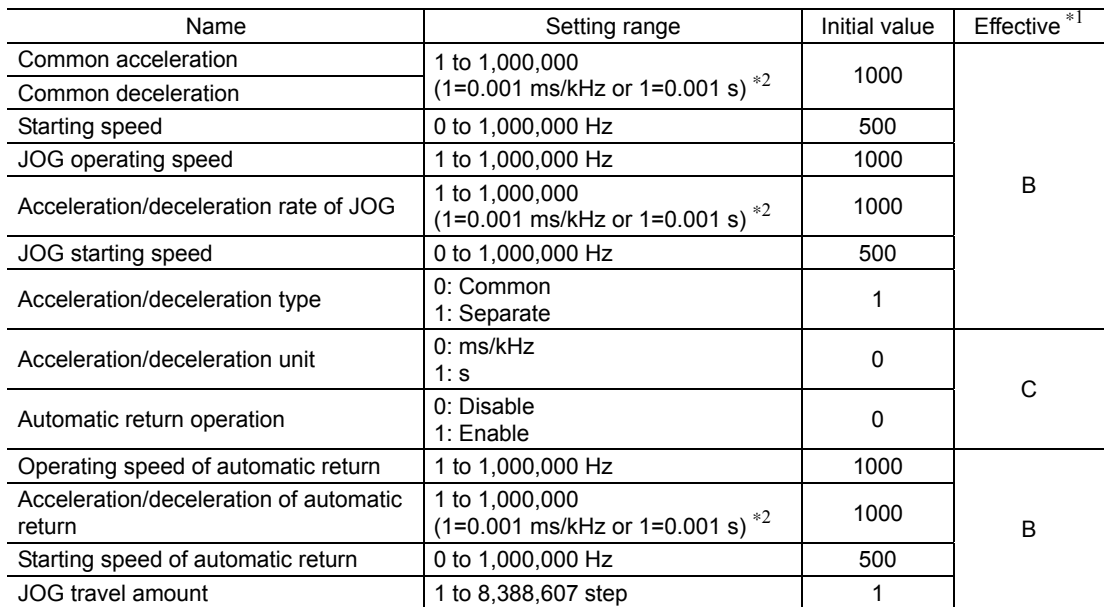

∗1 Indicates the timing for the data to become effective. (B: Effective after stopping the operation, C: Effective after executing the configuration)

∗2 Acceleration/deceleration rate (ms/kHz) or acceleration/deceleration time (s) can be selected using "acceleration/deceleration unit" parameter. (initial value: acceleration/deceleration rate).

## **3.5 Return-to-home parameter**

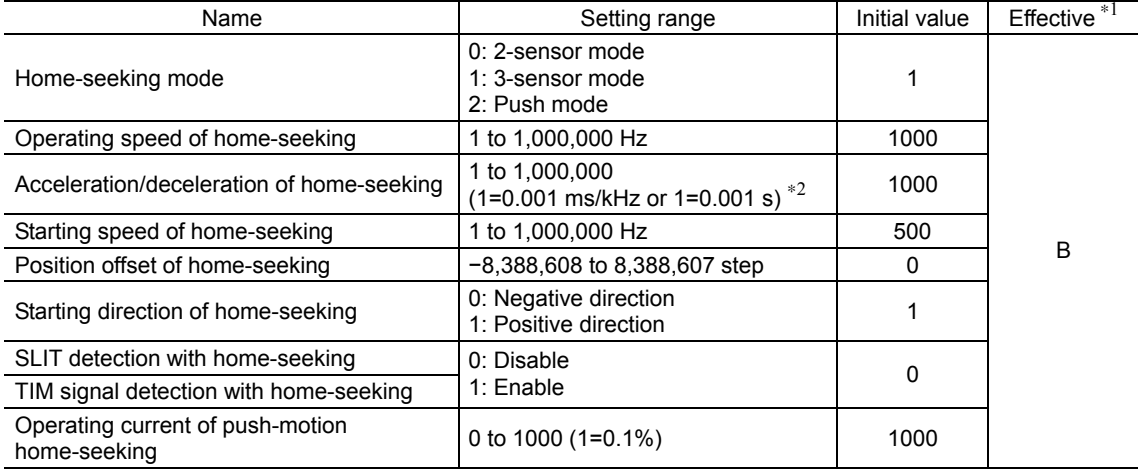

∗1 Indicates the timing for the data to become effective. (B: Effective after stopping the operation)

∗2 Acceleration/deceleration rate (ms/kHz) or acceleration/deceleration time (s) can be selected using "acceleration/deceleration unit" parameter. (initial value: acceleration/deceleration rate).

## **3.6 Alarm/warning parameter**

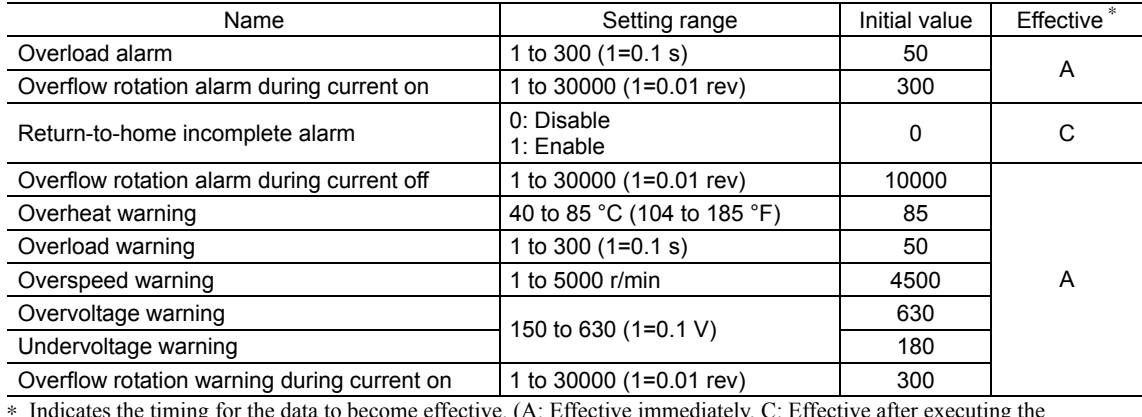

nediately, C: Effective after executing configuration)

## **3.7 Coordination parameter**

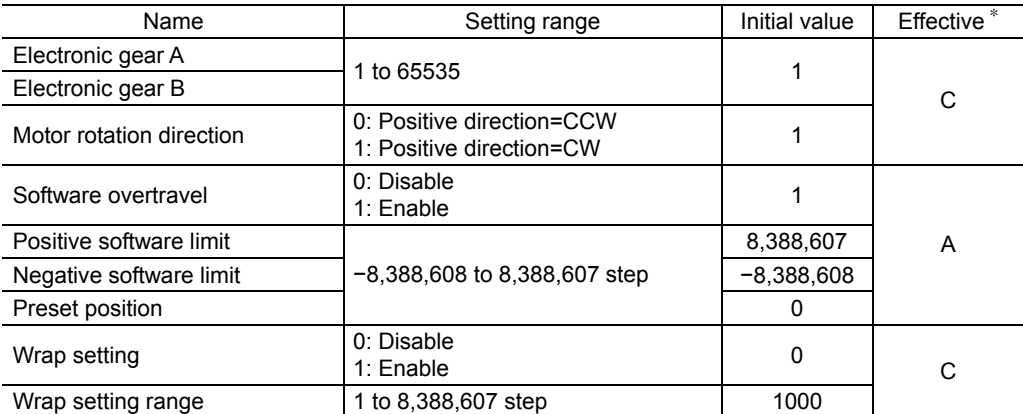

∗ Indicates the timing for the data to become effective. (A: Effective immediately, C: Effective after executing the configuration)

## **3.8 Common parameter**

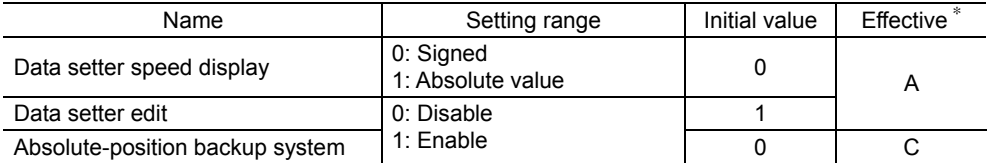

∗ Indicates the timing for the data to become effective. (A: Effective immediately, C: Effective after executing the configuration)

## **3.9 Communication parameter**

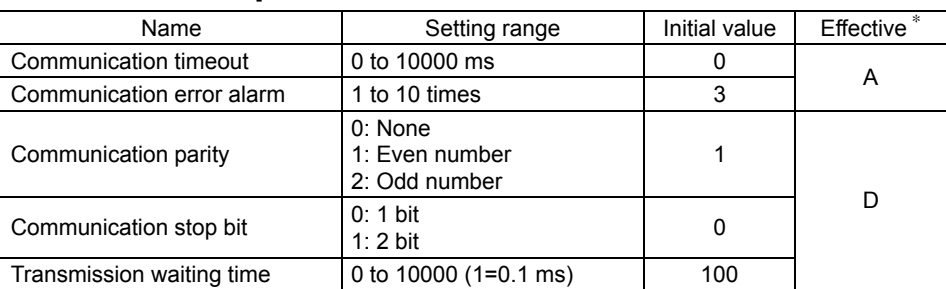

∗ Indicates the timing for the data to become effective. (A: Effective immediately, D: Effective after turning the power ON again)

## **3.10 I/O function parameter**

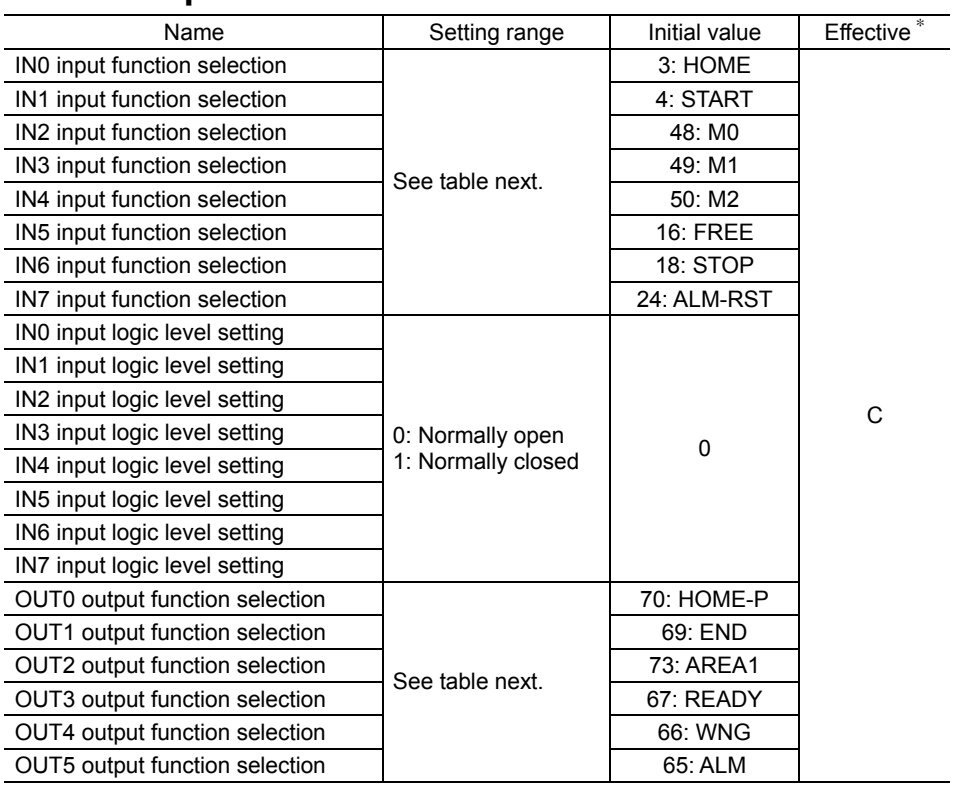

∗ Indicates the timing for the data to become effective. (C: Effective after executing the configuration)

#### • Setting range for IN input function selection

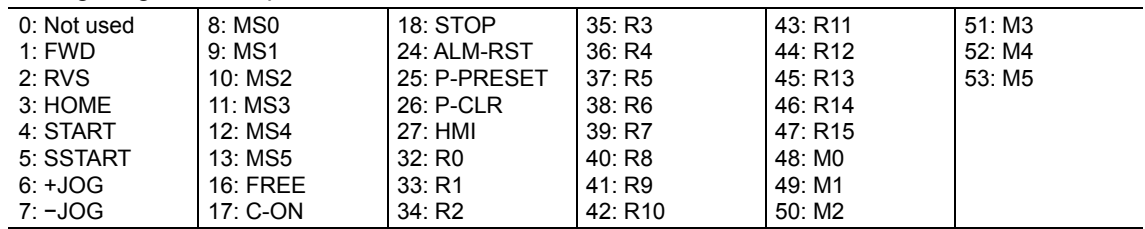

### • Setting range for OUT output function selection

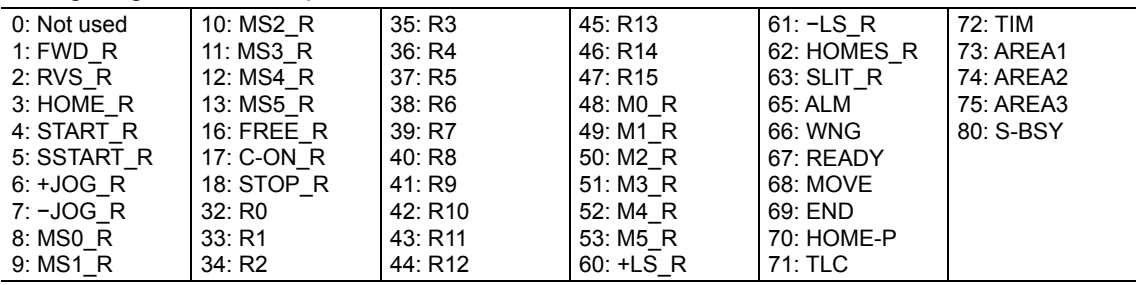

## **3.11 I/O function [RS-485] parameter**

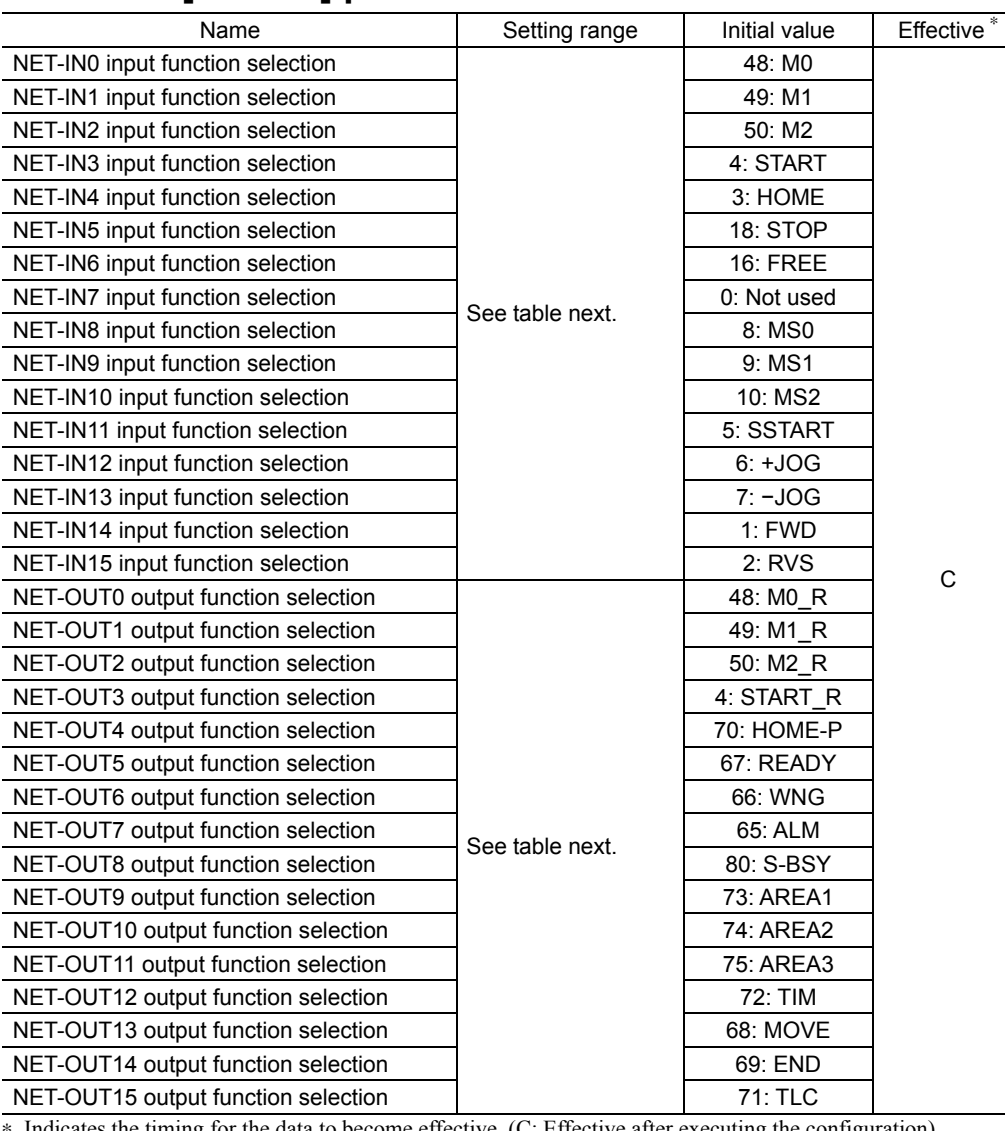

∗ Indicates the timing for the data to become effective. (C: Effective after executing the configuration)

## • Setting range for NET-IN input function selection

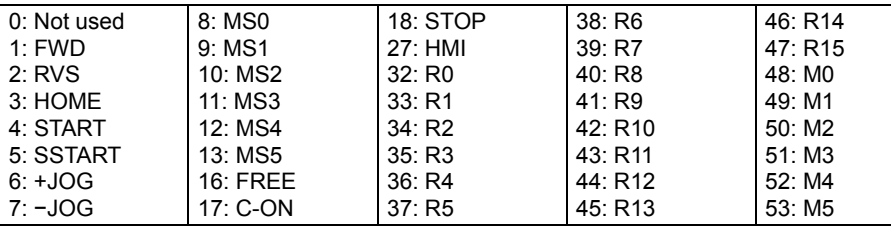

### • Setting range for NET-OUT output function selection

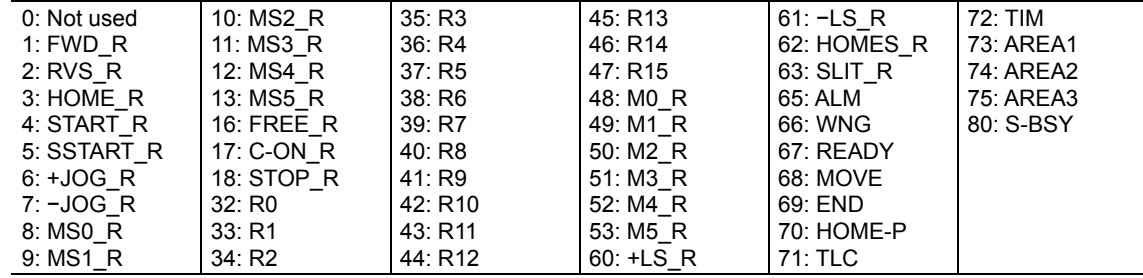

## **4 Timing charts**

## **When the power supply is turned ON**

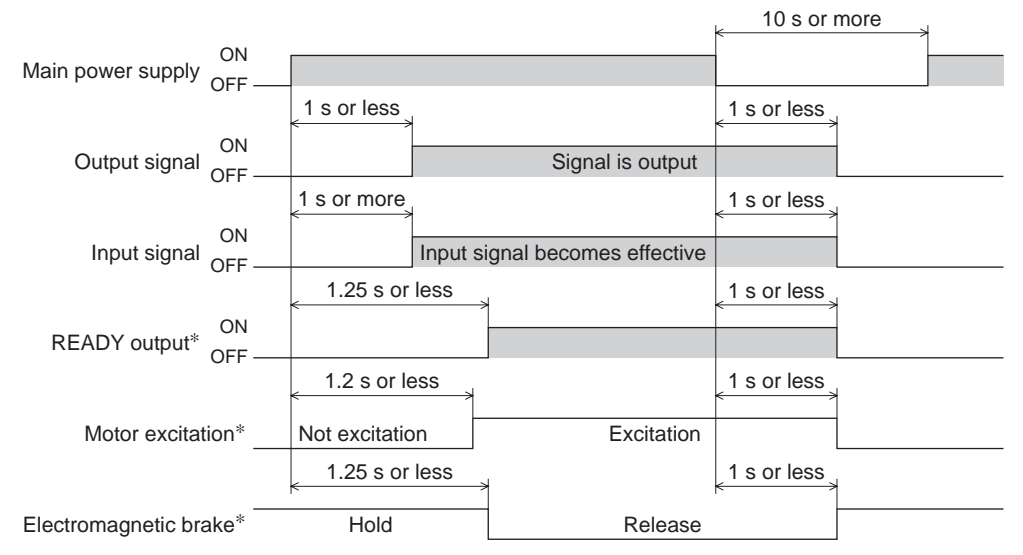

∗ When the C-ON input is not assigned or when the C-ON input is assigned as normally closed.

## **C-ON input**

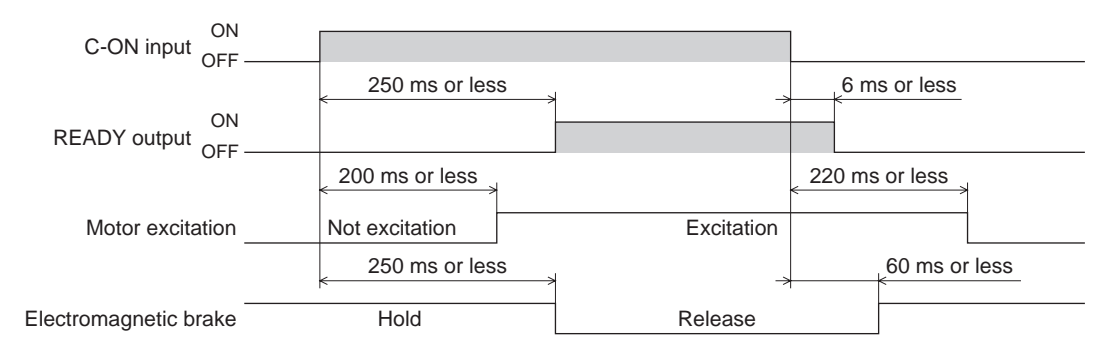

## ■ STOP input

• When the "STOP input action" parameter is immediate stop.

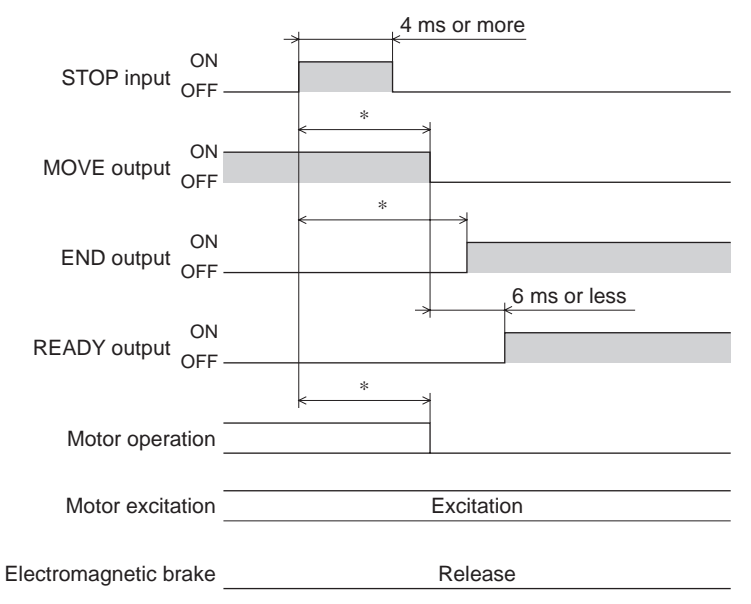

∗ The specific time varies depending on the load, operating speed, speed filter and other.

• When the "STOP input action" parameter is deceleration stop.

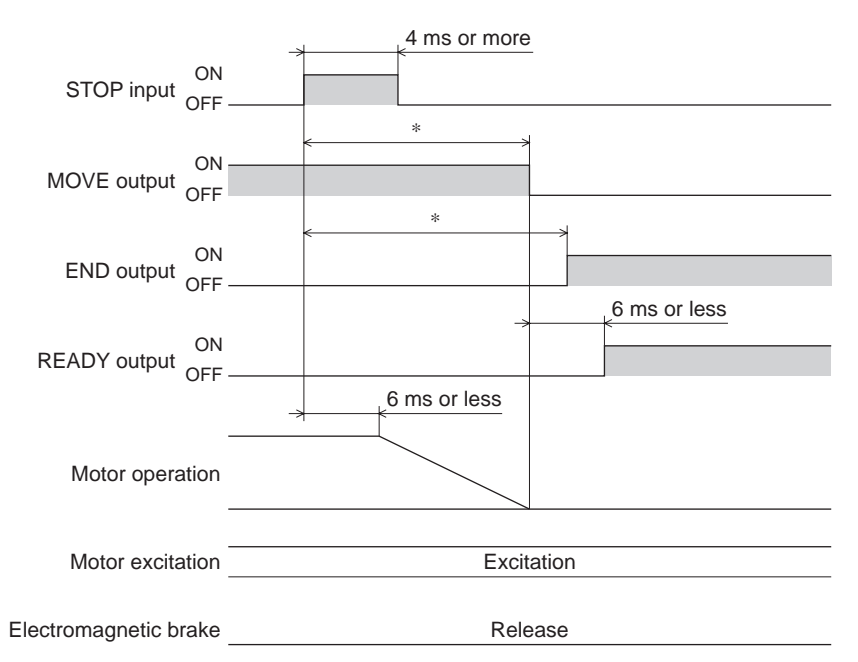

∗ The specific time varies depending on the load, operating speed, speed filter and other.

• When the "STOP input action" parameter is immediate stop + current off.

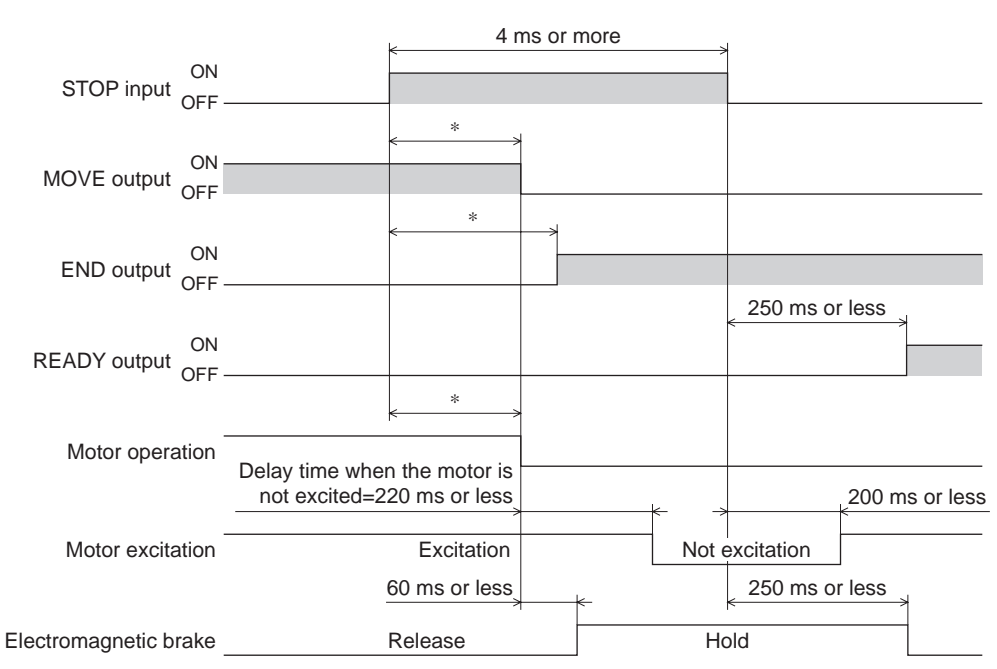

∗ The specific time varies depending on the load, operating speed, speed filter and other.

• When the "STOP input action" parameter is deceleration stop + current off.

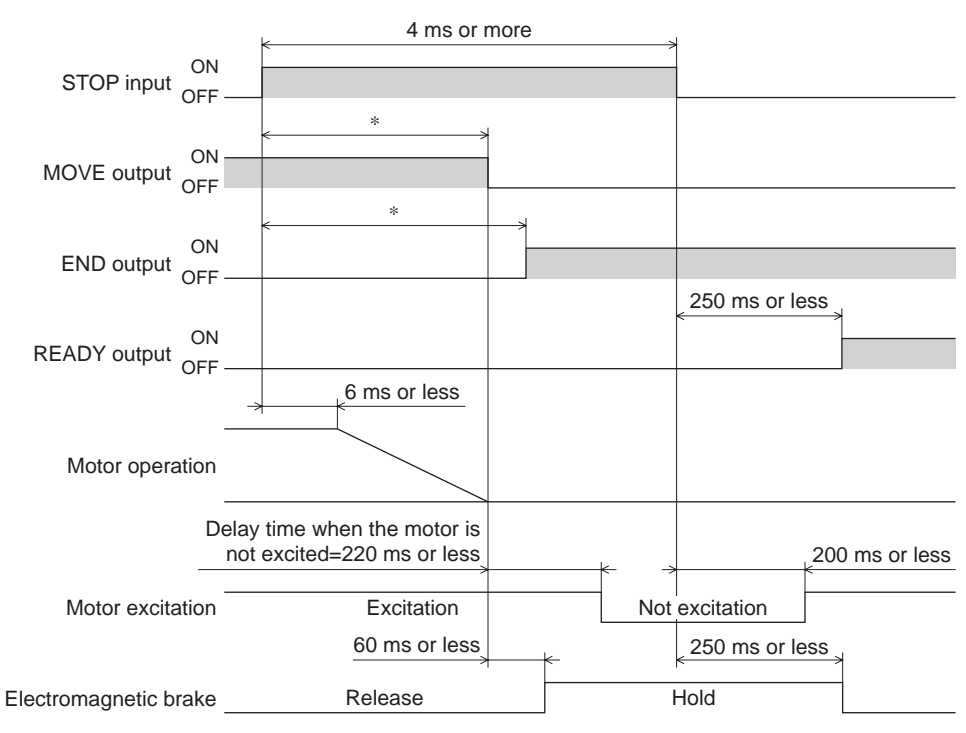

∗ The specific time varies depending on the load, operating speed, speed filter and other.

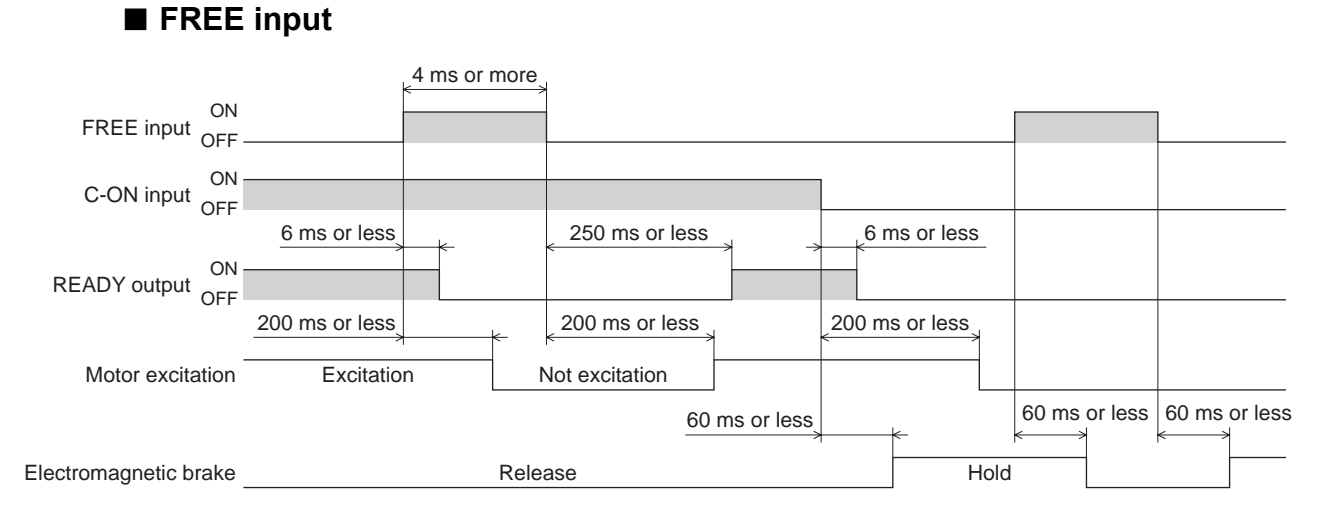

## **ALM-RST input**

#### • When an alarm generates and the motor maintains excitation

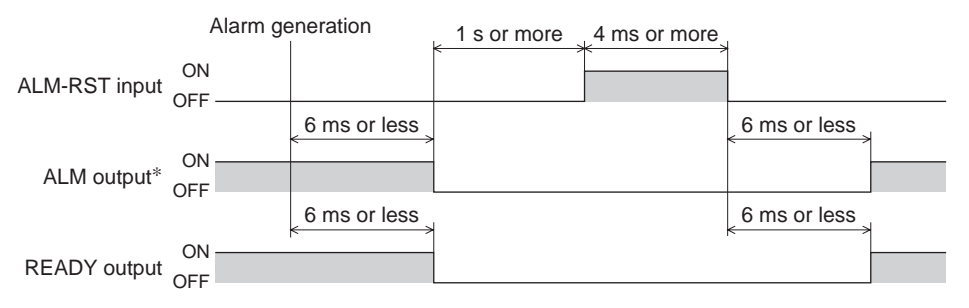

∗ ALM output is normally closed. It is ON during normal operation and it turns OFF when an alarm generates.

#### • When an alarm generates and the motor does not maintain excitation

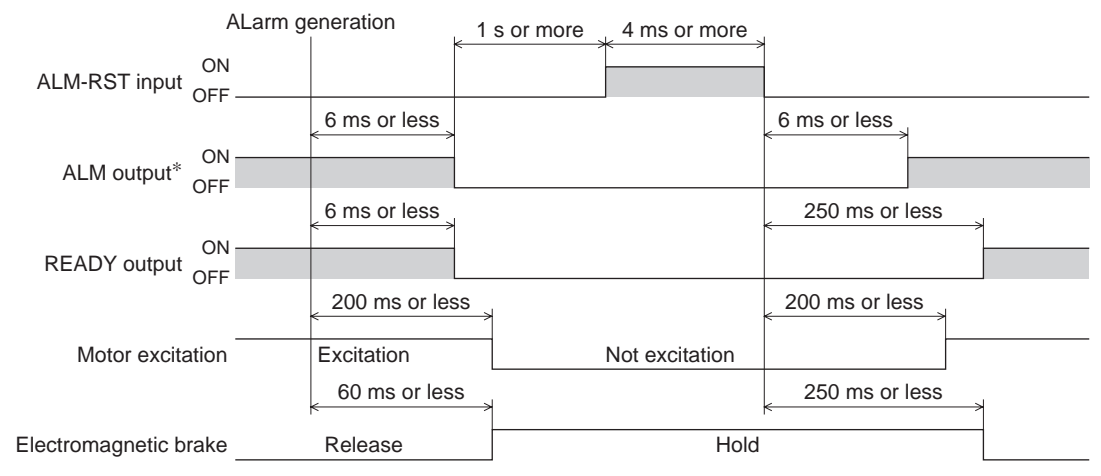

∗ ALM output is normally closed. It is ON during normal operation and it turns OFF when an alarm generates.

#### **HMI input**

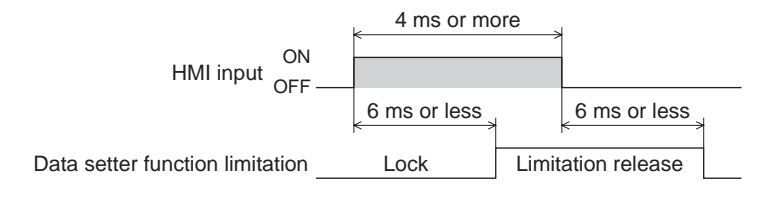

## **P-CLR input**

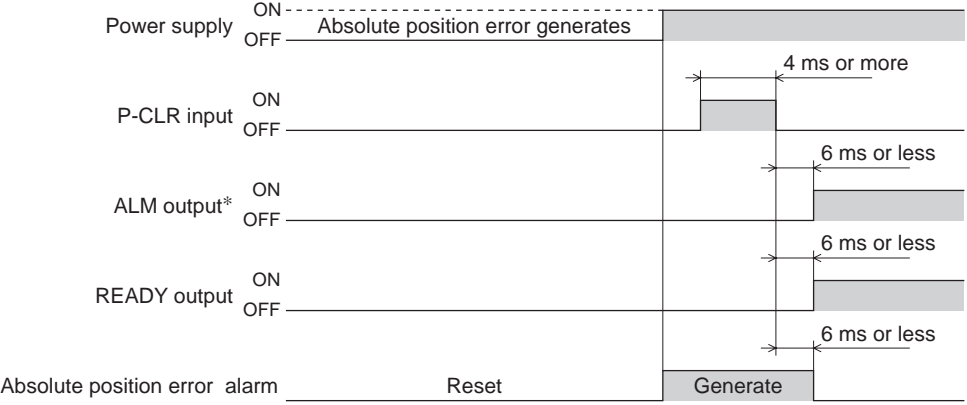

∗ ALM output is normally closed. It is ON during normal operation and it turns OFF when an alarm generates.

#### **P-PRESET input**

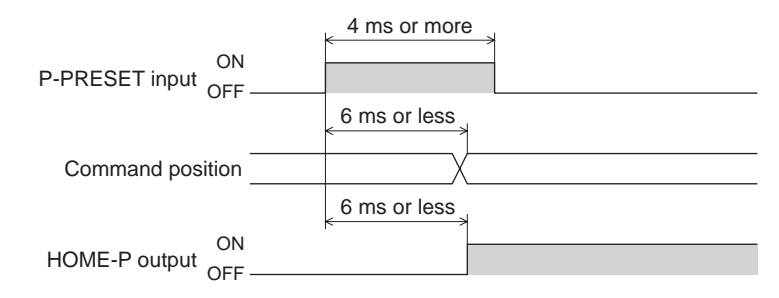

## **Single-motion operation (positioning operation)**

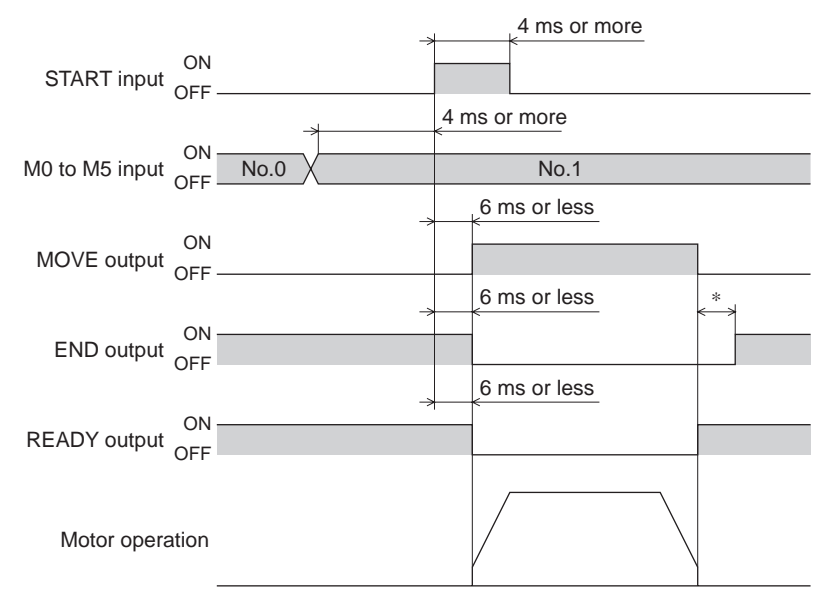

∗ The specific time varies depending on the load, operating speed, speed filter and other.

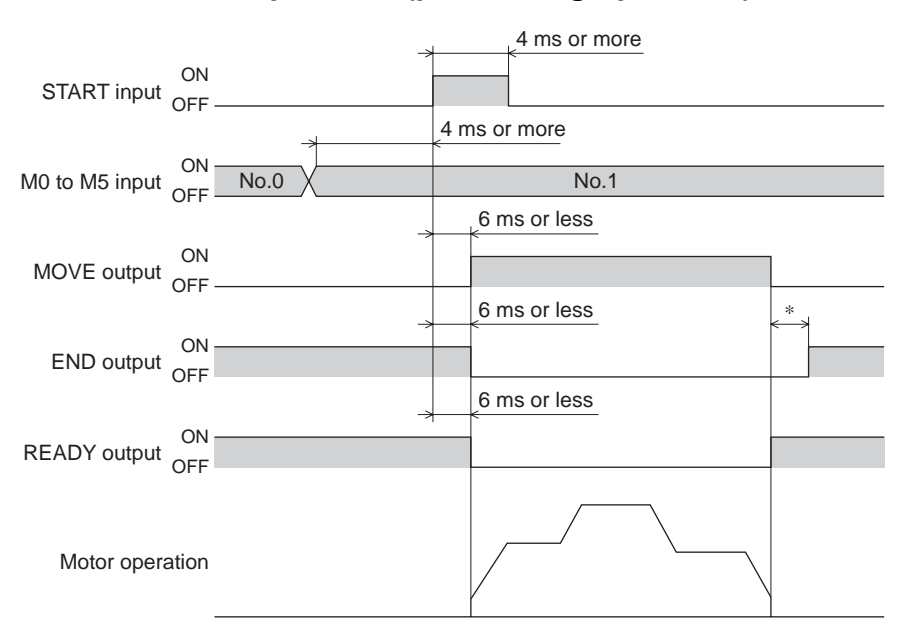

### ■ Linked-motion operation (positioning operation)

∗ The specific time varies depending on the load, operating speed, speed filter and other.

#### ■ Linked-motion operation 2 (positioning operation)

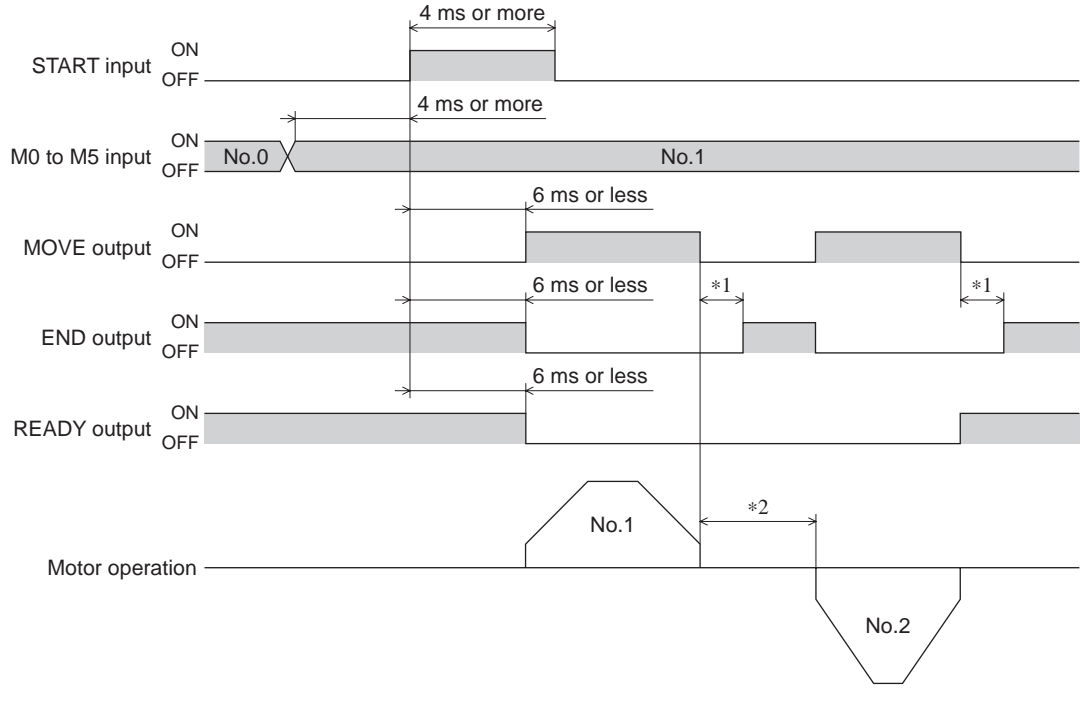

∗1 The specific time varies depending on the load, operating speed, speed filter and other.

∗2 This is the value of the dwell time to be set in operation data No.1.

## **Push-motion operation**

• When the positioning operation is completed before turning to the "push-motion" status

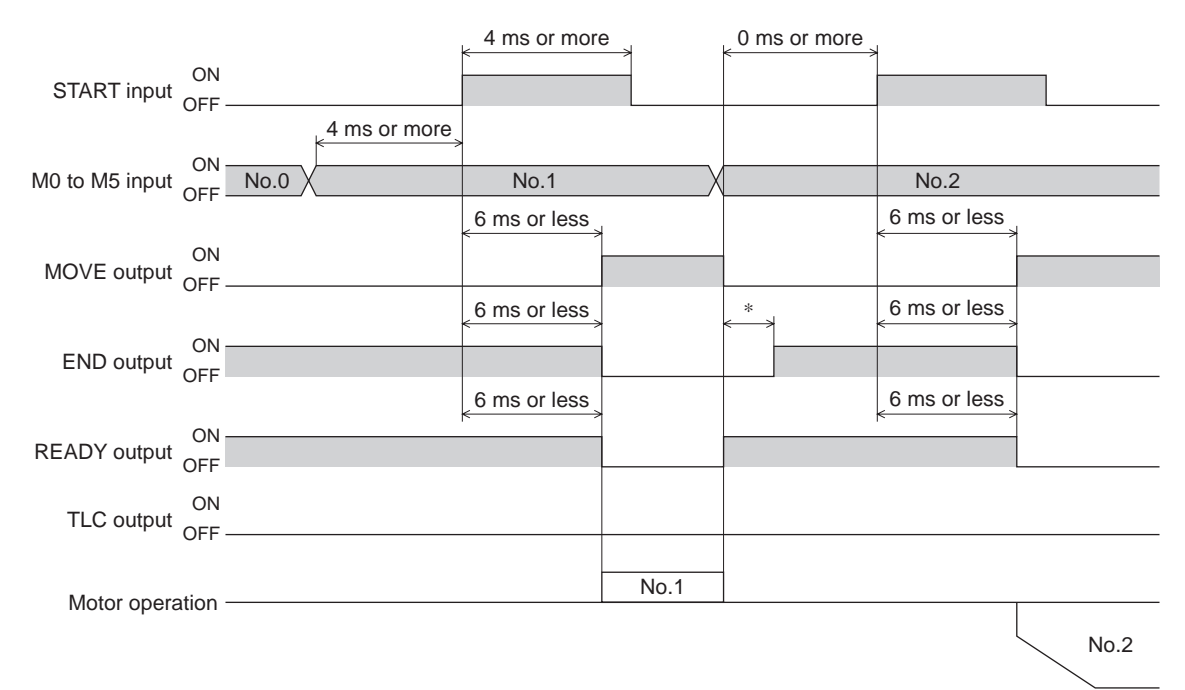

∗ The specific time varies depending on the load, operating speed, speed filter and other.

#### • When the positioning operation is started from the "push-motion" status

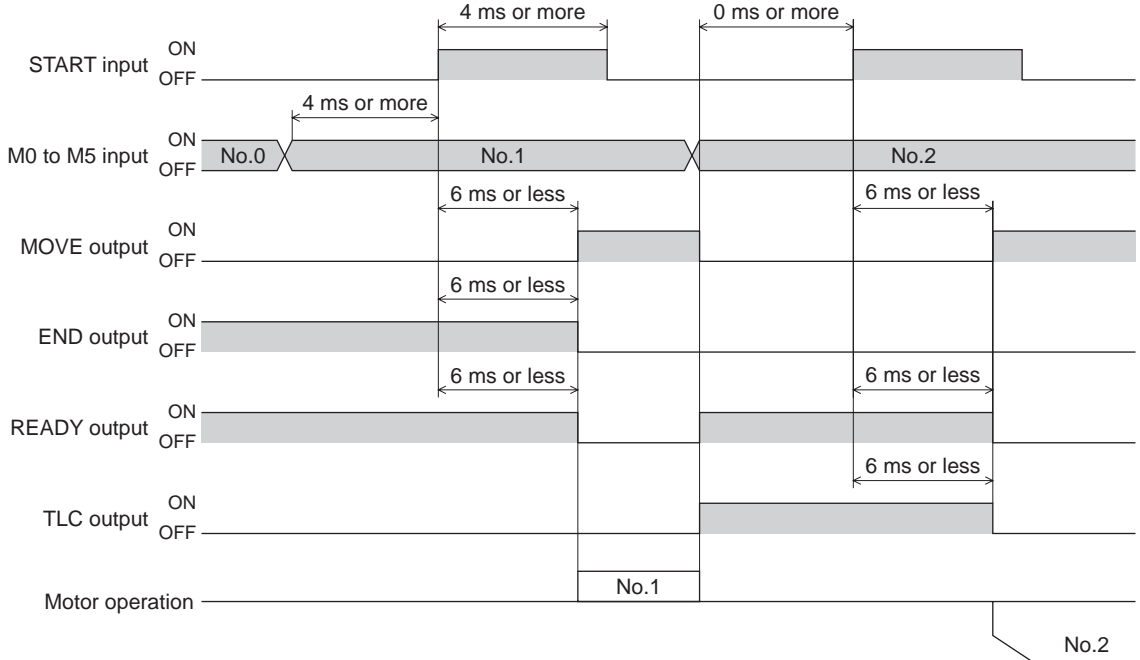

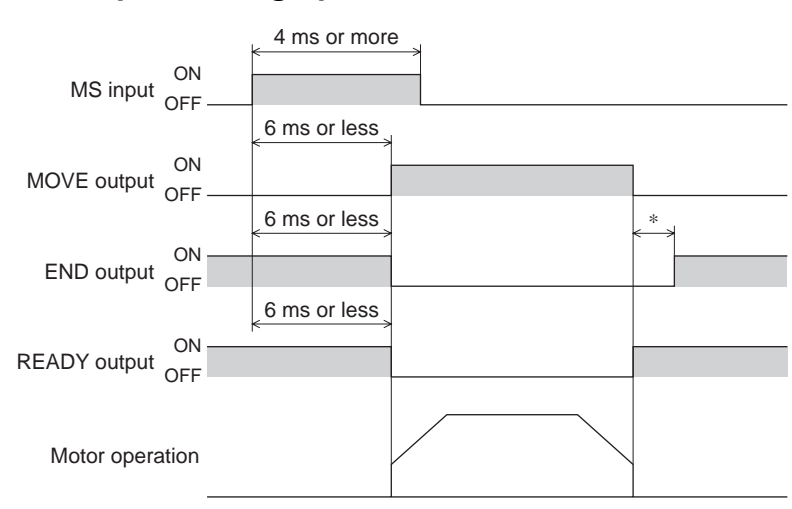

## $\blacksquare$  Direct positioning operation

∗ The specific time varies depending on the load, operating speed, speed filter and other.

#### **Sequential operation**

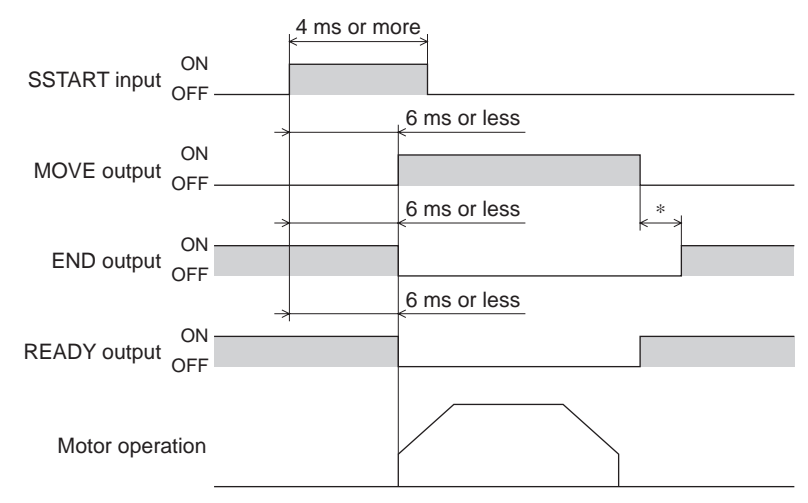

∗ The specific time varies depending on the load, operating speed, speed filter and other.

## **Continuous operation**

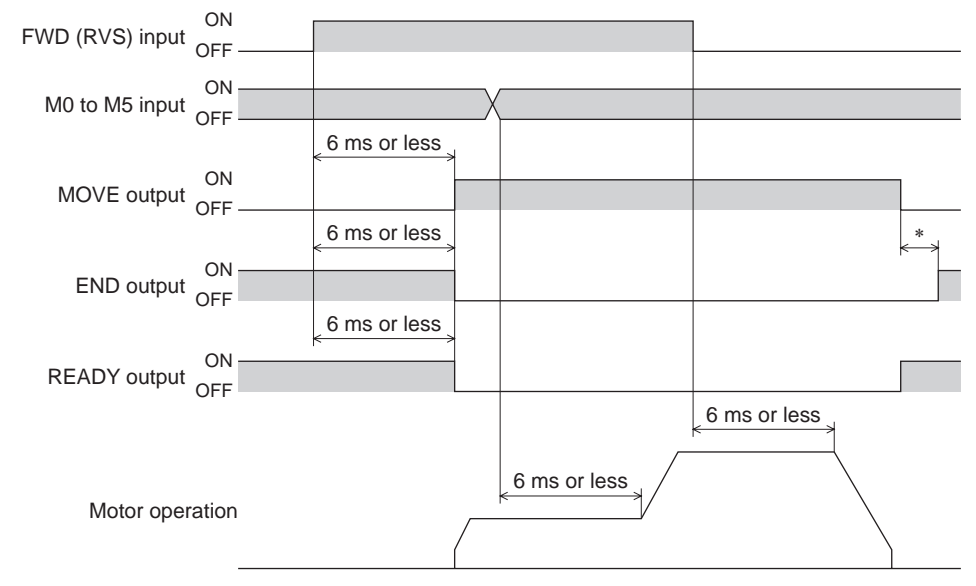

∗ The specific time varies depending on the load, operating speed, speed filter and other.

## ■ **JOG** operation

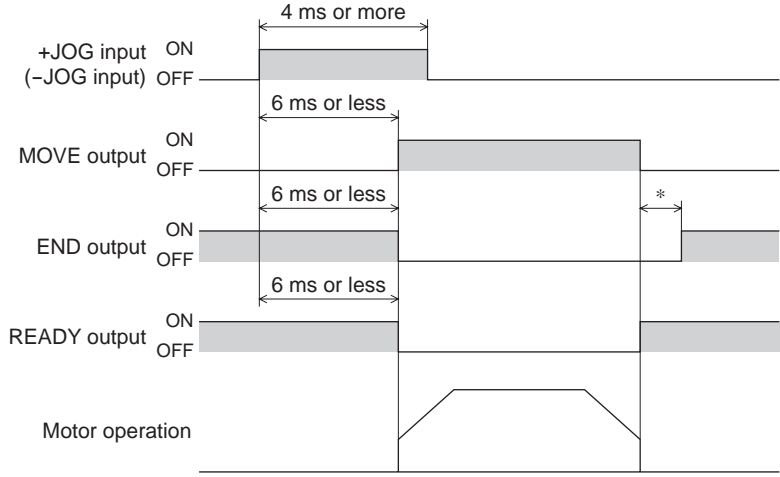

∗ The specific time varies depending on the load, operating speed, speed filter and other.

#### ■ Return-to-home operation

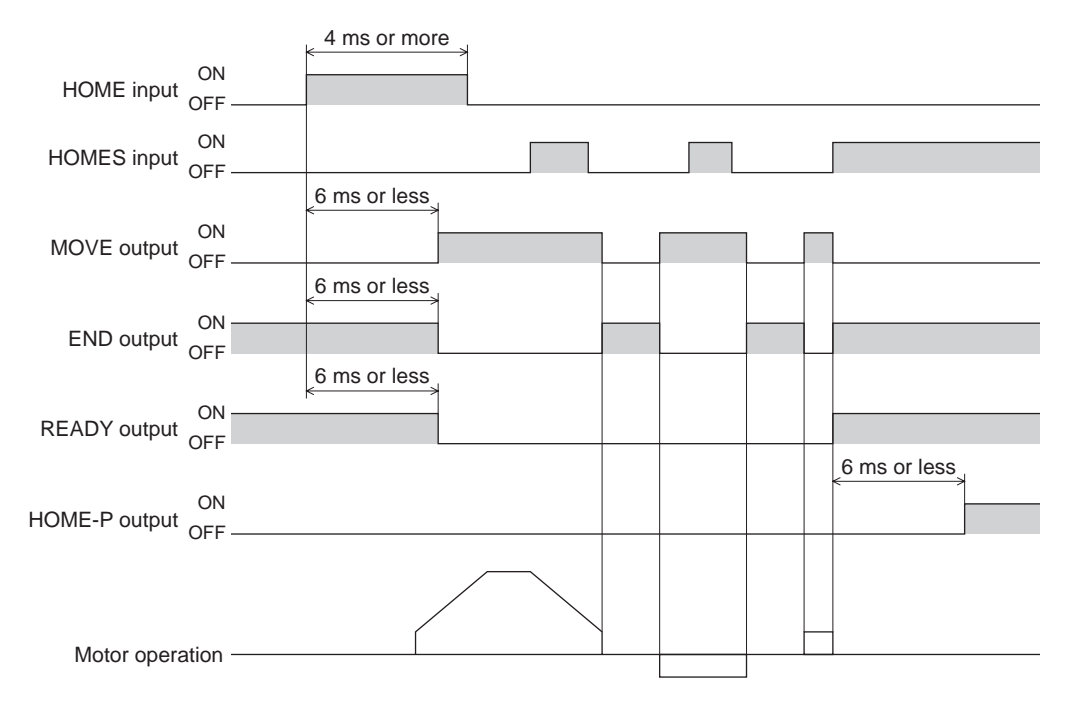

### **Automatic return operation**

• When the automatic return operation is performed using the C-ON input

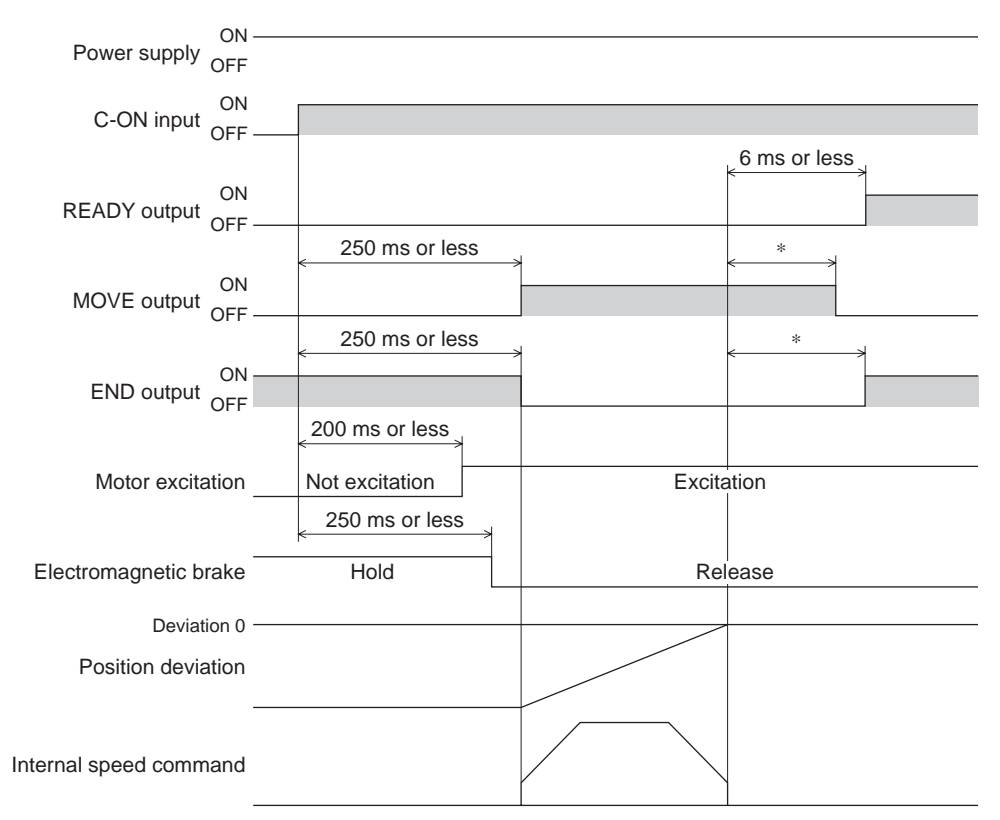

- ∗ The specific time varies depending on the load, operating speed, speed filter and other.
- When the operation is completed using the STOP input

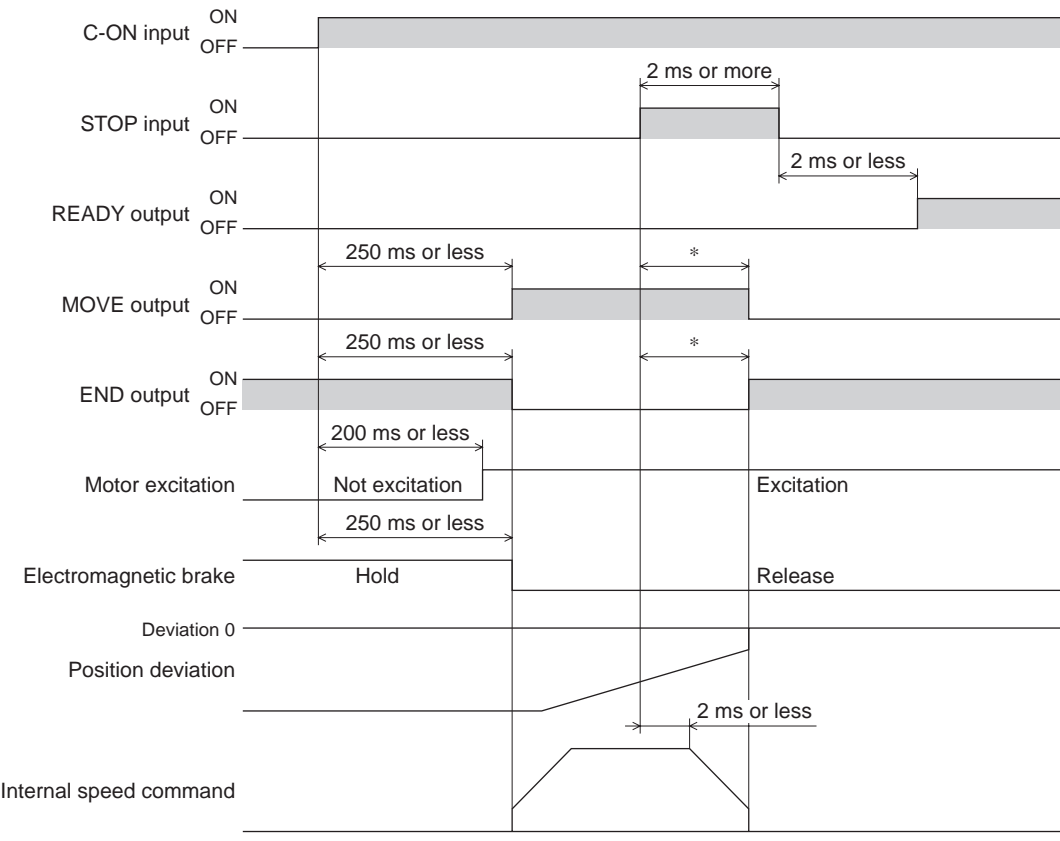

∗ The specific time varies depending on the load, operating speed, speed filter and other.

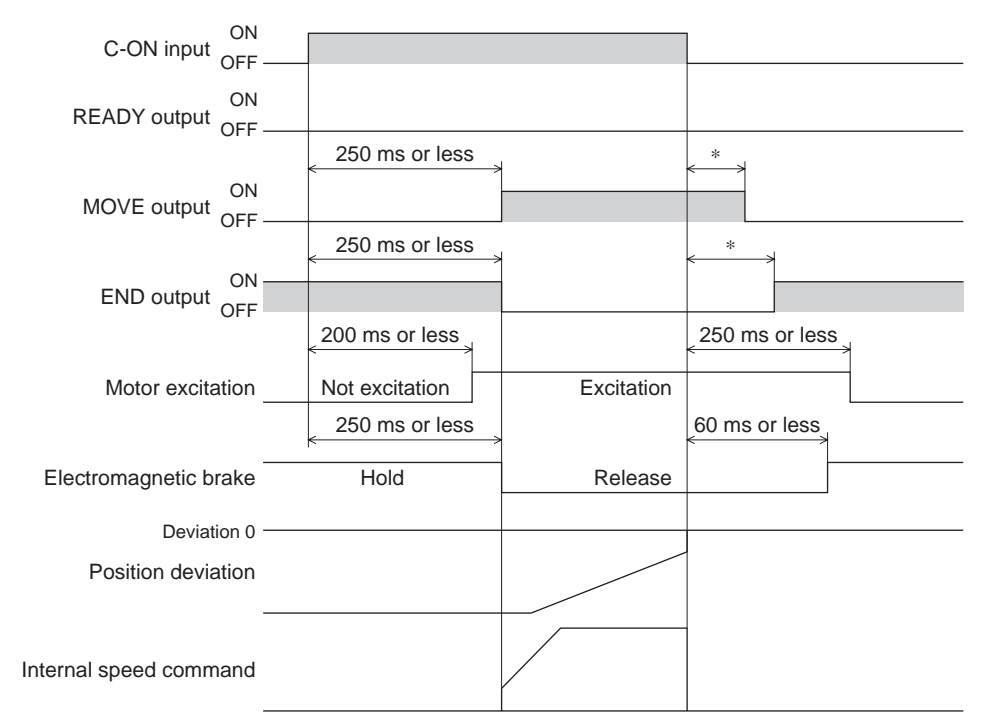

#### • When the C-ON input is turned OFF while performing the automatic return operation

∗ The specific time varies depending on the load, operating speed, speed filter and other.

4 Timing charts

# 5 Method of control via Modbus RTU (RS-485 communication)

This part explains how to control from the master controller via RS-485 communication. The protocol for the RS-485 communication is the Modbus protocol.

#### **Table of contents**

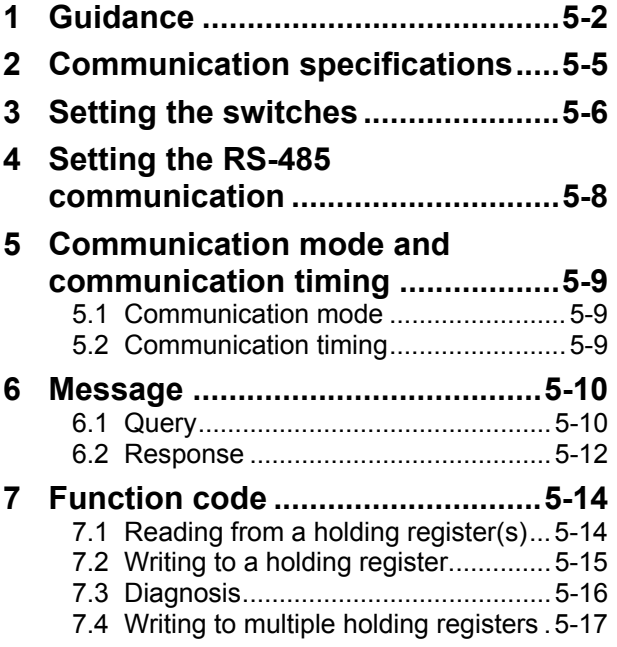

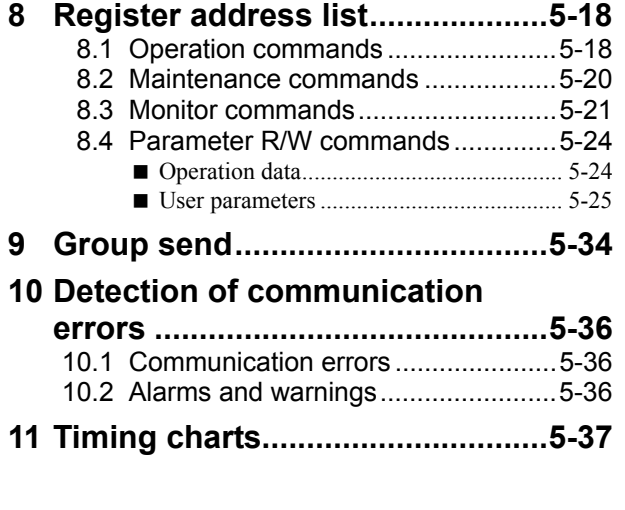

## **1 Guidance**

The Modbus protocol is simple and its specification is open to the public, so this protocol is used widely in industrial applications. Modbus communication is based on the single-master/multiple-slave method. Only the master can issue a query (command). Each slave executes the requested process and returns a response message.

If you are new to the AR Series FLEX DC power input built-in controller type, read this section to understand the operating methods along with the operation flow.

This is an example how to operate the motor based on the operation data and parameters set to the driver by the master controller.

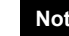

**Note** Before operating the motor, check the condition of the surrounding area to ensure safety.

## STEP 1 Check the installation and connection

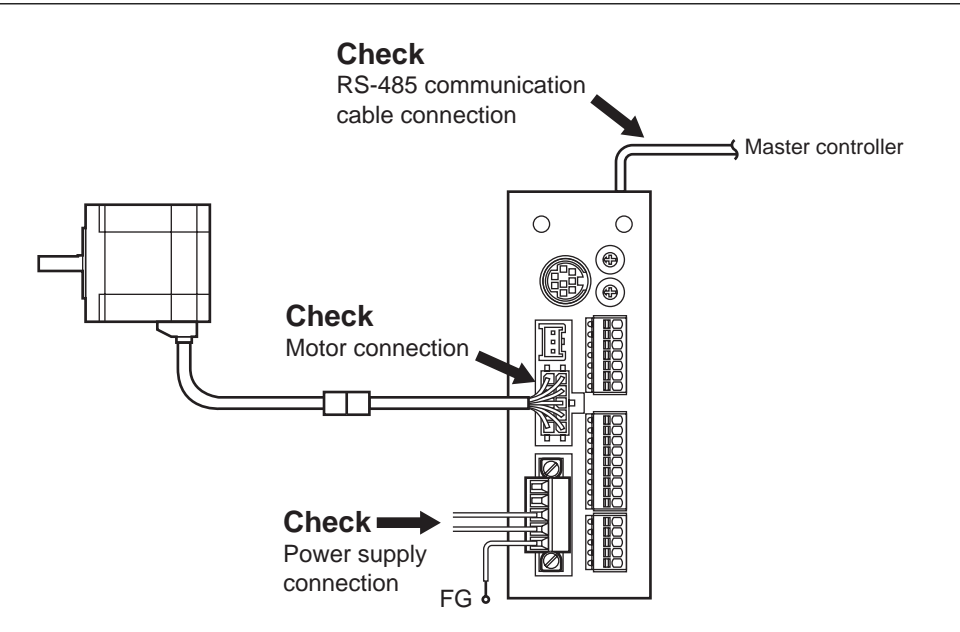

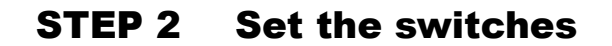

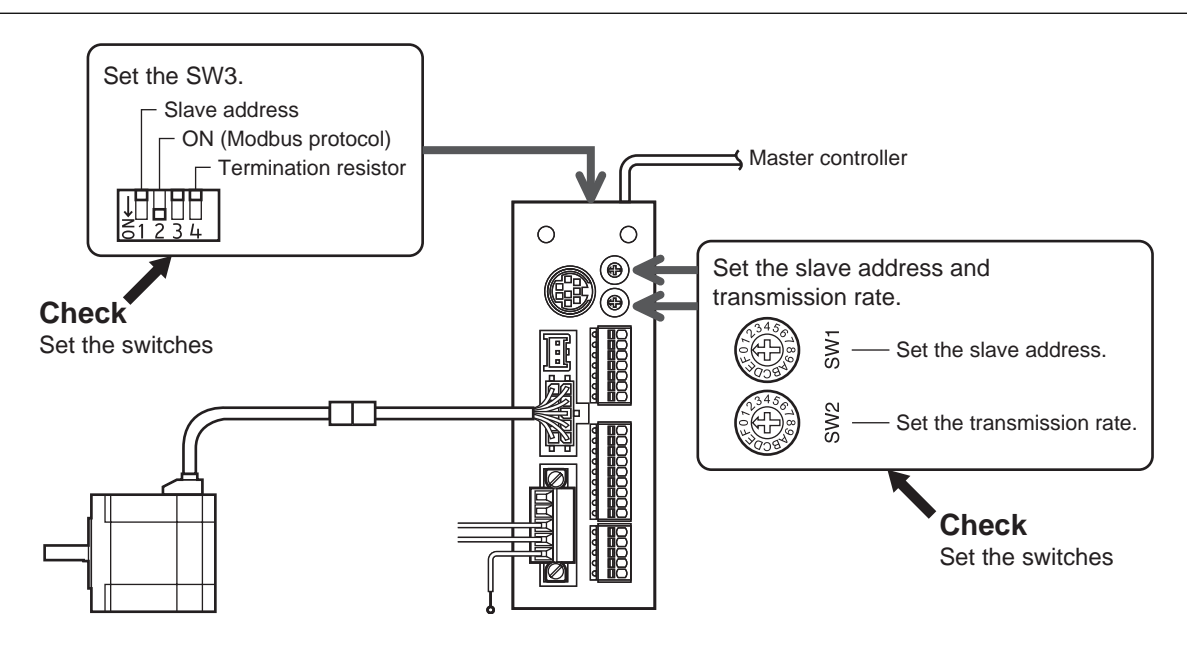

## STEP 3 Turn on the power and set the parameters

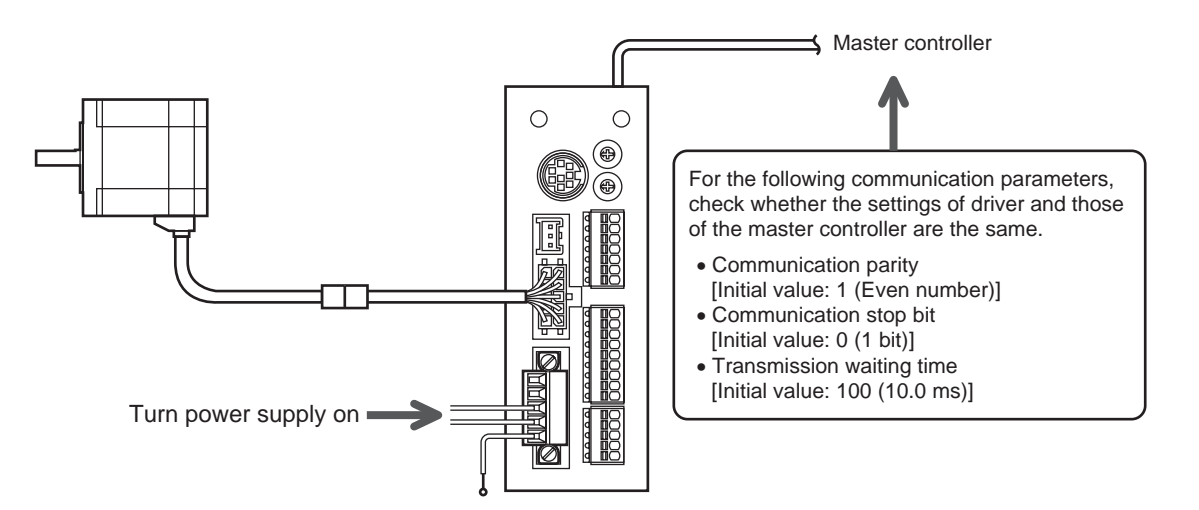

Check that the parameters of the driver and those of the master controller are the same. Use the **OPX-2A** or **MEXE02** when changing the driver parameters.

## STEP 4 Cycle the power

Communication parameters will be enabled after the power is cycled. If you have changed any of the communication parameters, be sure to cycle the power.

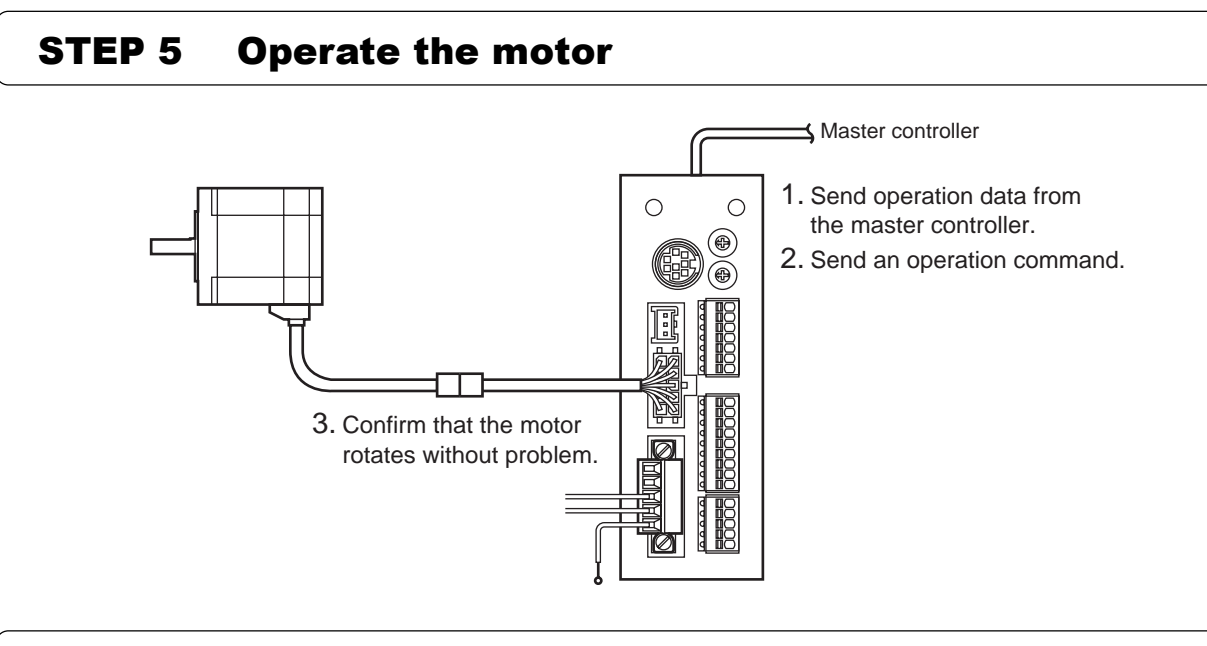

## STEP 6 Were you able to operate the motor properly?

How did it go? Were you able to operate the motor properly? If the motor does not function, check the following points:

- Is any alarm present?
- Are the power supply, motor and RS-485 communication cable connected securely?
- Are the slave address, transmission rate and termination resistor set correctly?
- Is the C-ERR LED lit?
- Is the C-DAT LED lit or blinking?

For more detailed settings and functions, refer to the following pages.

## **2 Communication specifications**

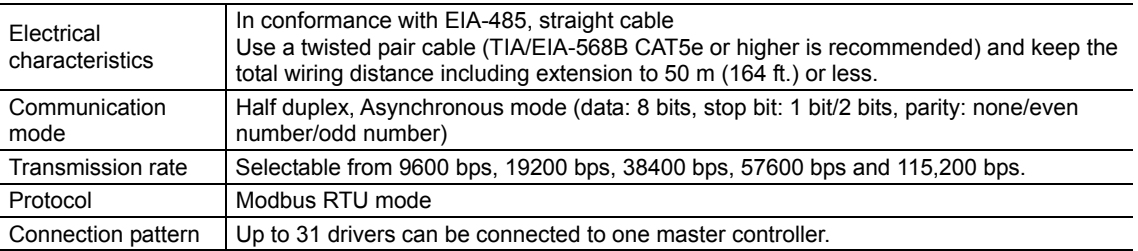

## **Connection example**

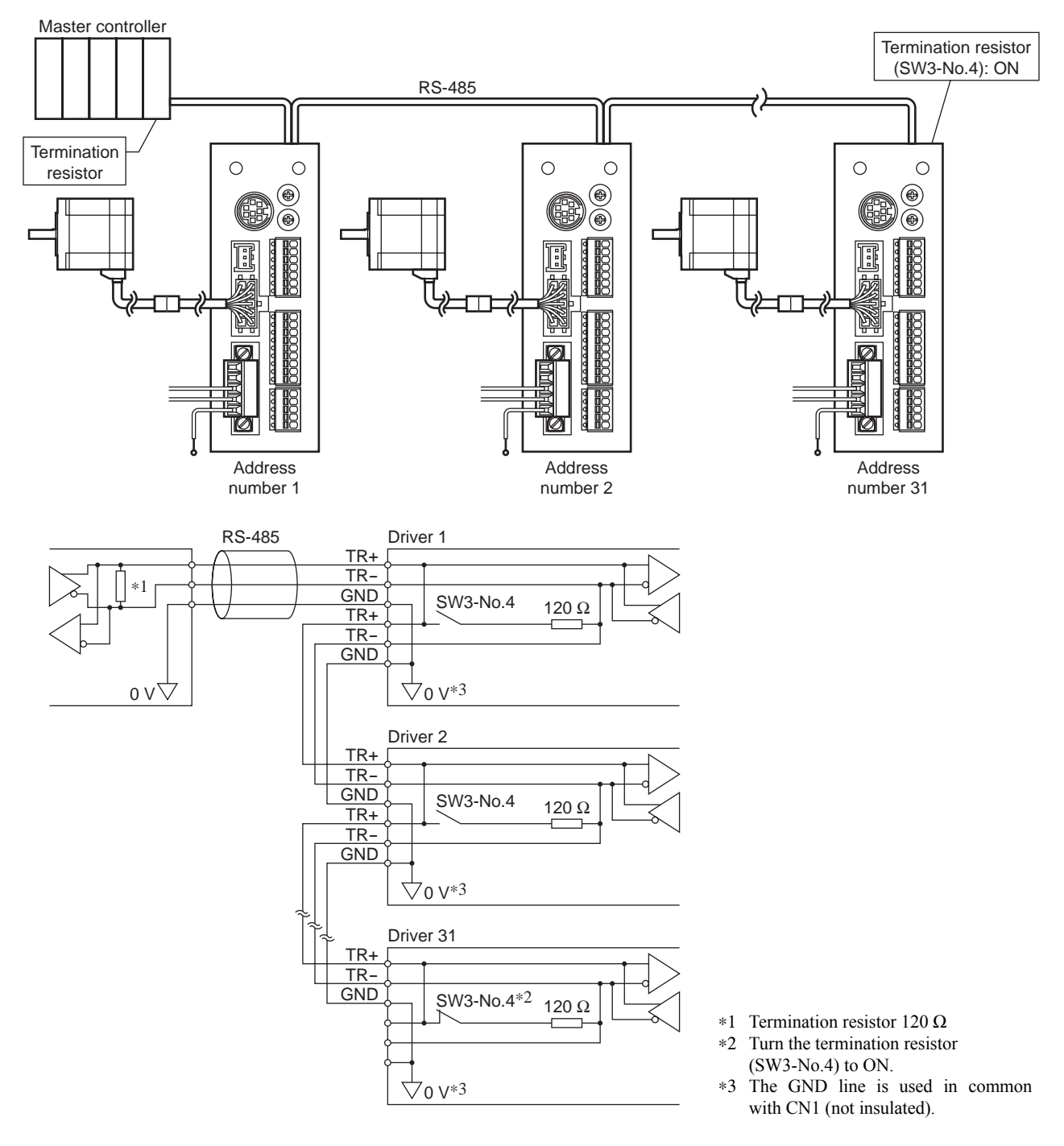

## **3 Setting the switches**

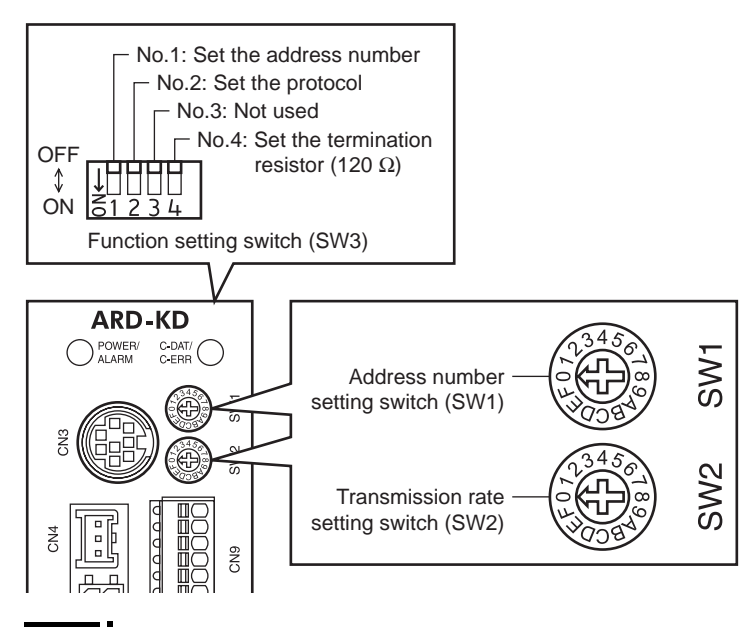

**Note Be sure to turn off the driver power before setting the switches. If the switches are set while the** power is still on, the new switch settings will not become effective until the driver power is cycled.

### ■ Protocol

Set the SW3-No.2 of the function setting switch to ON. The Modbus protocol is selected. Factory setting OFF

### ■ Address number (slave address)

Set the address number (slave address) using the address number setting switch (SW1) and SW3-No.1 of the function setting switch. Make sure each address number (slave address) you set for each driver is unique. Address number (slave address) 0 is reserved for broadcasting, so do not use this address.

Factory setting SW1: 0, SW3-No.1: OFF

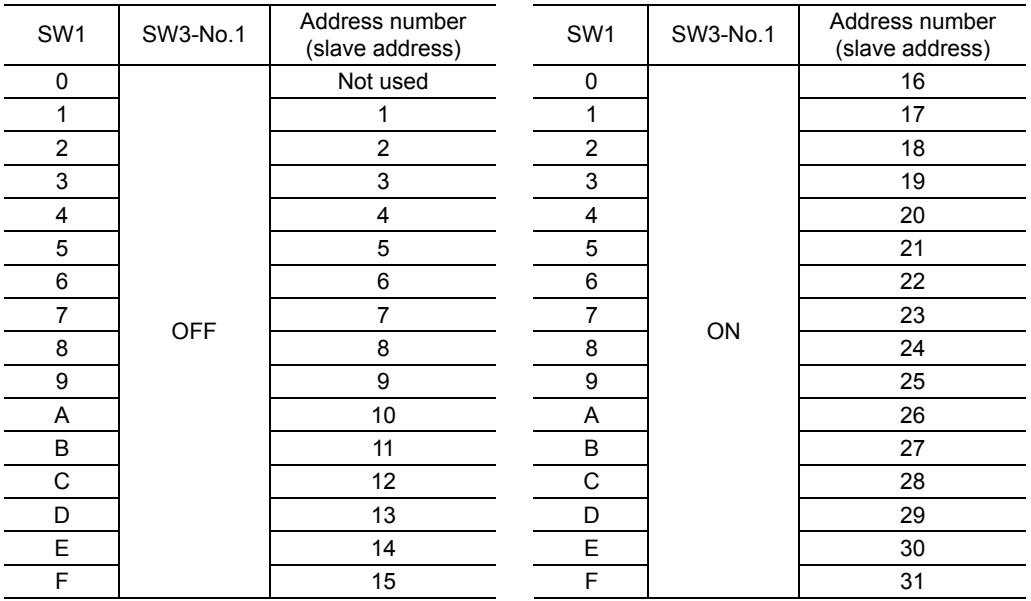

#### **Transmission rate**

Set the transmission rate using transmission rate setting switch (SW2).

The transmission rate to be set should be the same as the transmission rate of the master controller. Factory setting 7

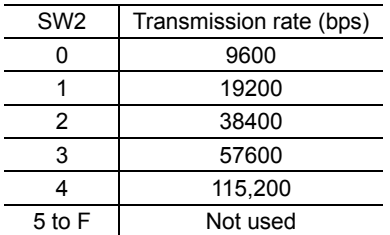

**Note** Do not set SW2 to positions 5 to F.

#### **Termination resistor**

Use a termination resistor for the driver located farthest away (positioned at the end) from the master controller. Turn SW3-No.4 of the function setting switch ON to set the termination resistor for RS-485 communication (120 Ω). Factory setting OFF (termination resistor disabled)

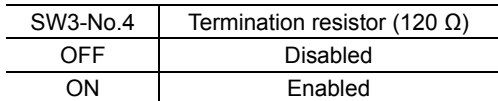

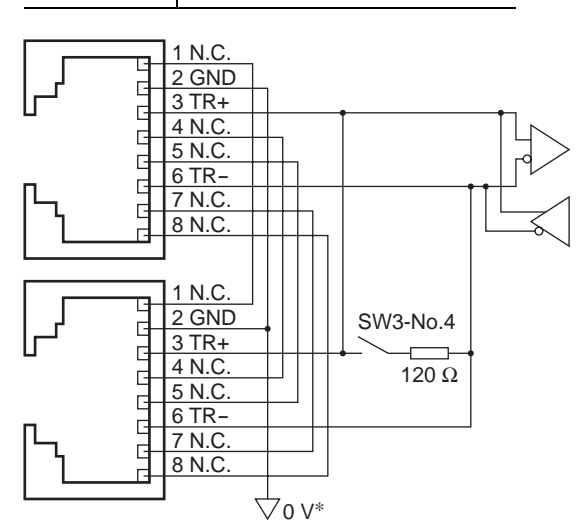

∗ The GND line is used in common with CN1 (not insulated).

## **4 Setting the RS-485 communication**

Set parameters required to use via RS-485 communication beforehand.

#### ■ Parameters set with the OPX-2A or MEXE02

Set the following parameters using the OPX-2A or MEXE02 since they cannot be set via RS-485 communication.

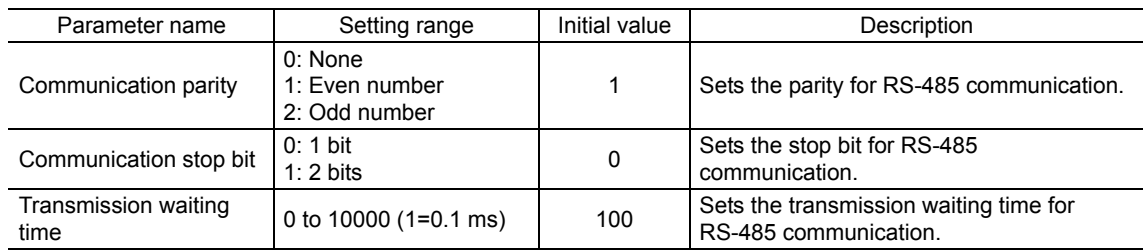

#### ■ Parameters set with the OPX-2A, MEXE02 or via RS-485 communication

Set the following parameters using the OPX-2A, MEXE02 or via RS-485 communication.

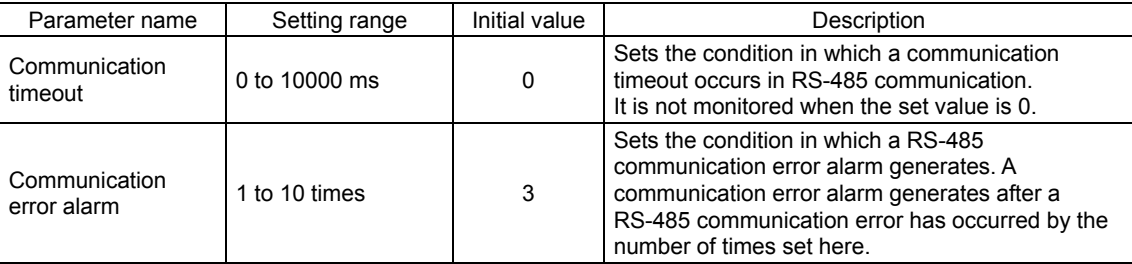

## **5 Communication mode and communication timing**

## **5.1 Communication mode**

Modbus protocol communication is based on the single-master/multiple-slave method. Under this protocol, messages are sent in one of two methods.

#### • Unicast mode

The master sends a command to only one slave. The slave executes the process and returns a response.

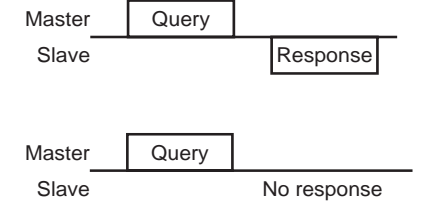

#### • Broadcast mode

If slave address 0 is specified on the master, the master can send a command to all slaves. Each slave executes the process, but does not return a response.

## **5.2 Communication timing**

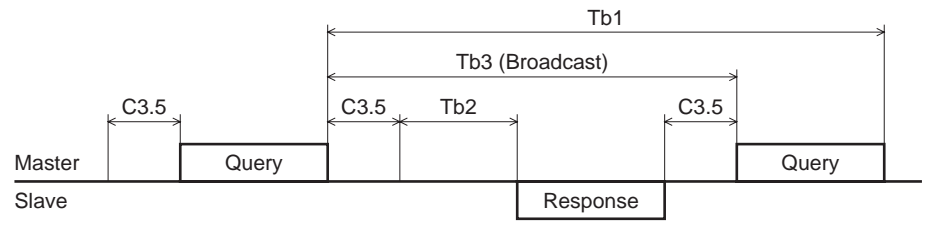

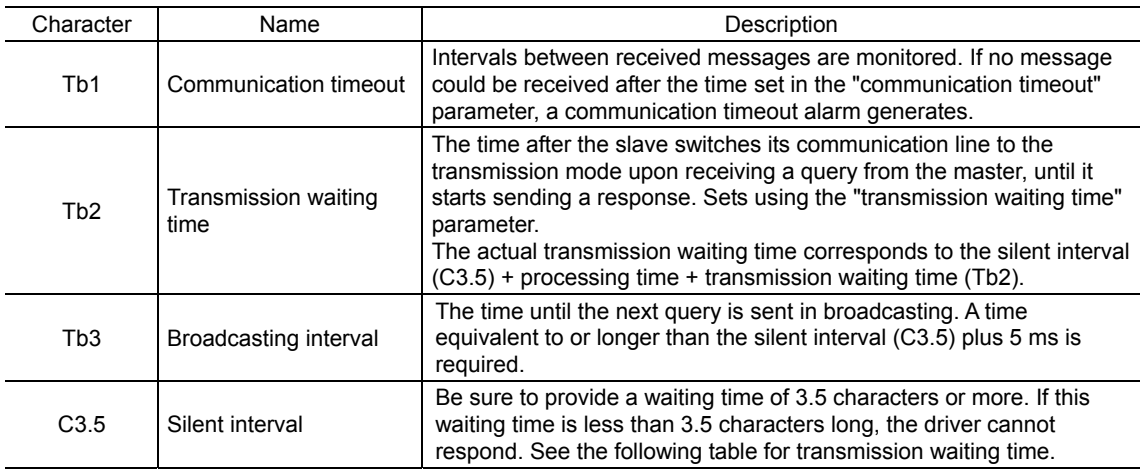

Transmission waiting time of the "silent interval"

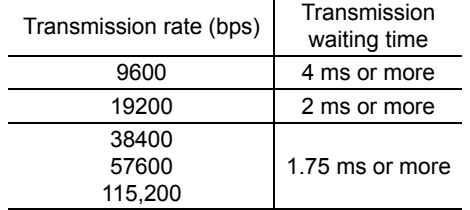

## **6 Message**

The message format is shown below.

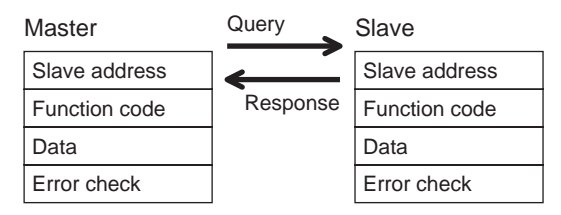

## **6.1 Query**

The query message structure is shown below.

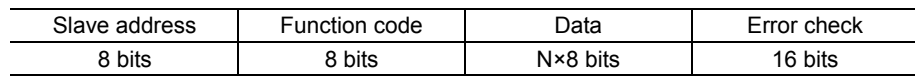

#### ■ Slave address

Specify the slave address (unicast mode).

If the slave address is set to 0, the master can send a query to all slaves (broadcast mode).

#### ■ Function code

The function codes and message lengths supported by the **AR** series FLEX DC power input built-in controller type are as follows.

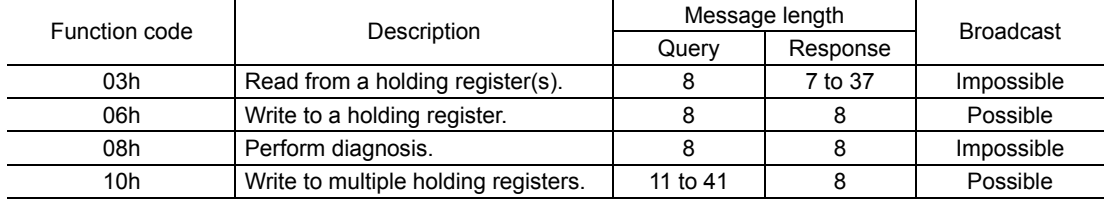

#### **Data**

Set data associated with the selected function code. The specific data length varies depending on the function code.

#### ■ Error check

In the Modbus RTU mode, error checks are based on the CRC-16 method. The slave calculates a CRC-16 of each received message and compares the result against the error check value included in the message. If the calculated CRC-16 value matches the error check value, the slave determines that the message is normal.

- CRC-16 calculation method
	- 1. Calculate an exclusive-OR (XOR) value of the default value of FFFFh and slave address (8 bits).
	- 2. Shift the result of step 1 to the right by 1 bit. Repeat this shift until the overflow bit becomes "1."
	- 3. Upon obtaining "1" as the overflow bit, calculate an XOR of the result of step 2 and A001h.
	- 4. Repeat steps 2 and 3 until a shift is performed eight times.
	- 5. Calculate an XOR of the result of step 4 and function code (8 bits). Repeat steps 2 to 4 for all bytes. The final result gives the result of CRC-16 calculation.

#### • Example of CRC-16 calculation (slave address: 02h, function code: 07h)

The following table is a calculation example when setting the slave address of the first byte to 02h and setting the function code of the second byte to 07h.

The result of actual CRC-16 calculation is calculated including the data on and after the third byte.

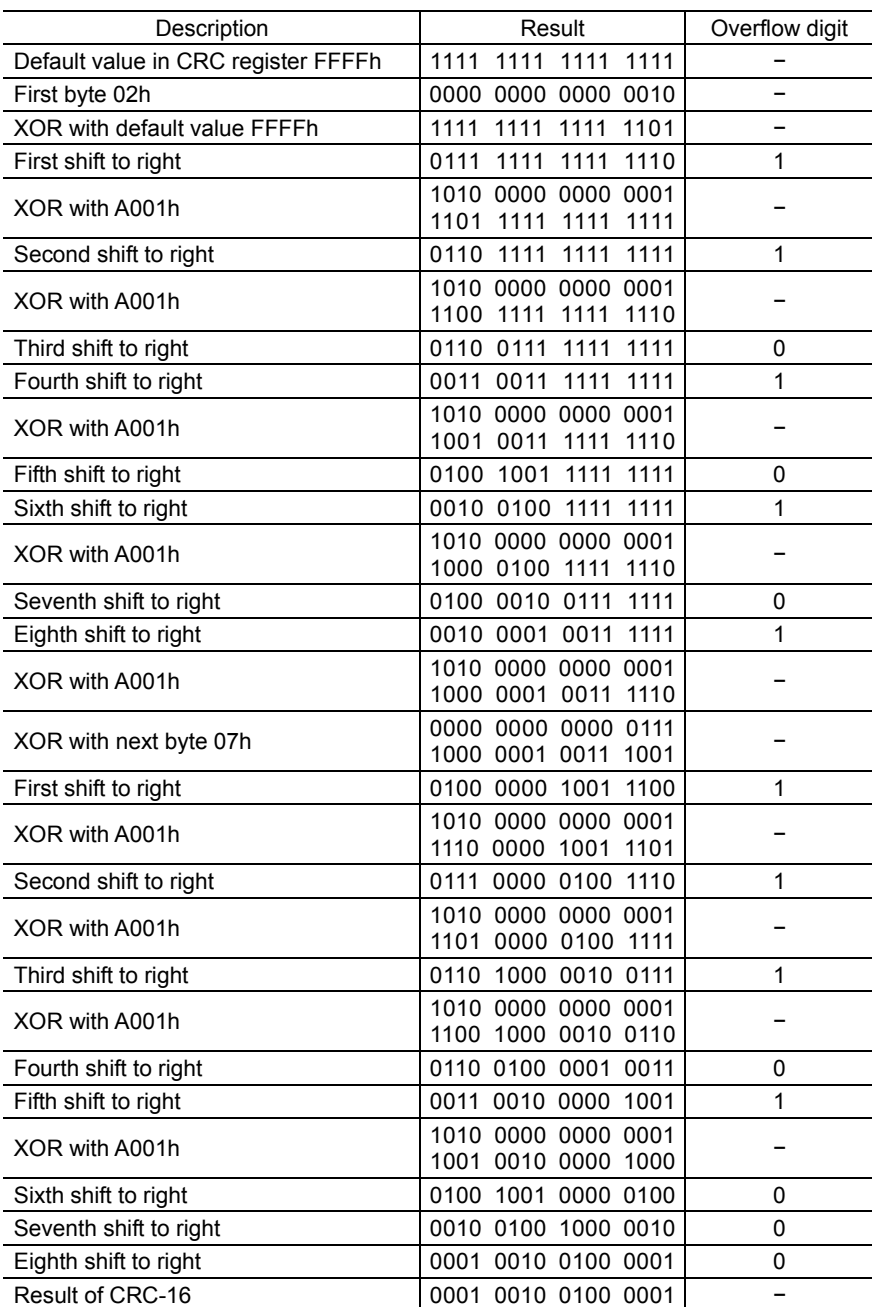

## **6.2 Response**

Slave-returned responses are classified into three types: normal response, no response, and exception response. The response message structure is the same as the command message structure.

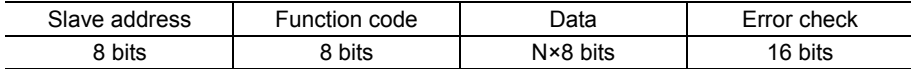

#### ■ Normal response

Upon receiving a query from the master, the slave executes the requested process and returns a response.

#### ■ No response

The slave may not return a response to a query sent by the master. This condition is referred to as "No response." The causes of no response are explained below.

#### • Transmission error

The slave discards the query and does not return a response if any of the following transmission errors is detected.

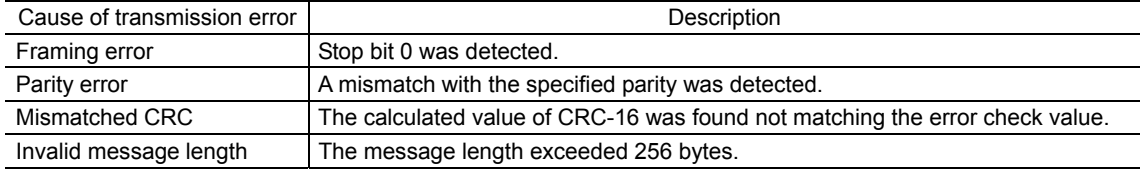

#### • Other than transmission error

A response may not be returned without any transmission error being detected.

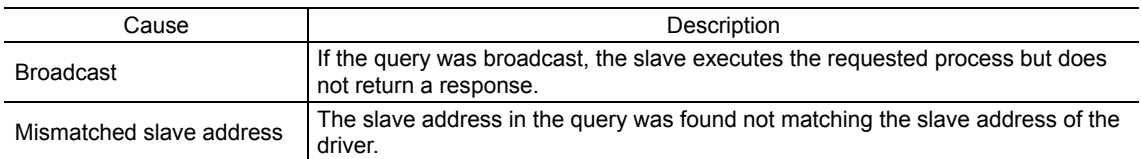

#### **Exception response**

An exception response is returned if the slave cannot execute the process requested by the query. Appended to this response is an exception code indicating why the process cannot be executed. The message structure of exception response is as follows.

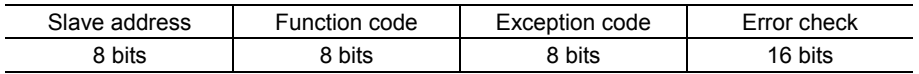

#### • Function code

The function code in the exception response is a sum of the function code in the query and 80h. Example) query:  $03h \rightarrow$  Exception response: 83h

#### • Example of exception response

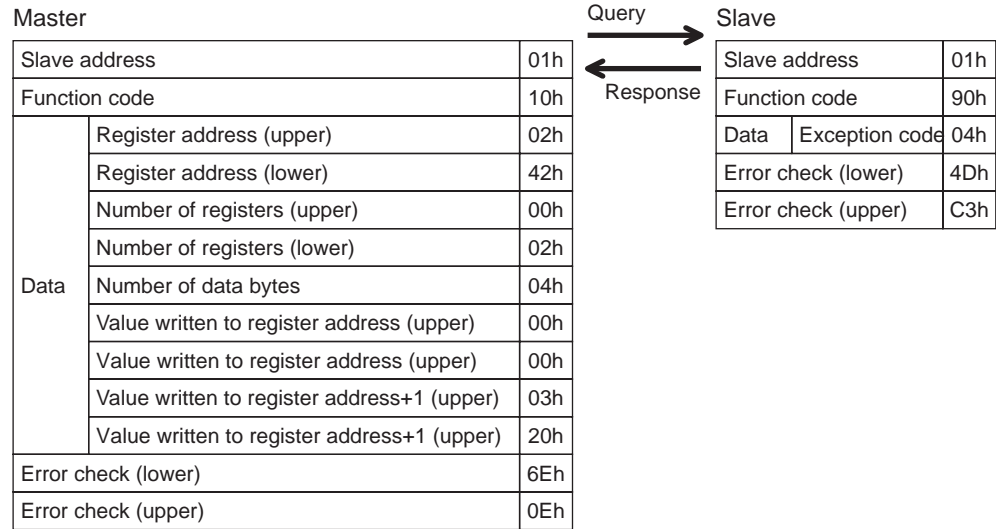

#### • Exception code

This code indicates why the process cannot be executed.

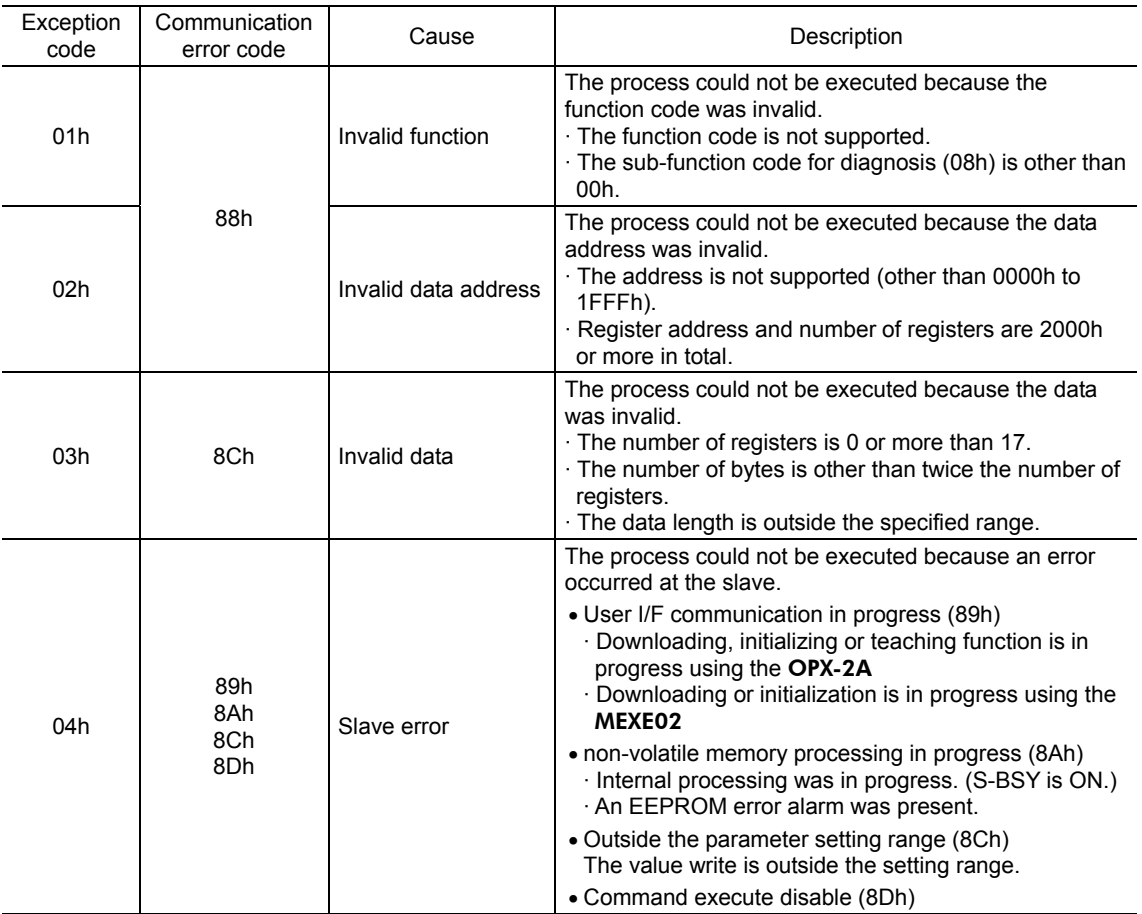

## **7 Function code**

## **7.1 Reading from a holding register(s)**

This function code is used to read a register (16 bits). Up to 16 successive registers (16×16 bits) can be read. Read the upper and lower data at the same time. If they are not read at the same time, the value may be invalid. If multiple holding registers are read, they are read in order of register addresses.

## **Example of read**

Read operation data for positions Nos.1 and 2 of slave address 1.

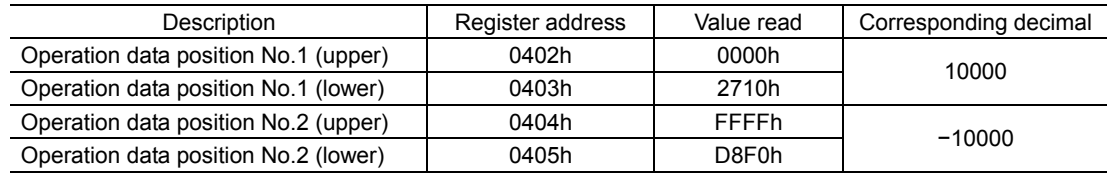

#### • Query

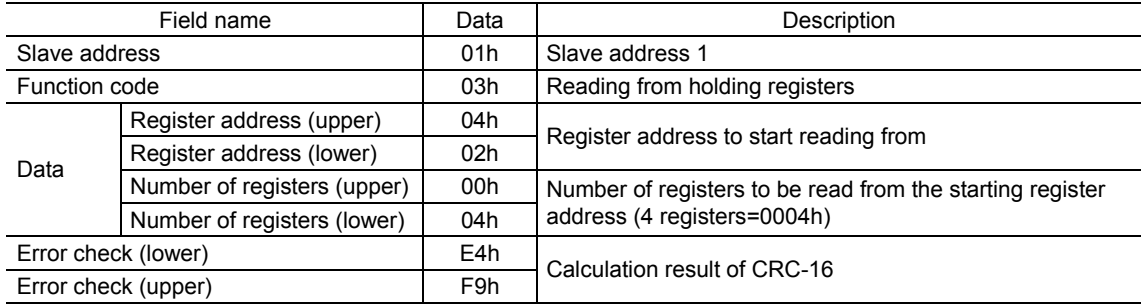

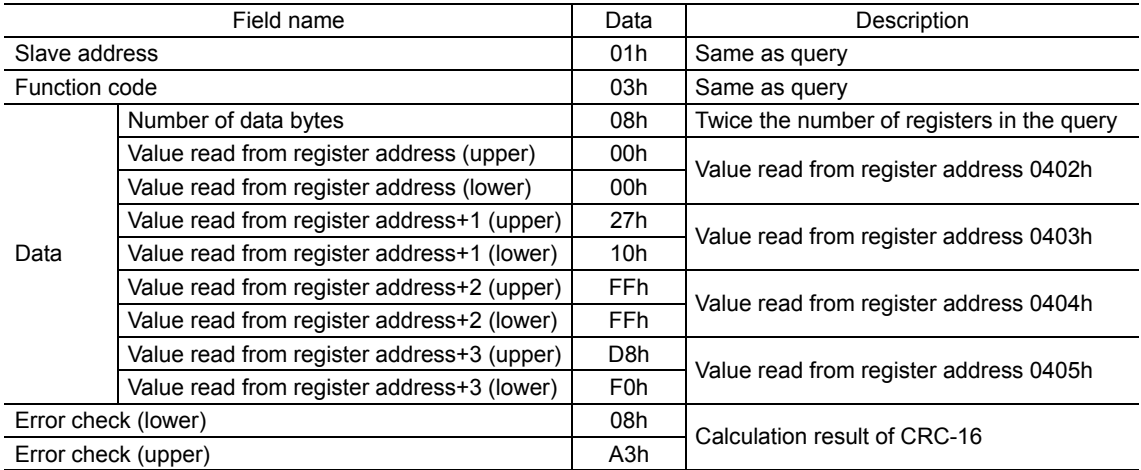

## **7.2 Writing to a holding register**

This function code is used to write data to a specified register address. However, since the result combining the upper and lower may be outside the data range, write the upper and lower at the same time using the "multiple holding registers (10h)."

### **Example of write**

Write 80 (50h) as speed filter to slave address 2.

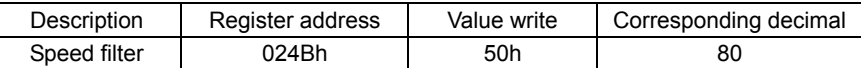

#### • Query

L

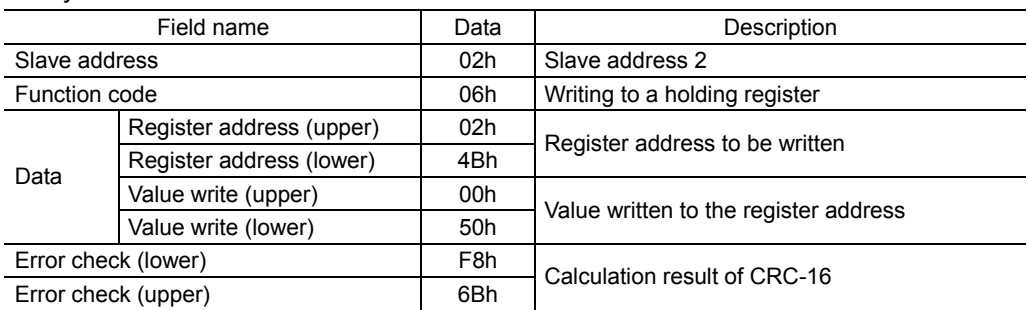

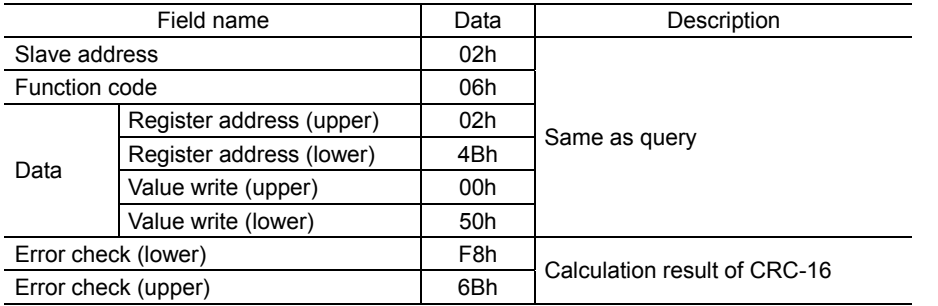

## **7.3 Diagnosis**

This function code is used to diagnose the communication between the master and slave. Arbitrary data is sent and the returned data is used to determine whether the communication is normal. 00h (reply to query) is the only sub-function supported by this function code.

## **Example of diagnosis**

Send arbitrary data (1234h) to the slave.

#### • Query

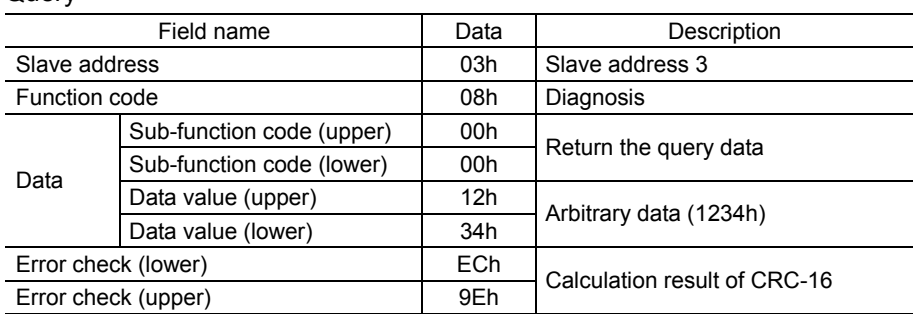

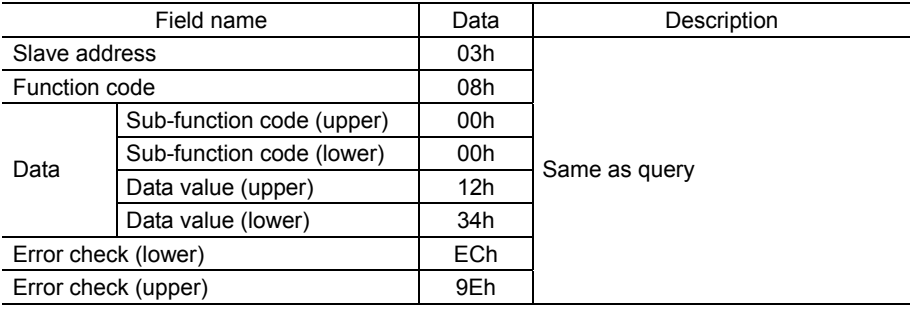

## **7.4 Writing to multiple holding registers**

This function code is used to write data to multiple successive registers. Up to 16 registers can be written. Write the data to the upper and lower at the same time. If not, an invalid value may be written. Registers are written in order of register addresses. Note that even when an exception response is returned because some data is invalid as being outside the specified range, etc., other data may have been written properly.

#### **Example of write**

Set the following data as acceleration Nos.2 to 4 as part of operation data at slave address 4.

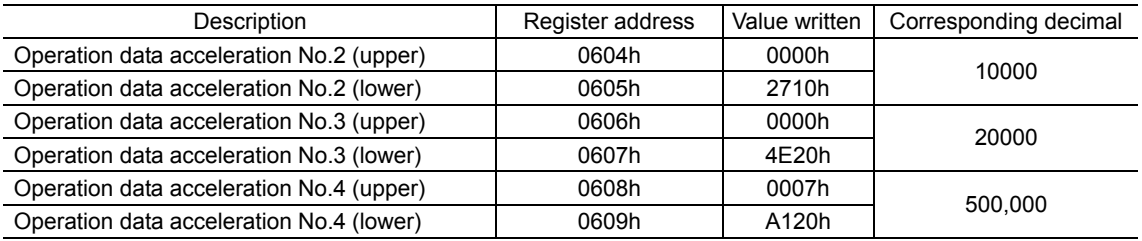

#### • Query

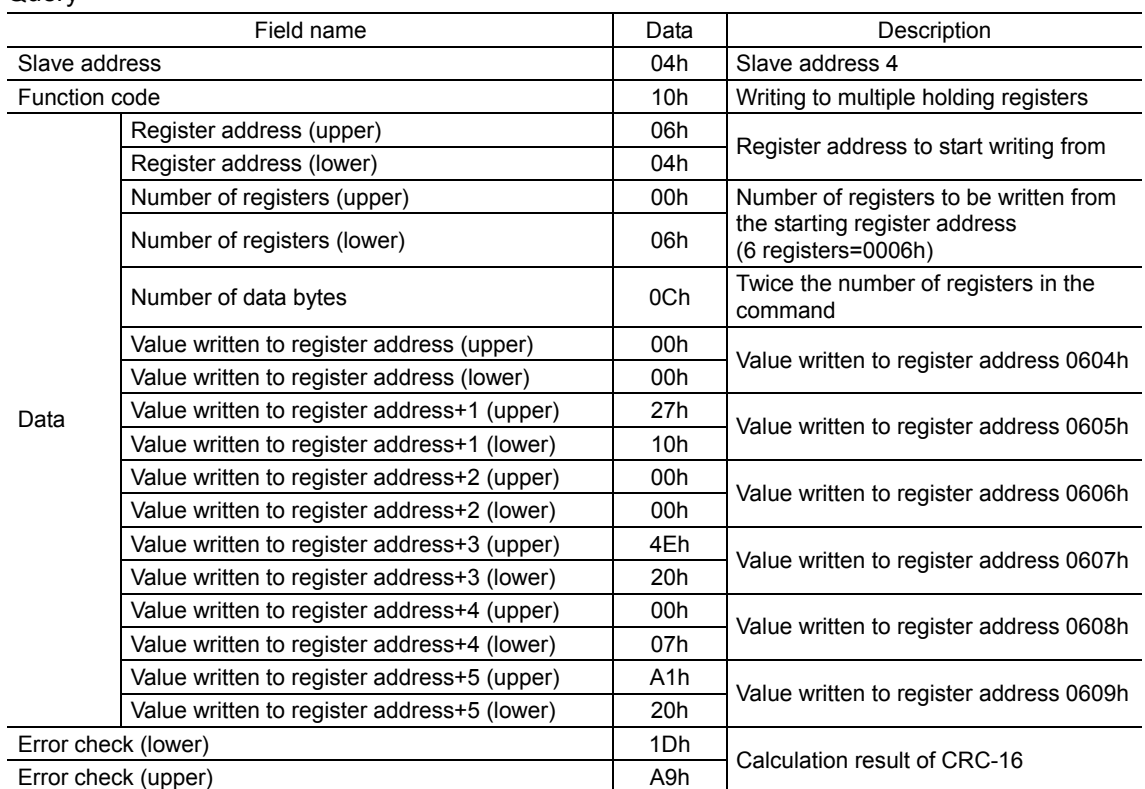

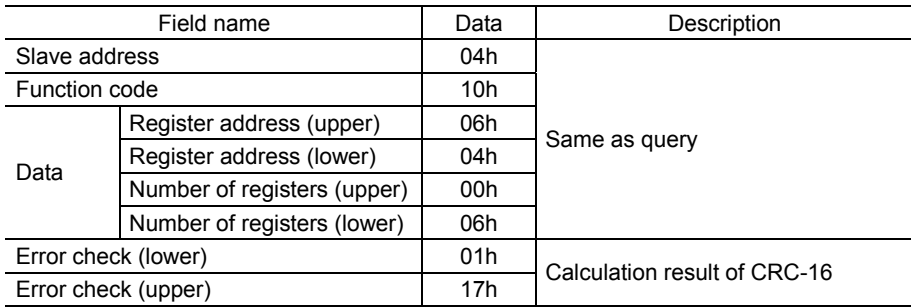

## **8 Register address list**

All data used by the driver is 32-bit wide. Since the register for the Modbus protocol is 16-bit wide, one data is described by two registers.

Since the address assignment is big endian, the even number addresses become the upper and the odd number addresses become the lower.

## **8.1 Operation commands**

Commands related to motor operation. Operation commands are not saved in the non-volatile memory.

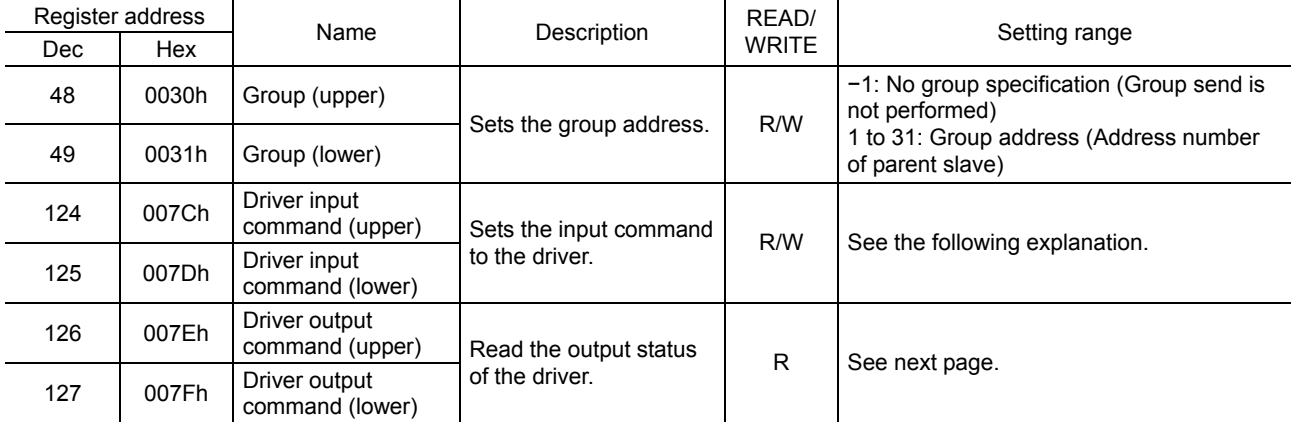

## **Group (0030h/0031h)**

Ļ. J.

Multiple slaves are made into a group and a query is sent to all slaves in the group at once. See p.5-34 for group details.

The initial value is −1. When performing read or write for setting a group, set the upper and lower simultaneously.

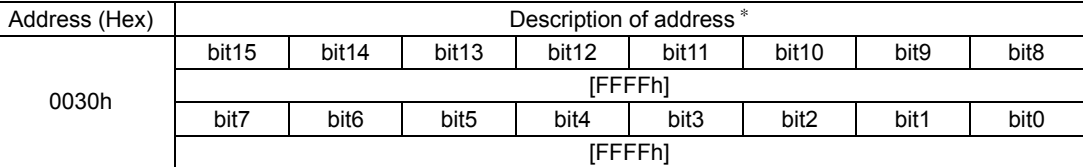

∗ [ ]: Initial value

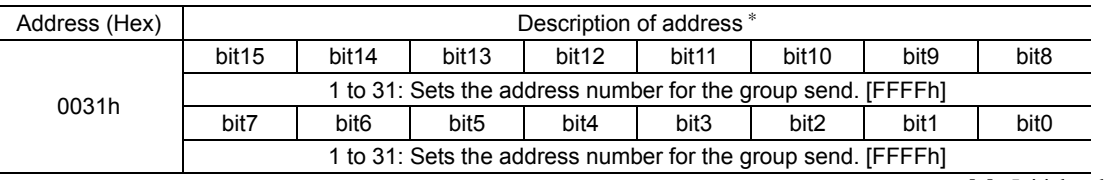

∗ [ ]: Initial value

## ■ Driver input command (007Ch/007Dh)

These are the driver input signals that can be accessed via RS-485 communication. See p.2-23 for each input signal.

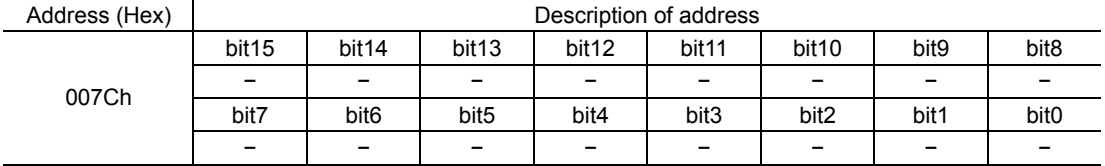

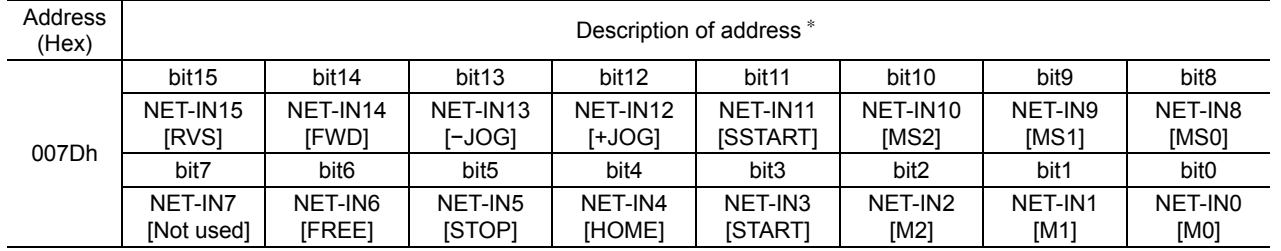

∗ [ ]: Initial value

## **Driver output command (007Eh/007Fh)**

These are the driver output signals that can be received via RS-485 communication. See p.2-28 for each output signal.

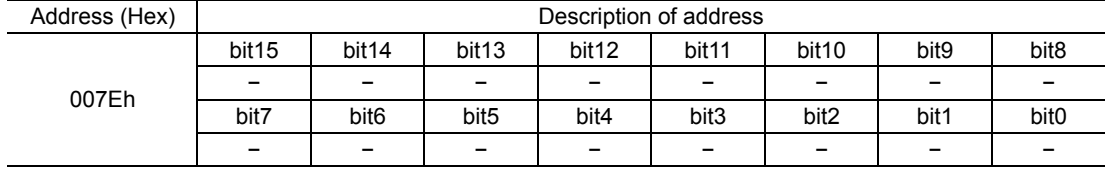

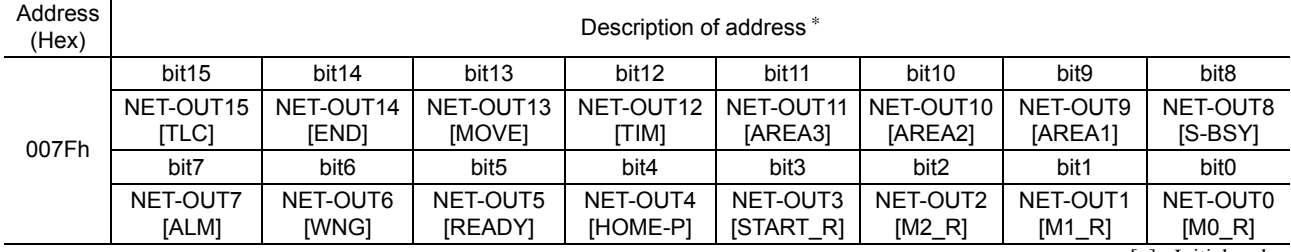

∗ [ ]: Initial value

## **8.2 Maintenance commands**

These commands are used to reset alarms and warnings. They are also used to execute the batch processing for the non-volatile memory. All commands can be written (WRITE). Executes when writing from 0 to 1.

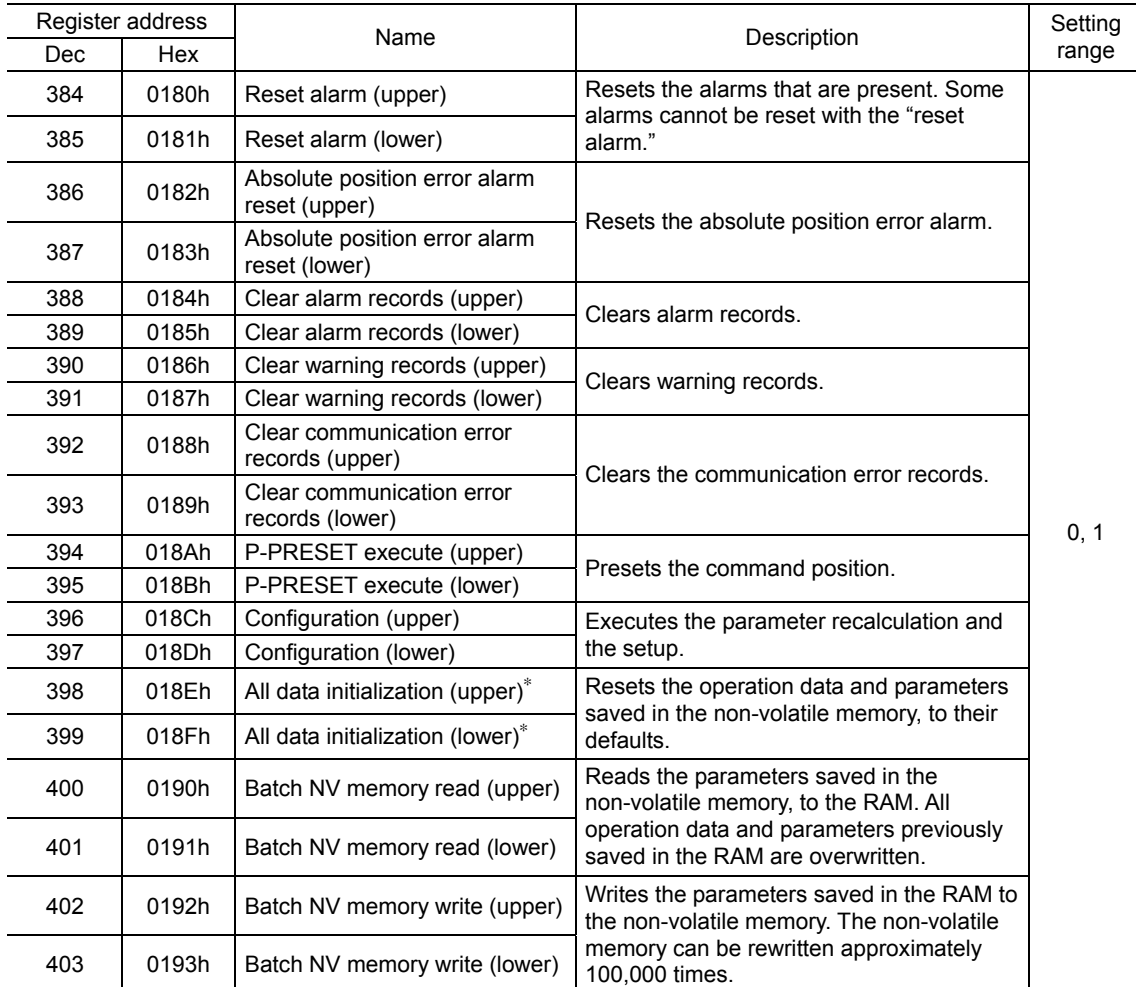

∗ Communication parity, communication stop bit and transmission waiting time are not initialized. Initialize them using the OPX-2A or MEXE02.

## **Configuration (018Ch)**

Configuration will be executed when all of the following conditions are satisfied:

- An alarm is not present.
- The motor is not operated.
- The OPX-2A is in other modes than the test mode or copy mode.
- The MEXE02 is in other status than downloading, I/O test, test operation or teaching function.

Shows the driver status before and after executing the configuration.

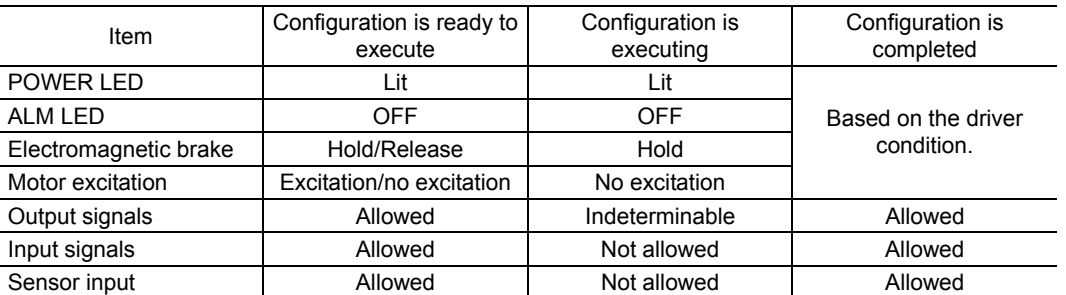

**Note** • The correct monitor value may not return even when the monitor is executed while executing the configuration.

• If the "automatic return action" parameter is "enable" while meeting the conditions performing the automatic return operation, the automatic return operation will not perform immediately after executing the configuration.
# **8.3 Monitor commands**

Monitor the operation speed, alarm and warning records, etc. All commands can be read (READ).

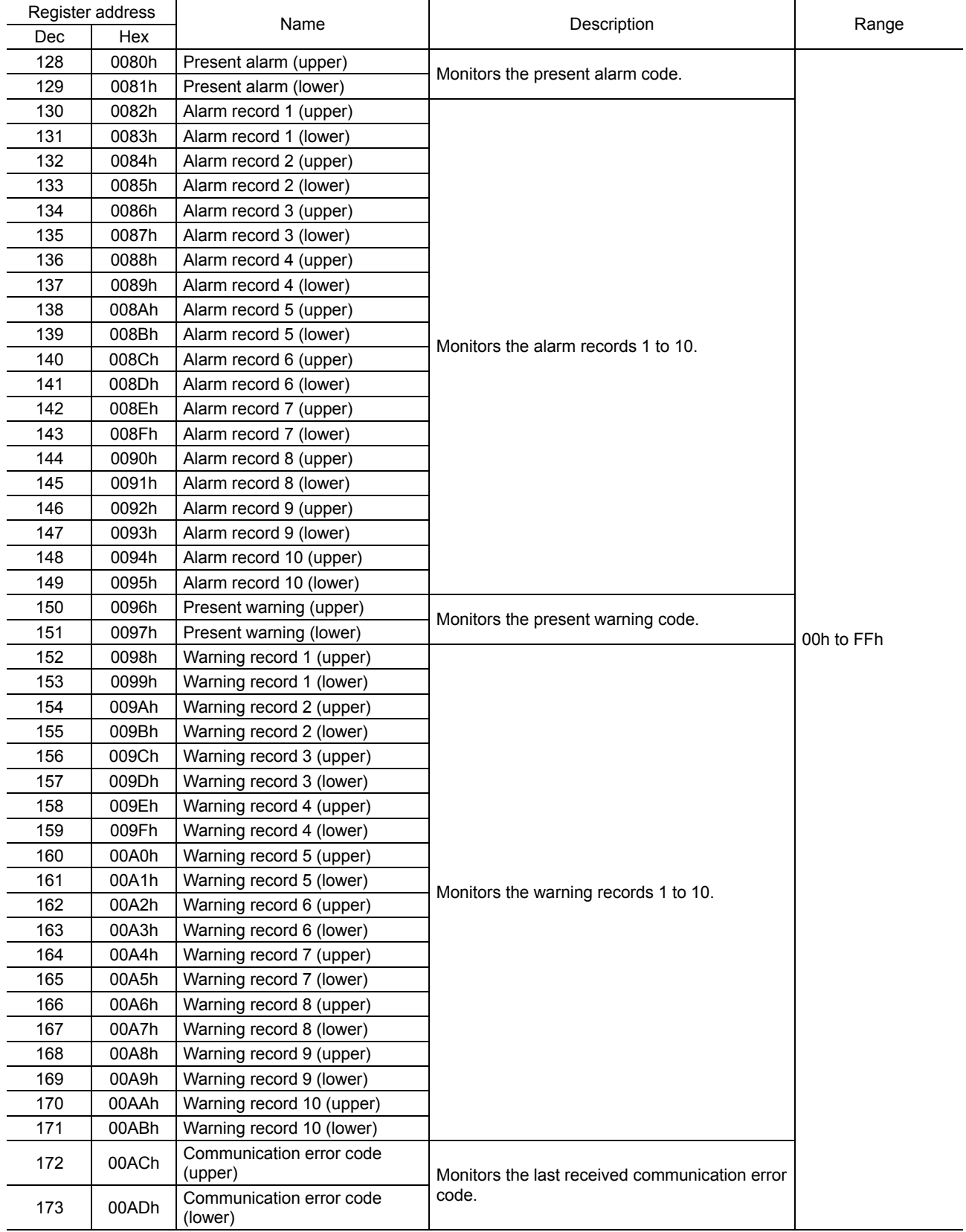

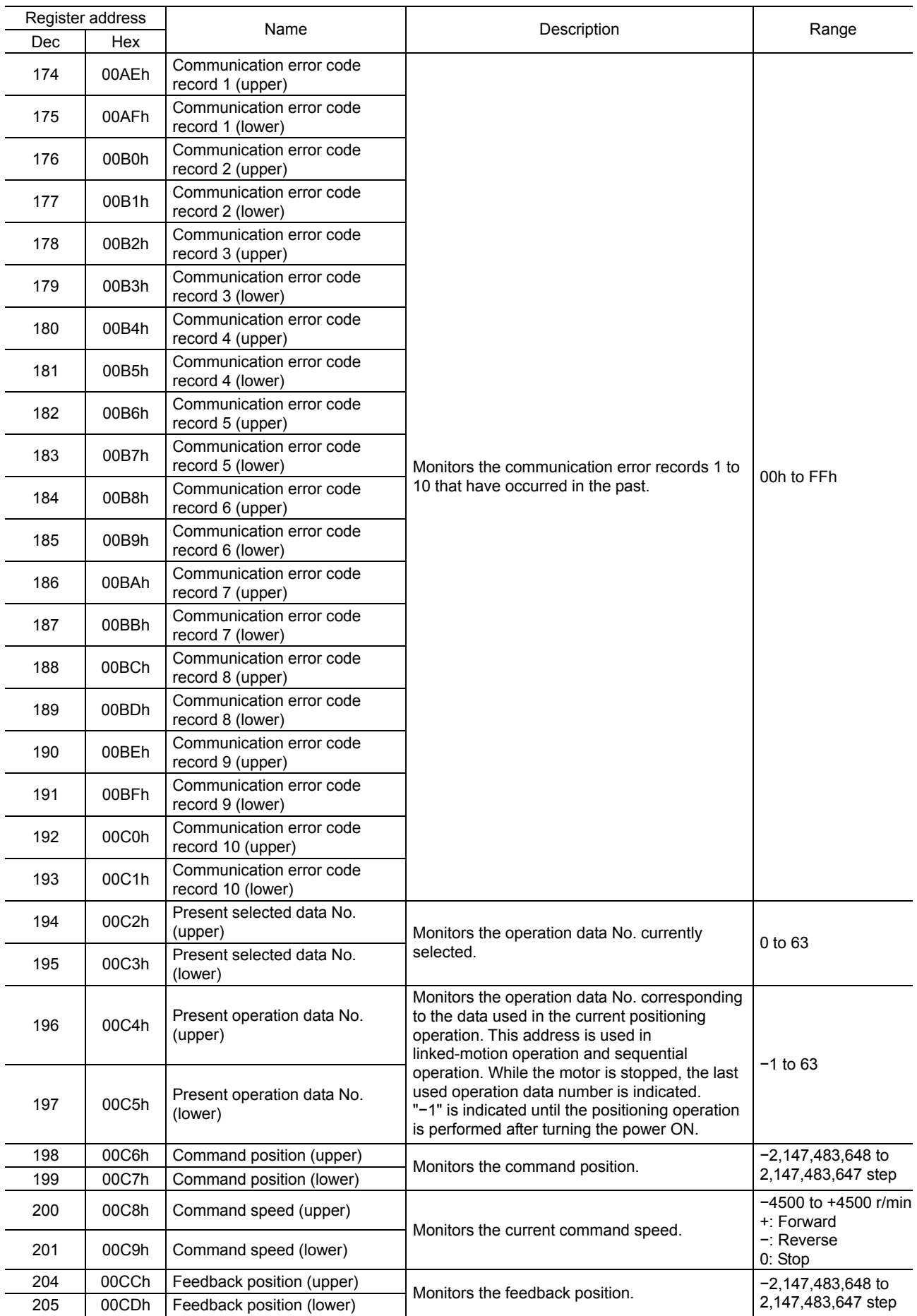

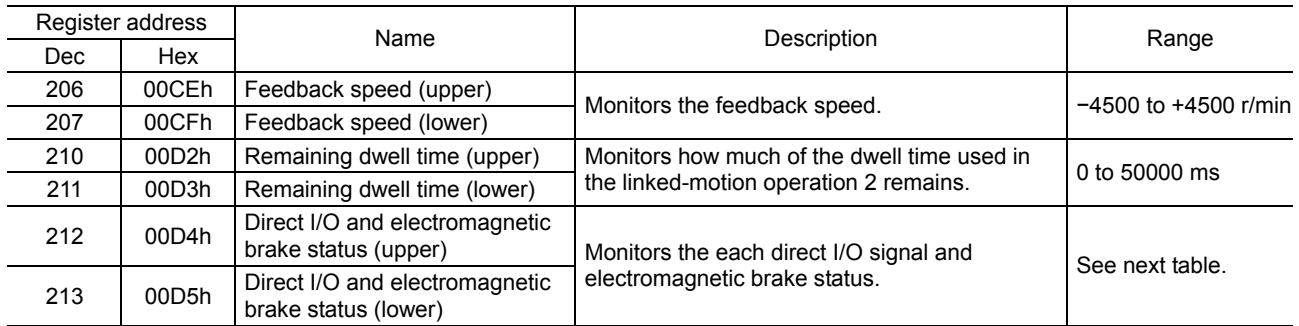

# ■ Direct I/O and electromagnetic brake status (00D4h/00D5h)

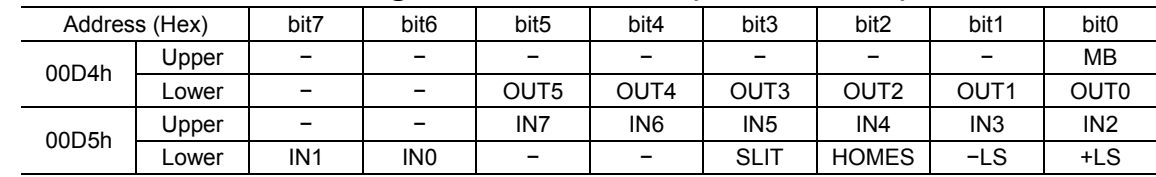

# **8.4 Parameter R/W commands**

Write or read parameters. All commands can be read and written (READ/WRITE). For details on parameters, see p.3-39 and later.

# ■ Operation data

If the data is changed, a recalculation and setup will be performed after the operation is stopped.

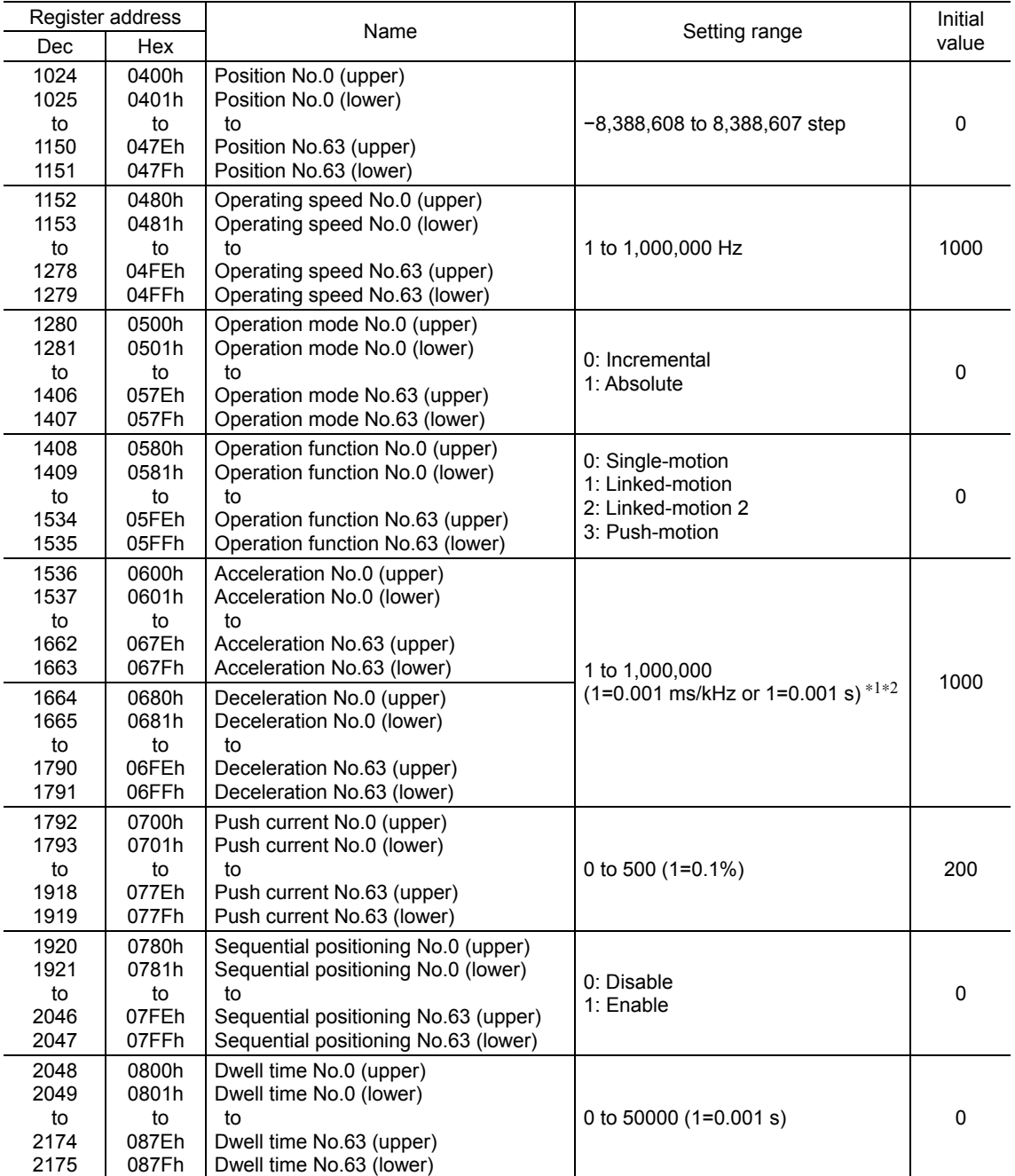

∗1 This item is effective when the "acceleration/deceleration type" parameter is set to "separate". If this parameter is set to "common", the values of the "common acceleration" and "common deceleration" parameters will be used (initial value: separate).

∗2 Acceleration/deceleration rate (ms/kHz) or acceleration/deceleration time (s) can be selected using "acceleration/deceleration unit" parameter. (initial value: acceleration/deceleration rate).

#### **User parameters**

- ∗1 Indicates the timing for the data to become effective. (A: Effective immediately, B: Effective after stopping the operation, C: Effective after executing the configuration)
- ∗2 Acceleration/deceleration rate (ms/kHz) or acceleration/deceleration time (s) can be selected using "acceleration/deceleration unit" parameter. (initial value: acceleration/deceleration rate).

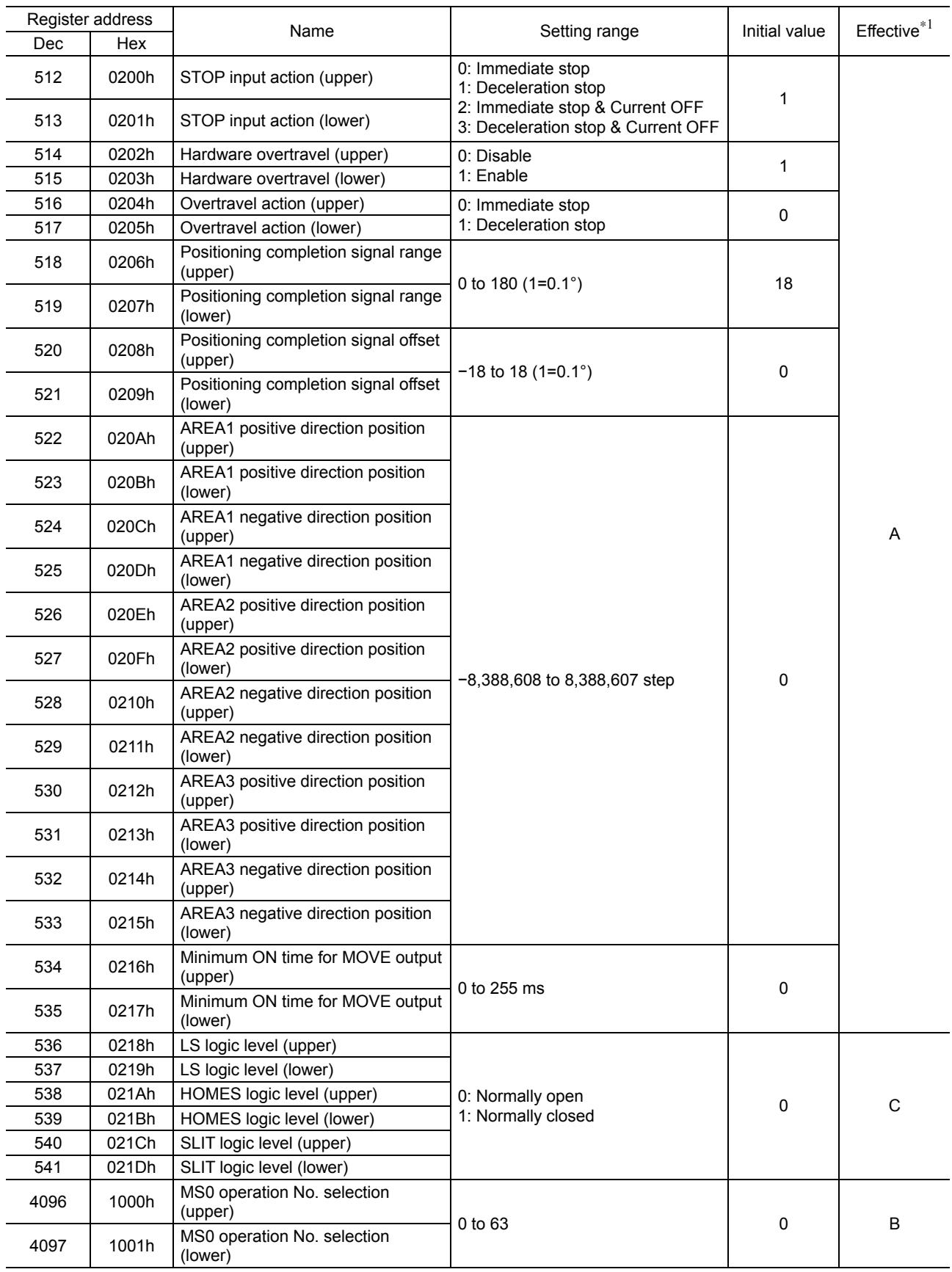

- ∗1 Indicates the timing for the data to become effective. (A: Effective immediately, B: Effective after stopping the operation, C: Effective after executing the configuration)
- ∗2 Acceleration/deceleration rate (ms/kHz) or acceleration/deceleration time (s) can be selected using "acceleration/deceleration unit" parameter. (initial value: acceleration/deceleration rate).

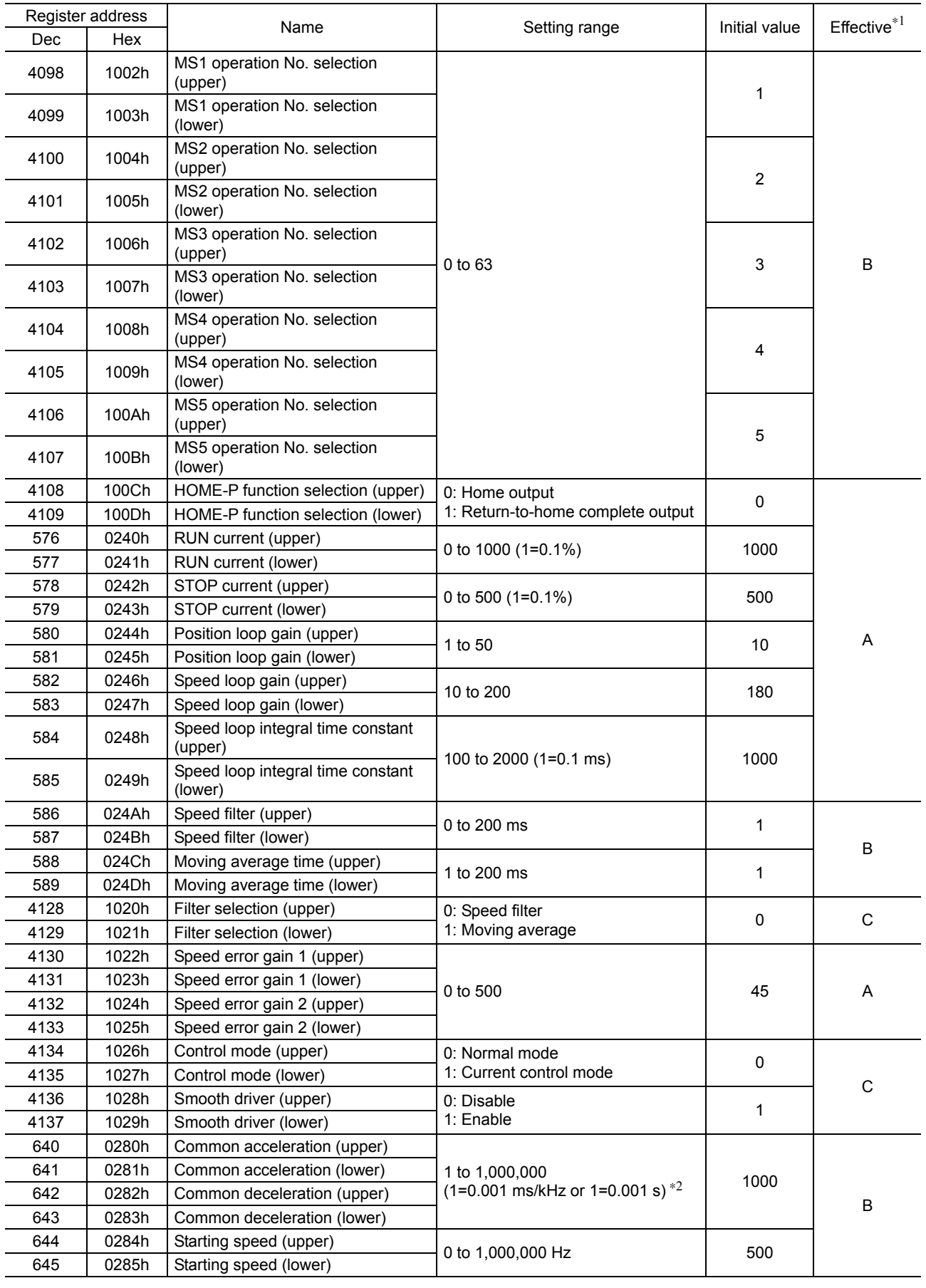

- ∗1 Indicates the timing for the data to become effective. (A: Effective immediately, B: Effective after stopping the operation, C: Effective after executing the configuration)
- ∗2 Acceleration/deceleration rate (ms/kHz) or acceleration/deceleration time (s) can be selected using "acceleration/deceleration unit" parameter. (initial value: acceleration/deceleration rate).

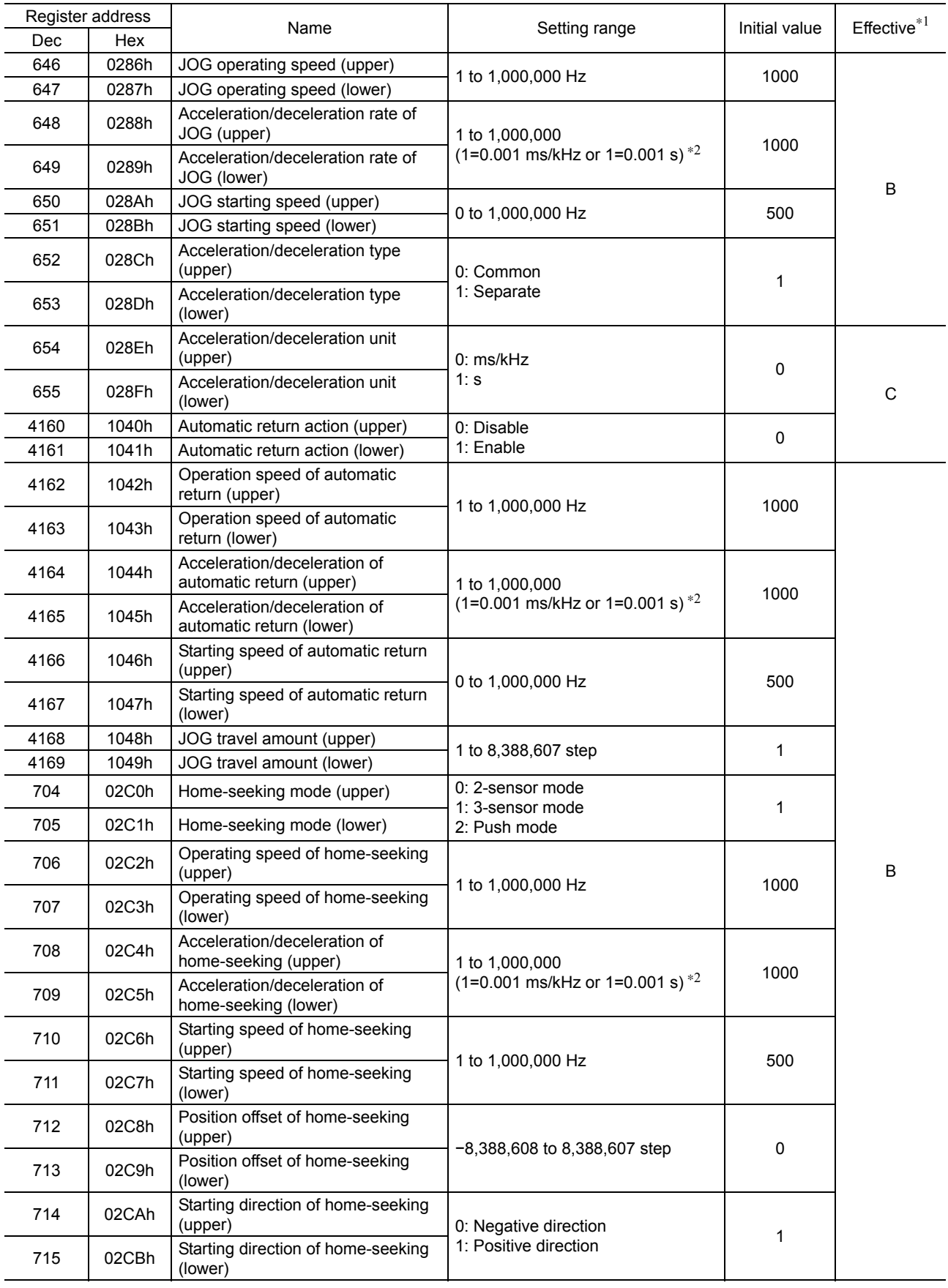

- ∗1 Indicates the timing for the data to become effective. (A: Effective immediately, B: Effective after stopping the operation, C: Effective after executing the configuration)
- ∗2 Acceleration/deceleration rate (ms/kHz) or acceleration/deceleration time (s) can be selected using "acceleration/deceleration unit" parameter. (initial value: acceleration/deceleration rate).

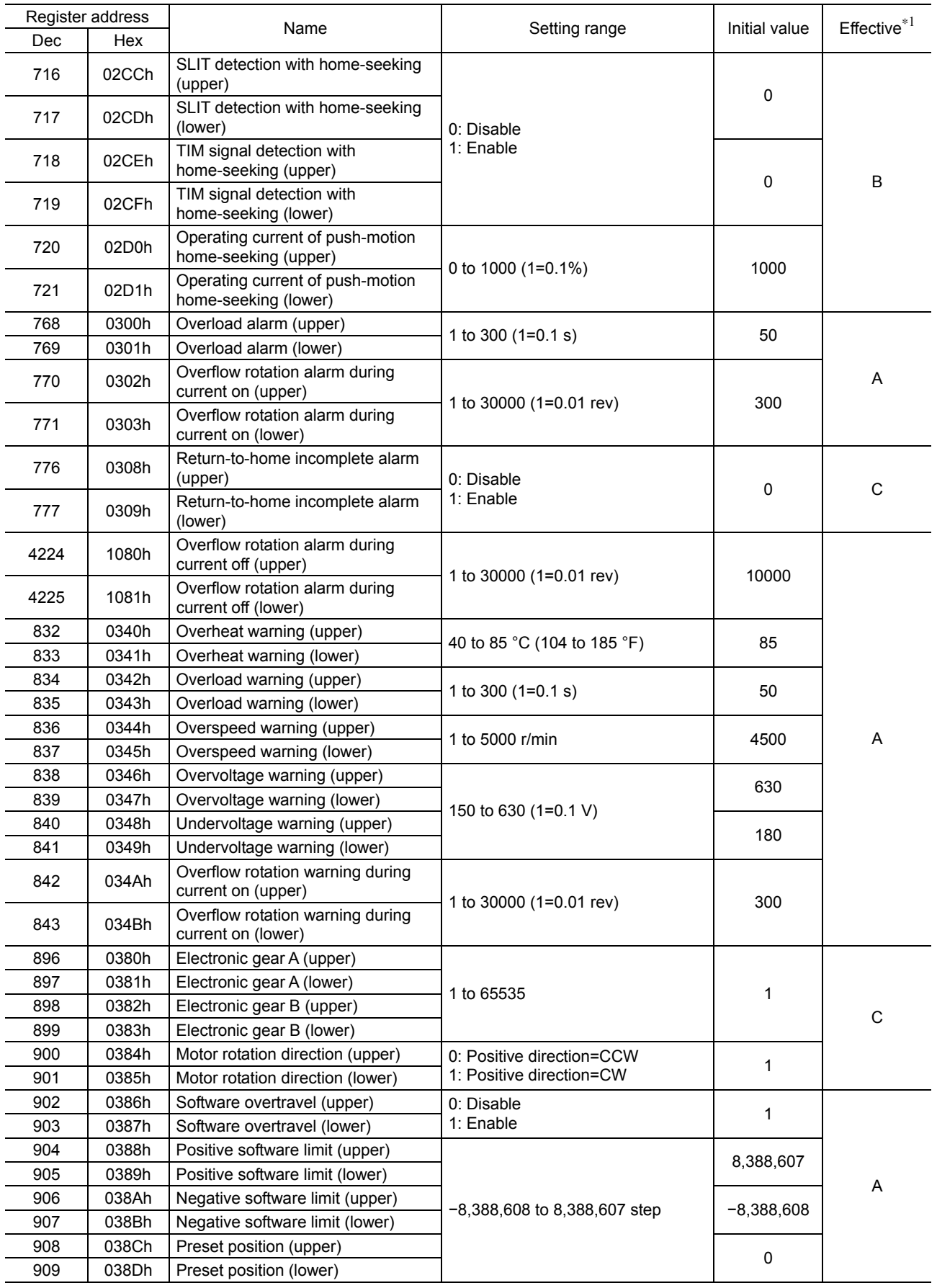

- ∗1 Indicates the timing for the data to become effective. (A: Effective immediately, B: Effective after stopping the operation, C: Effective after executing the configuration)
- ∗2 Acceleration/deceleration rate (ms/kHz) or acceleration/deceleration time (s) can be selected using "acceleration/deceleration unit" parameter. (initial value: acceleration/deceleration rate).

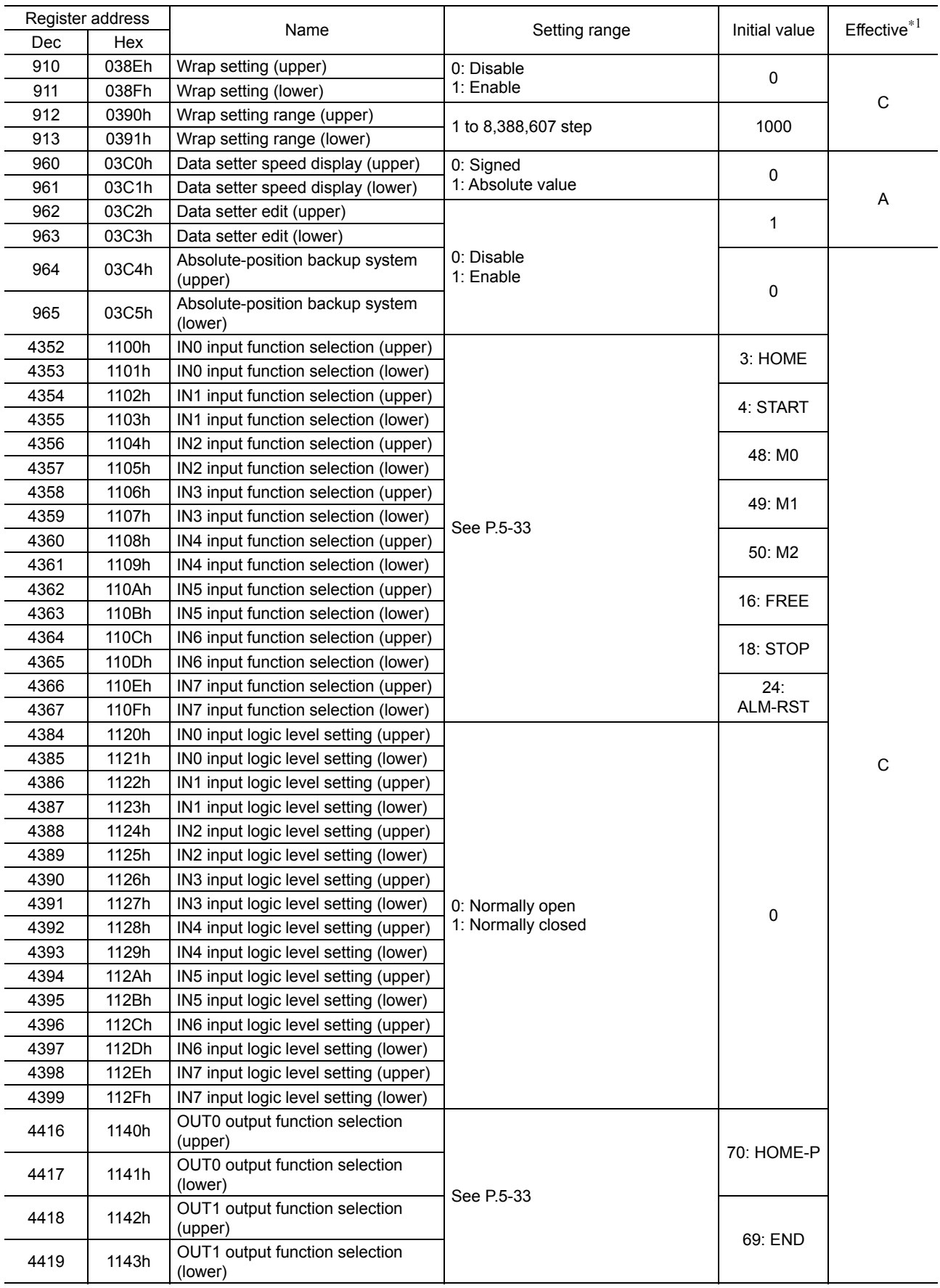

- ∗1 Indicates the timing for the data to become effective. (A: Effective immediately, B: Effective after stopping the operation, C: Effective after executing the configuration)
- ∗2 Acceleration/deceleration rate (ms/kHz) or acceleration/deceleration time (s) can be selected using "acceleration/deceleration unit" parameter. (initial value: acceleration/deceleration rate).

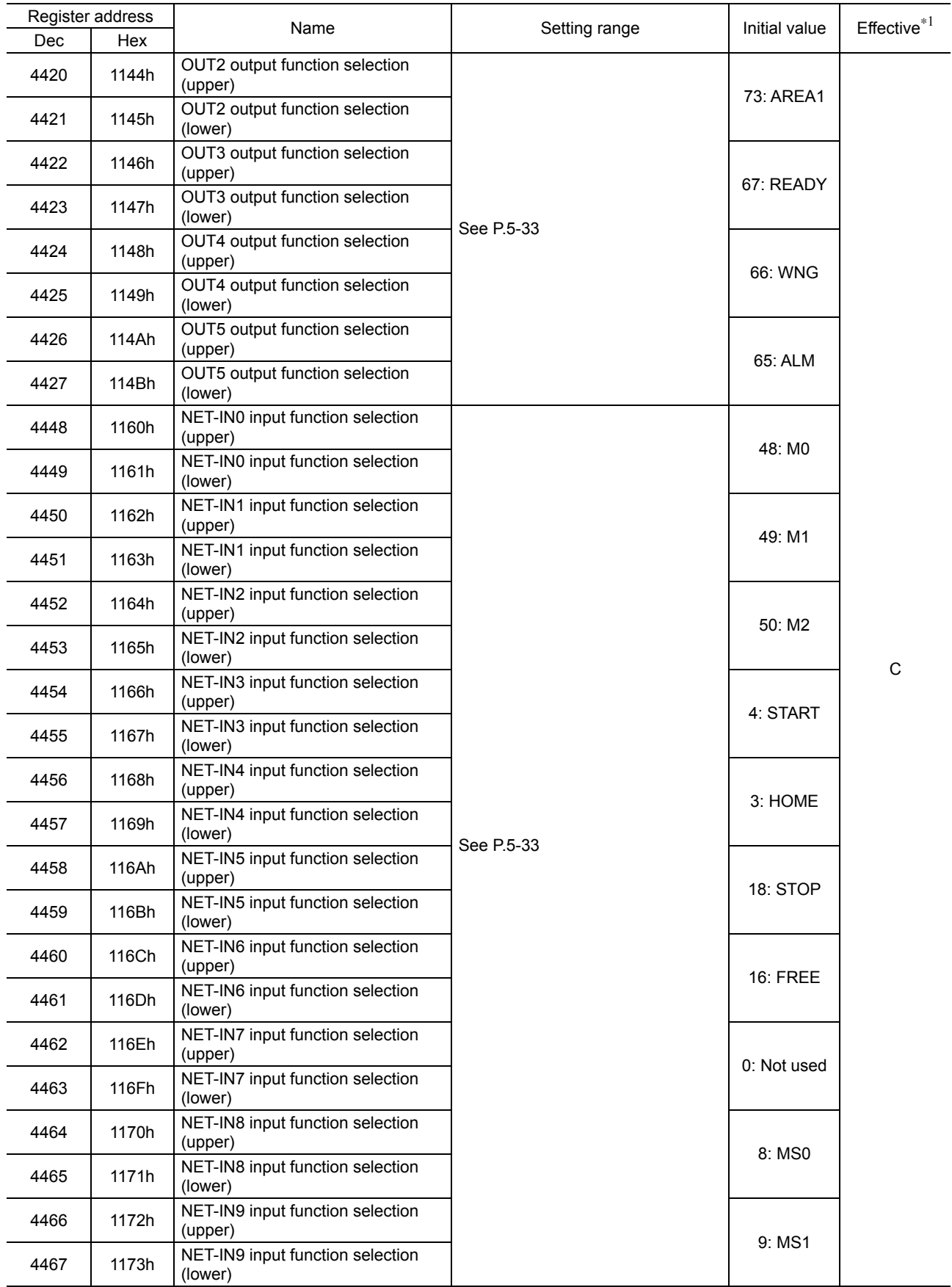

- ∗1 Indicates the timing for the data to become effective. (A: Effective immediately, B: Effective after stopping the operation, C: Effective after executing the configuration)
- ∗2 Acceleration/deceleration rate (ms/kHz) or acceleration/deceleration time (s) can be selected using "acceleration/deceleration unit" parameter. (initial value: acceleration/deceleration rate).

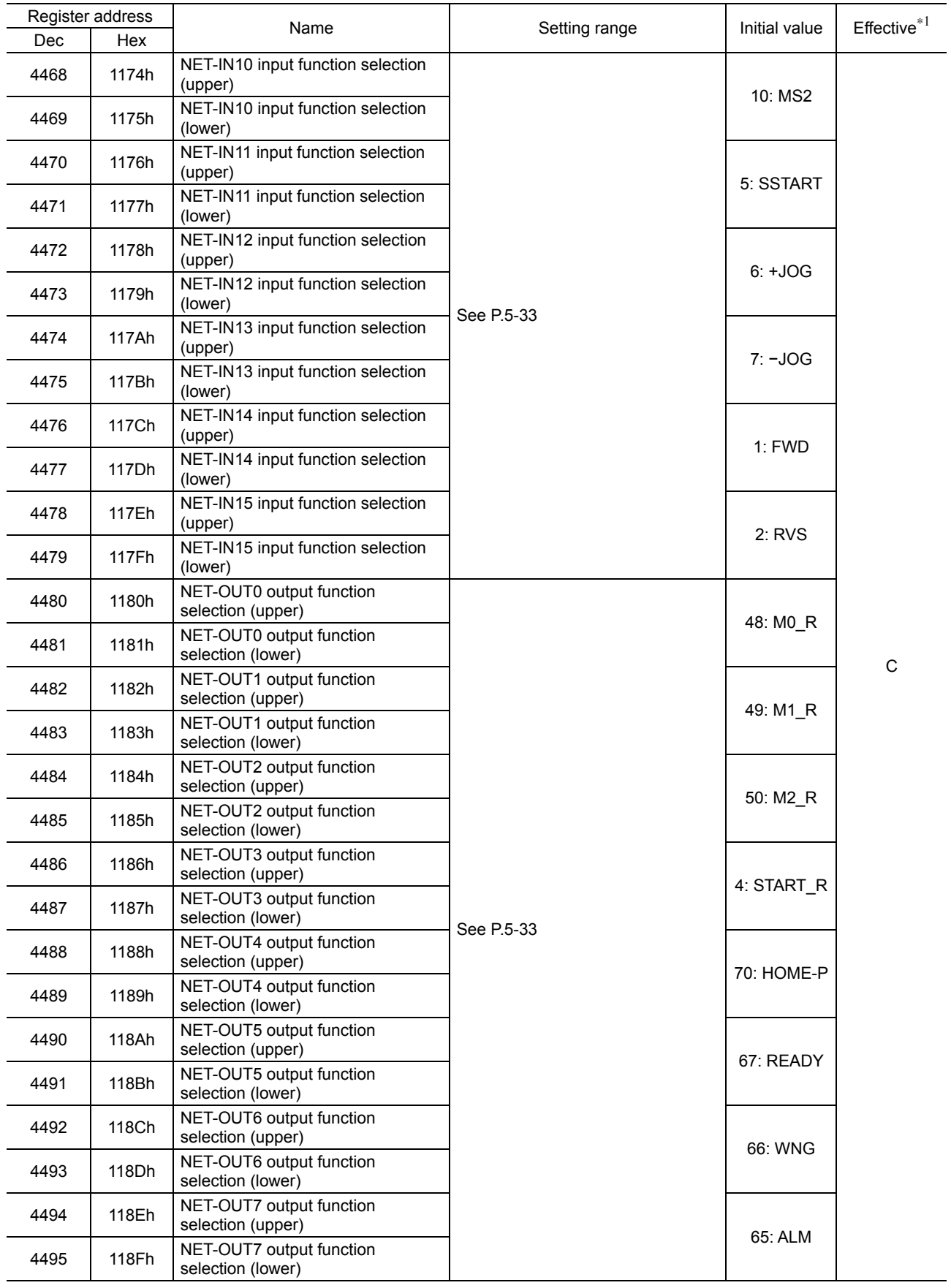

- ∗1 Indicates the timing for the data to become effective. (A: Effective immediately, B: Effective after stopping the operation, C: Effective after executing the configuration)
- ∗2 Acceleration/deceleration rate (ms/kHz) or acceleration/deceleration time (s) can be selected using "acceleration/deceleration unit" parameter. (initial value: acceleration/deceleration rate).

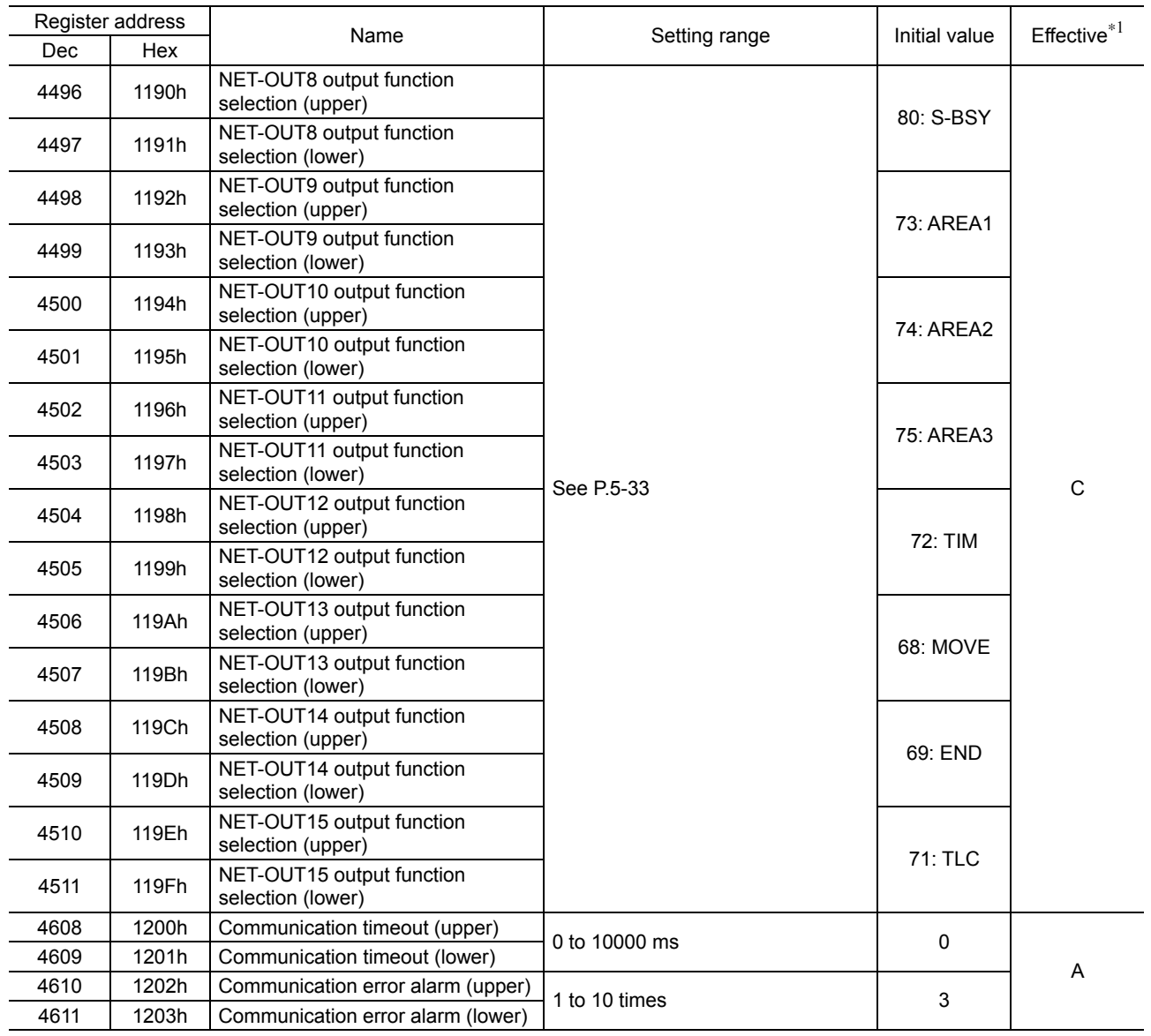

• Setting range for function selection parameters

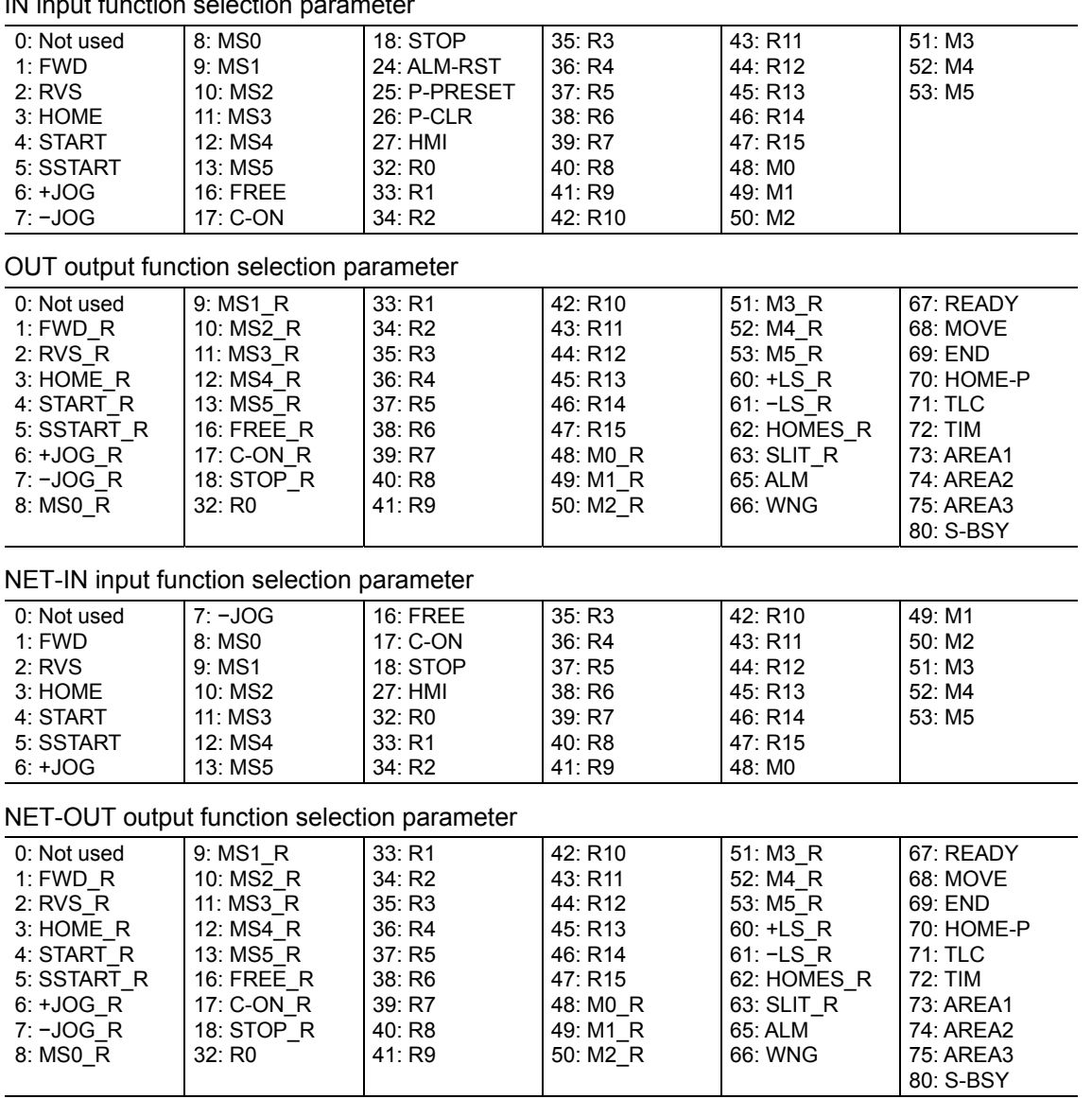

IN innut function selection paramete

# **9 Group send**

Multiple slaves are made into a group and a query is sent to all slaves in the group at once.

#### ■ Group composition

A group consists of one parent slave and child slaves and only the parent slave returns a response.

#### **Group address**

To perform a group send, set a group address to the child slaves to be included in the group. The child slaves to which the group address has been set can receive a query sent to the parent slave.

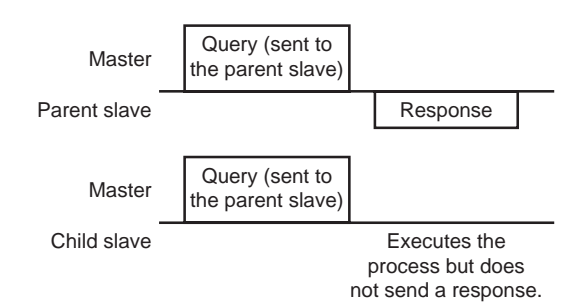

#### ■ Parent slave

No special setting is required on the parent slave to perform a group send. The address of the parent slave becomes the group address. When a query is sent to the parent slave from the master, the parent slave executes the requested process and then returns a response (same as with the unicast mode).

# **Child slave**

Use a "group" command to set a group address to each child slave. Change the group in the unicast mode. When performing read or write for setting a group, set the upper and lower simultaneously.

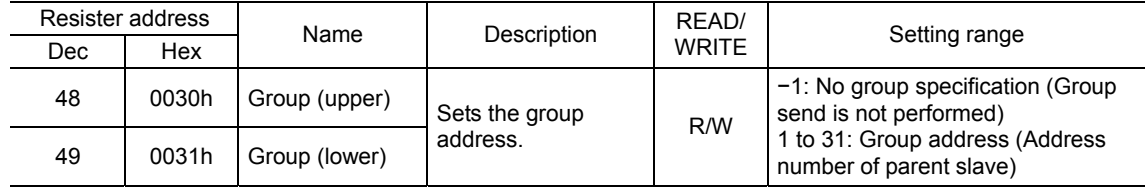

Note Since the group setting is not saved in the non-volatile memory even when the "batch NV" memory write" executes, the group setting will be cleared when turning the driver power OFF.

#### ■ Function code to execute in a group send

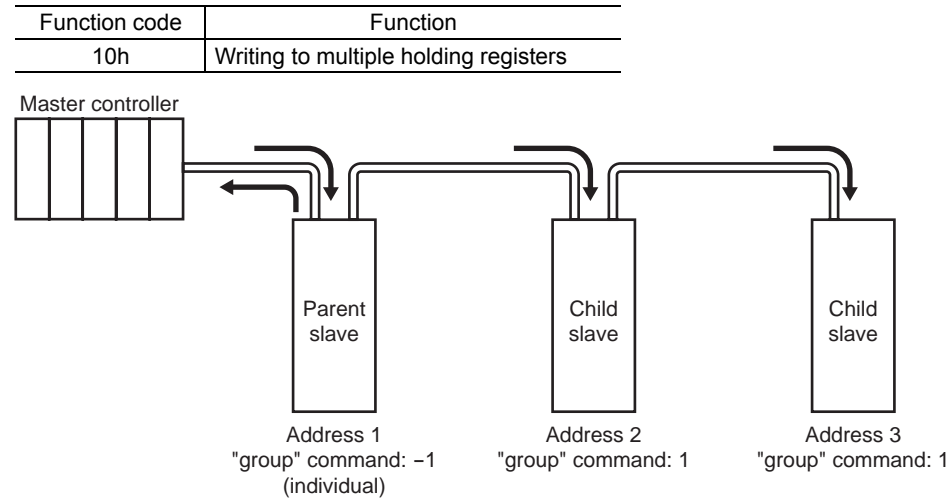

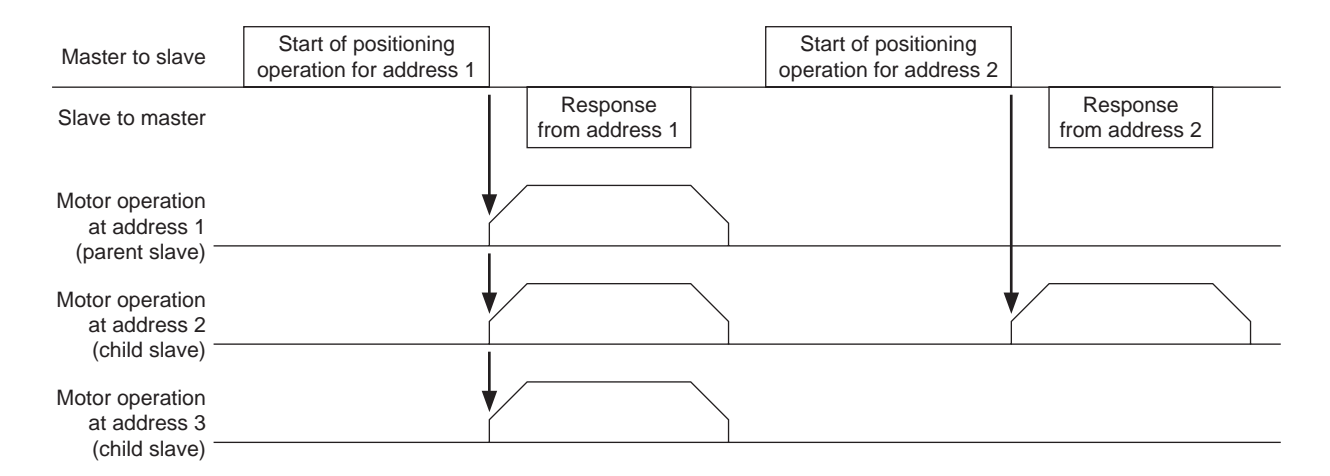

# **10 Detection of communication errors**

This function detects abnormalities that may occur during RS-485 communication. The abnormalities that can be detected include alarms, warnings and communication errors.

# **10.1 Communication errors**

A communication error record will be saved in the RAM. You can check the communication errors using the "communication error record" command using the MEXE02 or via RS-485 communication.

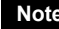

**Note** The communication error record will be cleared once the driver power is turned off.

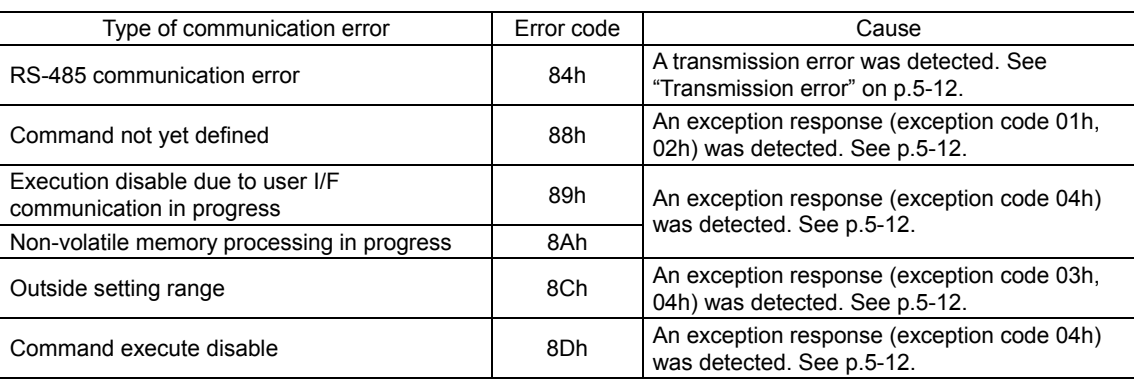

# **10.2 Alarms and warnings**

When an alarm generates, the ALM output will turn OFF and the motor will stop. At the same time, the ALARM LED will start blinking.

When a warning generates, the WNG output will turn ON. The motor will continue to operate. Once the cause of the warning is removed, the WNG output will turn OFF automatically.

**Note** You can also clear the warning records by turning off the driver power.

#### ■ Communication switch setting error

When setting the transmission rate setting switch (SW2) to positions 8 to F, the transmission rate setting switch error will occur.

# ■ RS-485 communication error (84h)

The table below shows the relationship between alarms and warnings when an RS-485 communication error occurs.

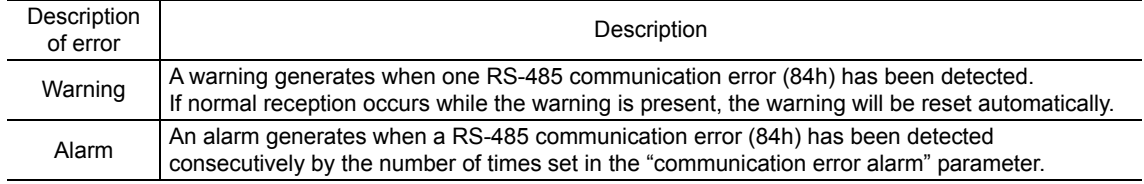

# ■ RS-485 communication timeout (85h)

If communication is not established with the master after an elapse of the time set by the "communication timeout" parameter, a RS-485 communication timeout alarm will generate.

# **11 Timing charts**

# ■ Communication start

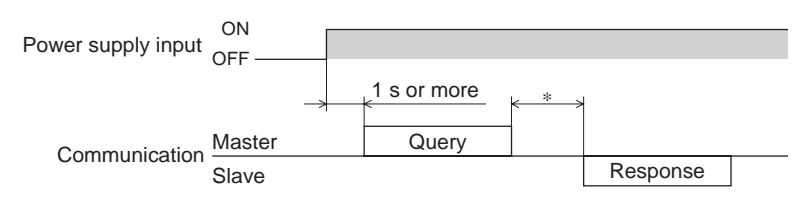

∗ Tb2 (transmission waiting time) + C3.5 (silent interval) + command processing time

# ■ Operation start

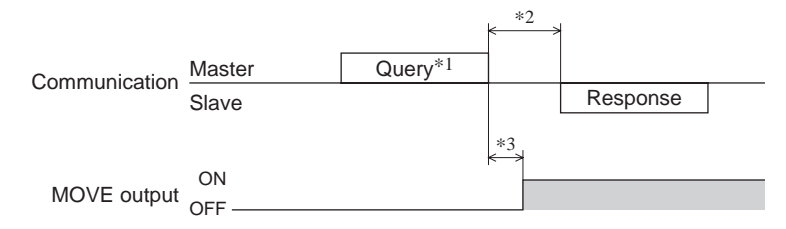

- ∗1 A message including a query to start operation via RS-485 communication.
- ∗2 Tb2 (transmission waiting time) + C3.5 (silent interval) + command processing time
- ∗3 C3.5 (silent interval) + 4 ms or less

# ■ Operation stop, speed change

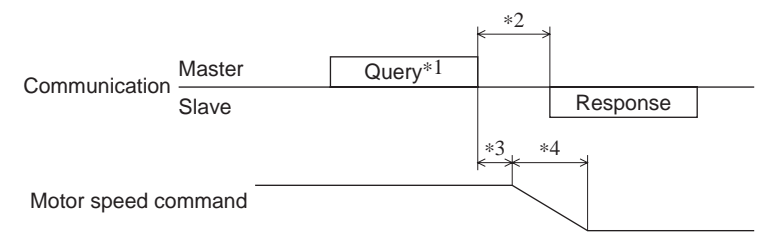

- ∗1 A message including a query to stop operation and another to change the speed via RS-485 communication.
- ∗2 Tb2 (transmission waiting time) + C3.5 (silent interval) + command processing time
- ∗3 The specific time varies depending on the command speed.
- ∗4 The deceleration method to be applied at the time of stopping varies according to the value set by the "STOP input action" parameter.

# **General signals**

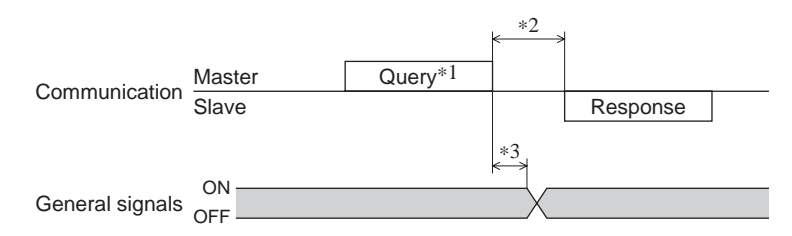

- ∗1 A message including a query for remote output via RS-485 communication.
- ∗2 Tb2 (transmission waiting time) + C3.5 (silent interval) + command processing time
- ∗3 C3.5 (silent interval) + 4 ms or less

# **Configuration**

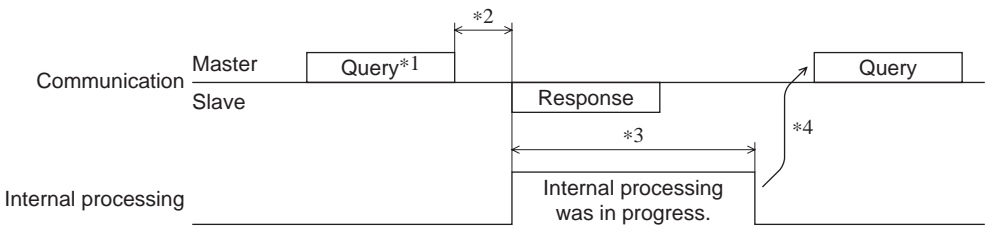

∗1 A message including a query for configuration via RS-485 communication.

∗2 Tb2 (transmission waiting time) + C3.5 (silent interval) + command processing time

∗3 Internal processing time + 1 s or less

∗4 Execute a query after the driver internal processing is completed.

# 6 Method of control via industrial network

This part explains how to control via industrial network. This product can be controlled via CC-Link communication or MECHATROLINK communication in combination with a network converter (sold separately).

# **Table of contents**

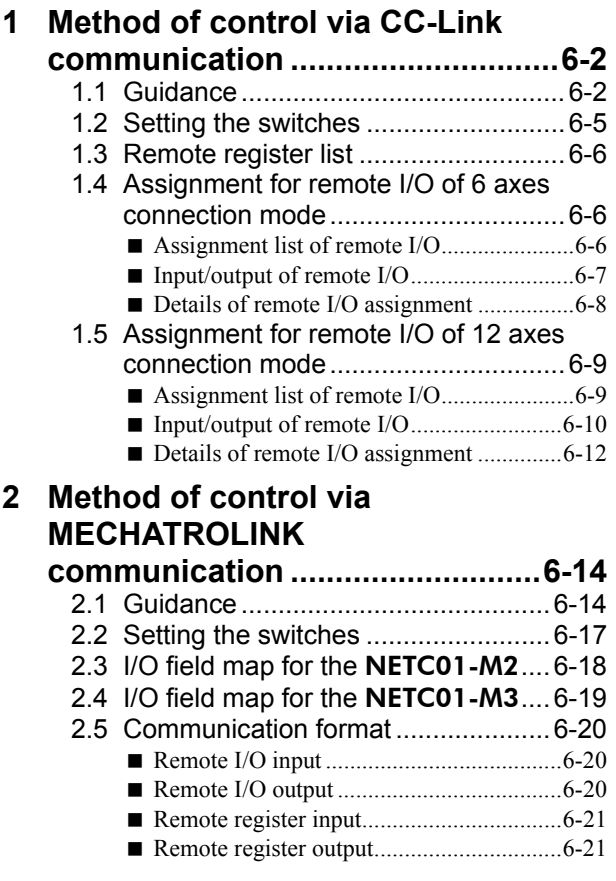

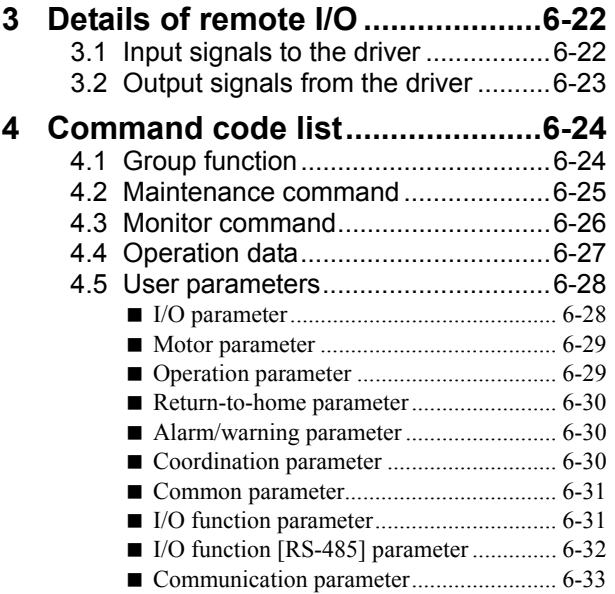

# **1 Method of control via CC-Link communication**

See the following explanation when using the **AR** Series FLEX DC power input built-in controller type in combination with the network converter NETC01-CC via CC-Link communication. Refer to "3 Details of remote I/O" on p.6-22 and "4 Command code list" on p.6-24 for remote I/O and command code.

# **1.1 Guidance**

If you are new to the **AR** Series FLEX DC power input built-in controller type, read this section to understand the operating methods along with the operation flow.

**Note** • Before operating the motor, check the condition of the surrounding area to ensure safety. • See the network converter NETC01-CC USER MANUAL for how to set the parameter.

# STEP 1 Set the transmission rate, station address and address number.

# **Using the parameter**

- 1. Set the "connection (address number 0) (1D80h)" parameter of the NETC01-CC to "1: Enable."
- 2. Execute the "batch NV memory write (3E85h)" of the NETC01-CC.
- 3. Cycle the NETC01-CC power.

**Note** <sup>"</sup>Connection" parameters will be enabled after the power is cycled.

#### **Using the switches**

#### Setting condition of driver

- Address number of the driver: 0
- RS-485 transmission rate: 625,000 bps
- SW3-No.2 of the function setting switch: OFF

#### Setting condition of NETC01-CC

- CC-Link station number: 1
- RS-485 transmission rate: 625,000 bps
- CC-Link baud rate: Same as the master station
- Operation mode: 6 axes connection mode

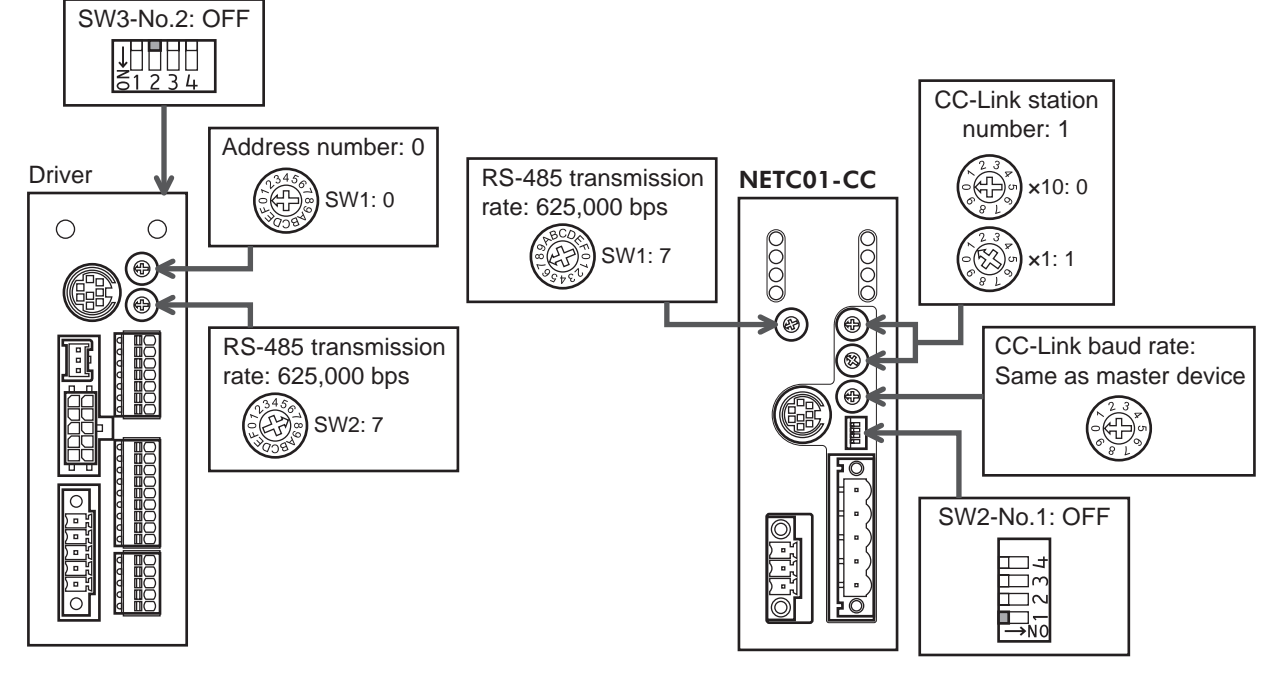

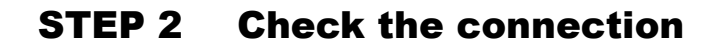

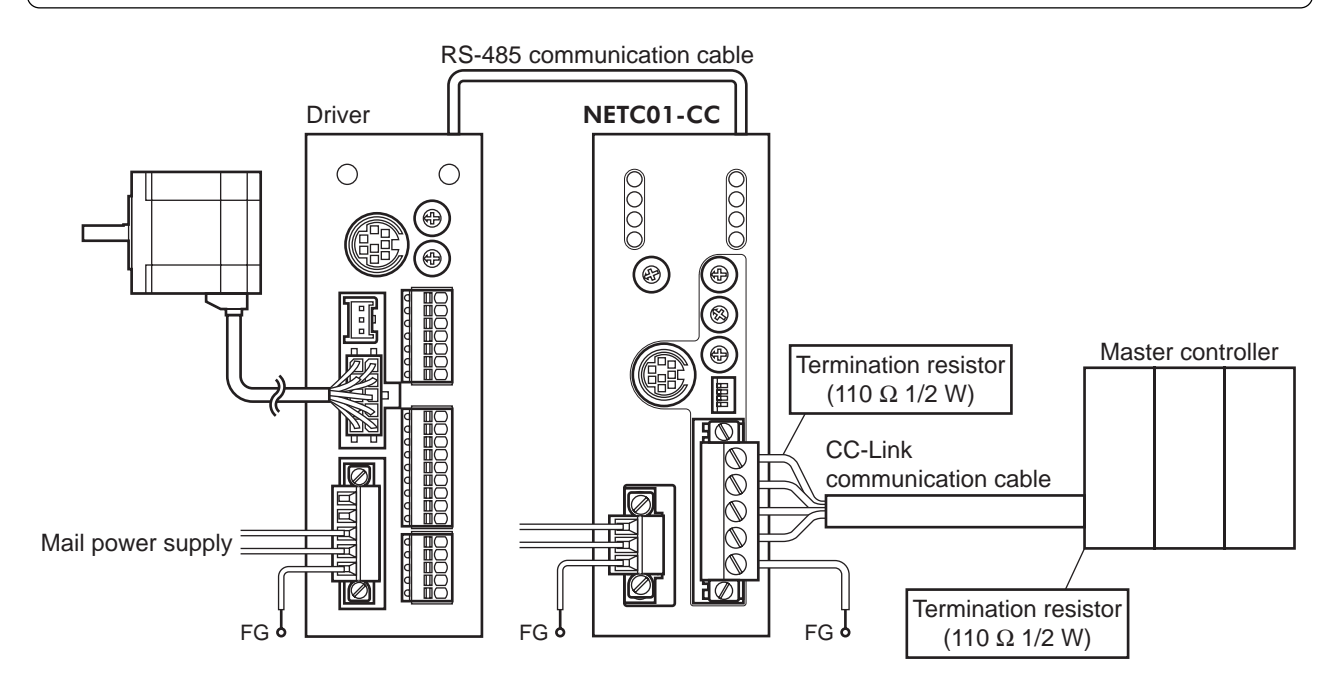

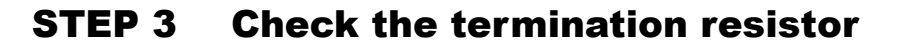

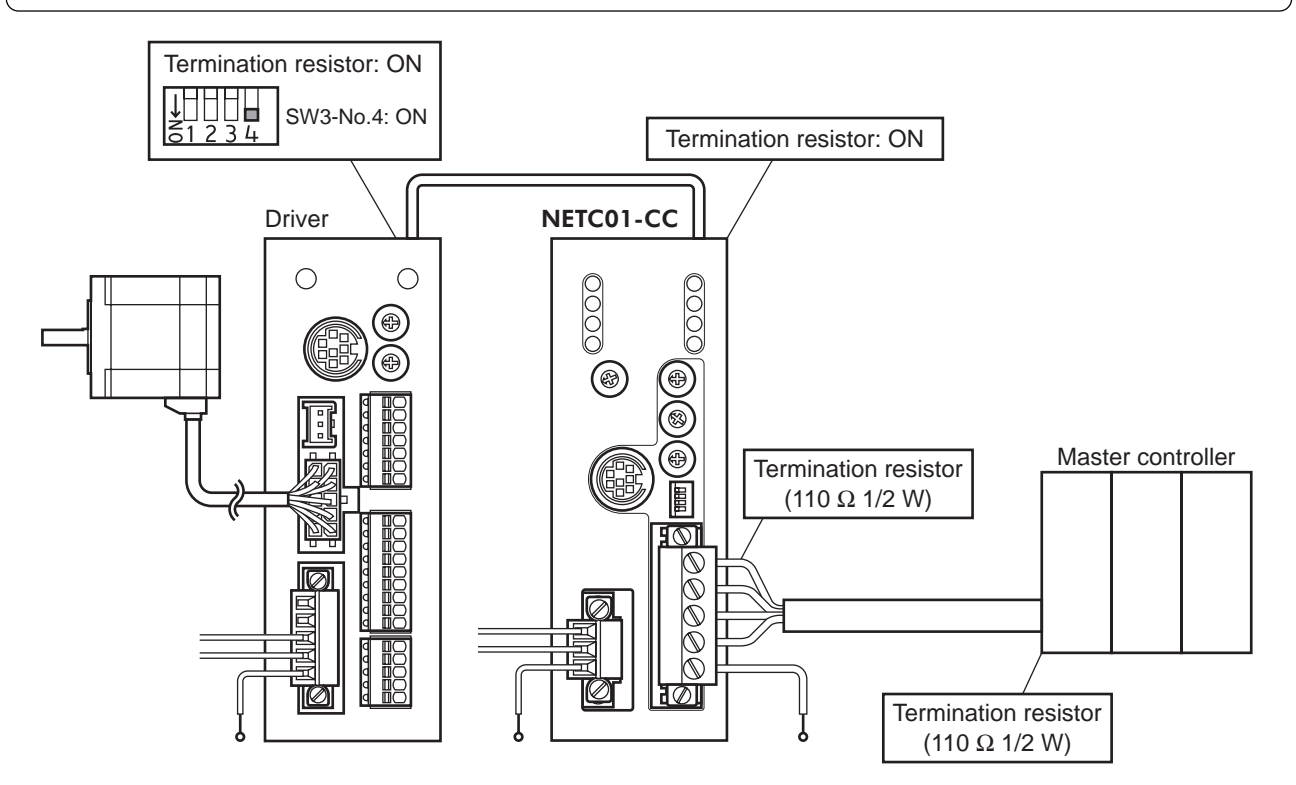

# STEP 4 Turn on the power and check the setting

Check that the LED condition has become as shown in the figures.

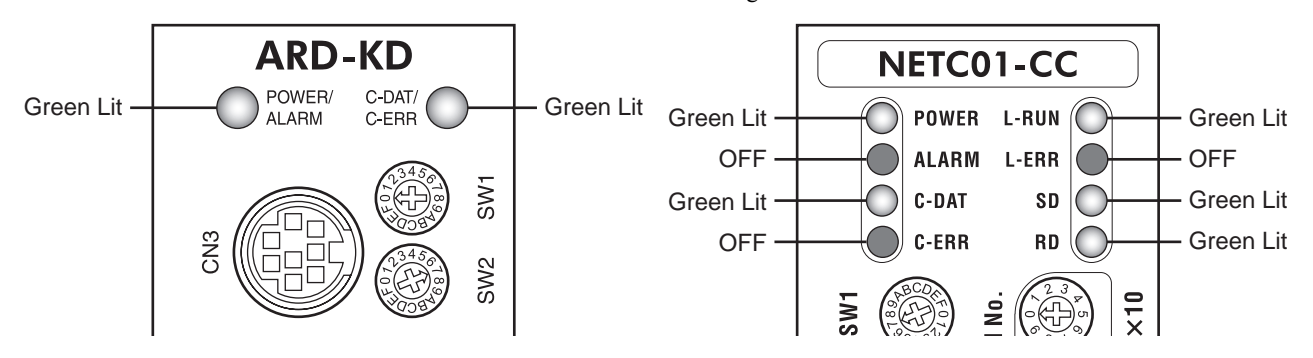

- When C-ERR (red) of the driver or NETC01-CC is lit: Check the transmission rate or address number of RS-485 communication.
- When L-ERR (red) of the NETC01-CC is lit: Check the type of the CC-Link communication error.

# STEP 5 Execute continuous operation via remote I/O of CC-Link communication.

Perform continuous operation by turning ON the FWD of the address number 0 for remote I/O of CC-Link communication.

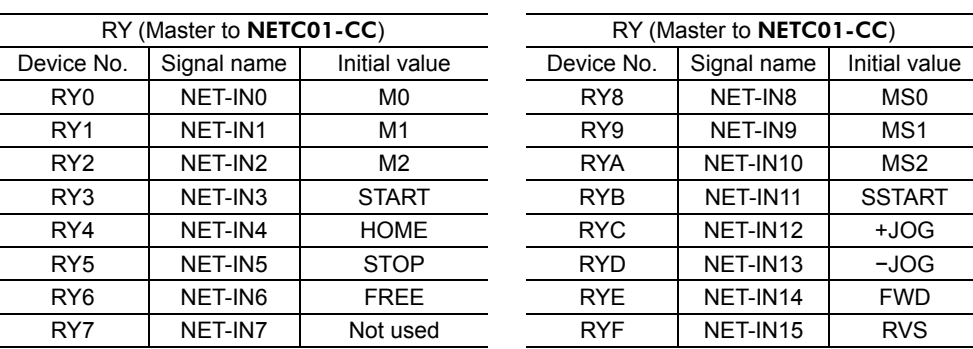

# STEP 6 Were you able to operate the motor properly?

How did it go? Were you able to operate the motor properly? If the motor does not function, check the following points:

- Is any alarm present in the driver or **NETC01-CC**?
- Are the address number, transmission rate and termination resistor set correctly?
- Is the "connection" parameter of the **NETC01-CC** set correctly?
- Is the C-ERR LED lit? (RS-485 communication error)
- Is the L-ERR LED lit? (CC-Link communication error)
- Is the operation data set correctly?
- Is the motor excited? Or is the excitation setting correct?
- Are the driver parameters set correctly?
- Is the STOP input of the driver I/O turned ON?

For more detailed settings and functions, refer to network converter **NETC01-CC** USER MANUAL and following pages.

# **1.2 Setting the switches**

When using the driver in combination with the network converter, set the switches before use.

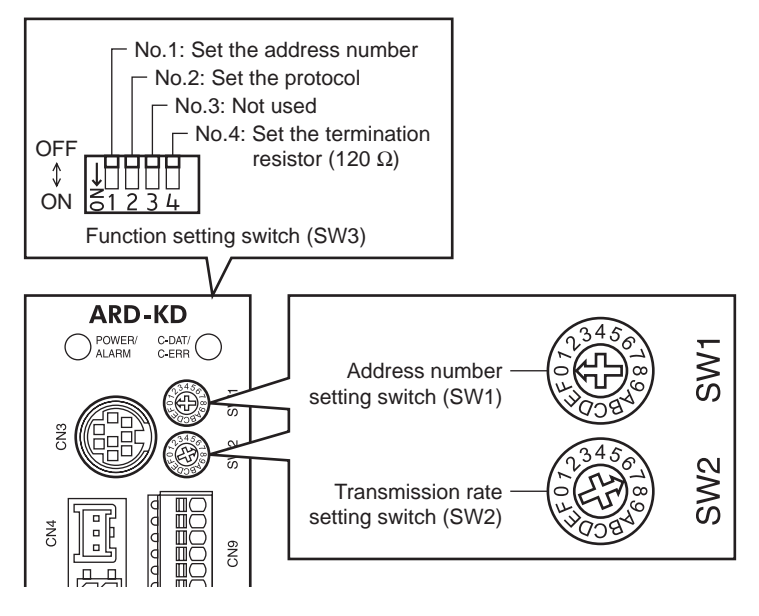

**Note** Be sure to turn off the motor power before setting the switches. If the switches are set while the power is still on, the new switch settings will not become effective until the driver power is cycled.

#### ■ Setting the connection device

Set the connection device of RS-485 communication using the function setting switch SW3-No.2. Turn this switch OFF when controlling via the network converter. Factory setting OFF (Network converter)

#### ■ Address number (slave address)

Set the address number (slave address) using the address number setting switch (SW1) and SW3-No.1 of the function setting switch. Make sure each address number (slave address) you set for each driver is unique. Factory setting SW1: 0, SW3-No.1: OFF (Address number 0)

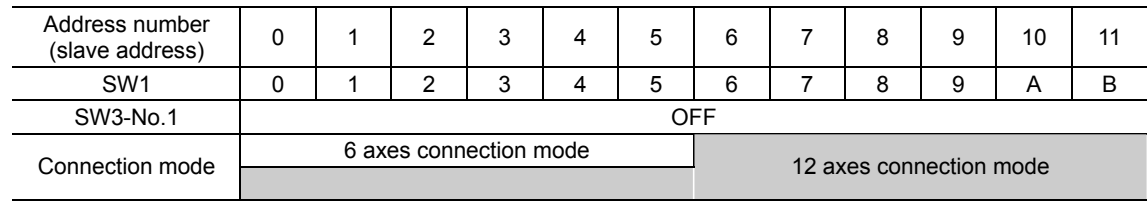

#### ■ Transmission rate

Set the transmission rate to 625,000 bps using the transmission rate setting switch (SW2). Factory setting 7 (625,000 bps)

# ■ Termination resistor

Use a termination resistor for the driver located farthest away (positioned at the end) from the network converter. Turn SW3-No.4 of the function setting switch ON to set the termination resistor for RS-485 communication (120 Ω). Factory setting OFF (termination resistor disabled)

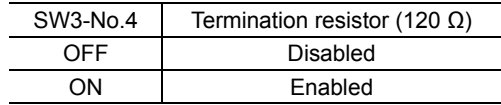

# **1.3 Remote register list**

Remote register is common to 6-axes connection mode and 12-axes connection mode.

"Monitor", "read and write of parameters" and "maintenance command" for the driver or **NETC01-CC** are executed using remote register.

"n" is an address assigned to the master station by the CC-Link station number setting.

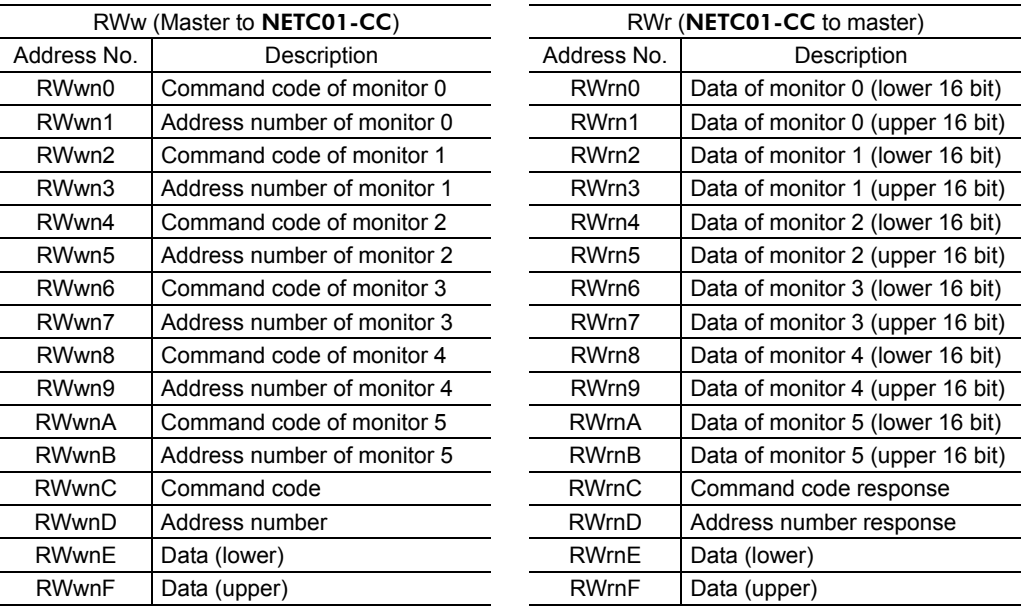

# **1.4 Assignment for remote I/O of 6 axes connection mode**

Remote I/O assignments of the driver are as follows. "n" is an address assigned to the master station by the CC-Link station number setting. See the network converter **NETC01-CC** USER MANUAL for 6-axes.

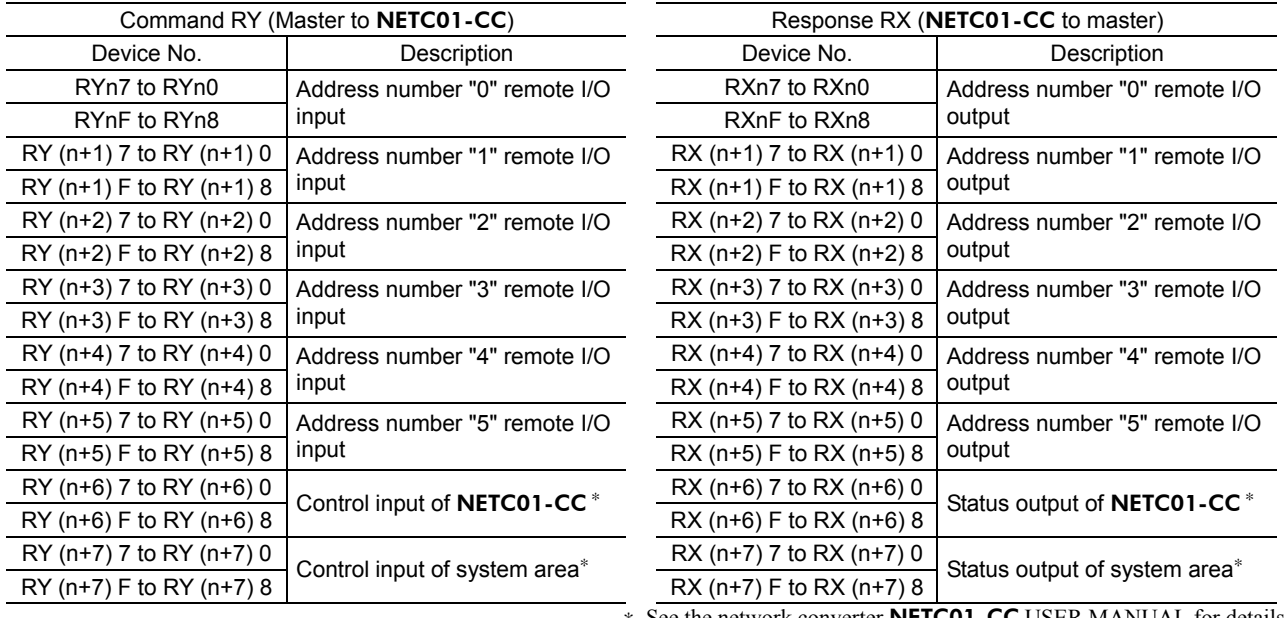

# **Assignment list of remote I/O**

∗ See the network converter NETC01-CC USER MANUAL for details.

# **Input/output of remote I/O**

#### • Remote I/O input

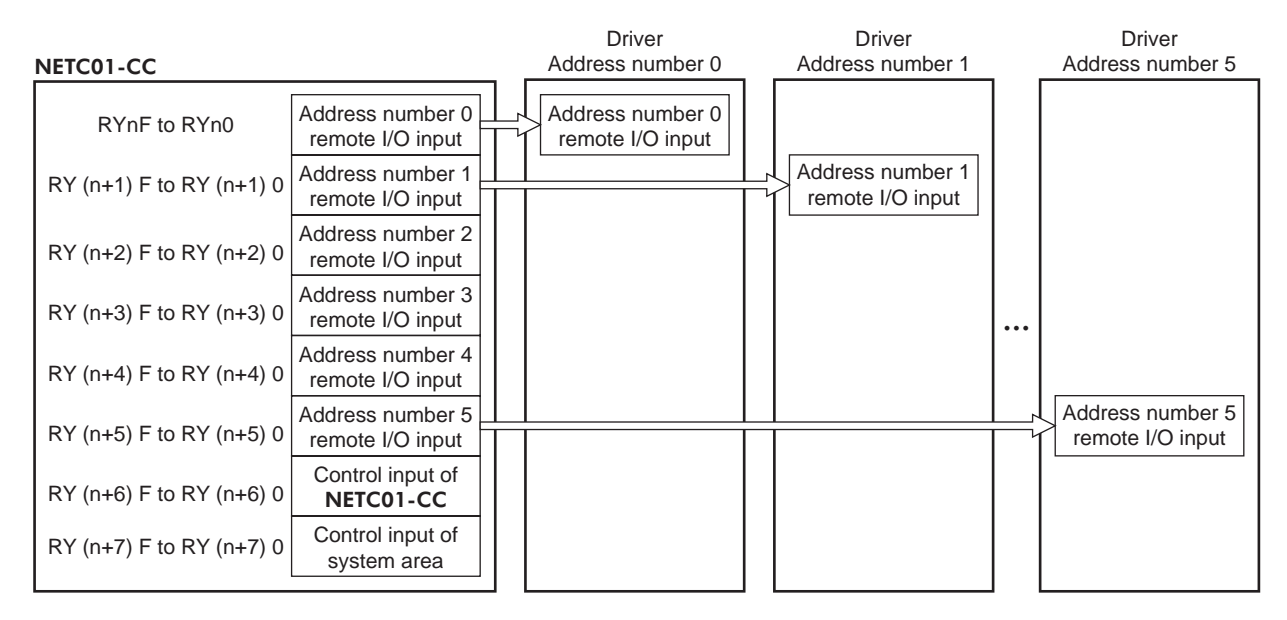

#### • Remote I/O output

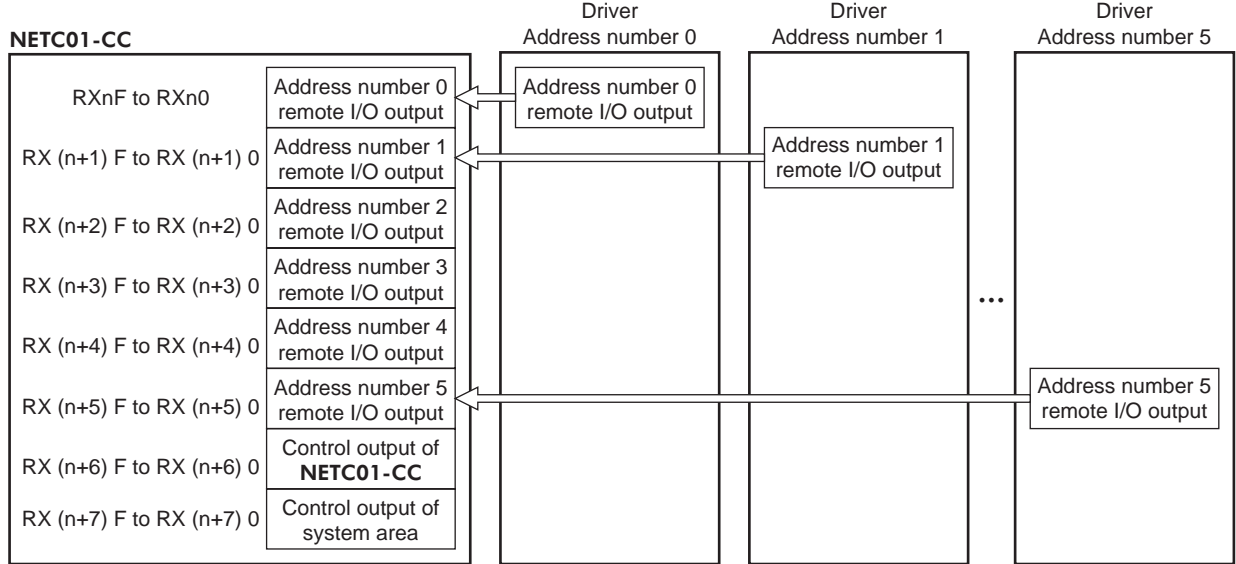

# ■ Details of remote I/O assignment

[ ]: Initial value

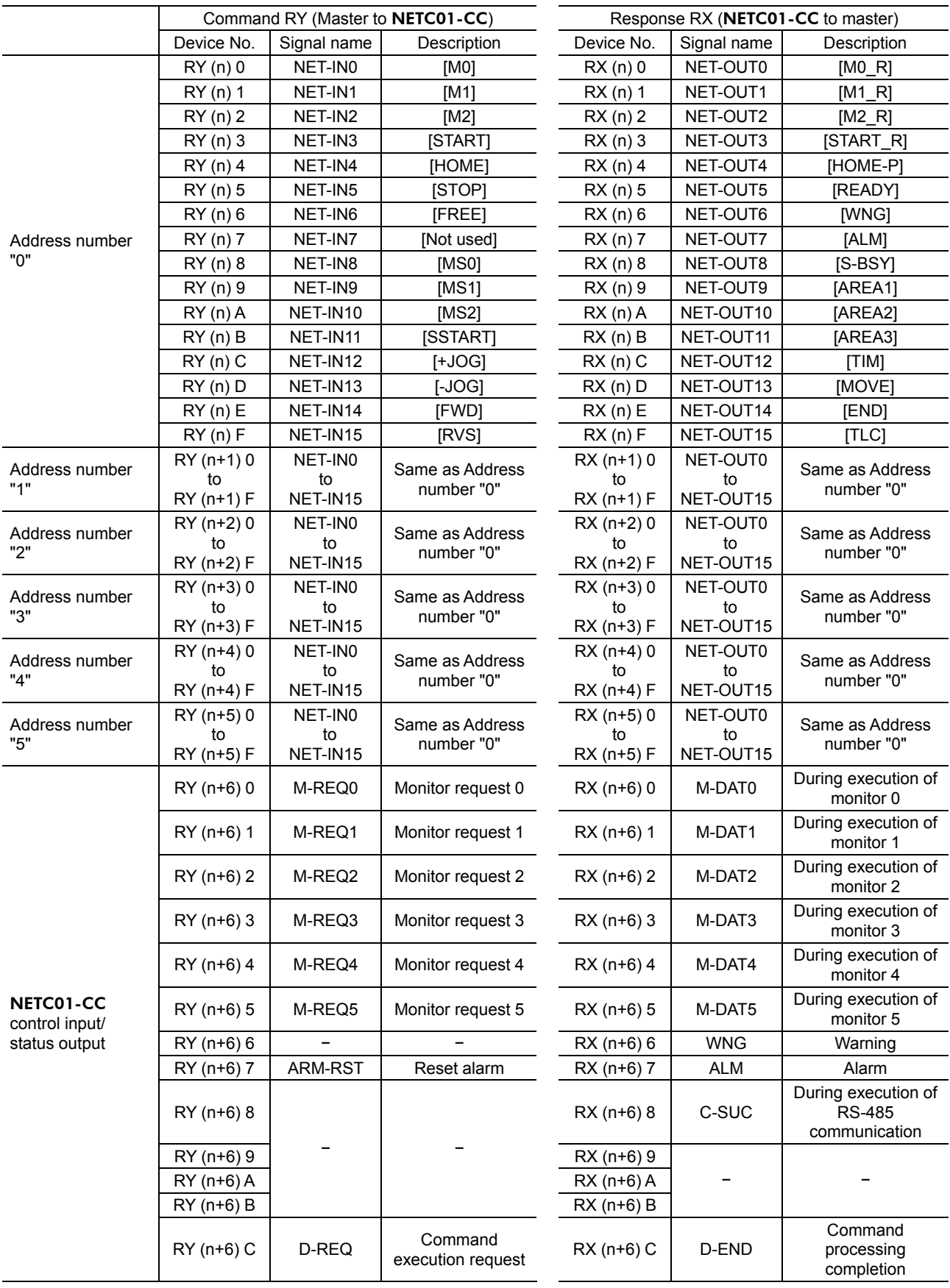

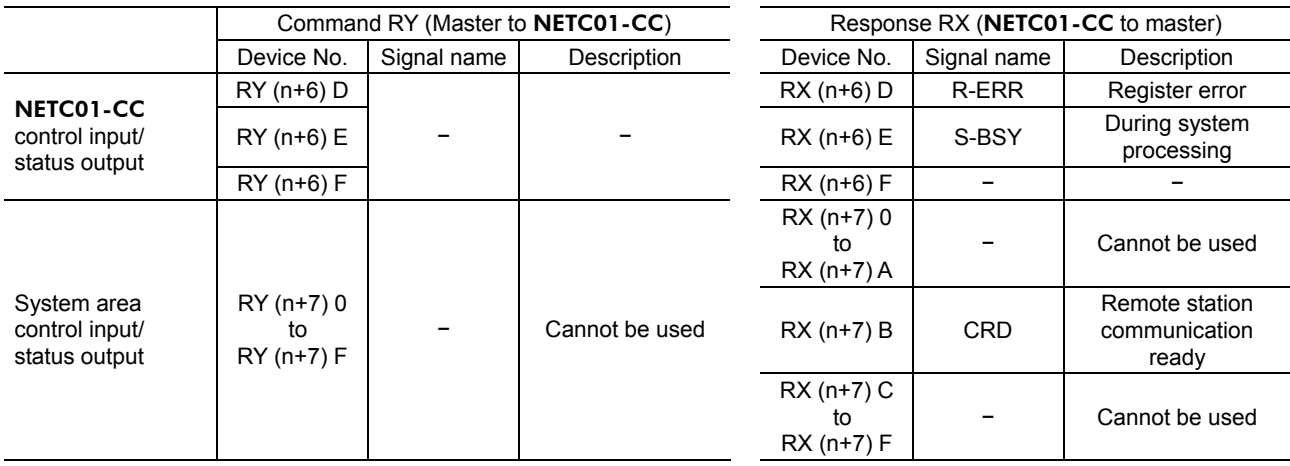

# **1.5 Assignment for remote I/O of 12 axes connection mode**

Remote I/O assignments of the driver are as follows. "n" is an address assigned to the master station by the CC-Link station number setting. See the network converter NETC01-CC USER MANUAL for 12-axes.

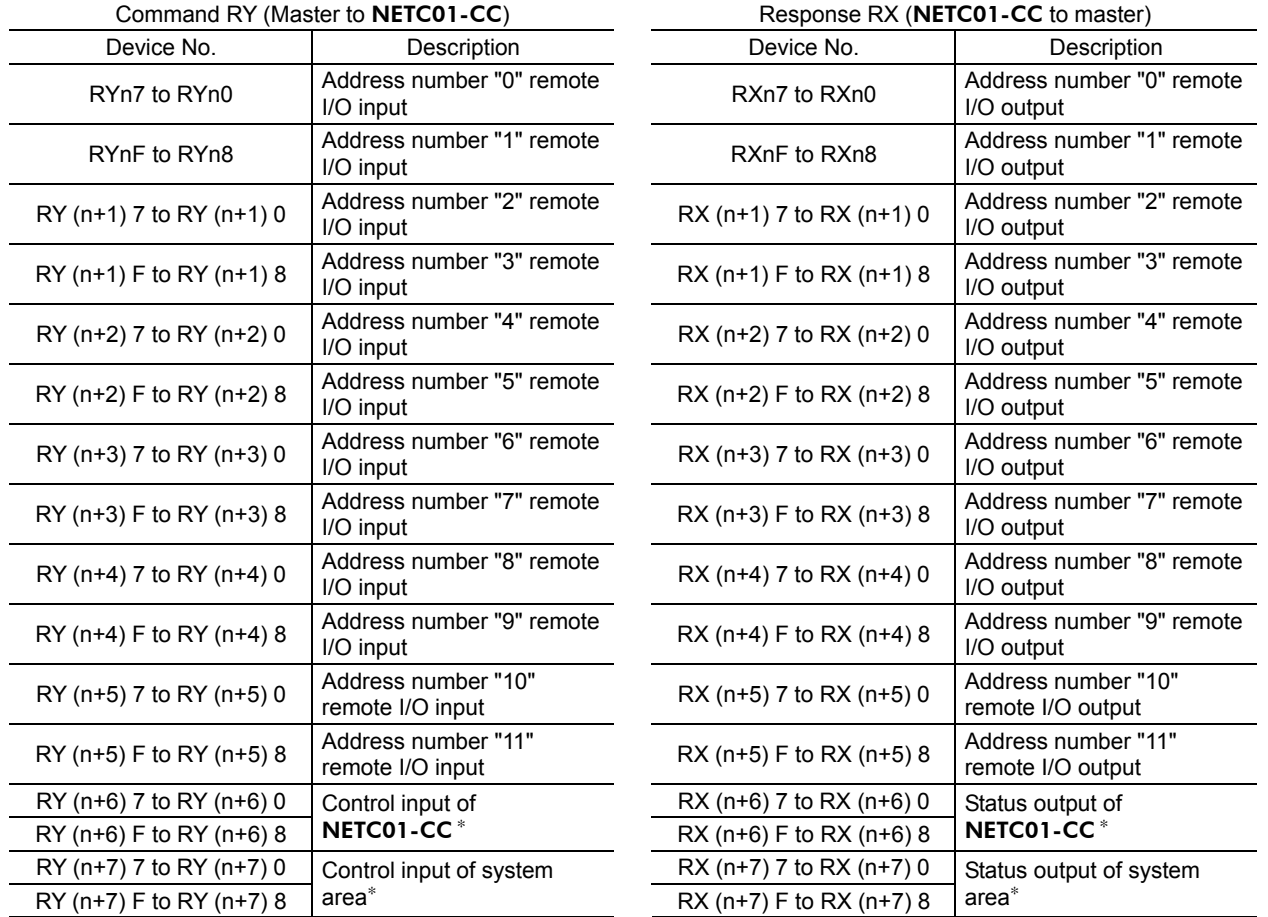

# ■ Assignment list of remote I/O

∗ See the network converter NETC01-CC USER MANUAL for details.

# **Input/output of remote I/O**

• Remote I/O input

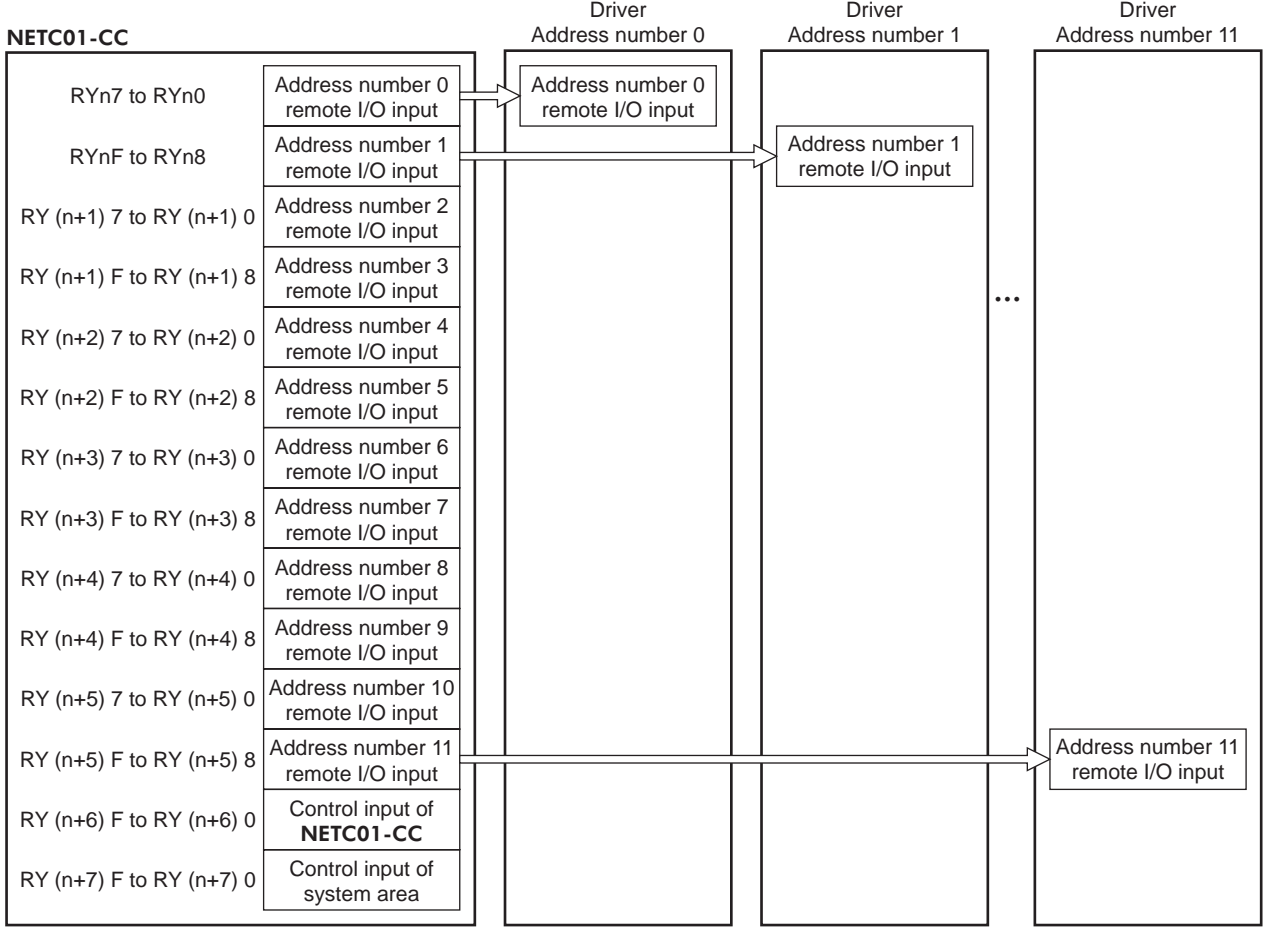

# • Remote I/O output

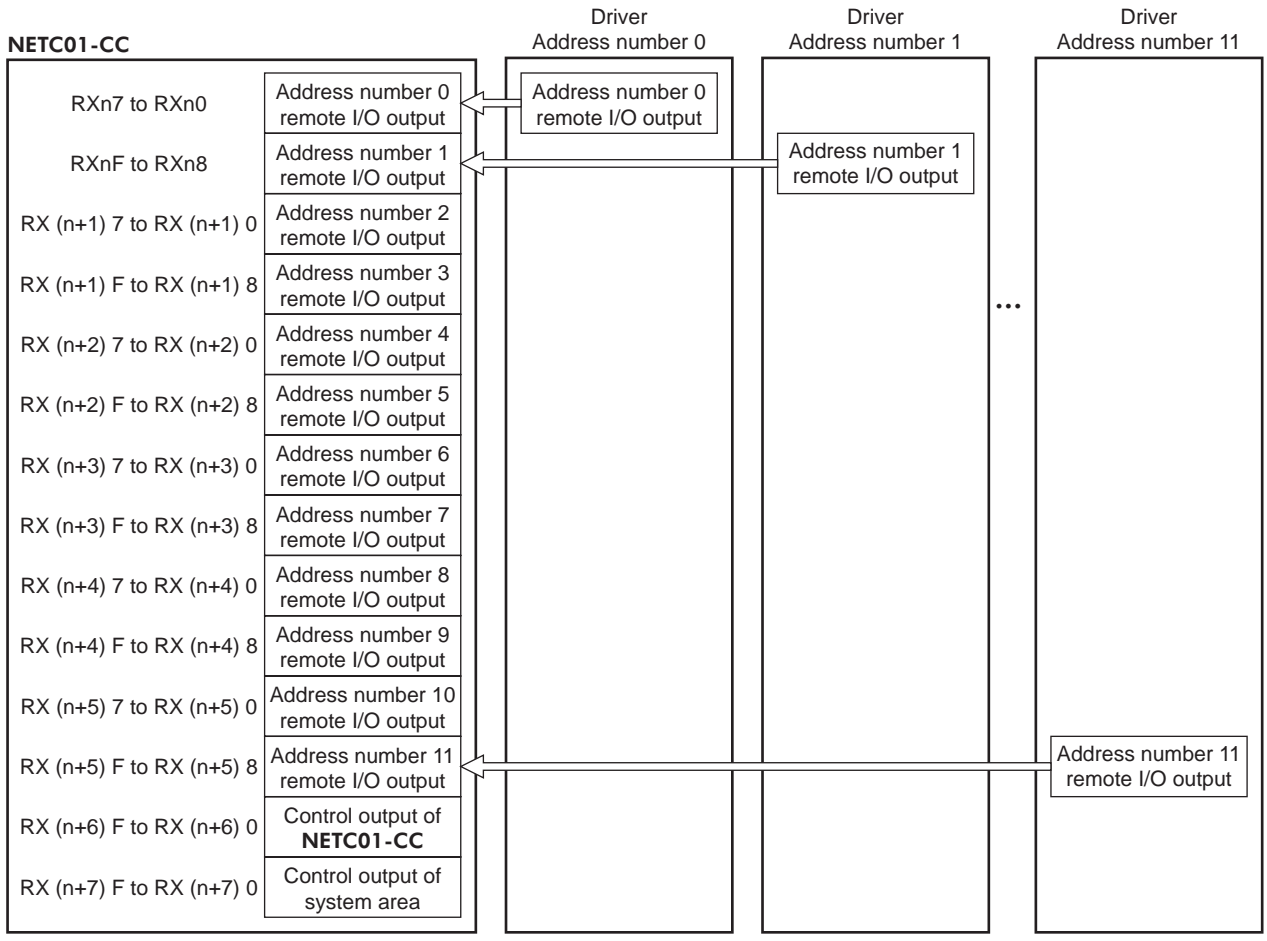

# ■ Details of remote I/O assignment

[ ]: Initial value

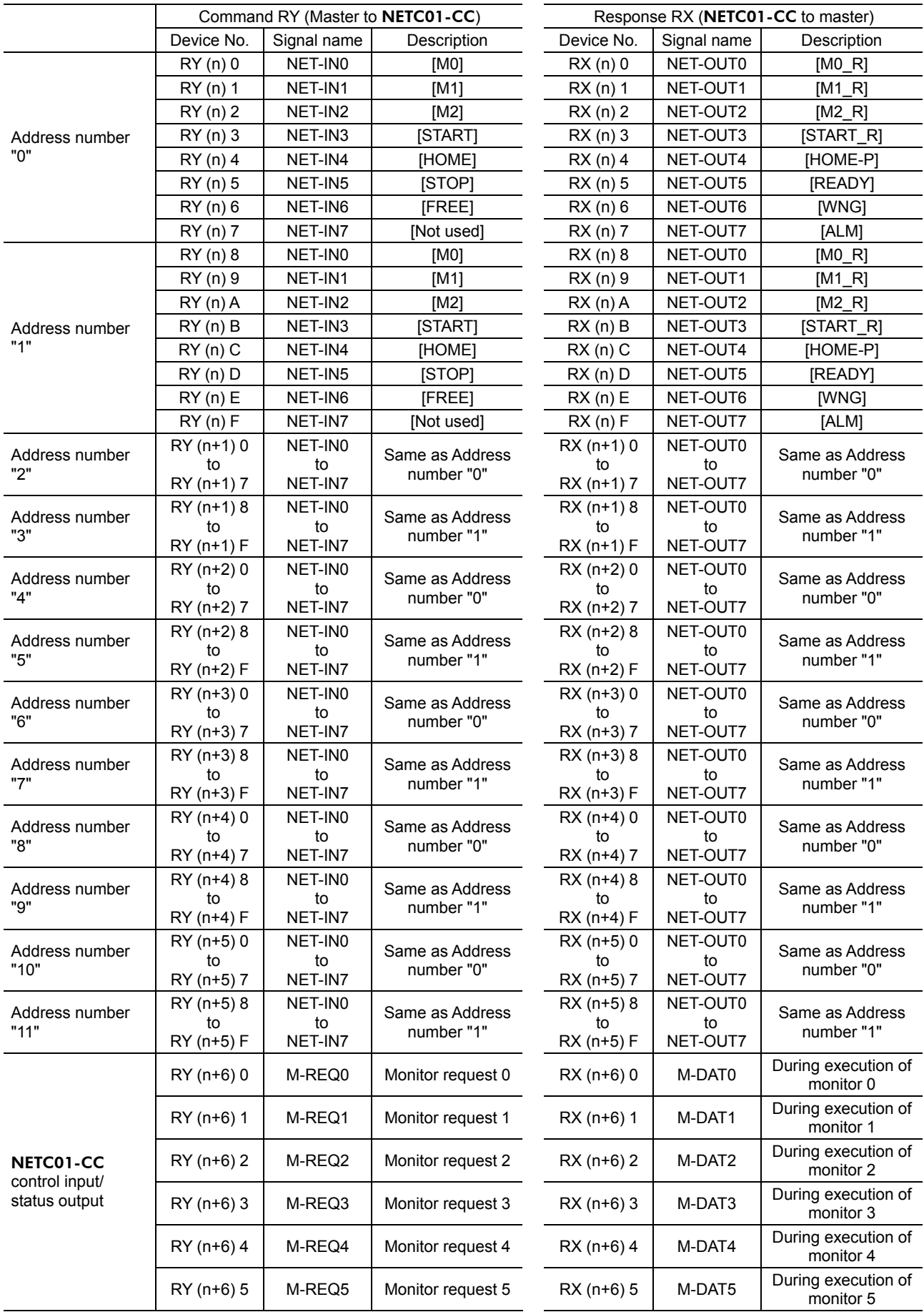

1 Method of control via CC-Link communication

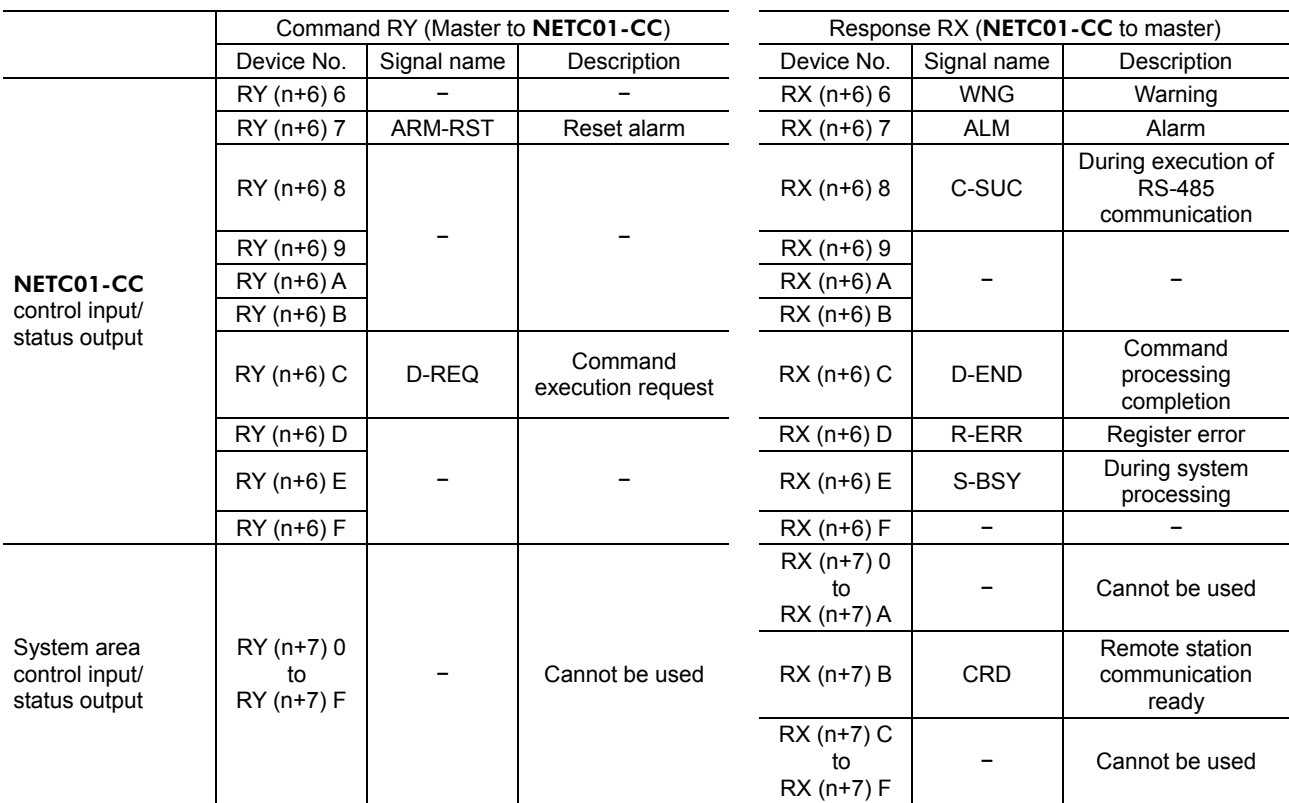

# **2 Method of control via MECHATROLINK communication**

See the following explanation when using the **AR** Series FLEX DC power input built-in controller type in combination with the network converter **NETC01-M2** or **NETC01-M3**, via MECHATROLINK communication. Refer to "3 Details of remote I/O" on p.6-22 and "4 Command code list" on p.6-24 for remote I/O and command code.

# **2.1 Guidance**

If you are new to the **AR** Series FLEX DC power input built-in controller type, read this section to understand the operating methods along with the operation flow.

This section explains the operation method in combination with the **NETC01-M2** as an example.

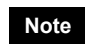

**Note** • Before operating the motor, check the condition of the surrounding area to ensure safety. • See the network converter NETC01-M2/NETC01-M3 USER MANUAL for how to set the parameter.

# STEP 1 Set the transmission rate, station address and address number.

# **Using the parameter**

- 1. Set the "communication (address number 0) " parameter of the NETC01-M2 to " Enable" using the OPX-2A or MEXE02.
- 2. Cycle the NETC01-M2 power.
	-

**Note** • "Communication" parameters will be enabled after the power is cycled. • When setting the parameters of the NETC01-M2, use the OPX-2A or MEXE02.

# **Using the switches**

Setting condition of driver

- Address number of the driver: 0
- RS-485 transmission rate: 625,000 bps
- SW3-No.2 of the function setting switch: OFF

#### Setting condition of NETC01-M2

- MECHATROLINK-II station address: 61
- RS-485 transmission rate: 625,000 bps
- Remote I/O occupied size: 16 bit mode
- Number of transmission bytes: 32 bytes

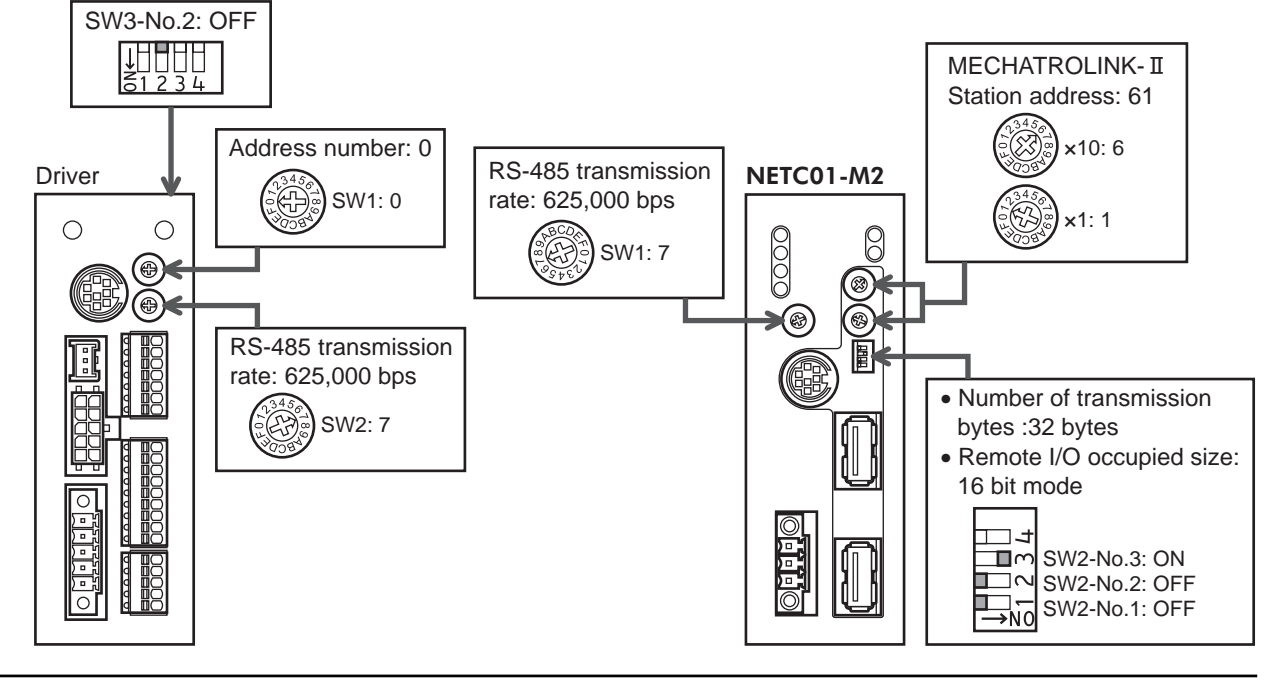

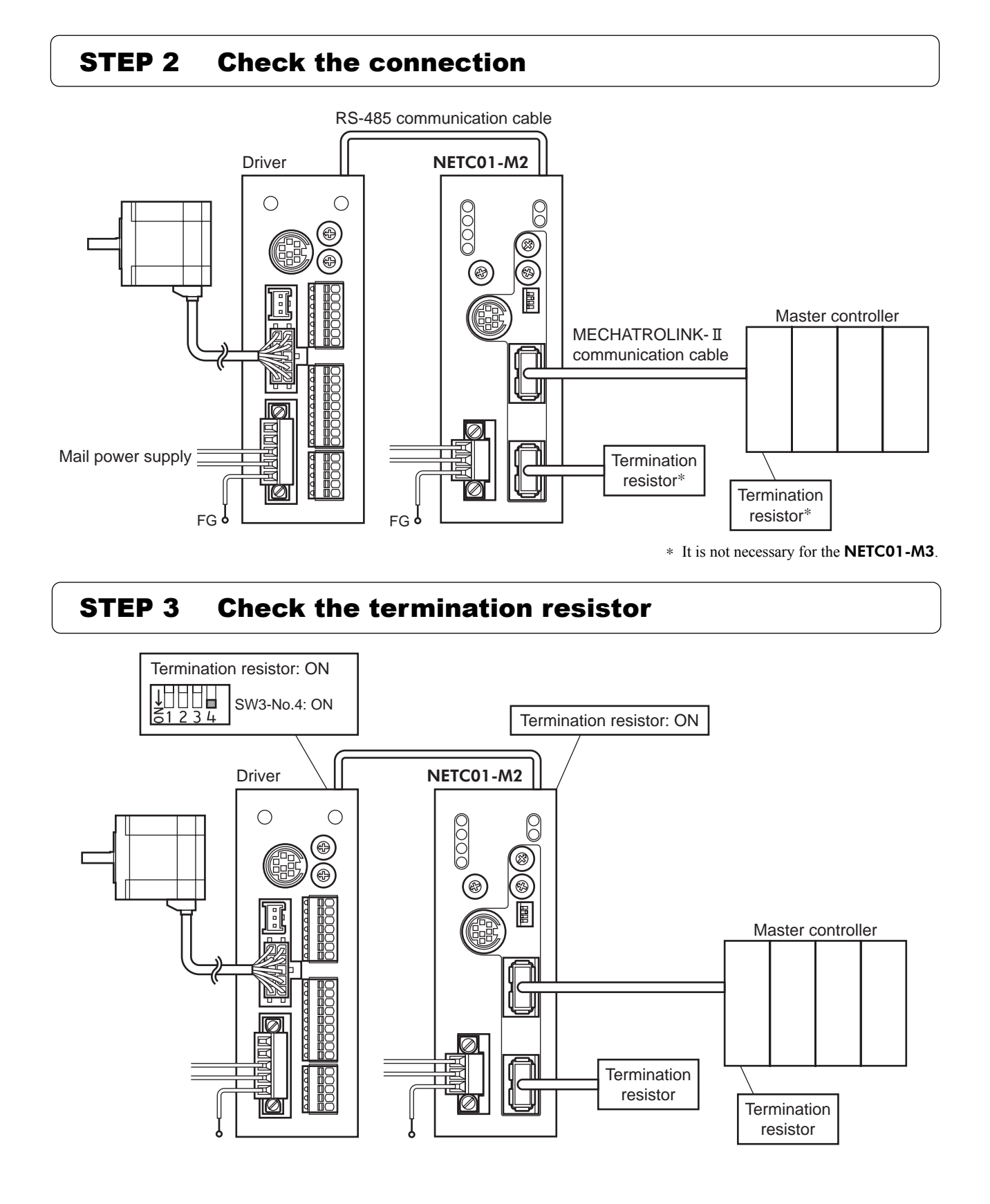

#### 6−15

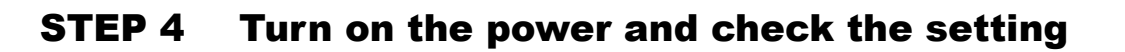

Check that the LED condition has become as shown in the figures.

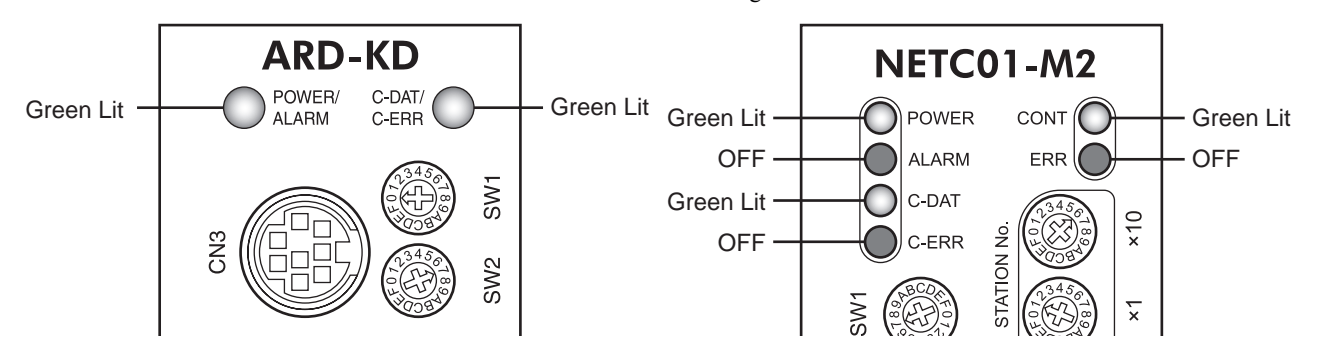

- When C-ERR (red) of the driver or NETC01-M2 is lit: Check the transmission rate or address number of RS-485 communication.
- When ERR (red) of the NETC01-M2 is lit: Check the MECHATROLINK- II communication error.

# STEP 5 Continuous operation

Control the I/O signal of the driver using the I/O command (DATA\_RWA: 50h) of MECHATROLINK-II communication.

1. Perform continuous operation by turning ON the FWD of the address number 0.

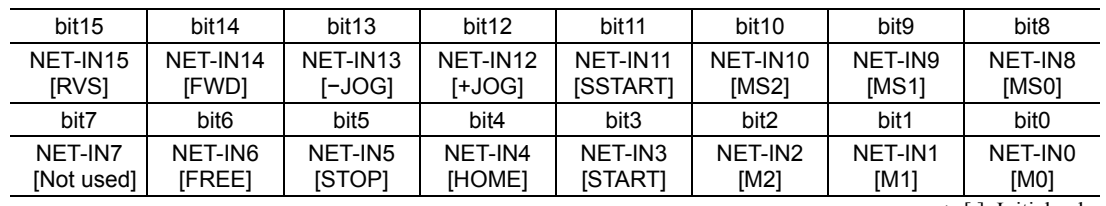

∗ [ ]: Initial value

# STEP 6 Were you able to operate the motor properly?

How did it go? Were you able to operate the motor properly? If the motor does not function, check the following points:

- Is any alarm present in the driver or **NETC01-M2**?
- Are the address number, transmission rate and termination resistor set correctly?
- Is the "connection" parameter of the **NETC01-M2** set correctly?
- Is the C-ERR LED lit? (RS-485 communication error)
- Is the ERR LED of the **NETC01-M2** lit? (MECHATROLINK-II/III communication error)
- Is the operation data set correctly?
- Is the motor excited? Or is the excitation setting correct?
- Are the driver parameters set correctly?
- Is the STOP input of the driver I/O turned ON?

For more detailed settings and functions, refer to network converter NETC01-M2 USER MANUAL and following pages.

# **2.2 Setting the switches**

When using the driver in combination with the network converter, set the switches before use.

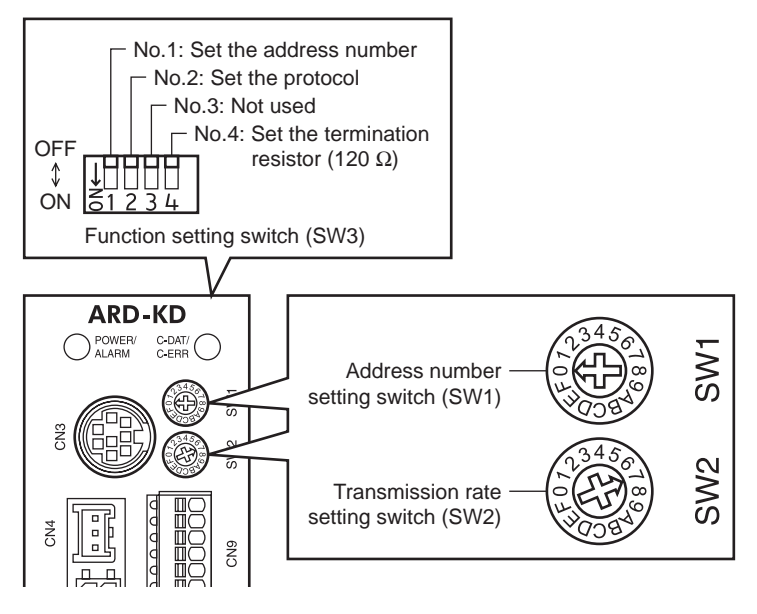

**Note** Be sure to turn off the motor power before setting the switches. If the switches are set while the power is still on, the new switch settings will not become effective until the driver power is cycled.

#### ■ Setting the connection device

Set the connection device of RS-485 communication using the function setting switch SW3-No.2. Turn this switch OFF when controlling via the network converter. Factory setting OFF (Network converter)

#### ■ Address number (slave address)

Set the address number (slave address) using the address number setting switch (SW1) and SW3-No.1 of the function setting switch. Make sure each address number (slave address) you set for each driver is unique. Factory setting SW1: 0, SW3-No.1: OFF (Address number 0)

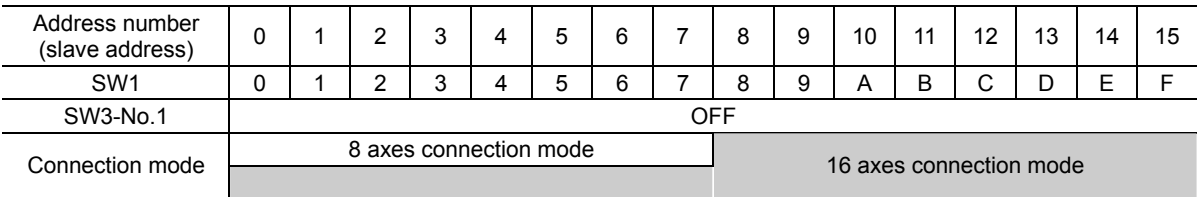

#### ■ Transmission rate

Set the transmission rate to 625,000 bps using the transmission rate setting switch (SW2). Factory setting 7 (625,000 bps)

# ■ Termination resistor

Use a termination resistor for the driver located farthest away (positioned at the end) from the network converter. Turn SW3-No.4 of the function setting switch ON to set the termination resistor for RS-485 communication (120 Ω). Factory setting OFF (termination resistor disabled)

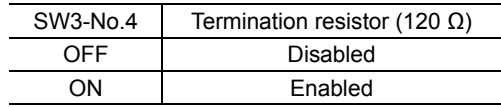

# **2.3 I/O field map for the** NETC01-M2

Update of remote I/O data (asynchronous) is executed by the "DATA\_RWA" Command (50h). When the remote I/O occupied size is 16-bit mode and the number of transmission bytes is 32 bytes (initial value), I/O field map will be as follows. See the network converter **NETC01-M2** USER MANUAL for other I/O field map.

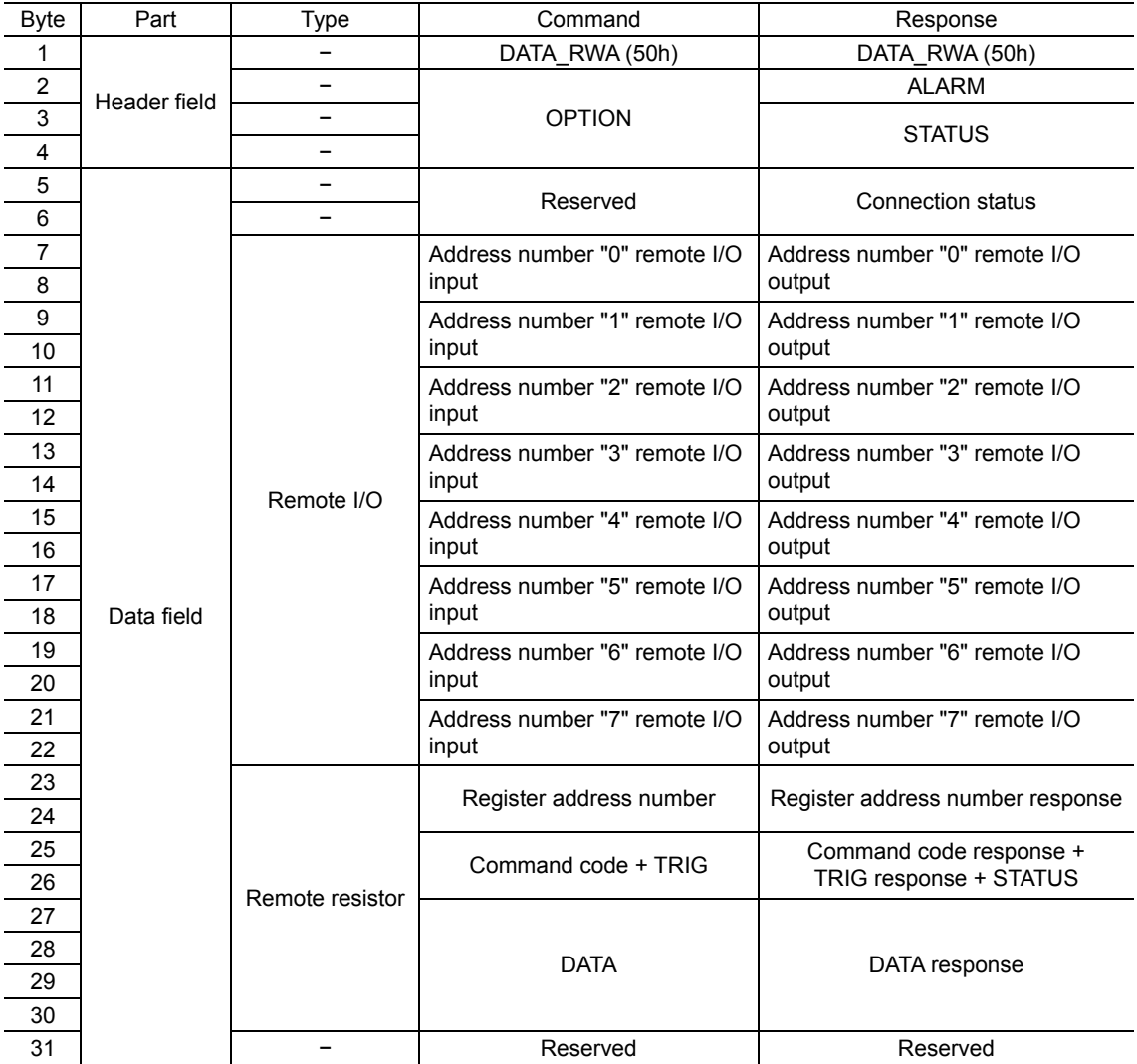
## **2.4 I/O field map for the** NETC01-M3

Update of remote I/O data (asynchronous) is executed by "DATA\_RWA" Command (20h). When the remote I/O occupied size is 16-bit mode and the number of transmission bytes is 32 bytes (initial value), I/O field map will be as follows. See the network converter **NETC01-M3** USER MANUAL for other I/O field map.

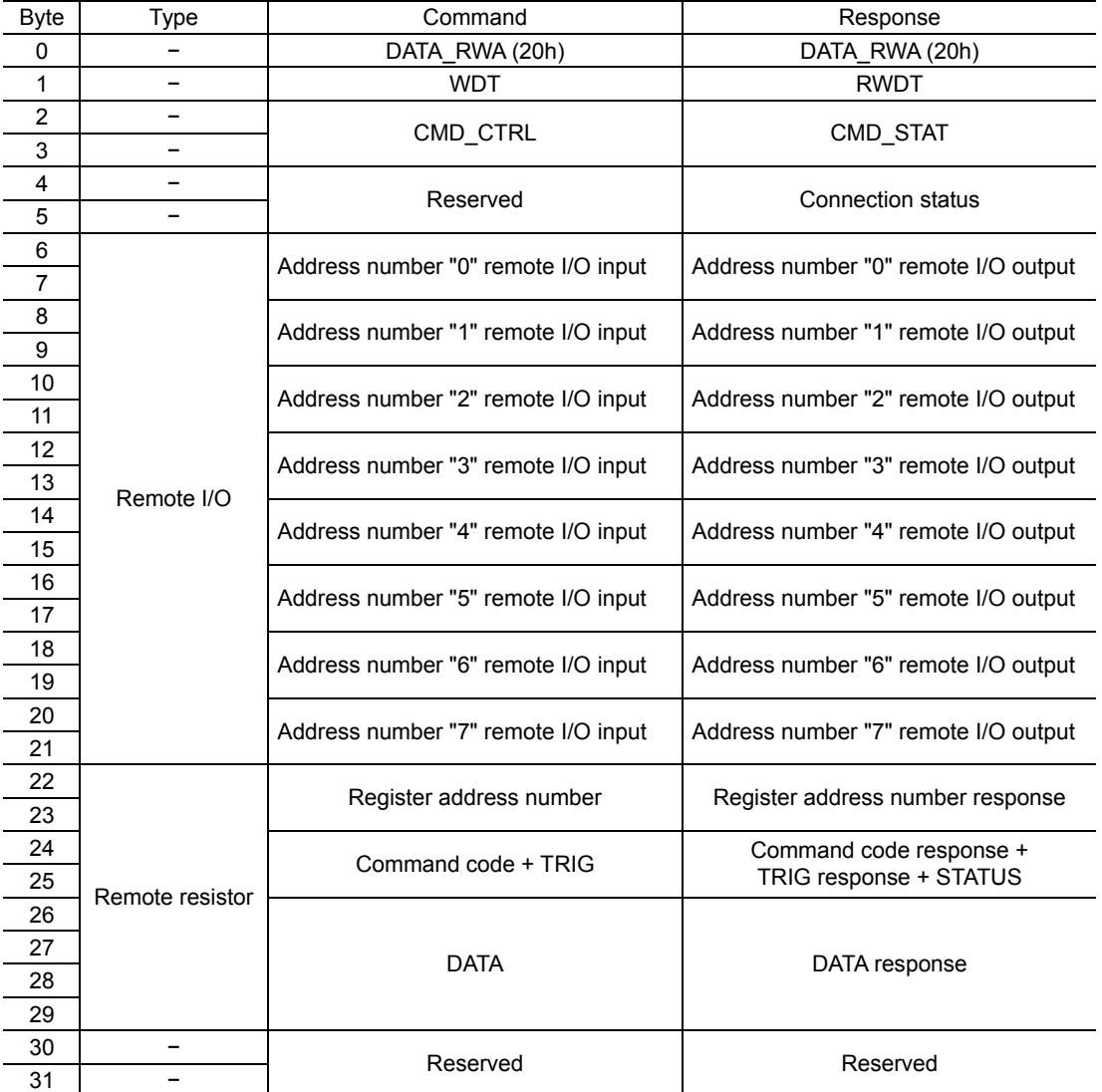

## **2.5 Communication format**

Communication formats to the driver and NETC01-M2 (NETC01-M3) are as follows.

#### ■ Remote I/O input

For details on remote I/O, refer to p.6-22.

• 8 axes connection mode [16 bit mode]

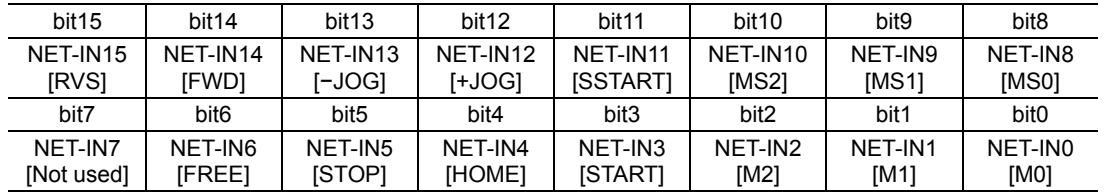

∗ [ ]: Initial value

#### • 16 axes connection mode [8 bit mode]

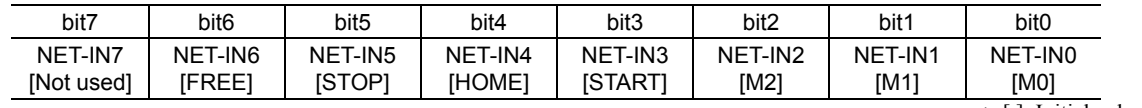

∗ [ ]: Initial value

#### **Remote I/O output**

• 8 axes connection mode [16 bit mode]

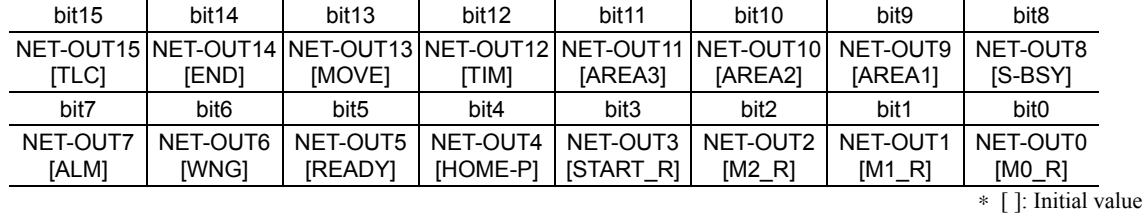

• 16 axes connection mode [8 bit mode]

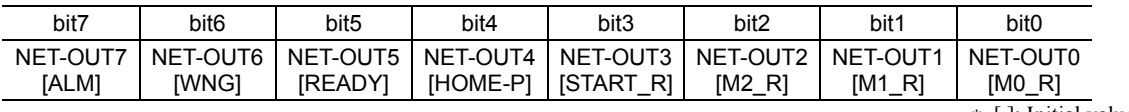

∗ [ ]: Initial value

### ■ Remote register input

• Command [NETC01-M2 (NETC01-M3) to driver]

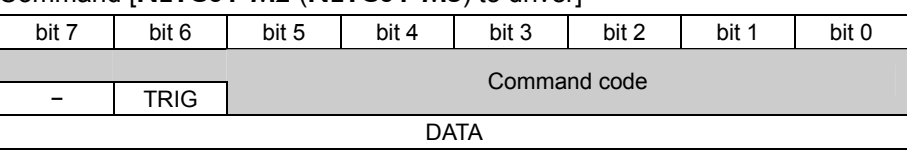

#### • Explanation of command

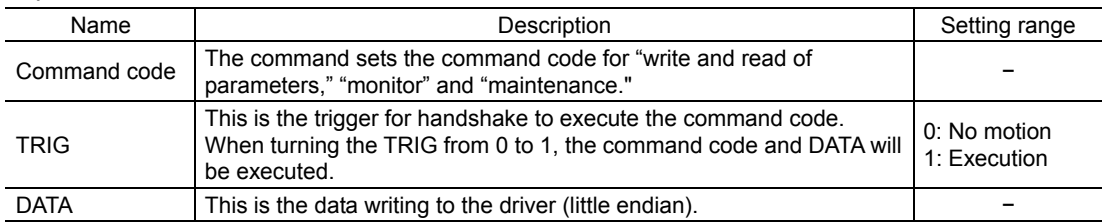

## **Remote register output**

#### • Response [Driver to NETC01-M2 (NETC01-M3)]

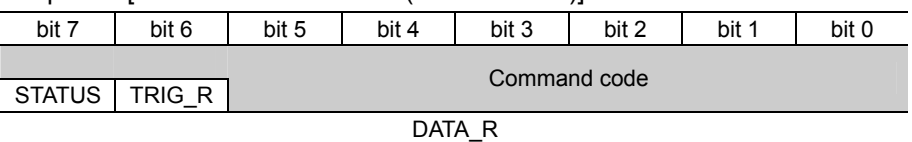

#### • Explanation of command

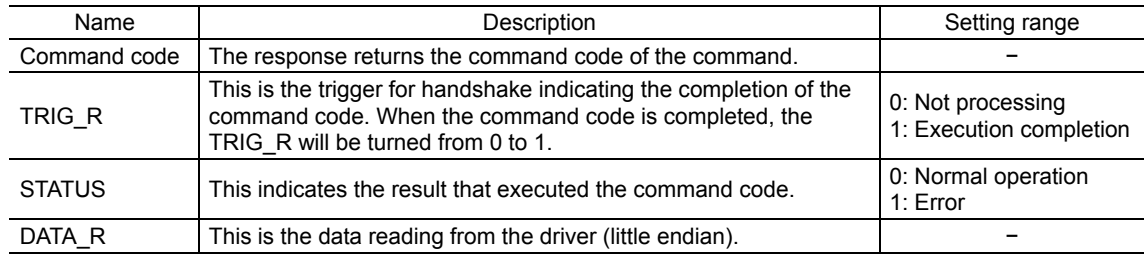

## **3 Details of remote I/O**

This is common to NETC01-CC, NETC01-M2 and NETC01-M3.

## **3.1 Input signals to the driver**

The following input signals can be assigned to the NET-IN0 to NET-IN15 of remote I/O using the parameter. See the following table for the assignments of the NET-IN0 to NET-IN15. For details on parameter, refer to "I/O function [RS-485] parameter" on p.6-32.

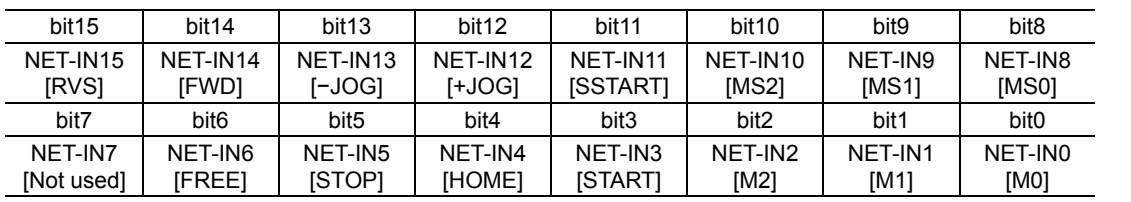

∗ [ ]: Initial value

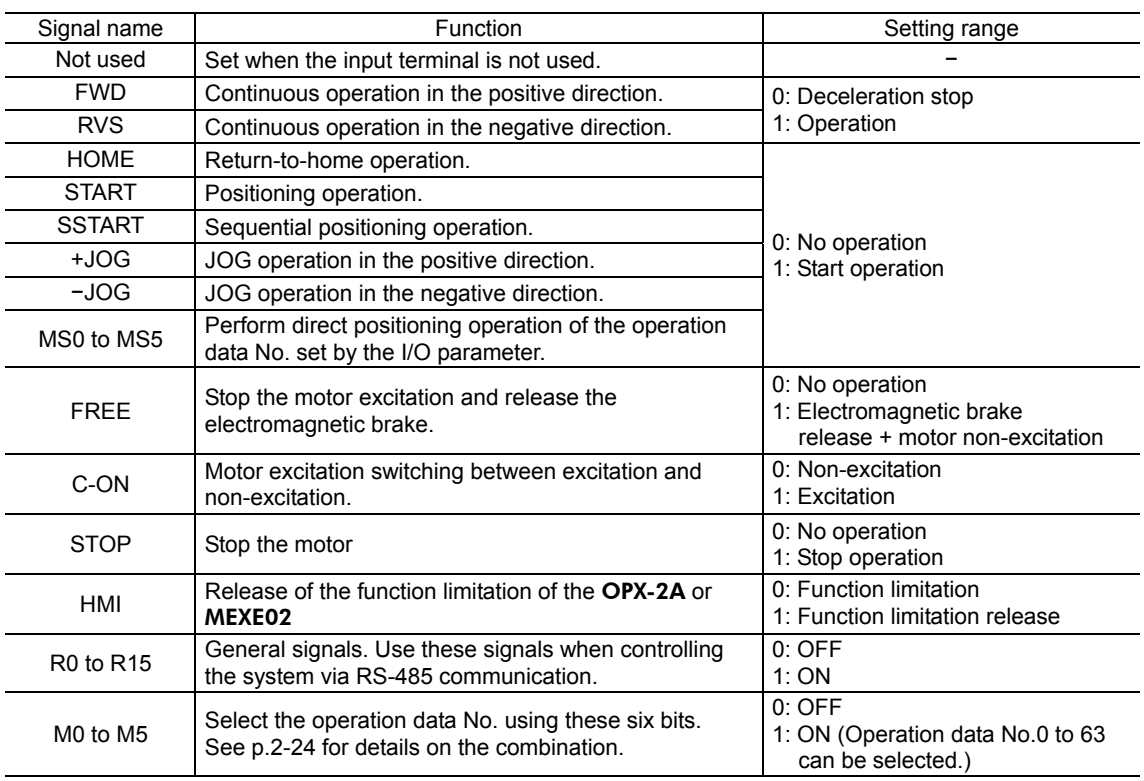

**Note** • Do not assign the same input signal to multiple input terminals. When the same input signal is assigned to multiple input terminals, the function will be executed if any of the terminals becomes active.

• When the C-ON input and HMI input are not assigned to the input terminals, these inputs will always be set to ON (1). When assigning to both direct I/O and network I/O, the function will be executed when both of them are set to ON (1).

## **3.2 Output signals from the driver**

The following output signals can be assigned to the NET-OUT0 to NET-OUT15 of remote I/O using the parameter. See the following table for the assignments of the NET-OUT0 to NET-OUT15. For details on parameter, refer to "I/O function [RS-485] parameter" on p.6-32.

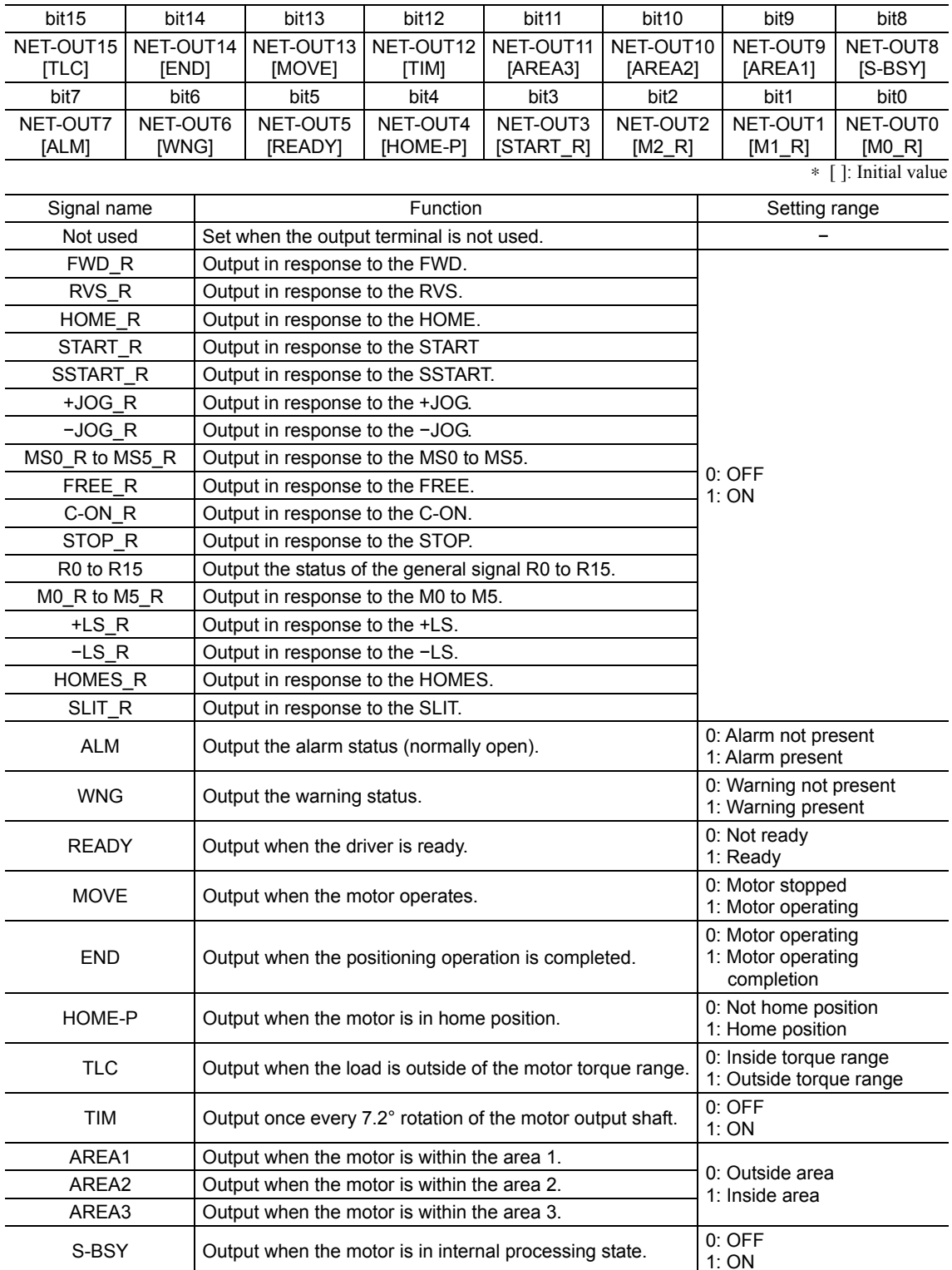

## **4 Command code list**

This is common to NETC01-CC, NETC01-M2 and NETC01-M3.

## **4.1 Group function**

The driver has a group function. Multiple slaves are made into a group and a operation command is sent to all slaves in the group at once.

### ■ Group composition

A group consists of one parent slave and child slaves.

#### **Group address**

To perform a group send, set a group address to the child slaves to be included in the group. The child slaves to which the group address has been set can receive a command sent to the parent slave. The operation command will be sent to the child slaves in the same group by sending it to the parent slave.

#### • Parent slave

No special setting is required on the parent slave to perform a group send. The address of the parent slave becomes the group address.

#### • Child slave

Use a "group" (1018h) to set a group address to each child slave.

**Note** Only remote I/O input can execute the group function. Read from commands and parameters or write to commands and parameters cannot be executed.

#### ■ Group setting

The group setting is not saved in the non-volatile memory even when the maintenance command "batch NV memory write" executes.

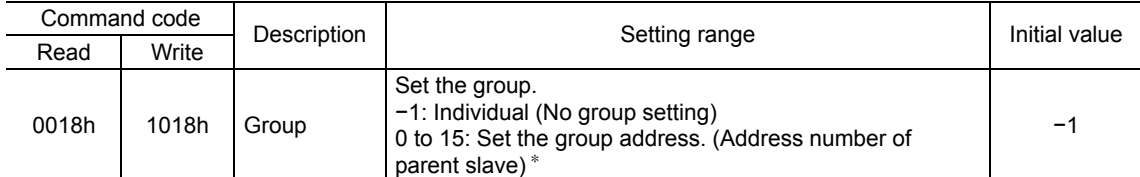

Set in the 0 to 11 range when using the **NETC01-CC**, and set in the 0 to 15 range when using the **NETC01-M2** or NETC01-M3.

### **Example for setting of the group function**

Set as follows when making a group by setting the driver of address number 0 to the parent slave and by setting the driver of address number 1 and 2 to the child slaves.

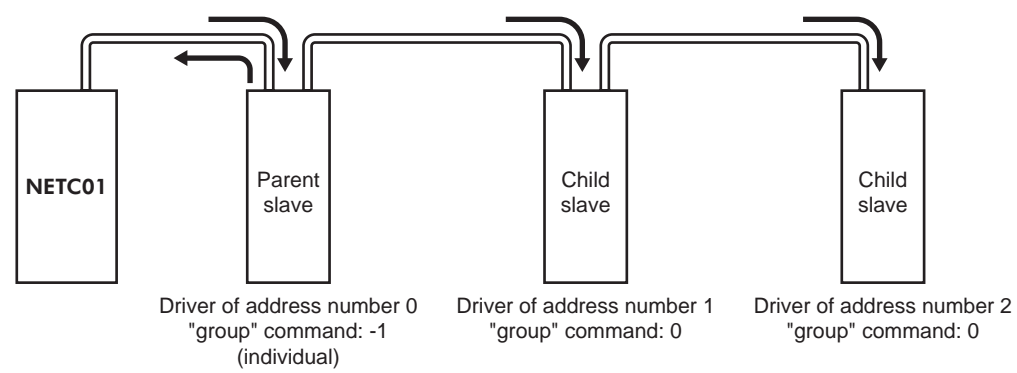

This is a timing chart for when assigning the START signal to NET-IN3 (remote I/O) of the driver in the group.

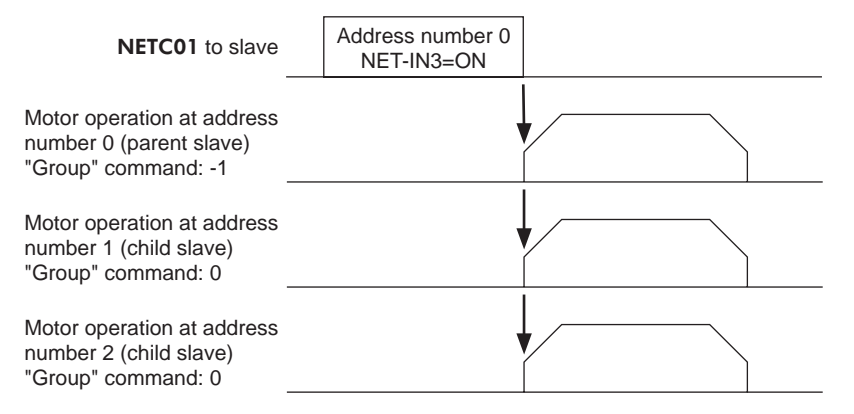

Note When inputting a command to the parent slave with remote I/O, the motors of the parent slave and child slaves will operate. The motors will not operate if the command is input to the child slaves.

### **4.2 Maintenance command**

These commands are used to clear the alarm records and warning records. They are also used to execute the batch processing for the non-volatile memory.

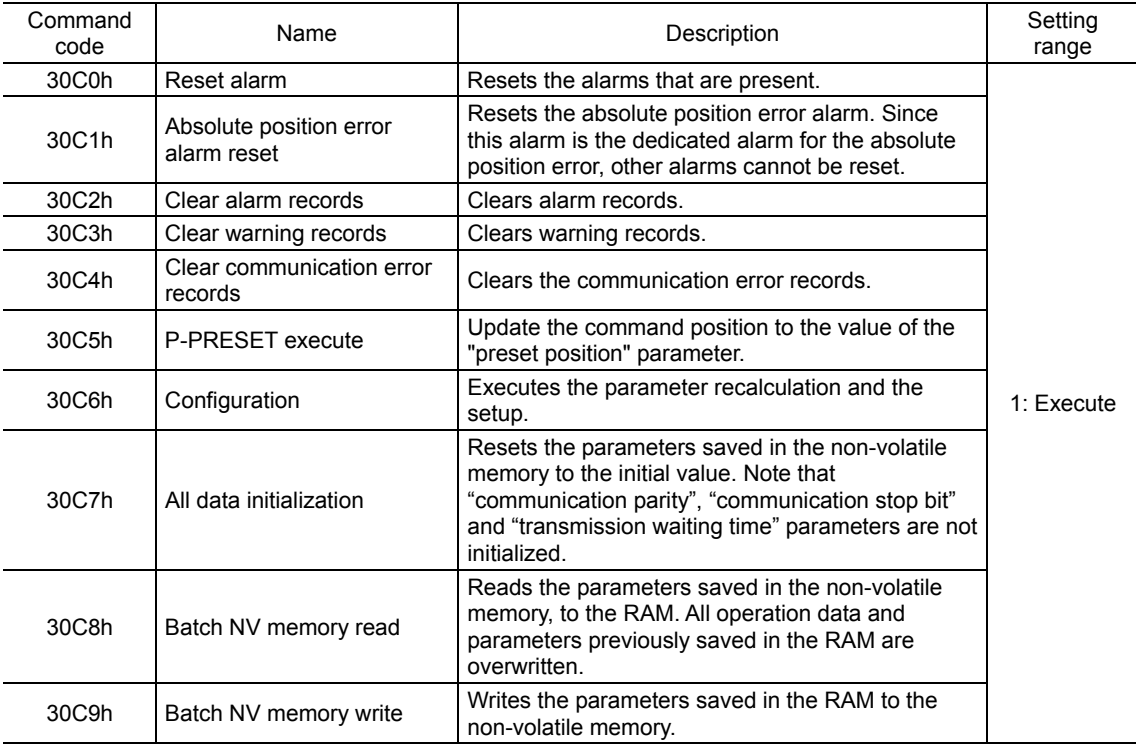

**Note** The non-volatile memory can be rewritten approximately 100,000 times.

## **4.3 Monitor command**

These commands are used to monitor the driver condition.

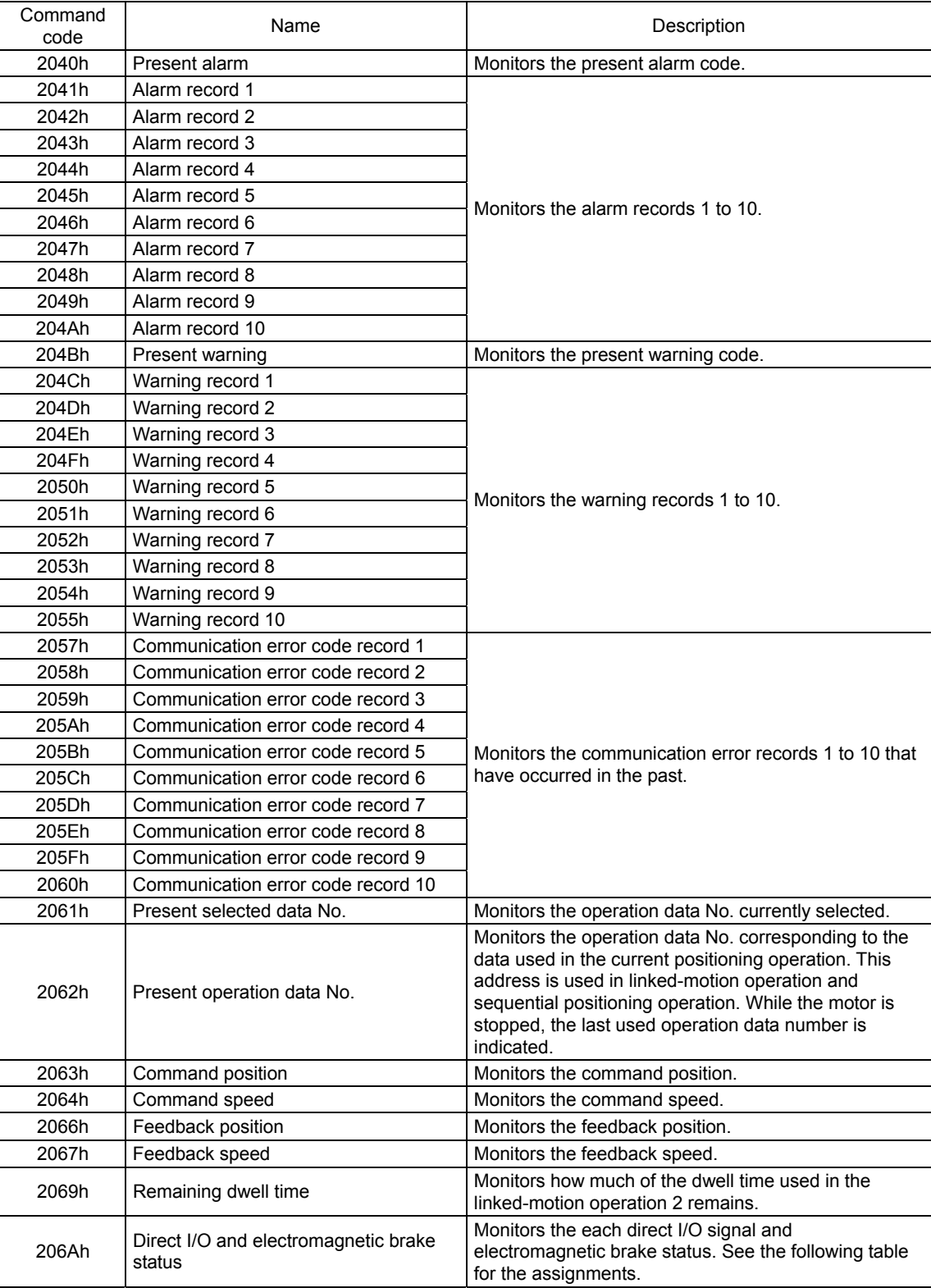

Direct I/O and electromagnetic brake status (206Ah)

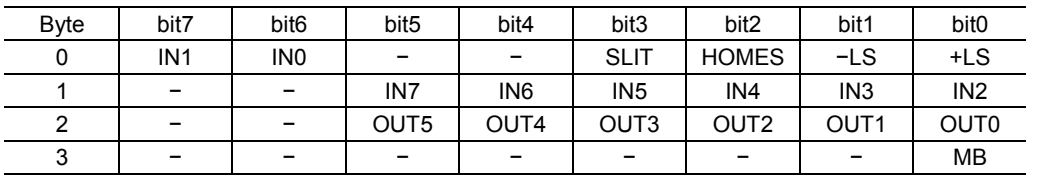

## **4.4 Operation data**

Up to 64 operation data can be set (data Nos.0 to 63).

When the operation data is changed, a recalculation and setup will be performed after the operation is stopped and the changed value will be set.

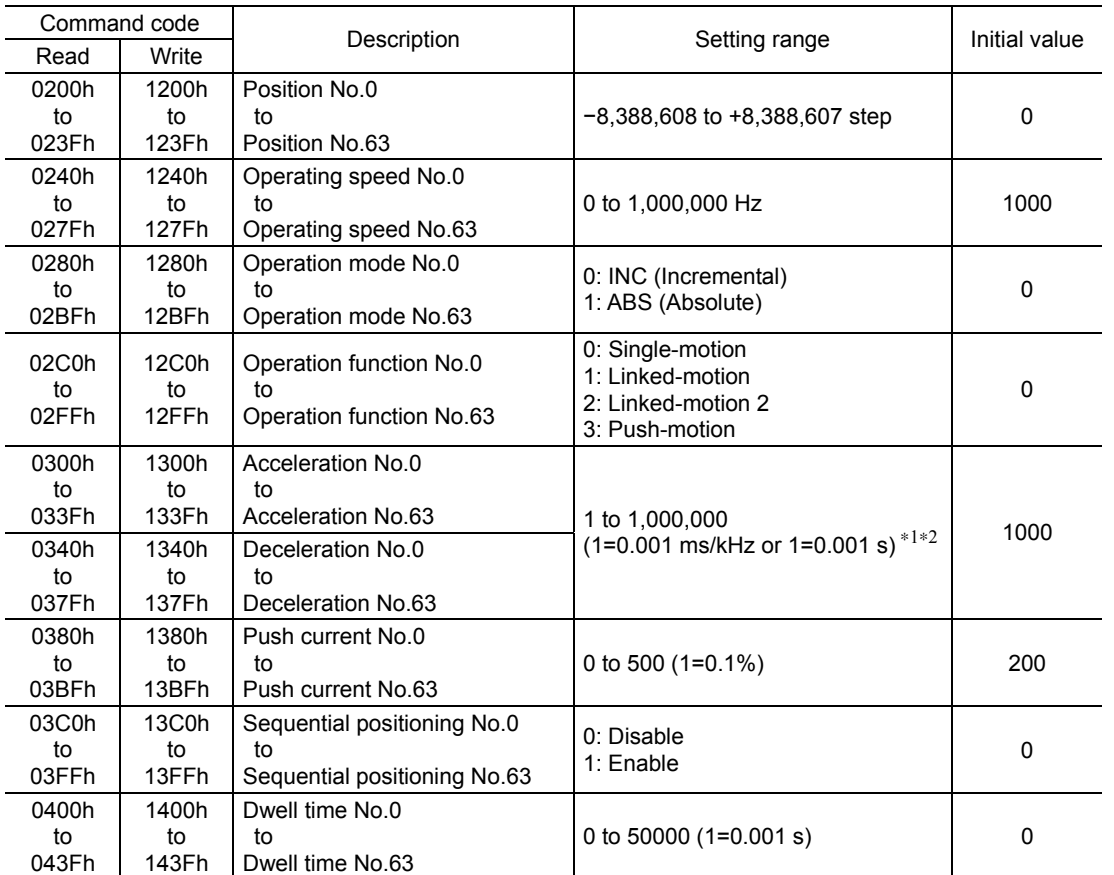

∗1 This item is effective when the "acceleration/deceleration type" parameter is set to "separate". If this parameter is set to "common", the values of the "common acceleration" and "common deceleration" parameters will be used (initial value: separate).

∗2 Acceleration/deceleration rate (ms/kHz) or acceleration/deceleration time (s) can be selected using "acceleration/deceleration unit" parameter. (initial value: acceleration/deceleration rate).

## **4.5 User parameters**

The parameters are saved in the RAM or non-volatile memory. The data saved in the RAM will be erased once the power is turned off. On the other hand, the parameters saved in the non-volatile memory will be retained even after the power supply is turned off.

When turning the driver power ON, the parameters saved in the non-volatile memory will be sent to the RAM. Then, the recalculation and setup for the parameters are executed in the RAM.

When a parameter is changed, the timing to reflect the new value varies depending on the parameter. See the following four types.

- Effective immediately......................................... Executes the recalculation and setup immediately when writing the parameter.
- Effective after stopping the operation ................. Executes the recalculation and setup after stopping the operation.
- Effective after executing the configuration ......... Executes the recalculation and setup after executing the configuration.
- Effective after turning the power ON again ........ Executes the recalculation and setup after turning the power ON again.
- Note The parameters are written in the RAM area when writing via the NETC01-CC, NETC01-M2 or NETC01-M3.
	- When saving data to the non-volatile memory, execute "batch NV memory write" of the maintenance command.
	- The non-volatile memory can be rewritten approximately 100,000 times.

#### ■ I/O parameter

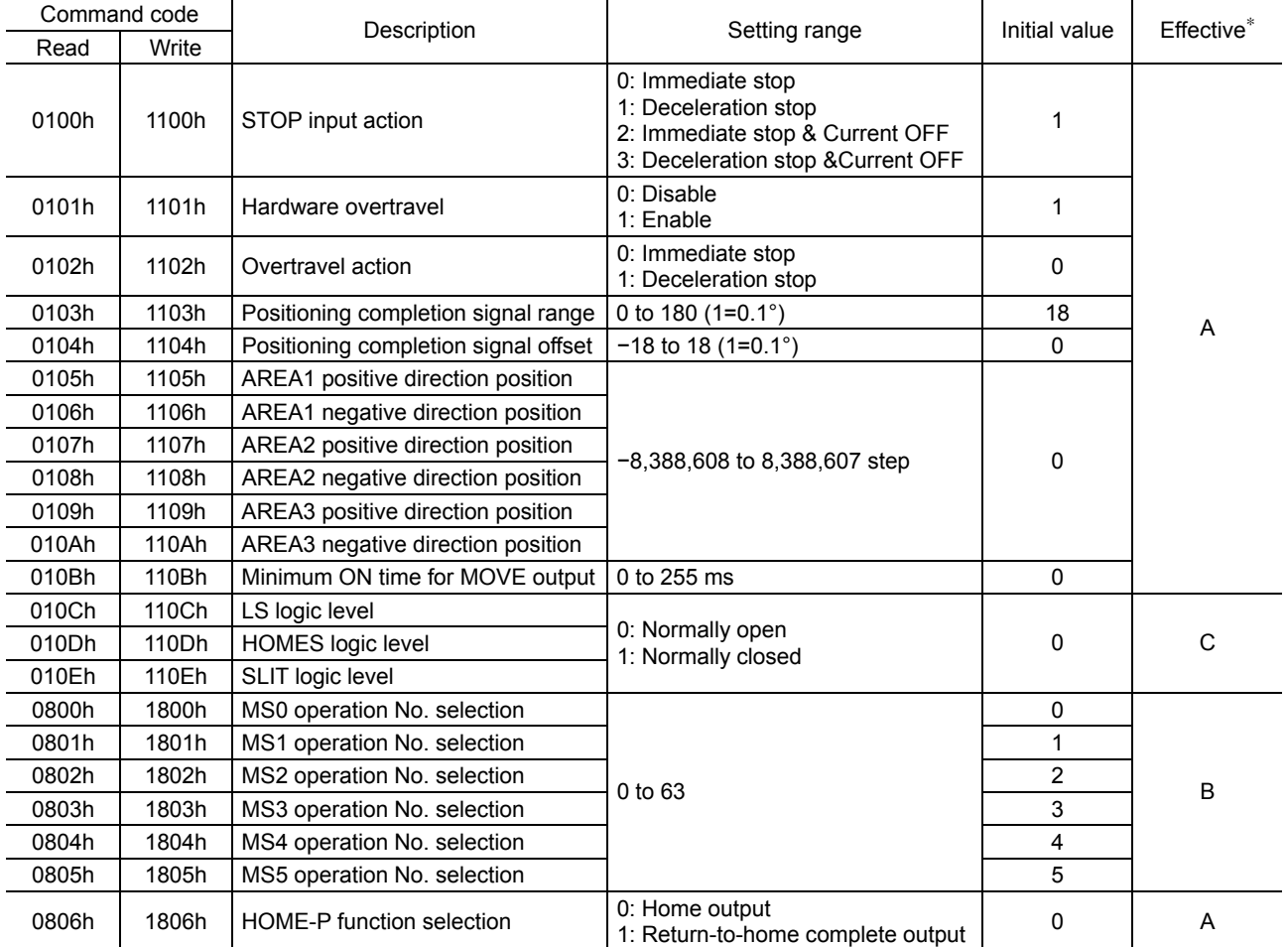

∗ Indicates the timing for the data to become effective. (A: Effective immediately, B: Effective after stopping the operation, C: Effective after executing the configuration)

#### ■ Motor parameter

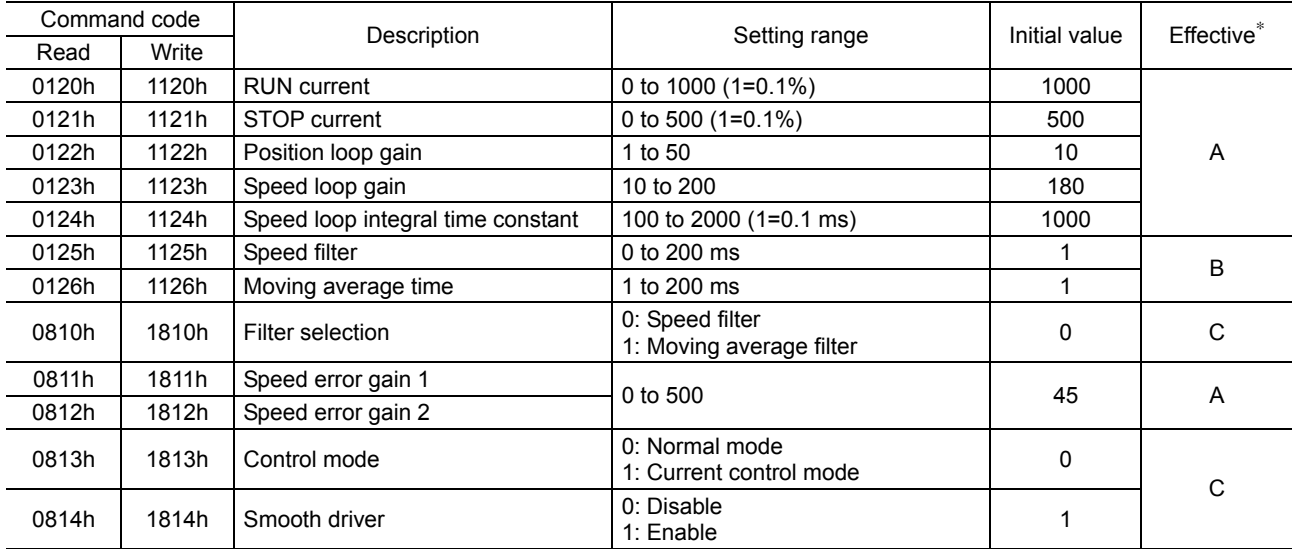

∗ Indicates the timing for the data to become effective. (A: Effective immediately, B: Effective after stopping the operation, C: Effective after executing the configuration)

#### **Operation parameter**

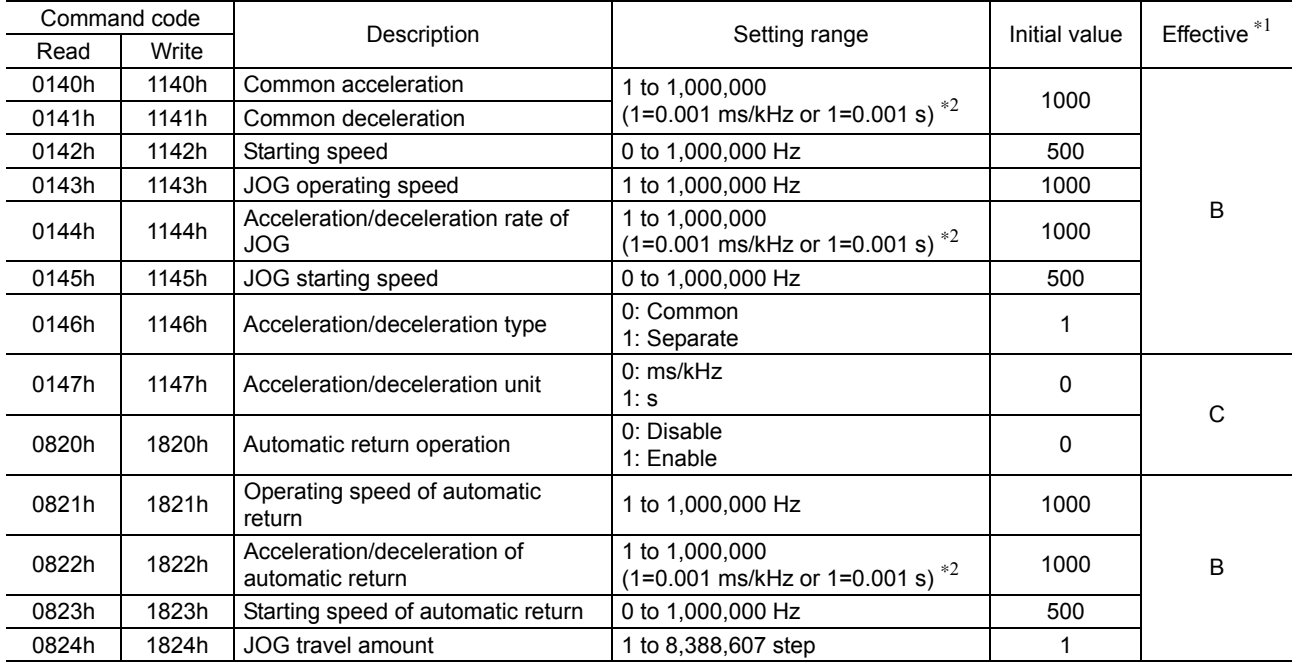

∗1 Indicates the timing for the data to become effective. (B: Effective after stopping the operation, C: Effective after executing the configuration)

∗2 Acceleration/deceleration rate (ms/kHz) or acceleration/deceleration time (s) can be selected using "acceleration/deceleration unit" parameter. (initial value: acceleration/deceleration rate).

#### ■ Return-to-home parameter

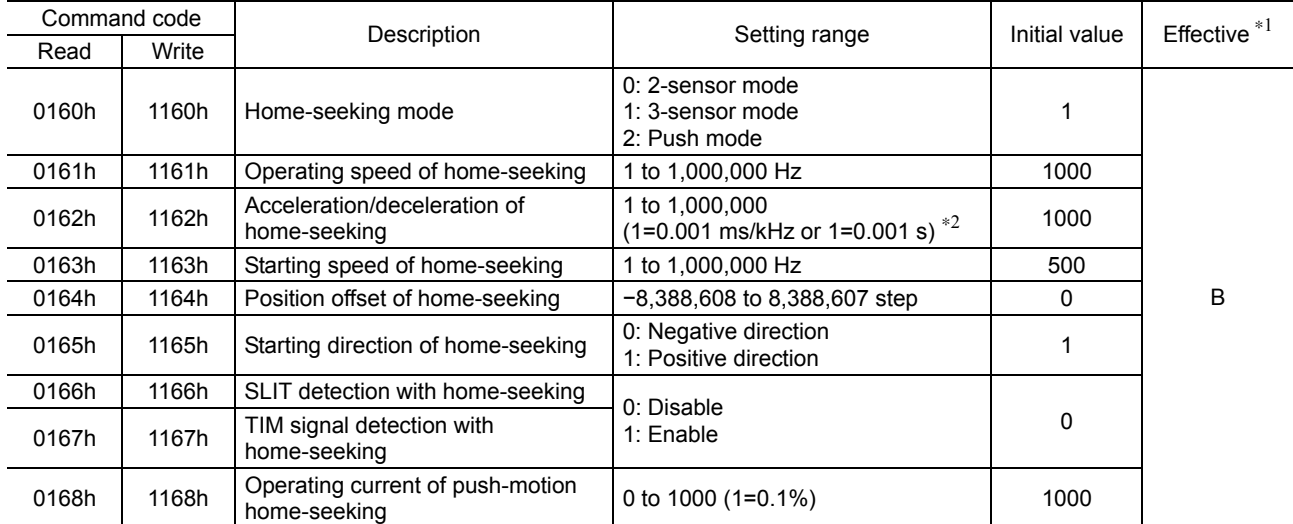

∗1 Indicates the timing for the data to become effective. (B: Effective after stopping the operation)

∗2 Acceleration/deceleration rate (ms/kHz) or acceleration/deceleration time (s) can be selected using "acceleration/deceleration unit" parameter. (initial value: acceleration/deceleration rate).

#### **Alarm/warning parameter**

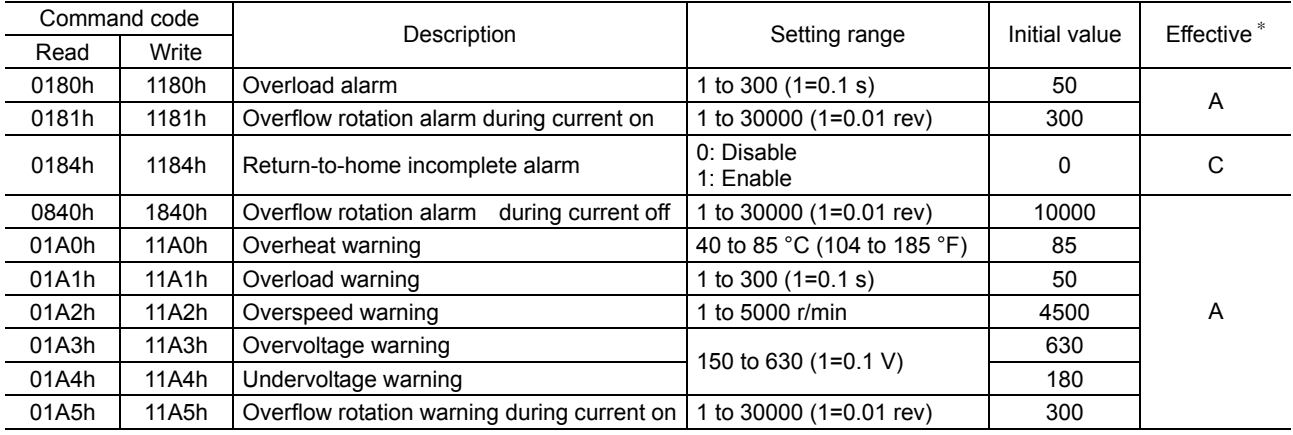

∗ Indicates the timing for the data to become effective. (A: Effective immediately, C: Effective after executing the configuration)

#### **Coordination parameter**

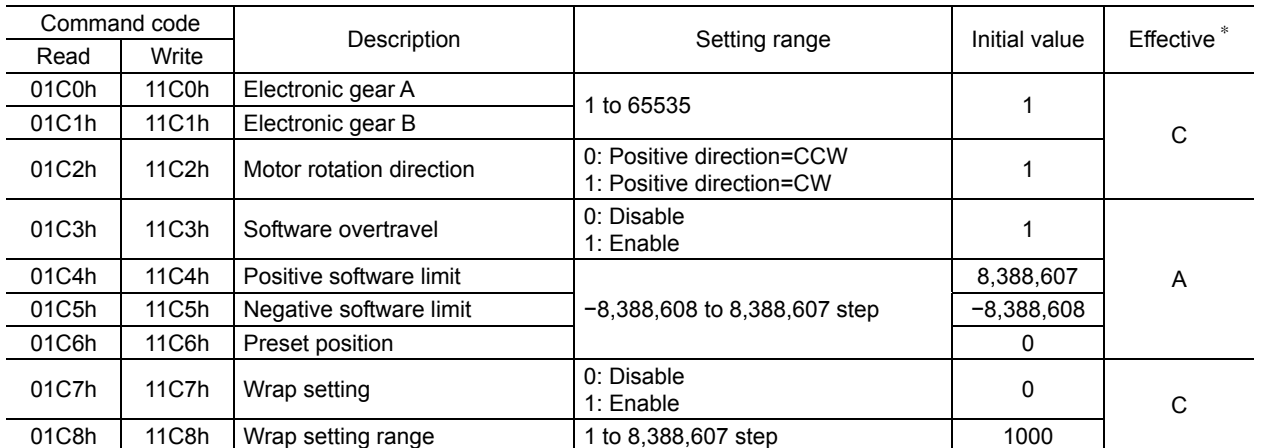

∗ Indicates the timing for the data to become effective. (A: Effective immediately, C: Effective after executing the configuration)

#### **Common parameter**

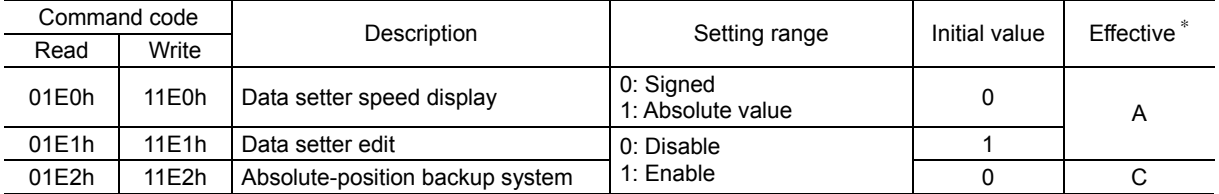

∗ Indicates the timing for the data to become effective. (A: Effective immediately, C: Effective after executing the configuration)

### **I/O function parameter**

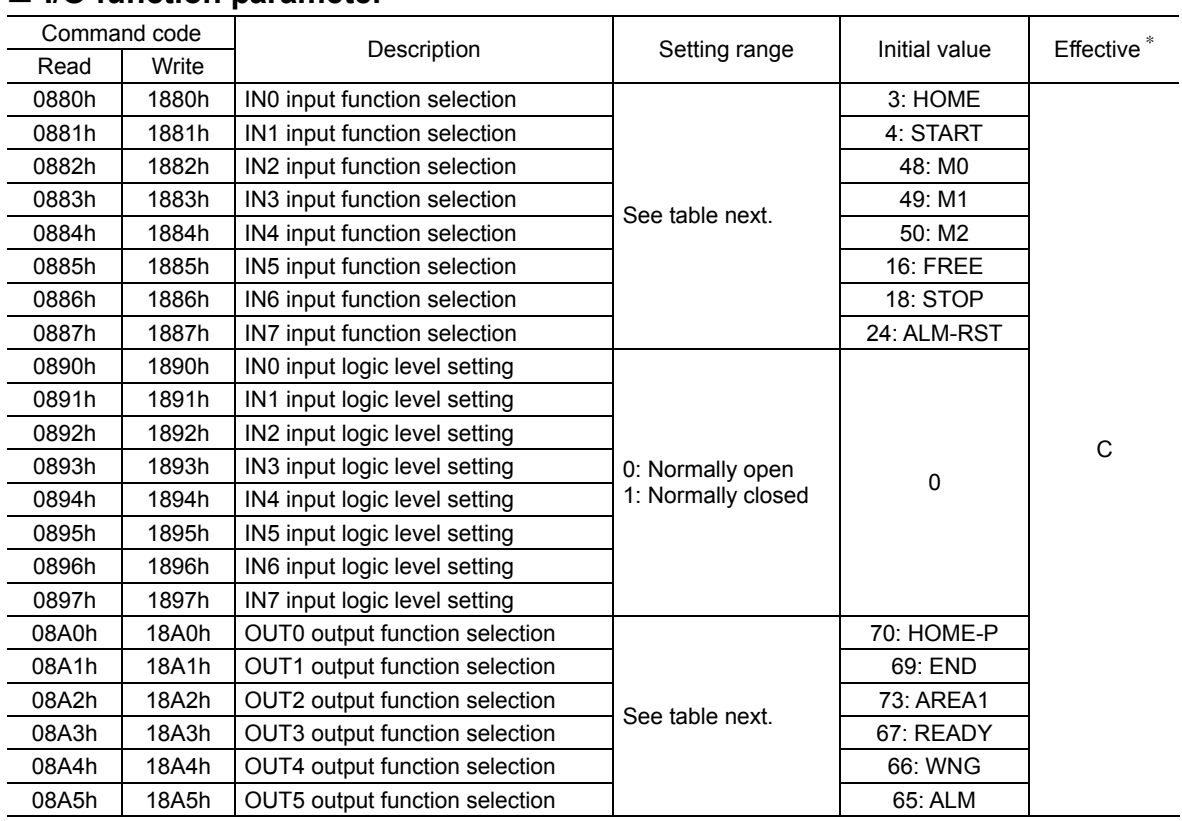

∗ Indicates the timing for the data to become effective. (C: Effective after executing the configuration)

#### • Setting range for IN input function selection

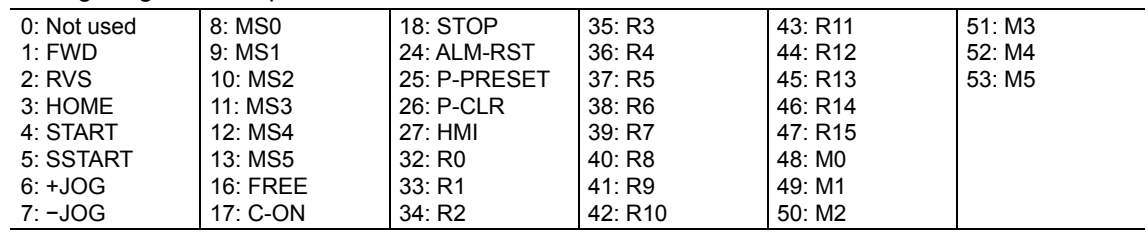

#### • Setting range for OUT output function selection

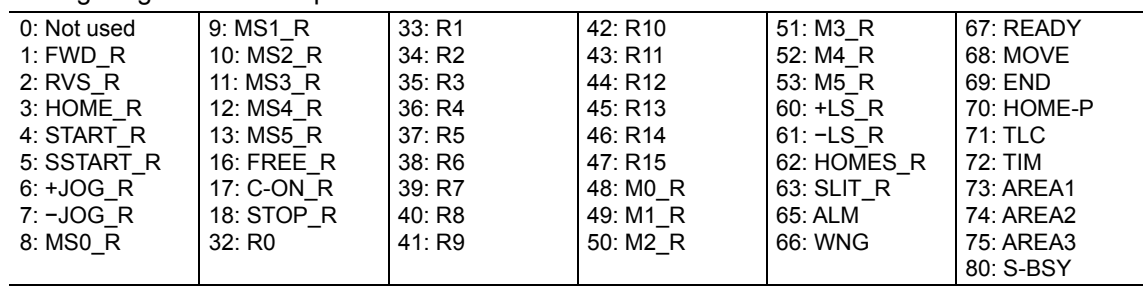

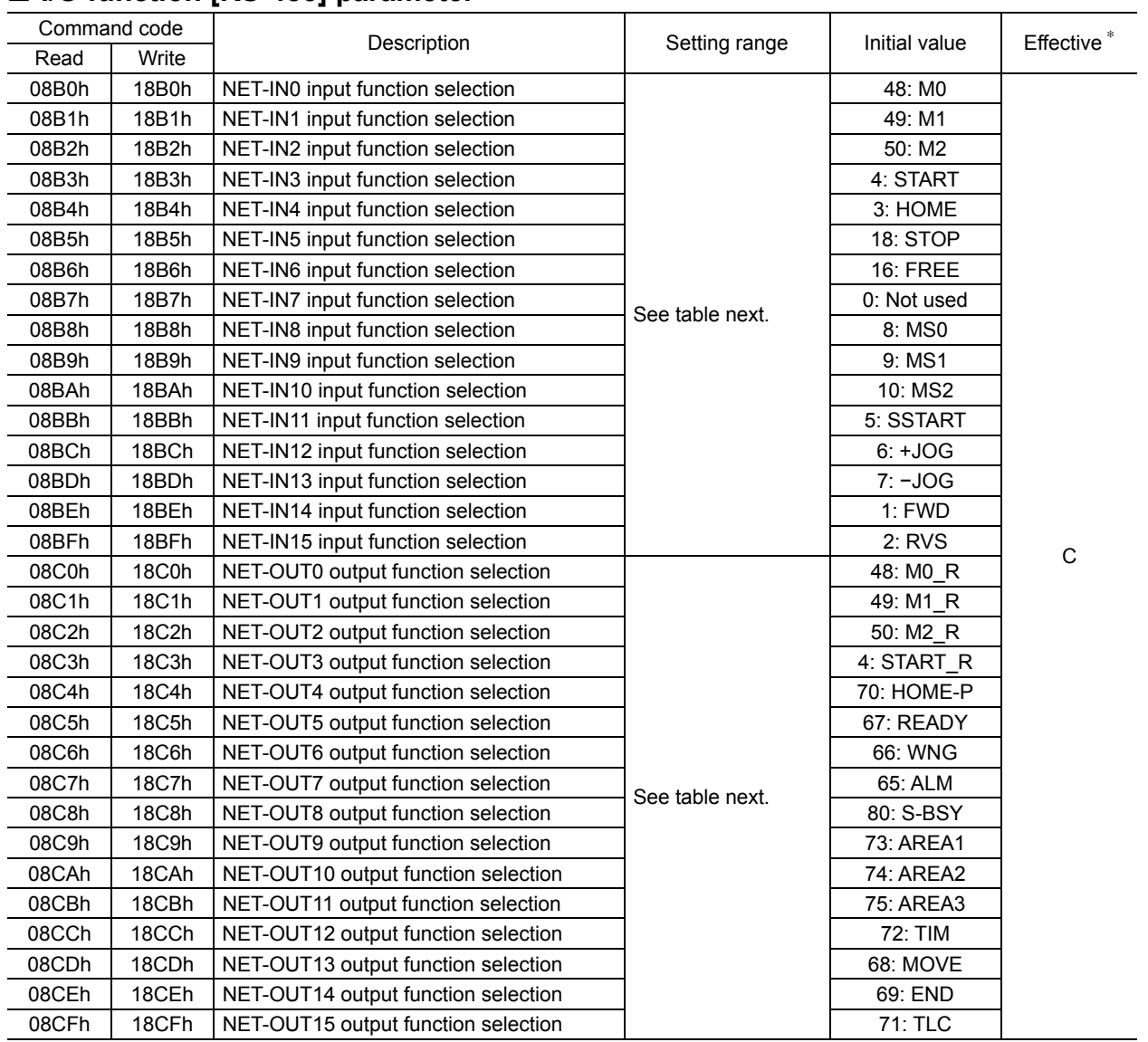

### ■ I/O function **IRS-4851** parameter

∗ Indicates the timing for the data to become effective. (C: Effective after executing the configuration)

#### • Setting range for NET-IN input function selection

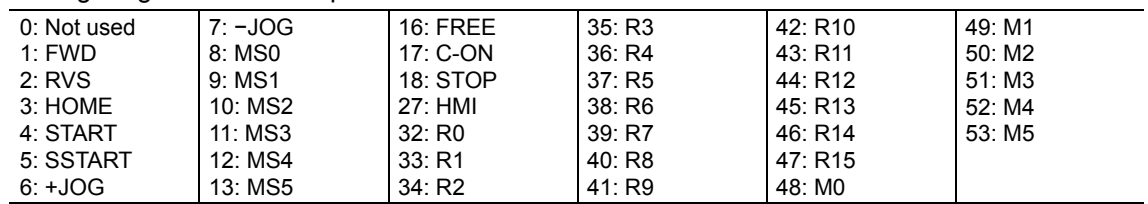

#### • Setting range for NET-OUT output function selection

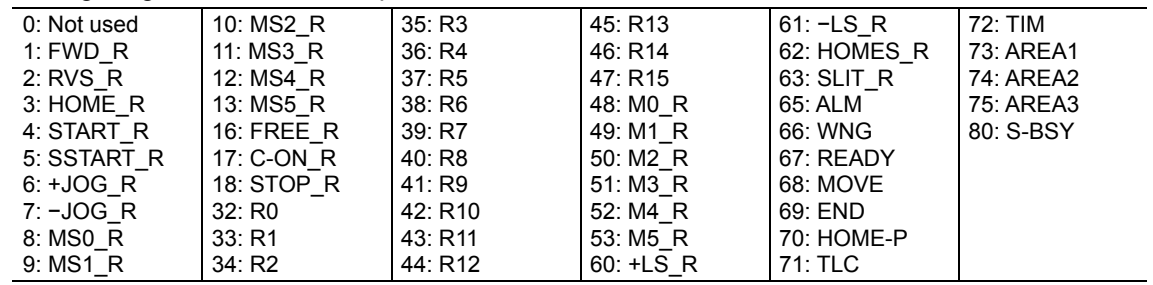

## **Communication parameter**

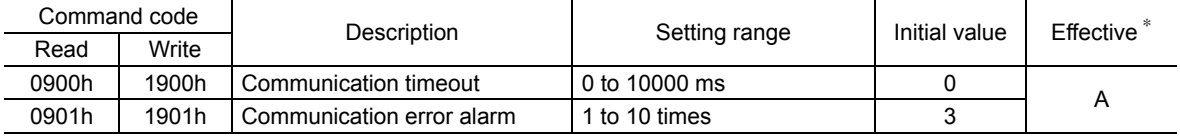

∗ Indicates the timing for the data to become effective. (A: Effective immediately)

4 Command code list

# 7 Method to use the MEXE02

This part explains the setting method of the data and parameters as well as the editing method, using the data setting software MEXE02.

#### **Table of contents**

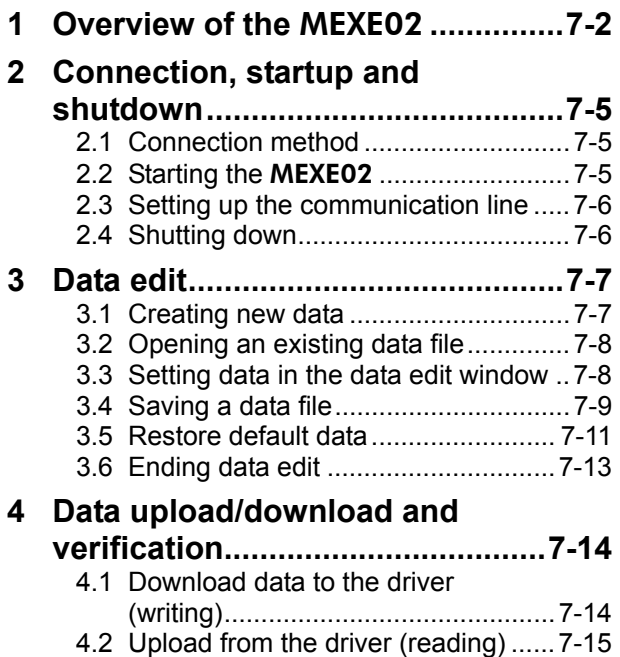

4.3 Verifying data....................................7-16

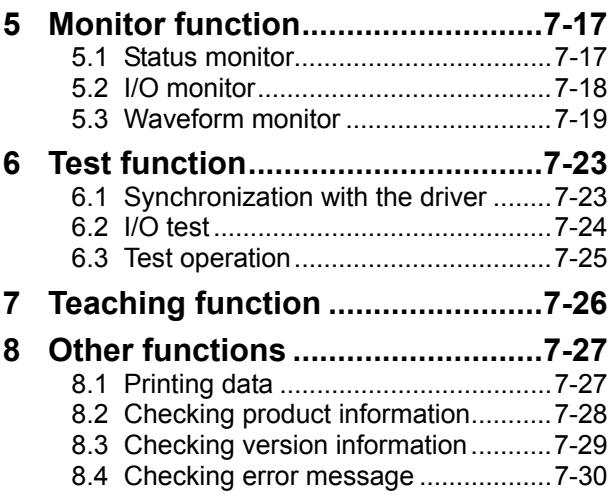

## **1 Overview of the** MEXE02

This chapter explains the overview and operating method for the data setting software **MEXE02**. Perform any editing operations for the **MEXE02** using an account with Administrator privileges. The **MEXE02** is designed with the assumption that the user has an understanding of basic operations such as starting up and exiting applications and how to use a mouse in Windows 2000, Windows XP, Windows Vista and Windows 7. Use the product only after carefully reading and fully understanding these instructions.

#### **Functions of the** MEXE02

The MEXE02 is a software program that lets you set data required for motor operation from a PC. Data can be edited in various PC screens, or data set in the driver can be checked from a PC. The key functions of the MEXE02 are explained below.

• Editing and saving the data

Operating data and parameters can be created and edited. Data edited in the MEXE02 can be written to the driver (download), or data stored in driver can be read into the MEXE02 (upload).

You can save data files created in the MEXE02 in either the MEXE02's dedicated file format or CSV format.

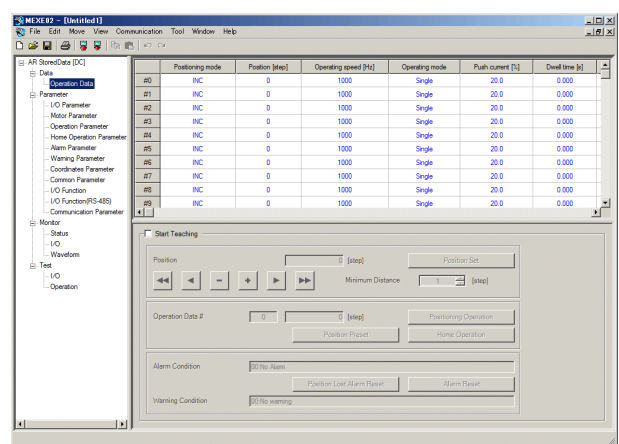

#### • Monitor function

ON/OFF statuses of I/O signals can be monitored.

The waveform measurement feature lets you check I/O signals, motor speeds and other settings based on measured waveforms.

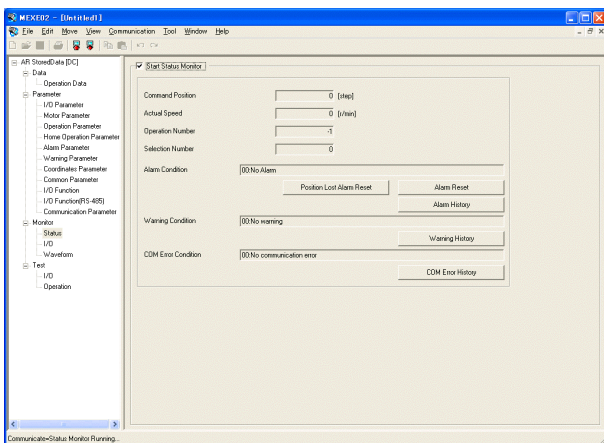

#### • Test function

I/O test can be performed to monitor input signals and cause output signals to be output forcibly. You can also perform test operations in the MEXE02.

#### • Teaching function

You can perform teaching function using the MEXE02. The traveling position can be saved in the MEXE02. When the position (travel amount) is set using the teaching function, the "operation mode" will always be the absolute mode.

#### **Hazardous substances**

RoHS (Directive 2002/95/EC 27Jan.2003) compliant

#### $\blacksquare$  Items required

- Data setting software **MEXE02**
- Communication cable for the data setting software CC05IF-USB (a set of a PC interface cable and USB cable)
- INSTALLATION MANUAL

#### ■ General specifications of the communication cable for the data setting **software**

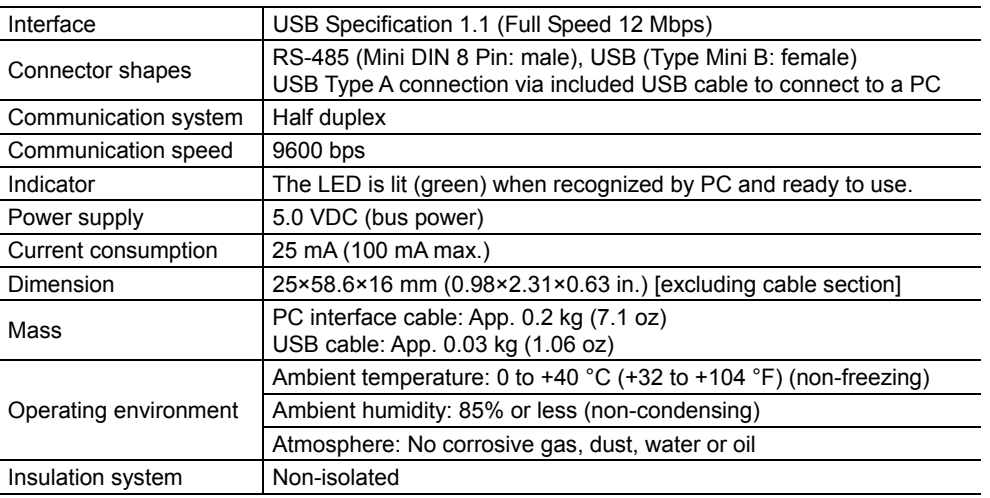

#### **General flow**

Steps to set operating data and parameters using the MEXE02 are shown below.

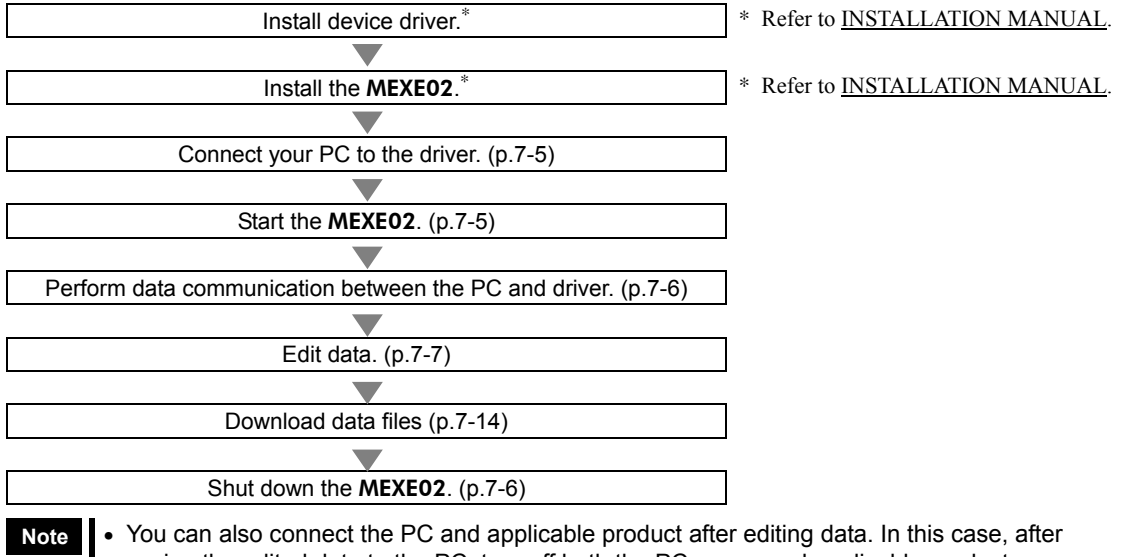

- saving the edited data to the PC, turn off both the PC power and applicable product power, connect the PC and applicable product, and then start them again.
	- It is recommended to back up the application program to a suitable storage device or a medium since data loss is a possibility when using software.
- Do not unplug the USB cable while the MEXE02 communicates with the applicable product.

#### ■ Notation rules

The description of text in this manual follows the notation rules specified as shown at the right. The screens shown in this manual are those displayed in Windows XP.

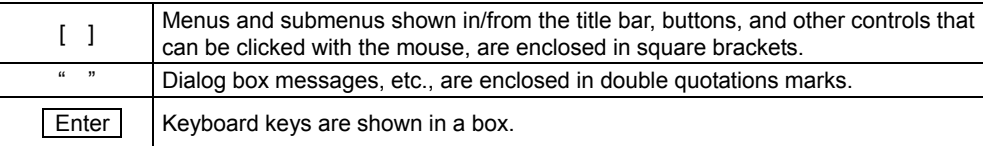

## **2 Connection, startup and shutdown**

This chapter explains how to connect your PC to the driver and start/shut down the MEXE02.

## **2.1 Connection method**

 $\bigwedge$  Caution

When grounding the positive terminal of the power supply, do not connect any equipment (PC, etc.) whose negative terminal is grounded. Doing so may cause the driver and PC to short, damaging both.

**Note** Use the communication cable for the data setting software when connecting the PC and driver.

- 1. Turn off the PC and driver.
- 2. Insert the PC interface cable of the communication cable for the data setting software to the data edit connector on the driver. Insert the USB cable of the communication cable for the data setting software to the USB port on the PC.
- 3. Connect the PC interface cable and USB cable.
- 4. Turn on the power to the PC and driver, and start the PC.

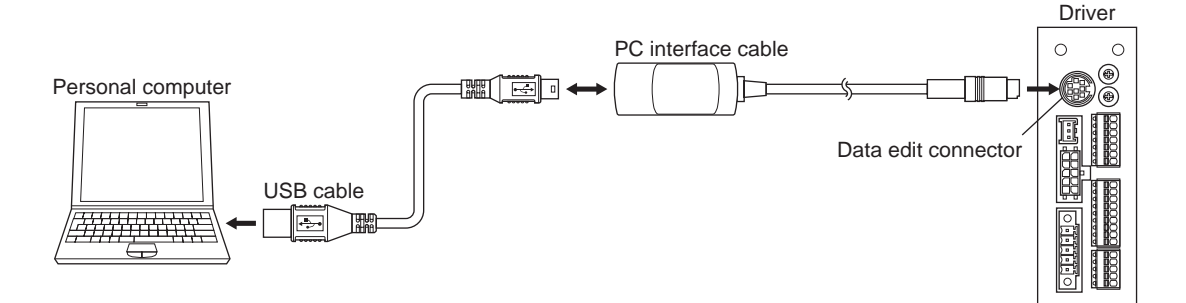

## **2.2 Starting the** MEXE02

Double-click the MEXE02 icon on the desktop to start the MEXE02. Once the MEXE02 has started, the following window appears.

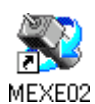

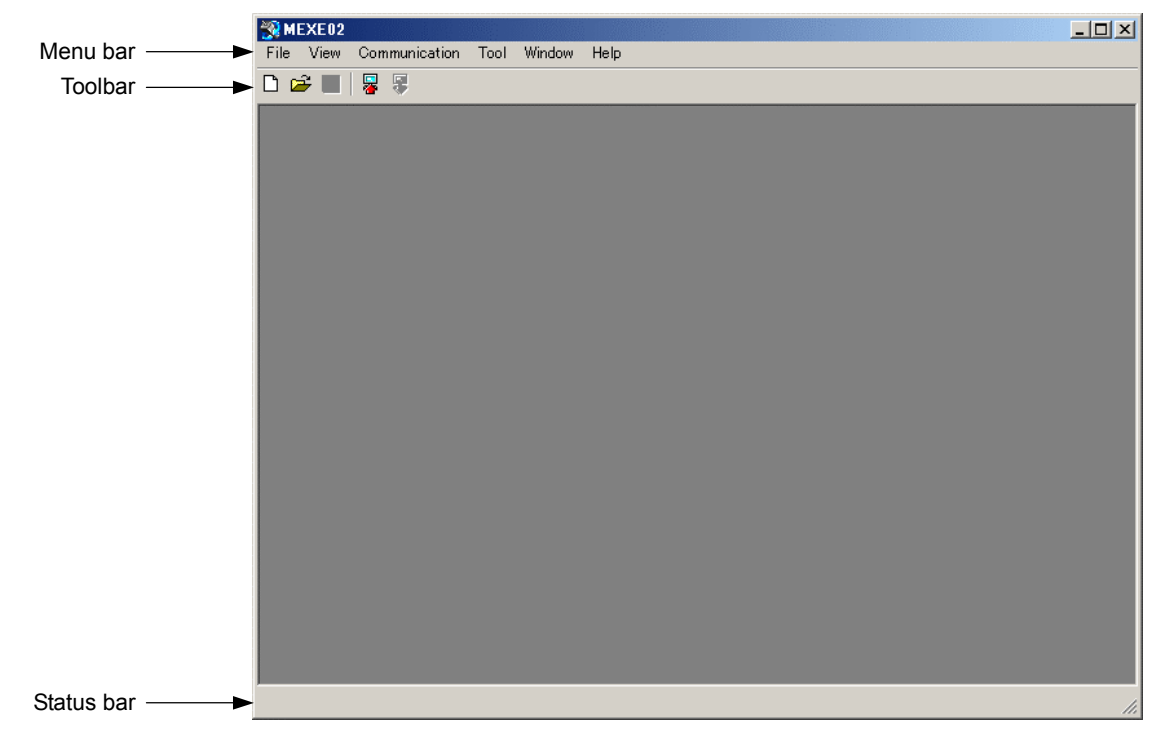

## **2.3 Setting up the communication line**

If you have connected the PC and the driver for the first time, set up the communication line.

1. Click [Option] from the [Communication] menu.

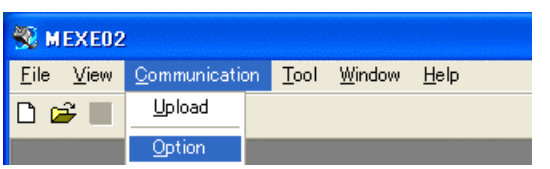

2. Select the communication port number connected the communication cable for the data setting software, and click [OK].

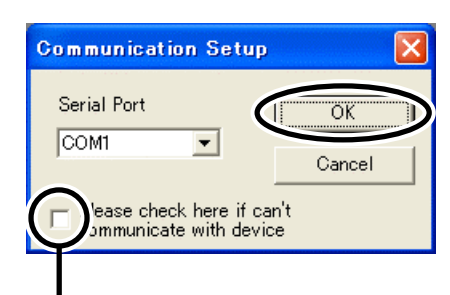

If communication cannot be established even through the driver power is input and the correct communication port is selected, select this check box and then set up the communication line again.

#### ■ Confirming the communication port number

- 1. Right-click the "My Computer" icon on the Desktop and click "Properties". The system properties will be displayed.
- 2. Click the "Hardware" tab and then click [Device Manager].
- 3. Double-click "Port (COM & LPT)". Confirm the port number labeled as "ORIENTAL MOTOR/Virtual COM Port". In the example below, it is COM3.

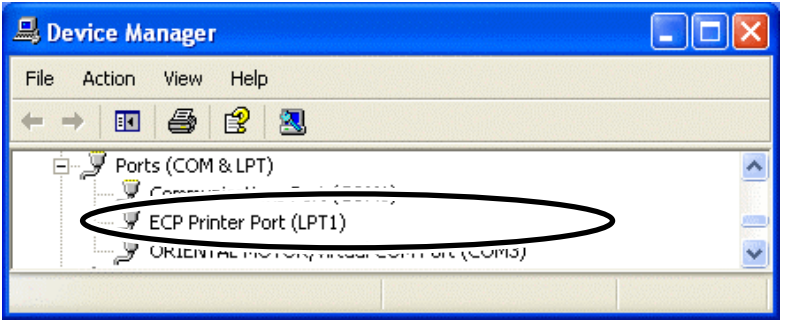

## **2.4 Shutting down**

Click [Exit] from the [File] menu. The **MEXE02** shuts down.

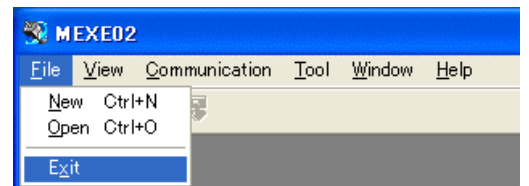

## **3 Data edit**

This chapter explains how to create data files, edit operating data and parameters, and store edited data. Data can be created from scratch or by editing existing data. Both require different procedures, so read the section corresponding to each method.

## **3.1 Creating new data**

I

1. Click the "New" icon in the toolbar.

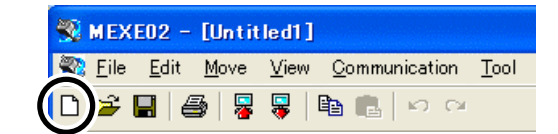

2. Select the product series and product name (mode), and click [OK]. Series name: AR Product name (mode): AR Stored Data [DC]

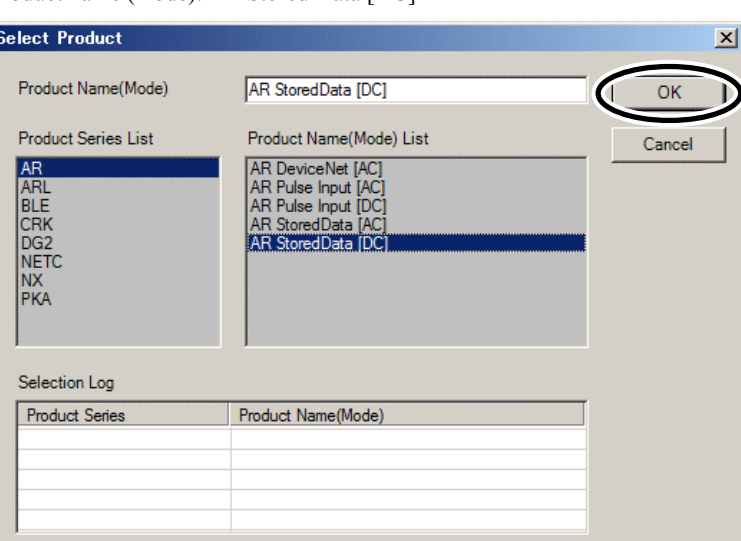

The data edit window appears.

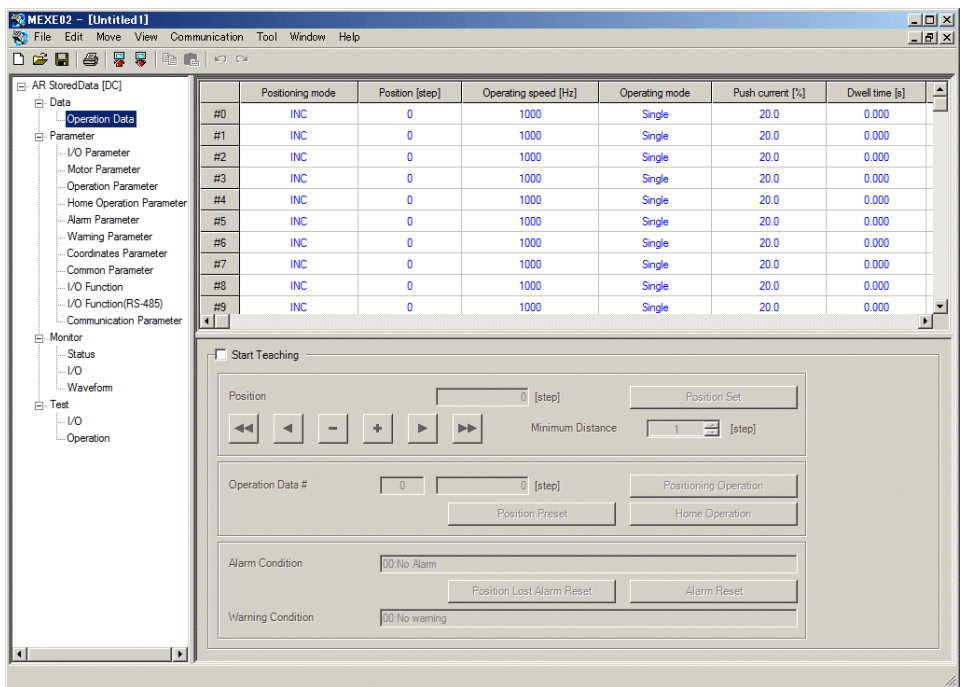

## **3.2 Opening an existing data file**

1. Click the "Open" icon in the toolbar.

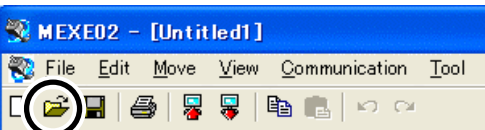

2. Select the file you want to edit, and click [Open].

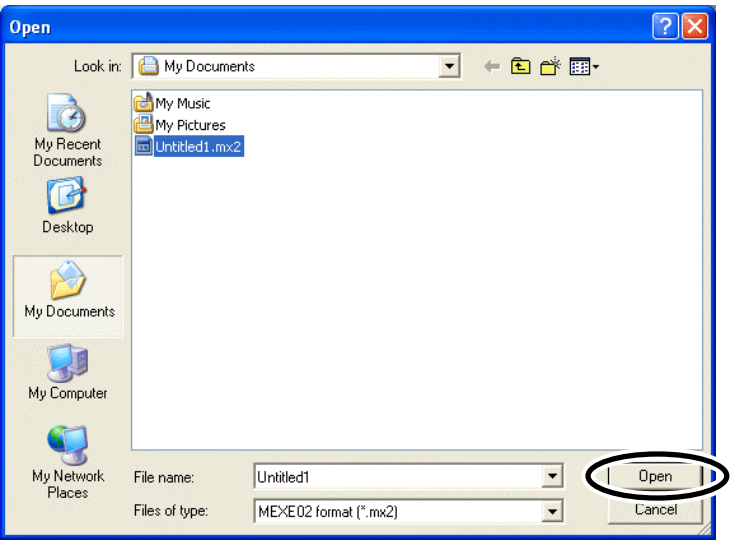

The data edit window appears, just like when you are creating a new data file.

## **3.3 Setting data in the data edit window**

**Note** Changing the data in the MEXE02 will not change the data in the driver. In order to change the data in the driver, a download must be performed. See p.7-14 for procedures on downloading.

#### ■ Data entry

When the value in a cell is changed, the cell changes to yellow.

The characters in the cell will be black if the value in the cell is different from the default value. Resetting the cell back to the default value changes the text color to blue.

• Entering a numeric value

Click a desired cell, enter a numeric value using the keyboard, and then press the  $\boxed{\text{Enter}}$  key.

• Selecting a value from a pull-down menu

Double-clicking a desired cell displays a pull-down menu. Select a desired value from the pull-down menu.

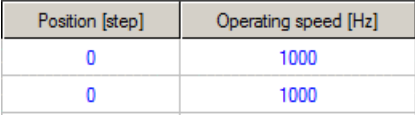

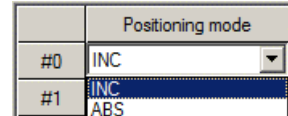

#### ■ Copying and pasting data

You can copy an entered value and paste it into a different cell. Copying and pasting lets you quickly populate multiple cells with the same value.

1. Select the data you want to copy, and then click the "Copy" icon in the toolbar. You can select a single value or multiple values.

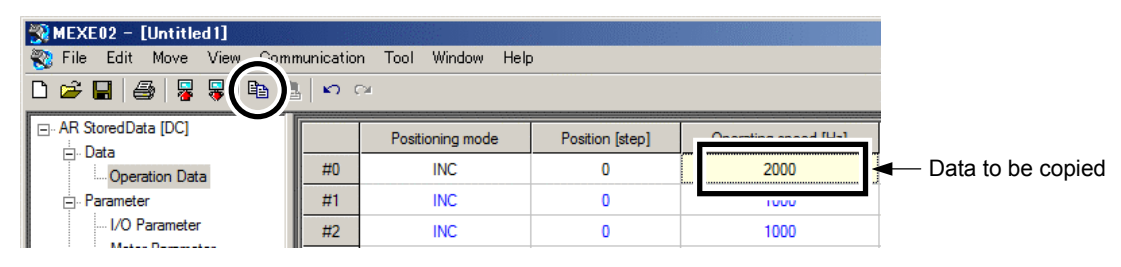

2. Click the cell you want to paste the data into, and then click the "Paste" icon in the toolbar.

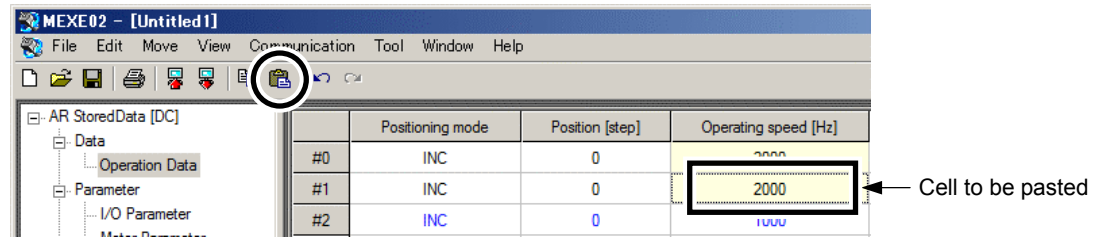

## **3.4 Saving a data file**

The data edited within the **MEXE02** or data read by the driver will be saved as a file. Data files can be saved in the **MEXE02**'s dedicated file format (.mx2) or CSV format (.csv).

#### ■ Saving data by overwriting

Click the "Save" icon in the toolbar. The current data is saved over the existing data.

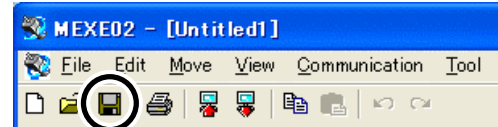

#### ■ Saving data under a different name

1. Click [Save As] from the [File] menu.

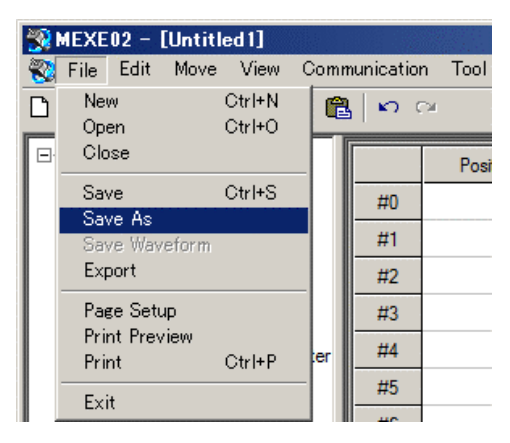

2. Enter a new file name, and click [Save]. The data is saved under the specified name.

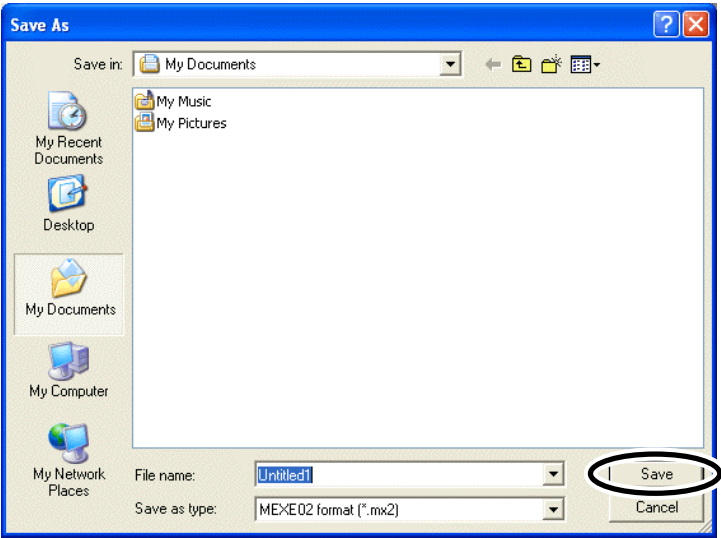

#### ■ Saving data in CSV format

Data saved in the CSV format can be edited in applications other than the MEXE02. Note that once saved in the CSV format, files can no longer be opened or edited in the MEXE02. To edit a CSV file in the MEXE02, open the file in an application other than the MEXE02 and then paste the data to the MEXE02.

1. Click [Export] from the [File] menu.

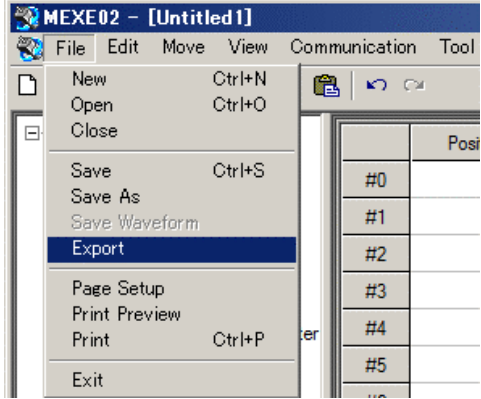

2. Enter a file name, and click [Save].

All operating data and parameters are saved in CSV format.

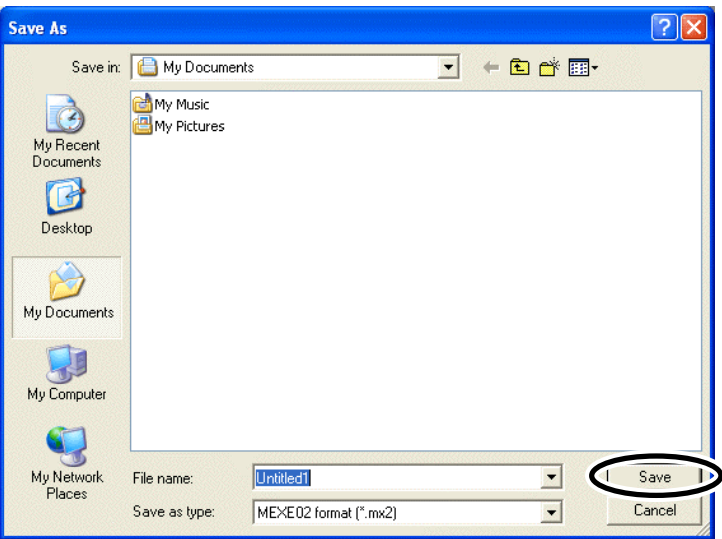

## **3.5 Restore default data**

#### ■ Restoring edited data

You can initialize the data you have edited in the data edit window.

1. Click [Initialize] from the [Edit] menu.

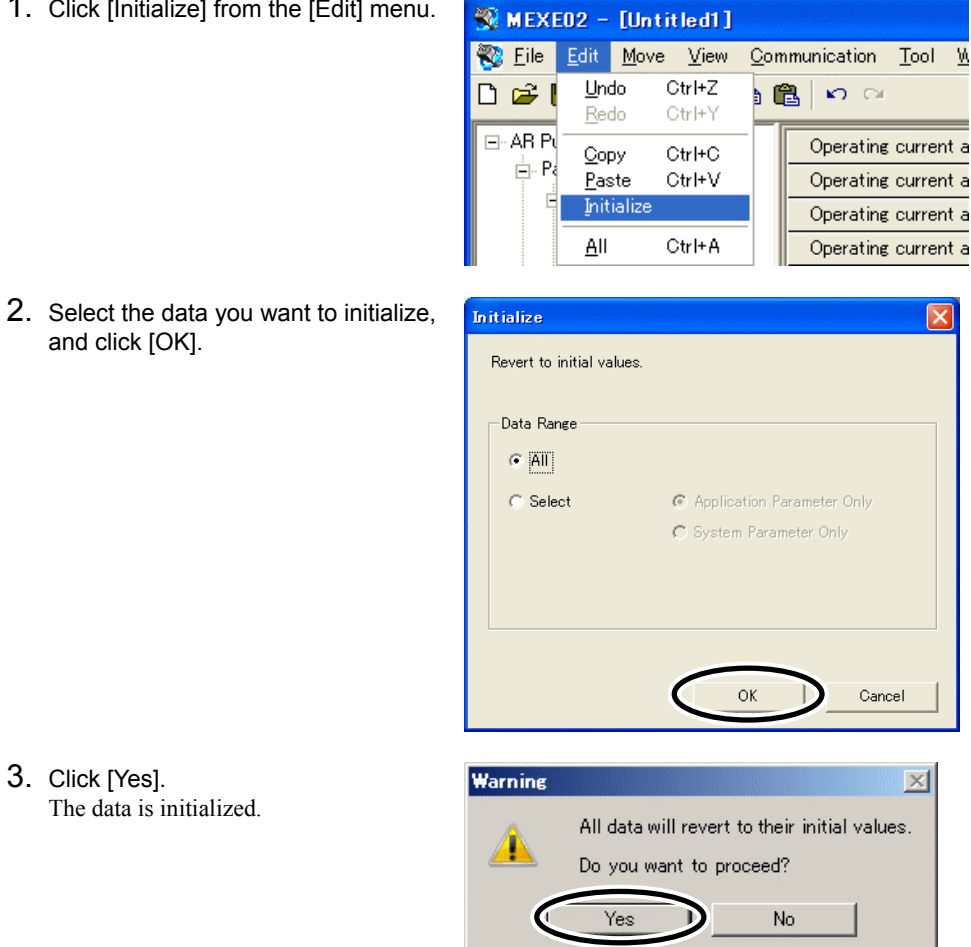

3. Click [Yes]. The data is initialized.

#### **Restoring default data in selected cells**

1. In the data edit window, select the cell you want to restore.

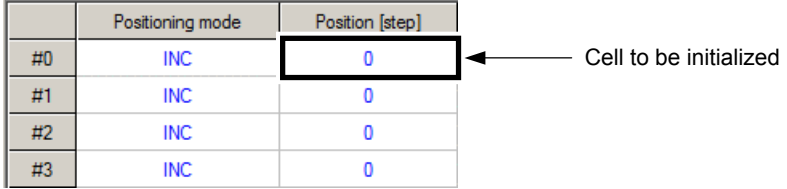

2. Click the right mouse button, and click [Initialize]. The value in the selected cell returns to the default.

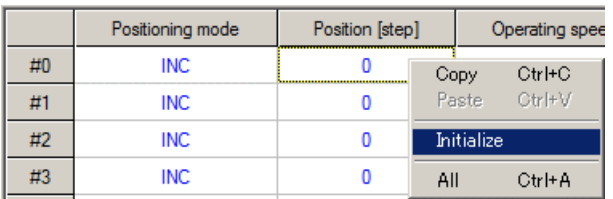

#### ■ Restoring the driver to default settings

You can restore data stored in the driver's non-volatile memory.

- Note The driver's non-volatile memory can be rewritten approximately 100,000 times.
	- Do not turn off the driver power while the initialization is still in progress. Doing so may damage the data.

MEXE02 - [Untitled1]

1. Click [Initialize] from the [Communication] menu.

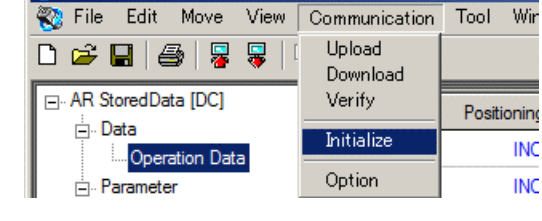

Tool

2. Select the data you want to restore, and then click  $[OK]$ .

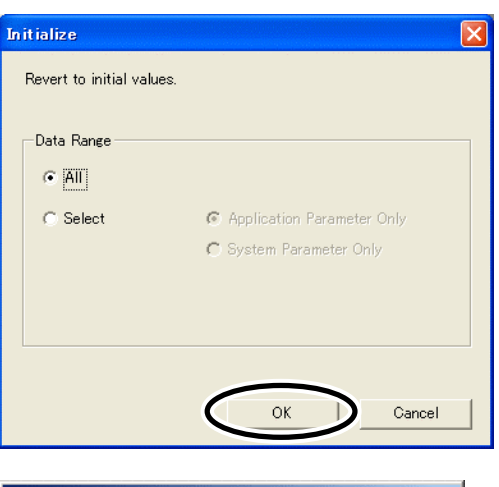

- 3. Click [Yes]. The specified data in the driver's non-volatile memory is restored.
- 4. When the restore is complete, click [OK].

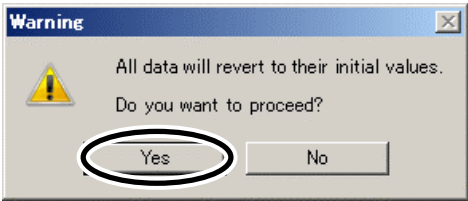

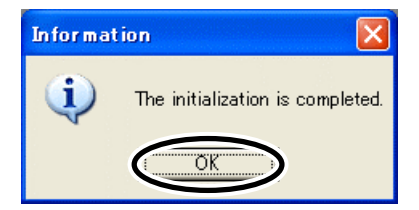

**Note** If the system parameters have been changed by data initialization, the following message will be displayed. Changes to the system parameters will become effective at next power-up. Be sure to cycle the power.

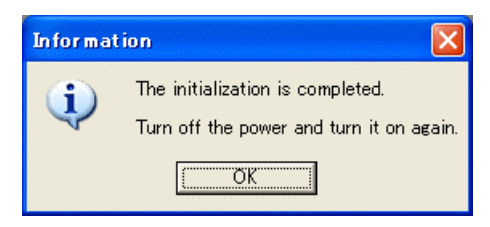

## **3.6 Ending data edit**

To close the data edit window, click [Close] from the [File] menu.

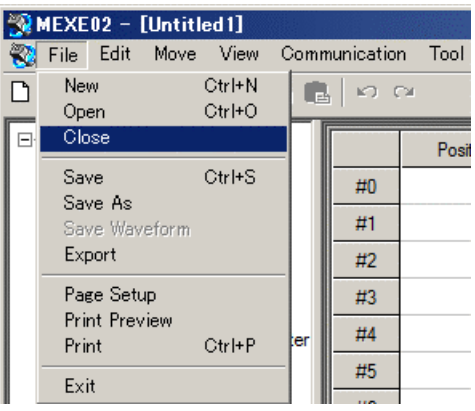

## **4 Data upload/download and verification**

This chapter explains how to write the MEXE02 data to the driver (download), read data from the driver into the MEXE02 (upload), and verify the MEXE02 data against driver data.

## **4.1 Download data to the driver (writing)**

You can write data created in the MEXE02 to the driver.

Note • The driver's non-volatile memory can be rewritten approximately 100,000 times.

- Do not turn off the driver power while the download is still in progress. Doing so may damage the data.
- 1. Click the "Download" icon in the toolbar.

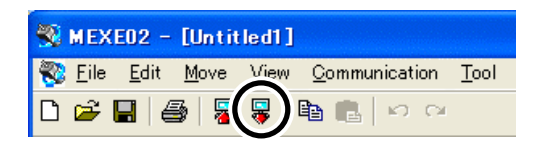

2. Select the data to be downloaded, and then click [OK].

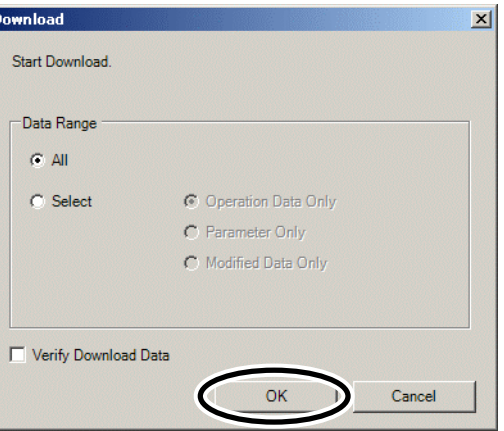

**Note** The MEXE02 data and the driver data must be synchronized prior to performing a "Modified Data Only" download. For the synchronization method, refer to p.7-23.

3. Click [Yes]. The data is downloaded.

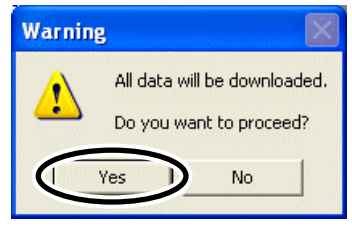

4. After the data has been downloaded, click [OK].

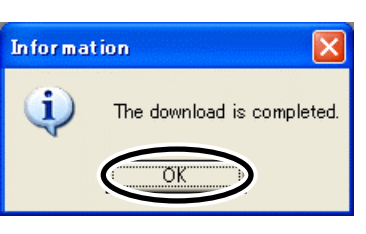

**Note** If the system parameters have been changed by data initialization, the following message will be displayed. Changes to the system parameters will become effective at next power-up. Be sure to cycle the power.

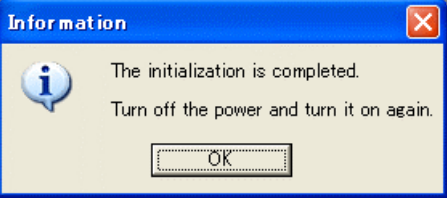

## **4.2 Upload from the driver (reading)**

You can read data stored in the driver into the MEXE02.

- 1. Click the "Upload" icon in the toolbar.
- 2. Click [OK]. The data is uploaded.

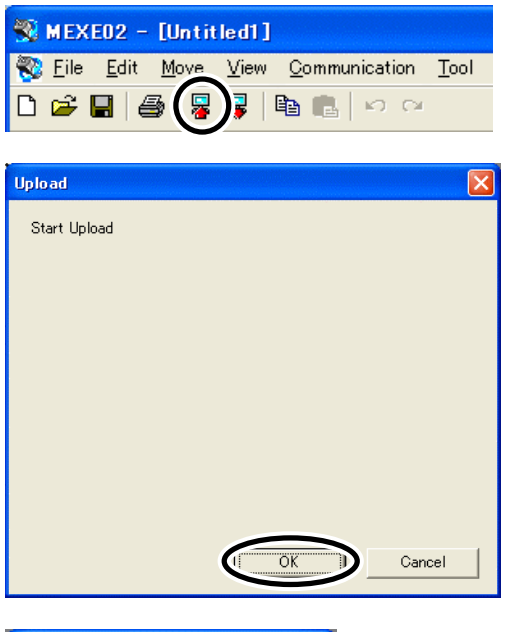

3. After the data has been uploaded, click [OK]. The data that has been read is displayed.

**Information**  $\overline{\mathsf{x}}$ i) The upload is completed.  $\overline{\mathsf{OK}}$ 

## **4.3 Verifying data**

You can verify the data stored in the driver against the data displayed in the **MEXE02**.

1. Click [Verify] from the [Communication] menu.

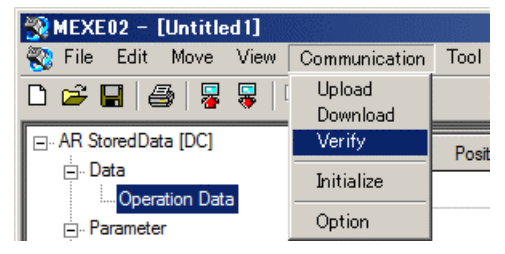

2. Select the data to be verified, and then click [OK]. Data is verified.

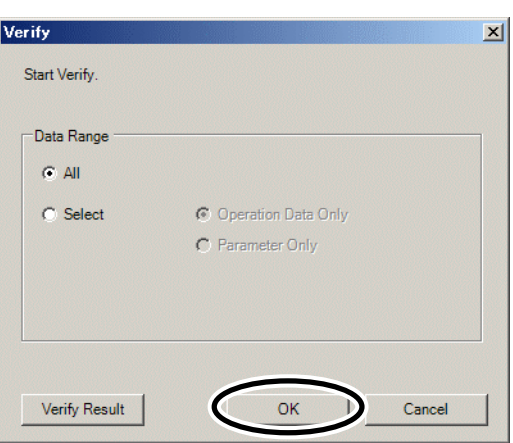

3. When the verification is complete, click [Close]. When both data match:

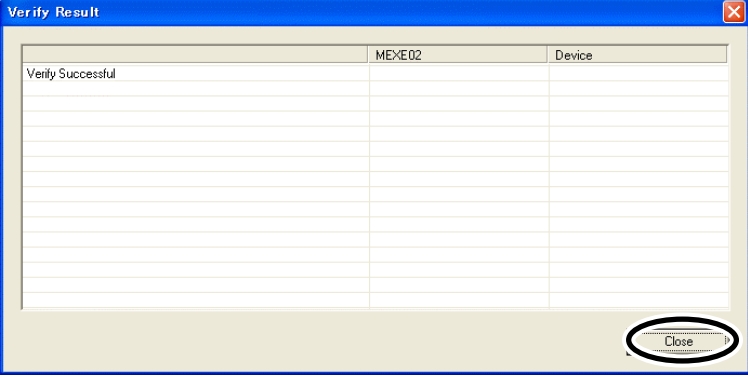

When the data do not match: An unmatched data is displayed.

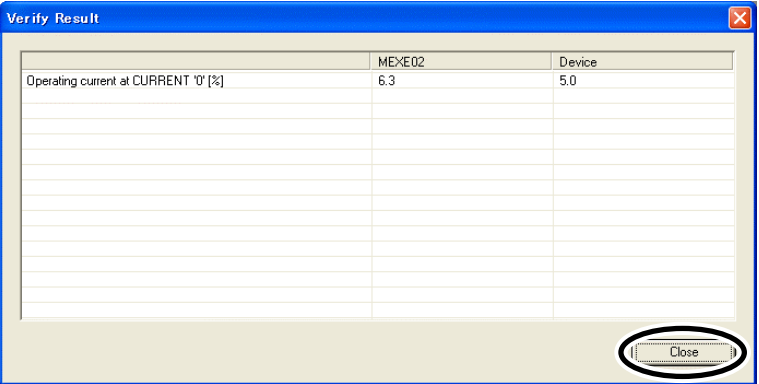

## **5 Monitor function**

You can monitor the motor operating status, alarm condition and I/O signals. In the waveform monitor, the motor operating speeds and I/O signal switching status can be checked in a waveform format.

### **5.1 Status monitor**

You can monitor the operation status and alarm condition.

- 1. In the window selection area, click [Status] under [Monitor]. The status monitor window appears.
- 2. Select "Start Status Monitor". Status monitor starts.

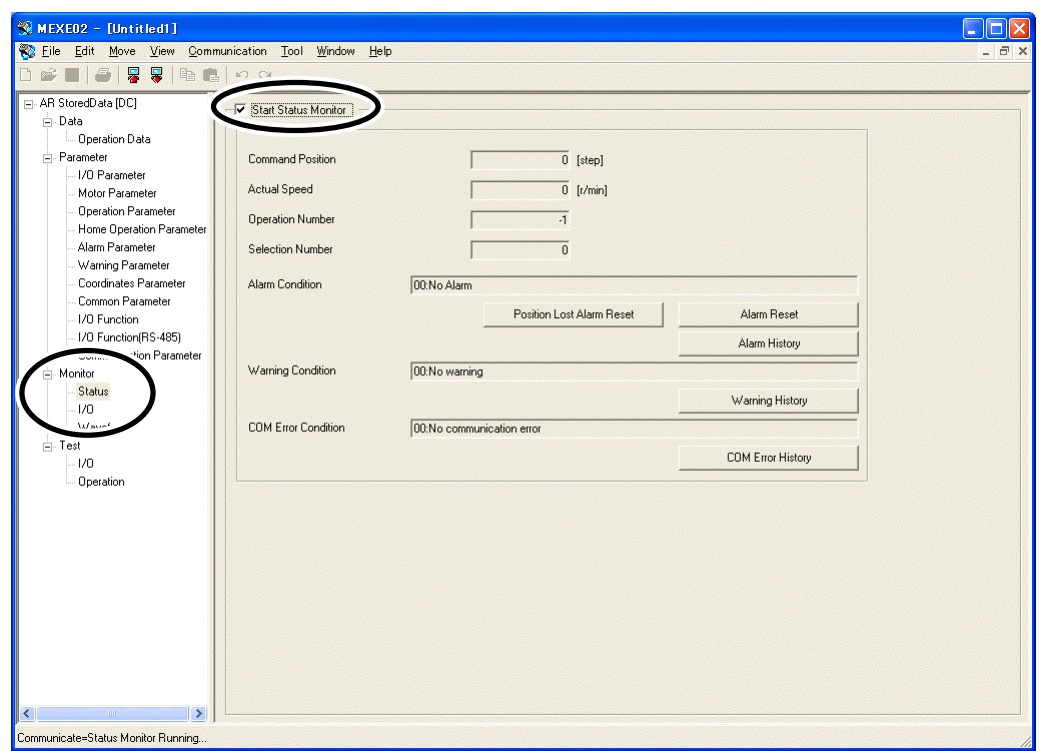

3. To end status monitor, unselect "Start Status Monitor".

**Note** When the "absolute position error alarm" has been generated, be sure to reset it by clicking the [Position Lost Alarm Reset]. It cannot be reset by clicking [Alarm Reset].

## **5.2 I/O monitor**

You can monitor the I/O status of the driver.

- 1. In the window selection area, click [I/O] under [Monitor]. The I/O monitor window appears.
- 2. Select "Start I/O Monitor".

The I/O monitor starts.

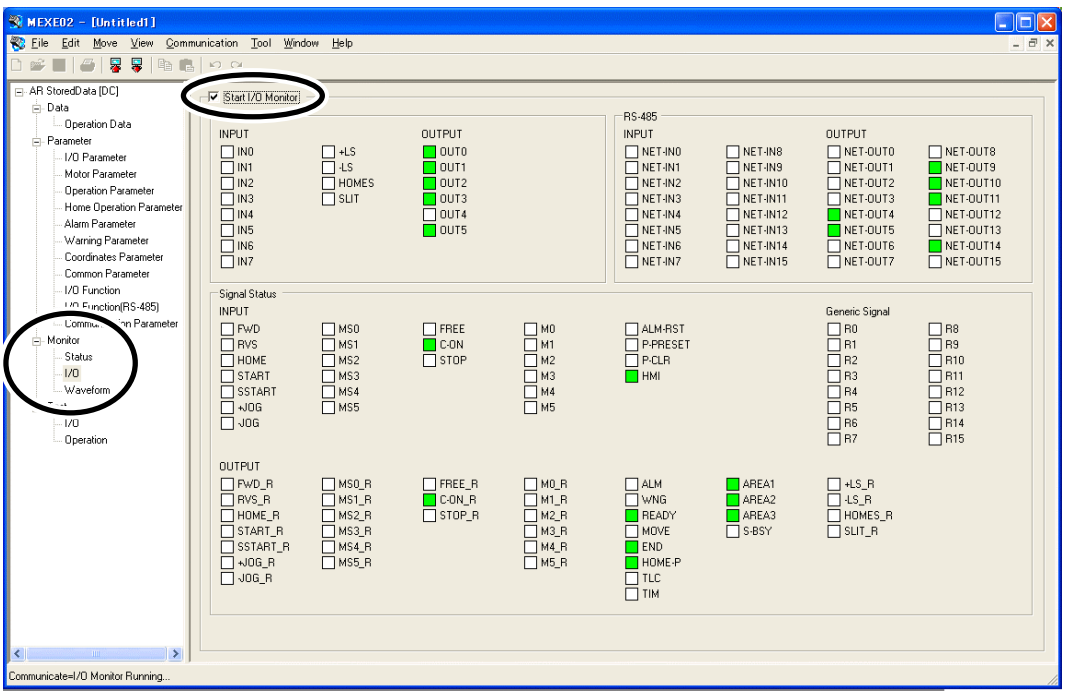

Each signal is shown in green if ON, and in white if OFF.

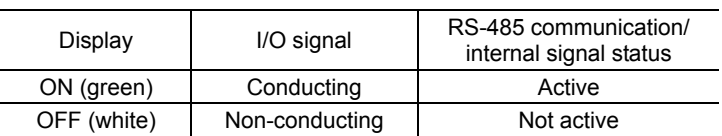

3. To end I/O monitor, unselect "Start I/O Monitor".

## **5.3 Waveform monitor**

The motor operating speeds and I/O signal switching status can be checked in a waveform format. Four sets of waveforms (four channels) can be shown in the window simultaneously.

- 1. In the window selection area, click [Waveform] under [Monitor]. The waveform monitor window appears.
- 2. Select "Start Waveform Monitor". Waveform monitor starts.

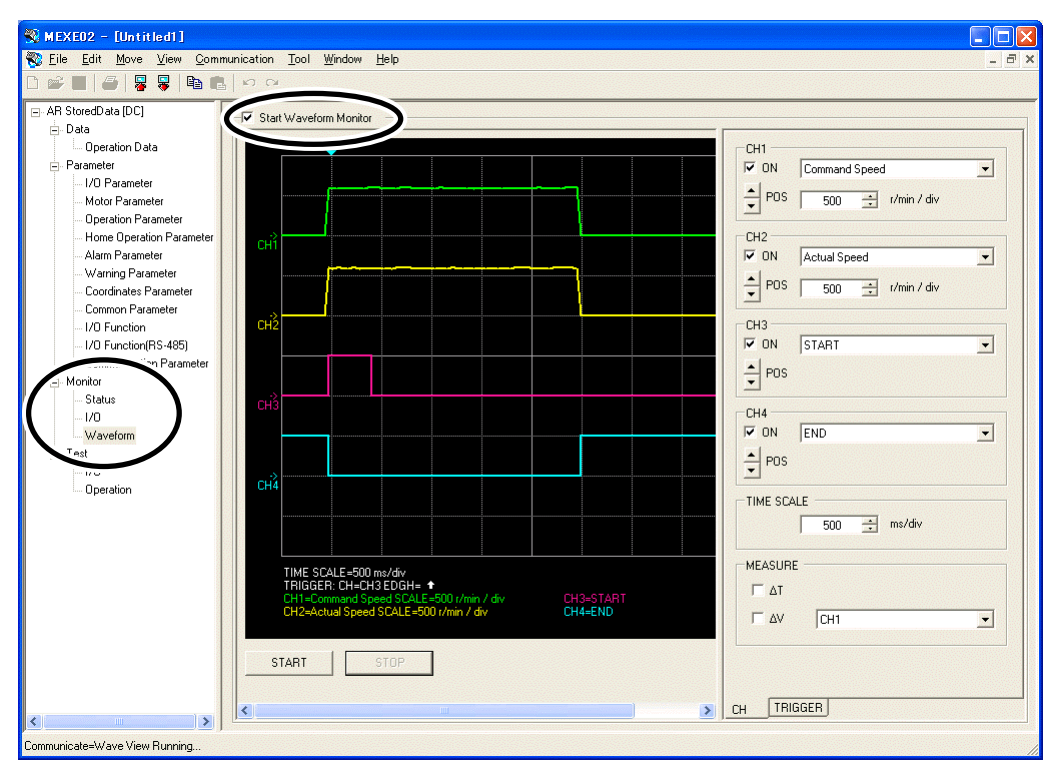

3. Set the required items for each channel.

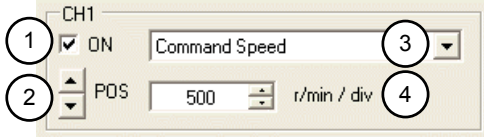

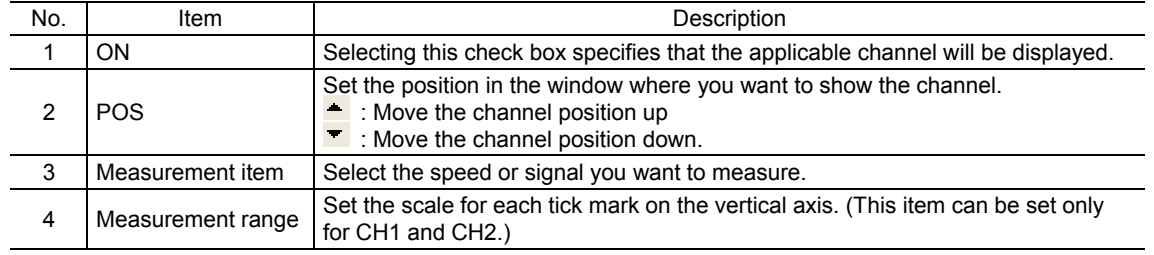

4. Set the time scale.

The time for each tick mark on the horizontal axis will be set.

- $\blacksquare$ : Time will become longer.  $\blacksquare$ : Time will become shorter.
- 

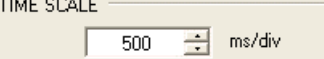

5. Click [TRIGGER] on the lower right of the screen, and set the trigger. Trigger is a function for automatically measuring waveform when the motor speed or I/O signal ON/OFF status satisfies a specific condition.

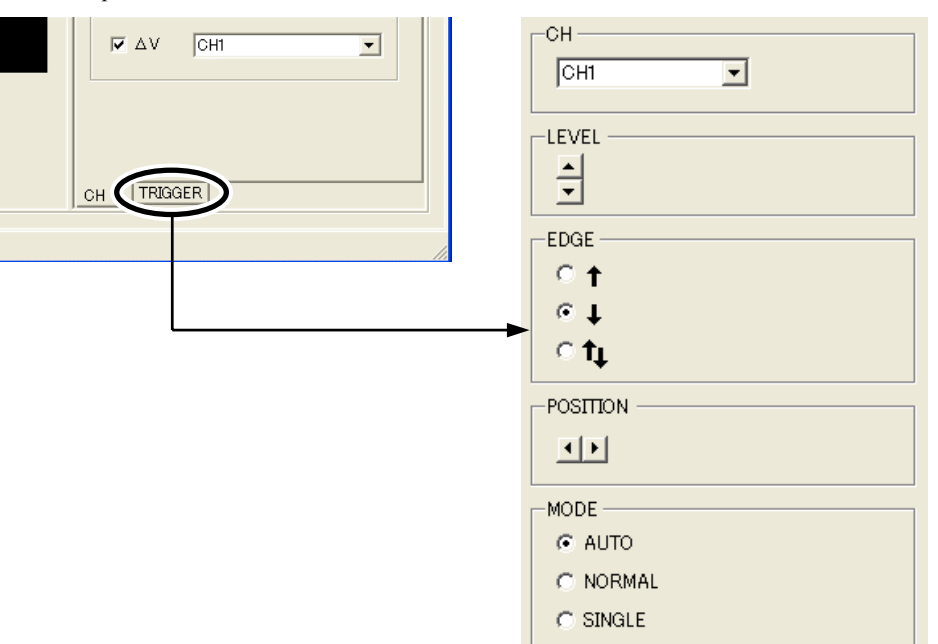

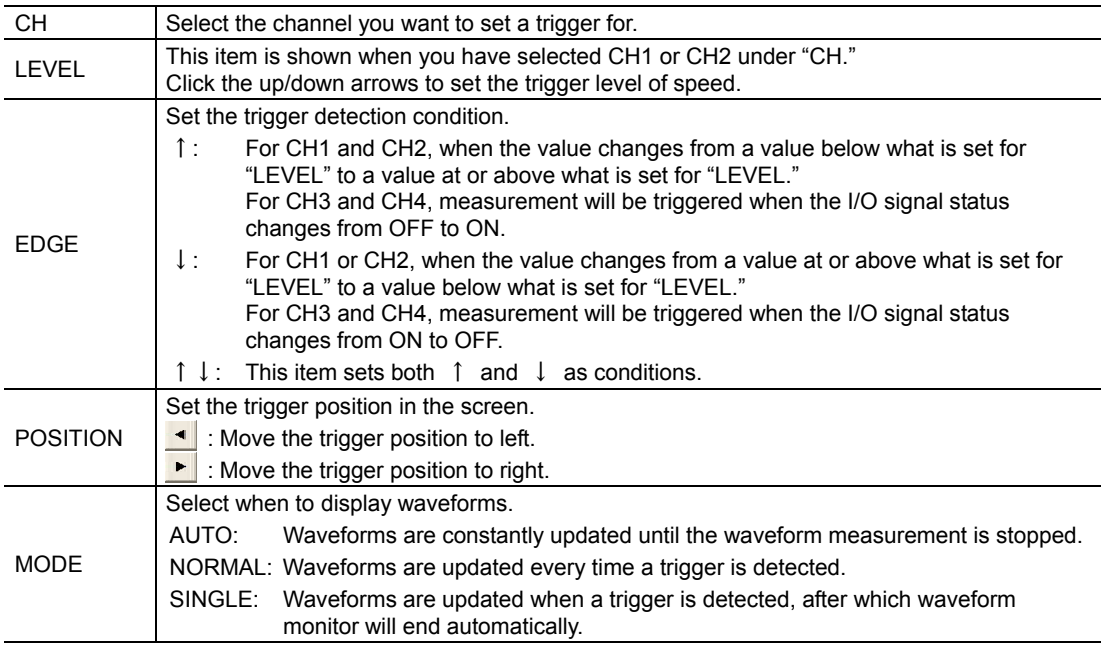

6. Click [START].

Waveform measurement starts.

7. Click [STOP] to stop the measurement.

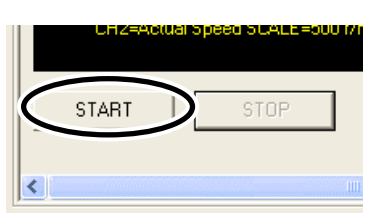
#### ■ Measurement function

You can measure the time delta and measurement delta in the window based on measurement results. The time delta indicates the difference between T1 and T2, while the measurement delta indicates the difference between V1 and V2. This function is useful to verify the time that the measured waveform is in ON state or to verify the interval between the signals. It is also useful to verify the difference between the measured value of the items selected for CH1 and CH2.

1. Under "MEASURE" on the right side of the window, select the channel you want to measure.

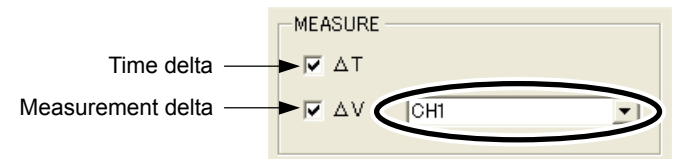

2. To measure the time delta, select "∆T." To measure the measurement delta, select "∆V". If ∆T has been selected, two vertical lines appear. If ∆V has been selected, two horizontal lines appear.

The red line shows the T1 time or V1 measurement. The blue line shows the T2 time or V2 measurement.

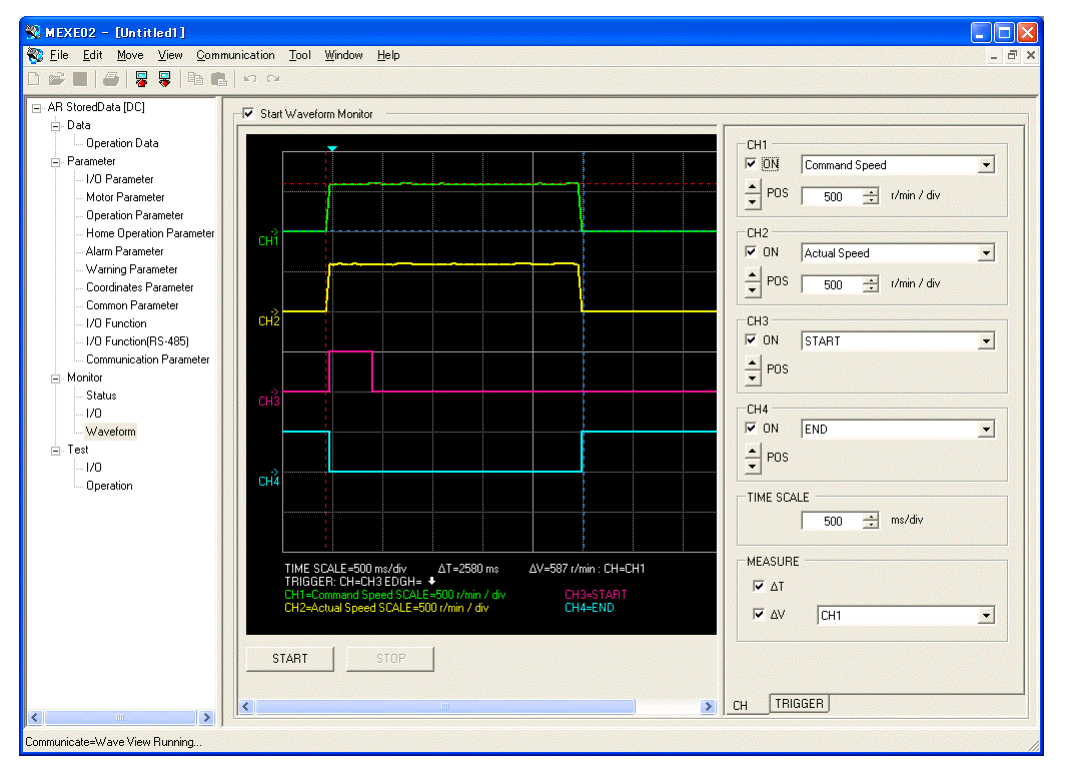

3. Drag the vertical or horizontal lines with the mouse to desired measurement positions. The time delta or measurement delta is shown below the graph.

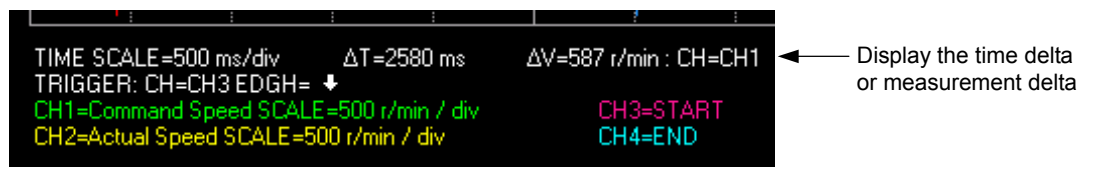

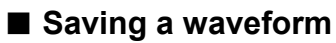

The waveform on the waveform monitor screen can be saved as a BMP file.

- 1. Unselect "Start Waveform Monitor."
- 2. Click [Save Waveform] from the [File] menu.

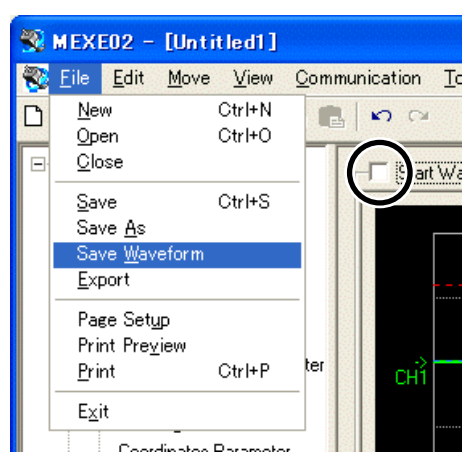

3. Enter a file name, and click [Save].

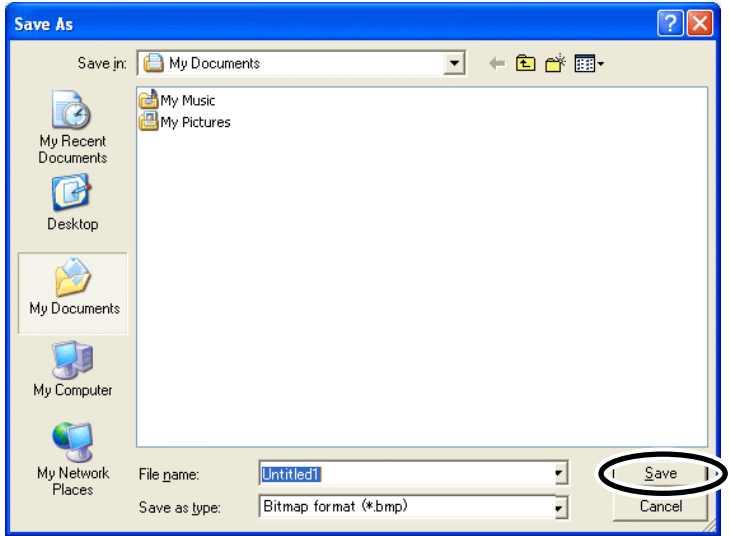

# **6 Test function**

You can perform I/O signal test and test operation.

# **6.1 Synchronization with the driver**

In order to verify the status of a driver using the test function, the MEXE02 data and driver data must be synchronized. A window to select a synchronization method will be displayed when the test function is selected without synchronizing the data.

Once synchronization is complete, the synchronization will be valid until communication with the MEXE02 is interrupted or the MEXE02 data is changed.

Also, when the MEXE02 data is edited after synchronization, "Download Modified Data Only" is enabled to be selected, which allows downloading only the data that has been edited to the driver.

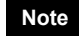

**Note** Once synchronization is complete, the MEXE02 data or driver data will be changed. Which data is changed depends on the synchronization method.

- 1. Select test function from the window selection area.
- 2. Select the "Start…" check box near the center of the screen.

The figure below is an example when the I/O test is selected. Select "Start I/O Test" in this case.

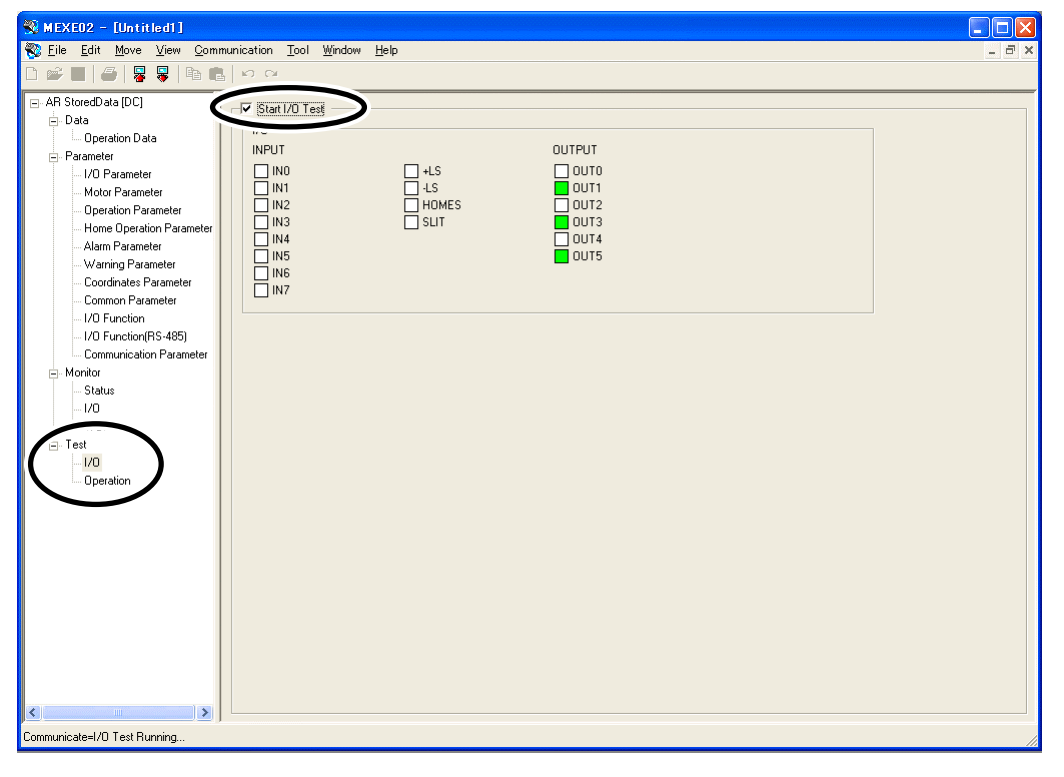

- 3. Select the synchronization method.
- 4. Click [OK].

The MEXE02 data and driver data will be synchronized.

5. Once synchronization is complete, clear the check box in Step 2 if you wish to proceed to another function.

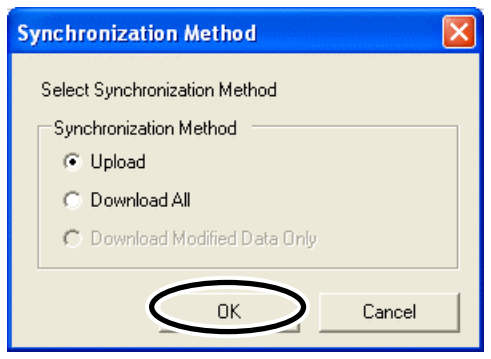

# **6.2 I/O test**

You can monitor input signals and cause output signals to forcibly output. This function is convenient if you want to check the wiring condition.

**Note** I/O signals are kept in the same status which was before the I/O test was performed. If a signal is input externally while the I/O test is performed, the signal becomes invalid.

- 1. In the window selection area, click [I/O] under [Test]. The I/O test window appears.
- 2. Select "Start I/O Test".

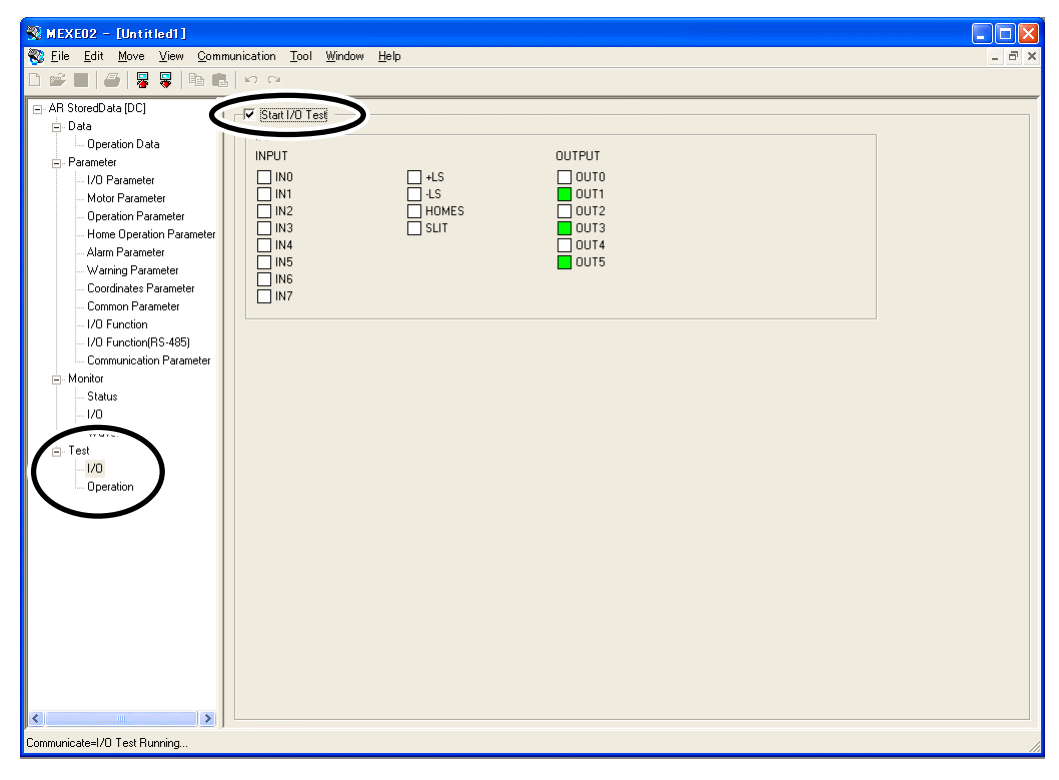

3. Click [Yes]. You can now per

> V Start 170 Test  $-1/0$ **INPUT**

 $\begin{array}{c}\n 1 \\
1 \\
2 \\
3 \\
4 \\
5 \\
6 \\
7\n \end{array}$ 

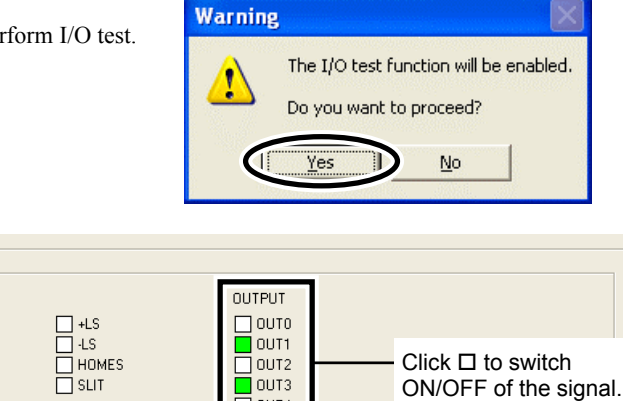

You can monitor the ON/OFF status of the signals under "INPUT." For the signals under "OUTPUT", the ON/OFF status switches every time  $\Box$  is clicked.

 $\Box$  OUT4 iouts.

Each signal is shown in green if ON, and in white if OFF.

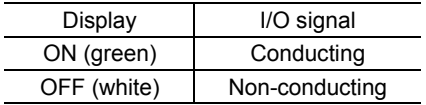

4. To end the I/O test, unselect "Start I/O Test." The signals under "OUTPUT" (output signals) return to the status they had before the I/O test.

# **6.3 Test operation**

You can operate a motor using the **MEXE02**. The motor operation can be checked by test operation before connecting to a master controller.

- Note **During test operation, the motor rotates at the set speed while each operation button is pressed.** Perform test operation after confirming thoroughly that the motor rotation will not cause any dangerous situation.
- 1. In the window selection area, click [Operation] under [Test]. The test operation window appears.
- 2. Select "Start Test Operation".

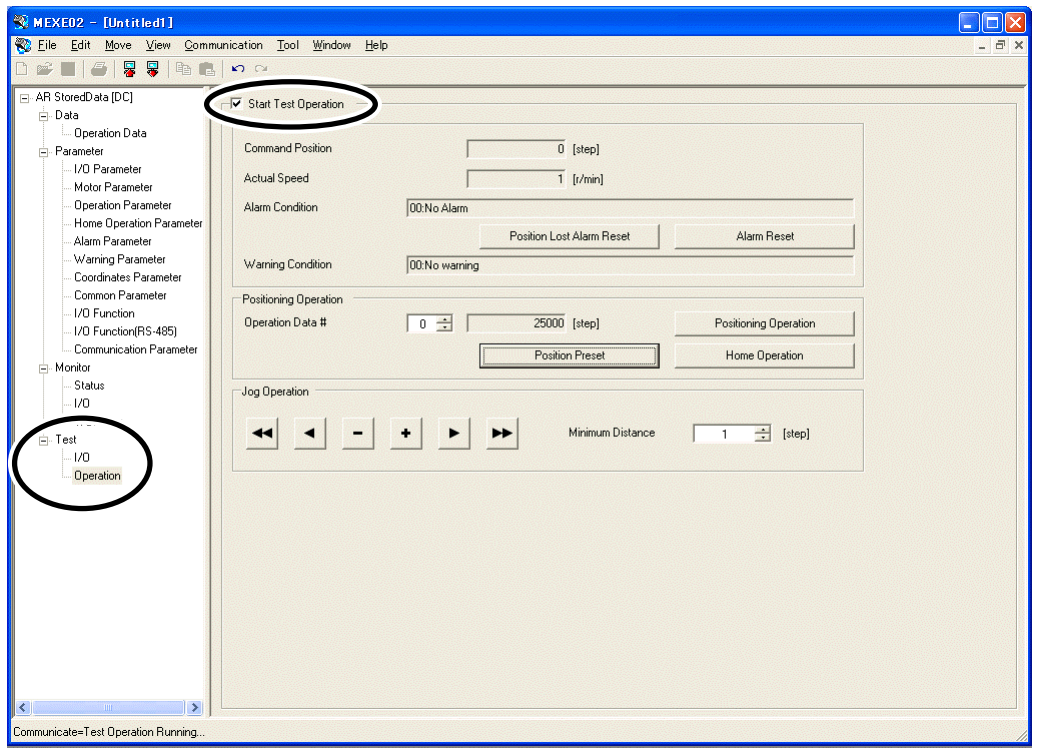

- : Move the motor in the negative direction at the JOG operating speed.<sup>∗</sup>
- $\overline{\phantom{a}}$ : Move the motor in the negative direction at one-tenth the JOG operating speed.<sup>∗</sup>
- $\overline{\phantom{a}}$ : Move the motor in the negative direction by the minimum travel.
- $\ddot{\phantom{1}}$ : Move the motor in the positive direction by the minimum travel.
- $\blacktriangleright$ : Move the motor in the positive direction at one-tenth the JOG operating speed.<sup>∗</sup>
- $\blacktriangleright$ : Move the motor in the positive direction at the JOG operating speed.<sup>∤</sup>
- ∗ The motor will be operated at the starting speed for JOG operation if the operating speed for JOG operation is less than the starting speed for JOG operation.
- 3. Click [Yes].

You can now perform test operation.

4. To end the test operation, unselect "Start Test Operation".

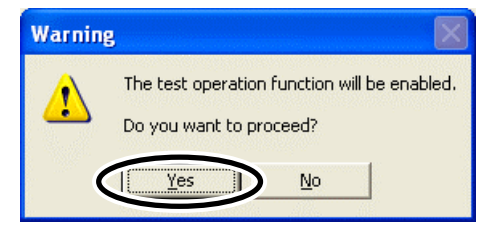

**Note** When the "absolute position error alarm" has been generated, be sure to reset it by clicking the [Position Lost Alarm Reset]. It cannot be reset by clicking [Alarm Reset].

# **7 Teaching function**

You can perform teaching function using the MEXE02. The traveling position can be saved in the MEXE02. When the position (travel amount) is set using the teaching function, the "operation mode" will always be the absolute mode.

**Note During teaching operation, the motor rotates at the set speed while each operation button is** pressed. Before commencing teaching function, consider the status of the equipment and condition of its surroundings to confirm thoroughly that motor rotation will not cause any dangerous situation.

- 1. In the window selection area, click [Operation Data] under [Data].
- 2. Select "Start Teaching".

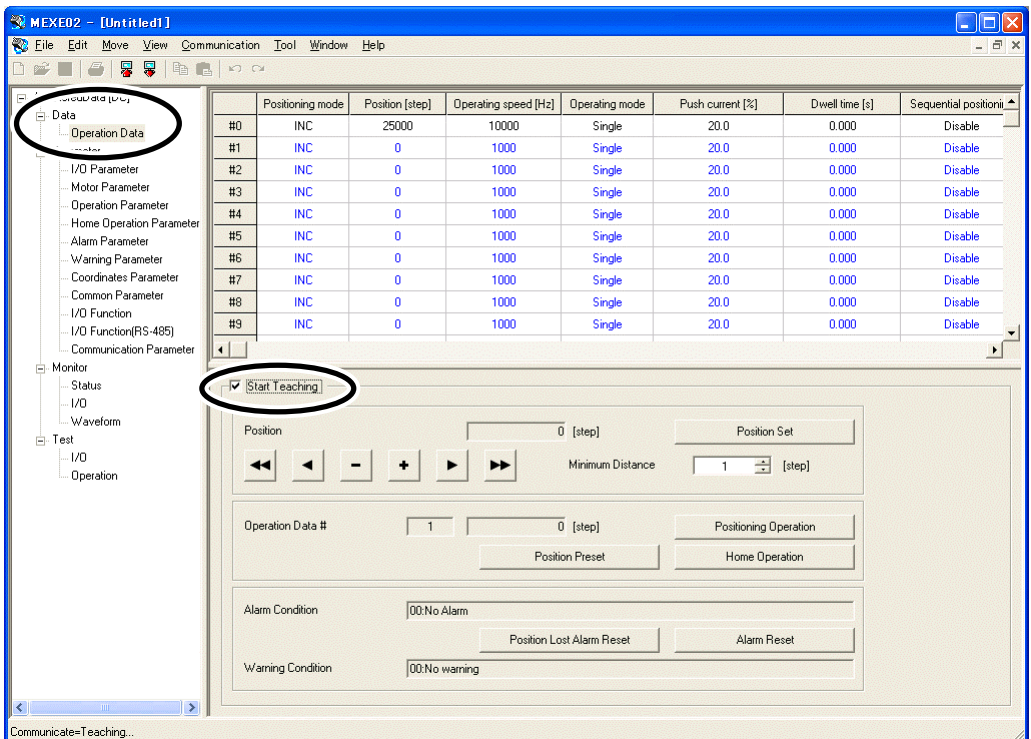

- $\blacktriangleleft$ : Move the motor in the negative direction at the JOG operating speed.<sup>\*</sup>
- $\blacktriangleleft$ : Move the motor in the negative direction at one-tenth the JOG operating speed.<sup>\*</sup>
- $\overline{\phantom{a}}$ : Move the motor in the negative direction by the minimum travel.
- $\bullet$ : Move the motor in the positive direction by the minimum travel.
- $\blacktriangleright$ : Move the motor in the positive direction at one-tenth the JOG operating speed.<sup>\*</sup>
- $\blacktriangleright$ : Move the motor in the positive direction at the JOG operating speed.<sup>∗</sup>
- ∗ The motor will be operated at the starting speed for JOG operation if the operating speed for JOG operation is less than the starting speed for JOG operation.
- 3. Click [Yes].

You can now perform teaching function.

4. To end the teaching function, unselect "Start Teaching".

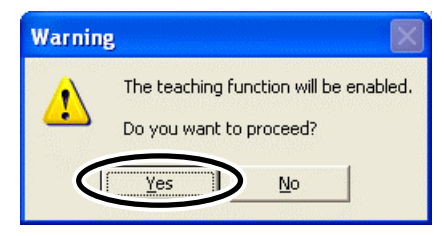

# **8 Other functions**

You can print the MEXE02 data or check the version of the MEXE02.

# **8.1 Printing data**

You can print data and waveform measurement results.

1. Click [Print] from the [File] menu.

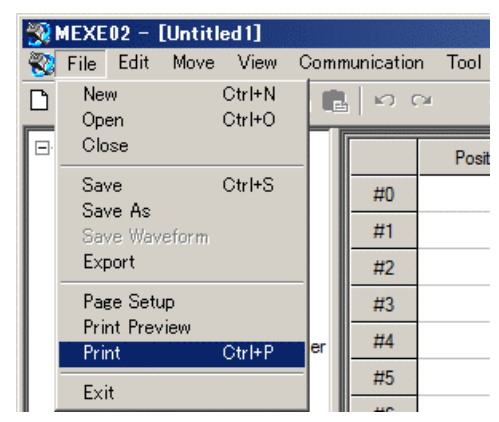

2. Set the items you want to print, print object, and color, and then click [OK].

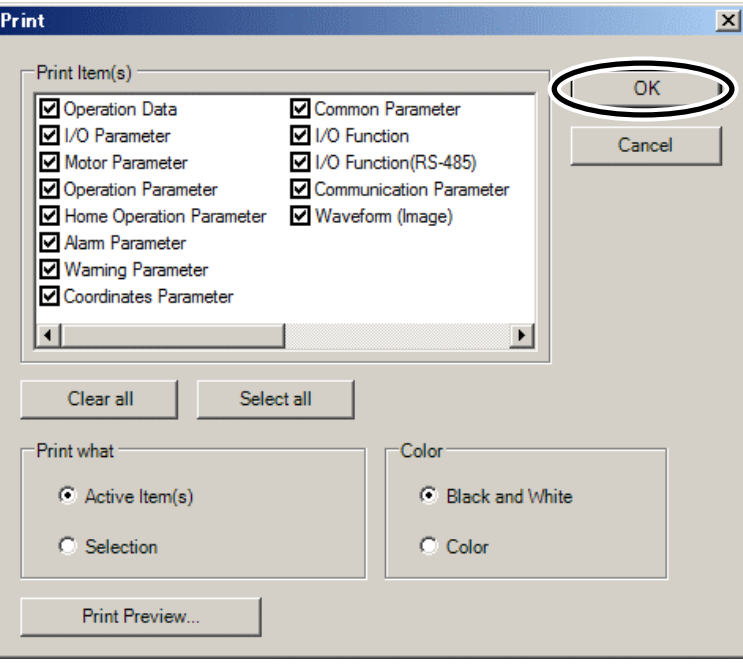

# **8.2 Checking product information**

1. Click [Device Information] from the [Tool] menu.

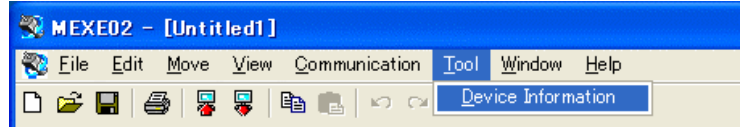

2. Click [Check].

Verification of connection status will start.

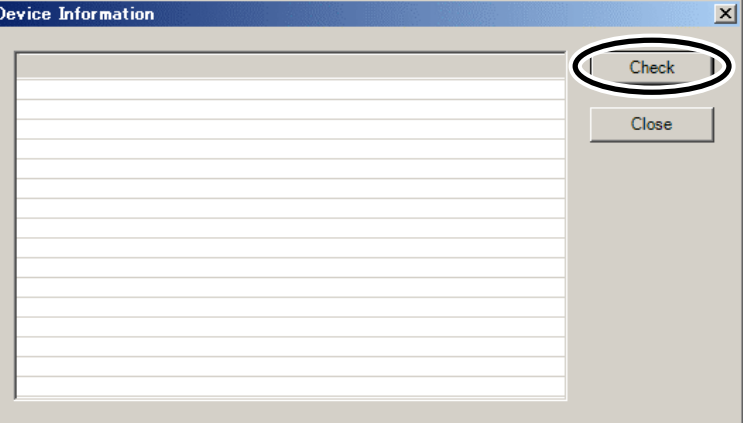

3. Once the results are displayed, click [Close].

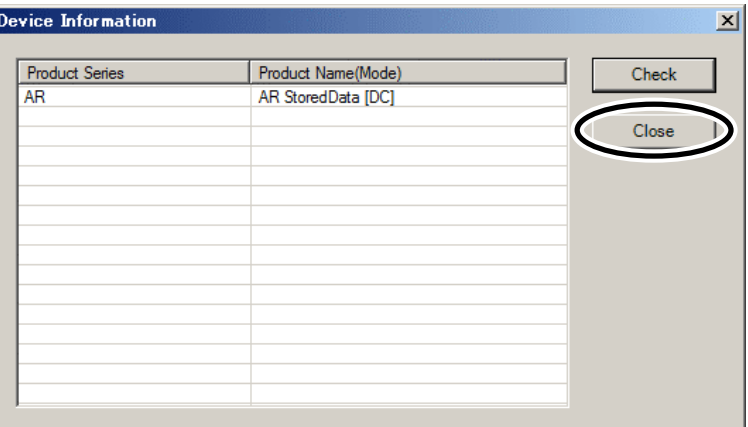

- When the driver series name or product name is not displayed
	- Please verify the following items:
	- Is the driver power on? • Is the PC interface cable completely inserted?
	- Is the driver a type that is compatible with the **MEXE02**?
- When "Unsupported Product" is shown in the product name column. Please verify that the driver supports the **MEXE02**.

# **8.3 Checking version information**

You can check the version of the **MEXE02** software you are using.

1. Click [About MEXE02] from the [Help] menu.

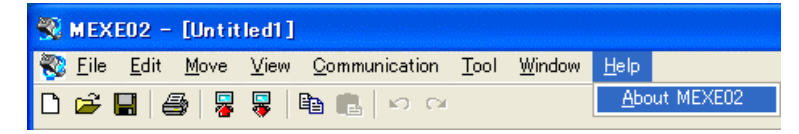

2. After you have checked the software version, click [Close].

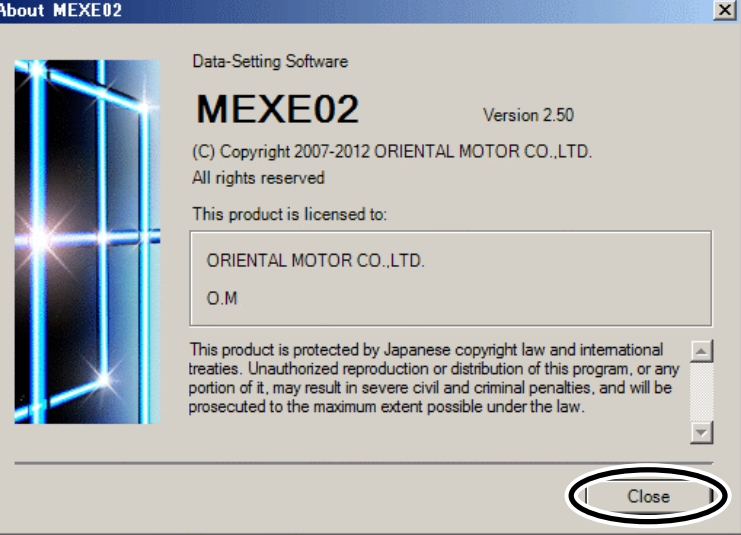

The software version is also found on the MEXE02 CD-ROM.

# **8.4 Checking error message**

If the MEXE02 has encountered a problem while running, a corresponding error message is shown in the window. "Measures" may be displayed depending on the contents of the error message.

Check the screen and appropriately deal with the issue.

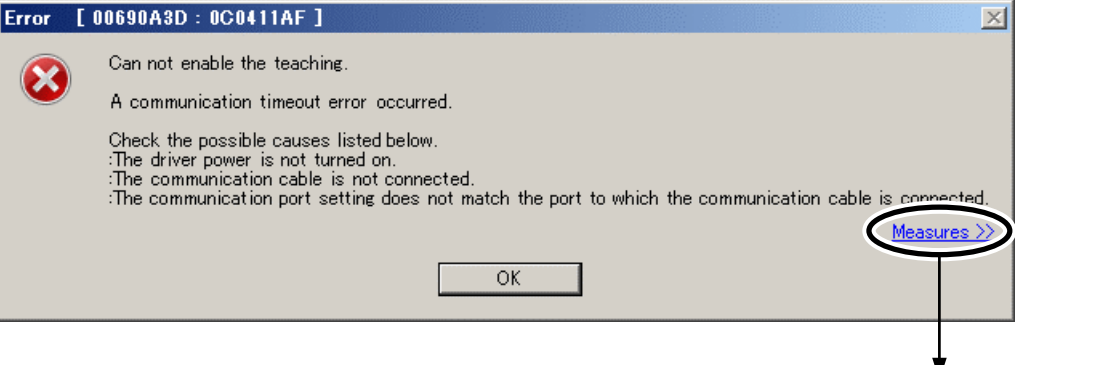

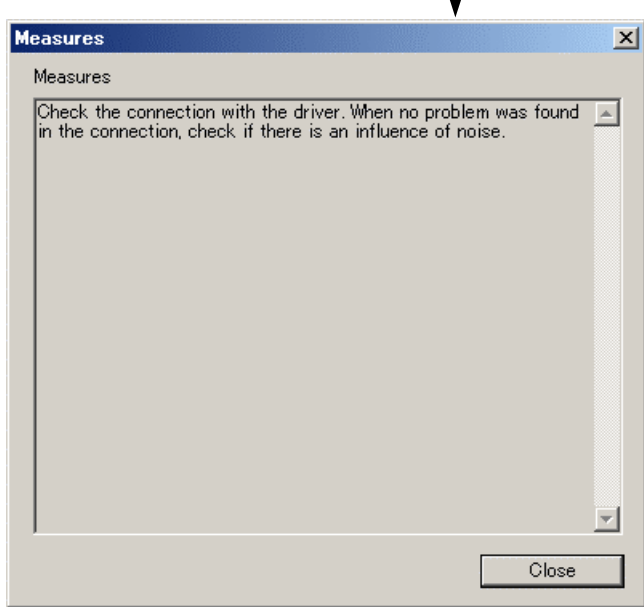

# 8 Inspection, troubleshooting and remedial actions

This part explains the periodical inspection methods as well as confirmation items and remedial actions when problems have happened.

### **Table of contents**

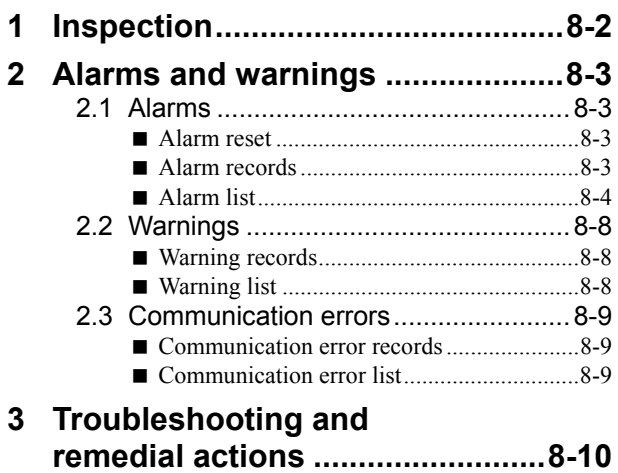

# **1 Inspection**

It is recommended that periodic inspections for the items listed below are conducted after each operation of the motor.

If an abnormal condition is noted, discontinue any use and contact your nearest Oriental Motor sales office.

#### **During inspection**

- Are any of the motor mounting screws loose?
- Check for any unusual noises in the motor bearings (ball bearings) or other moving parts.
- Are there any scratches, signs of stress or loose driver connections in the motor cable?
- Are the motor output shaft and load shaft out of alignment?
- Are any of the driver DIN rail mounting parts loose?
- Are there any loose driver connectors?
- Is there attachment of dust, etc., on the driver?
- Are there any strange smells or appearances within the driver?

**Note** The driver uses semiconductor elements. Handle the driver with care since static electricity may damage semiconductor elements. Static electricity may damage the driver.

# **2 Alarms and warnings**

The driver provides alarms that are designed to protect the driver from overheating, poor connection, error in operation, etc. (protective functions), as well as warnings that are output before the corresponding alarms generate (warning functions).

# **2.1 Alarms**

When an alarm generates, the ALM output will turn OFF and the motor will stop. At the same time, the ALARM LED will start blinking. The present alarm can be checked by counting the number of times the ALARM LED blinks, or using the OPX-2A, MEXE02 or RS-485 communication.

Example: Overvoltage alarm (number of blinks: 3)

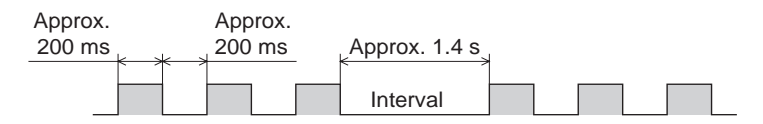

#### **Alarm reset**

Before resetting an alarm, always remove the cause of the alarm and ensure safety, and perform one of the reset operations specified below. Refer to p.4-14 for the timing chart.

- Turn the ALM-RST input to ON and then OFF. (The alarm will be reset at the OFF edge of the input.)
- Perform an alarm reset using RS-485 communication.
- Perform an alarm reset using the OPX-2A or MEXE02.
- Cycle the power.
- **Note**  Some alarms cannot be reset with the ALM-RST input, OPX-2A, MEXE02 or RS-485 communication. Check the following table to identify which alarms meet this condition. To reset these alarms, cycle the power.
	- The absolute position error alarm can be reset by turning the P-CLR input from ON to OFF, or executing the reset of the absolute position error alarm using the OPX-2A, MEXE02 or RS-485 communication. This alarm cannot be reset by any other methods.

#### **Alarm records**

Up to 10 generated alarms are saved in the non-volatile memory in order of the latest to oldest. Alarm records saved in the non-volatile memory can be read and cleared when performing any of the following.

- Read the alarm records by the monitor command via RS-485 communication.
- Clear the alarm records by the maintenance command via RS-485 communication.
- Read and clear the alarm records using the OPX-2A or MEXE02.

## **Alarm list**

- ∗1 When an alarm generates, the motor operates as follows.
- Excitation off: When an alarm generates, the motor current will be cut off and the motor will lose its holding torque. The electromagnetic brake will automatically actuate and hold the position when using the electromagnetic brake motor. Excitation on: Even when an alarm generates, the motor current will not be cut off and the motor position will be held.
- ∗2 This alarm cannot be reset by the ALM-RST input. Reset the alarm using the P-CLR input.

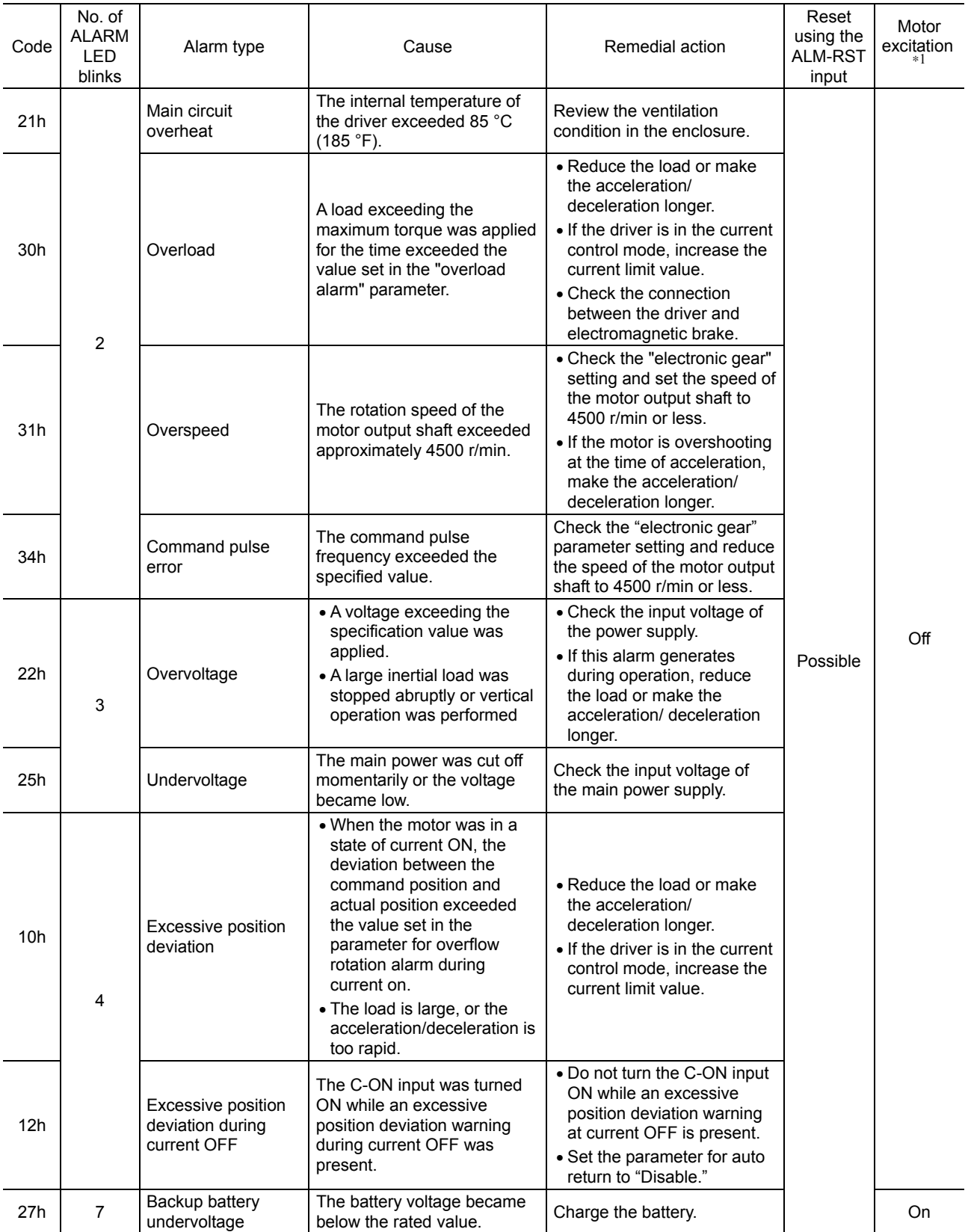

∗1 When an alarm generates, the motor operates as follows.

Excitation off: When an alarm generates, the motor current will be cut off and the motor will lose its holding torque. The electromagnetic brake will automatically actuate and hold the position when using the electromagnetic brake motor. Excitation on: Even when an alarm generates, the motor current will not be cut off and the motor position will be held.

∗2 This alarm cannot be reset by the ALM-RST input. Reset the alarm using the P-CLR input.

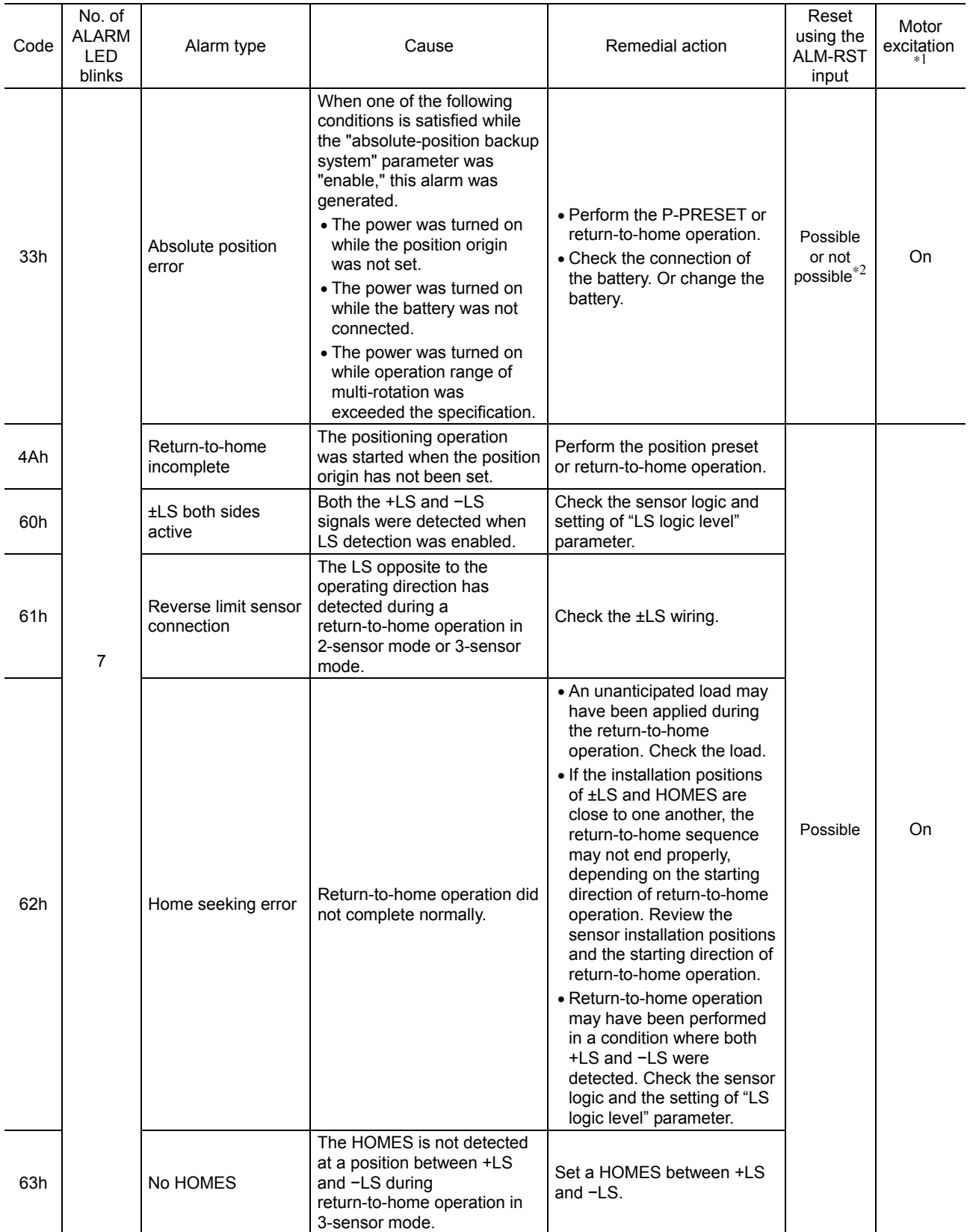

#### 2 Alarms and warnings

- ∗1 When an alarm generates, the motor operates as follows.
- Excitation off: When an alarm generates, the motor current will be cut off and the motor will lose its holding torque. The electromagnetic brake will automatically actuate and hold the position when using the electromagnetic brake motor. Excitation on: Even when an alarm generates, the motor current will not be cut off and the motor position will be held.
- ∗2 This alarm cannot be reset by the ALM-RST input. Reset the alarm using the P-CLR input.

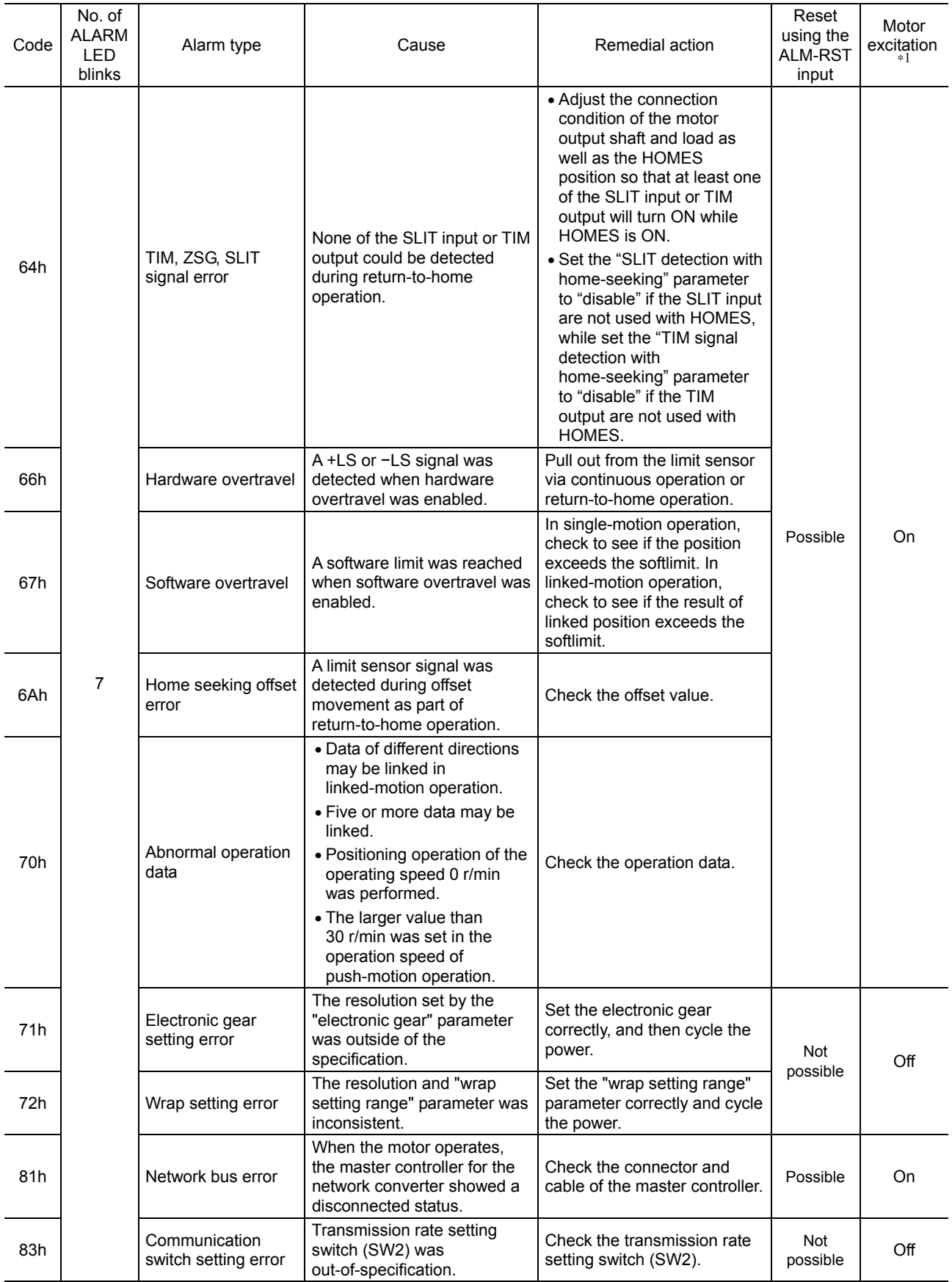

∗1 When an alarm generates, the motor operates as follows.

Excitation off: When an alarm generates, the motor current will be cut off and the motor will lose its holding torque. The electromagnetic brake will automatically actuate and hold the position when using the electromagnetic brake motor. Excitation on: Even when an alarm generates, the motor current will not be cut off and the motor position will be held.

∗2 This alarm cannot be reset by the ALM-RST input. Reset the alarm using the P-CLR input.

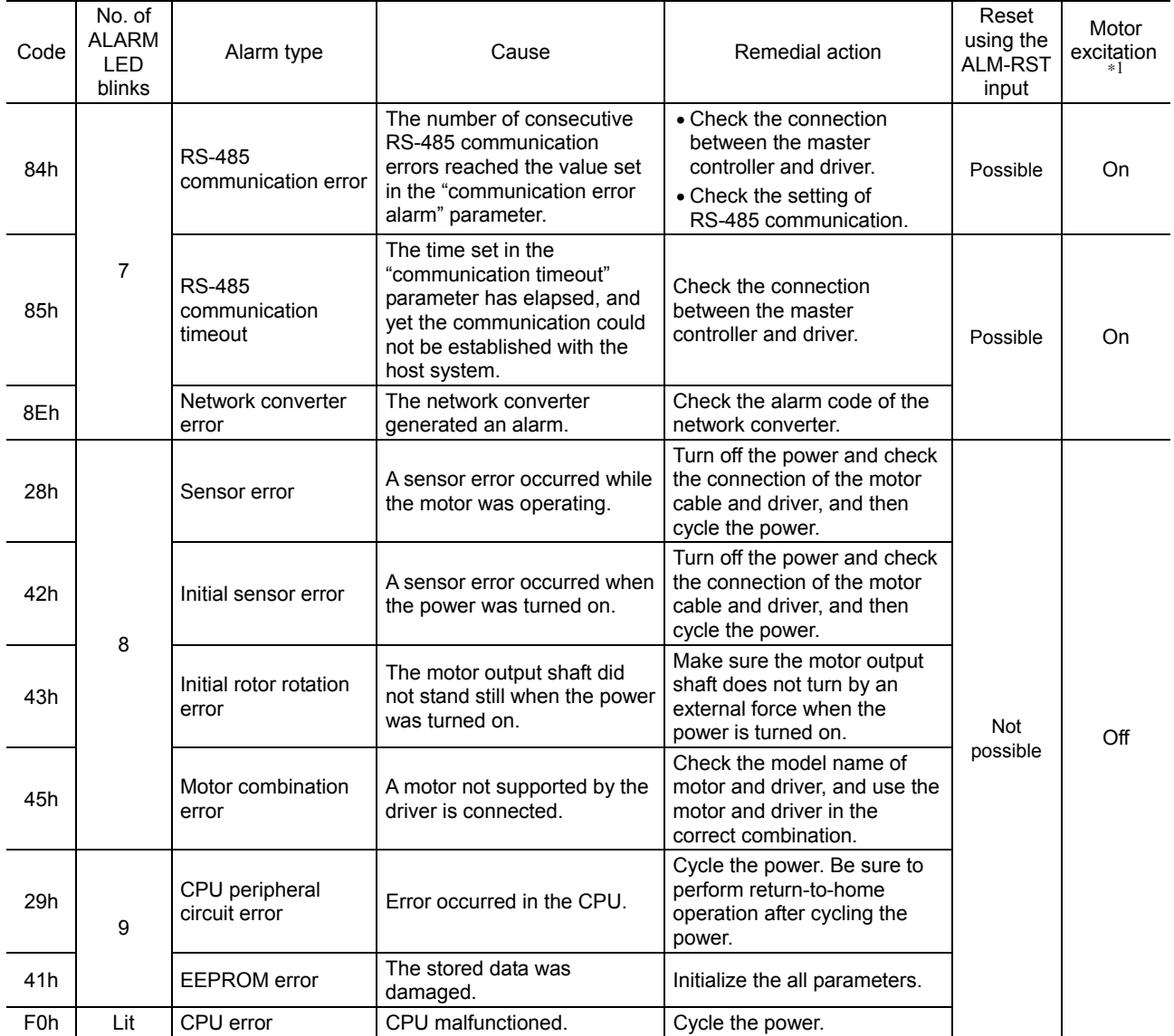

# **2.2 Warnings**

When a warning generates, the WNG output will turn ON. The motor will continue to operate. Once the cause of the warning is removed, the WNG output will turn OFF automatically.

### **Warning records**

Up to 10 generated warnings are saved in the RAM in order of the latest to oldest. Warning records saved in the RAM can be read or cleared when performing any of the following.

- Read the warning records by the monitor command via RS-485 communication.
- Clear the warning records by the maintenance command via RS-485 communication.
- Read and reset the warning records using the OPX-2A or MEXE02.

**Note** You can also clear the warning records by turning off the driver power.

# **Warning list**

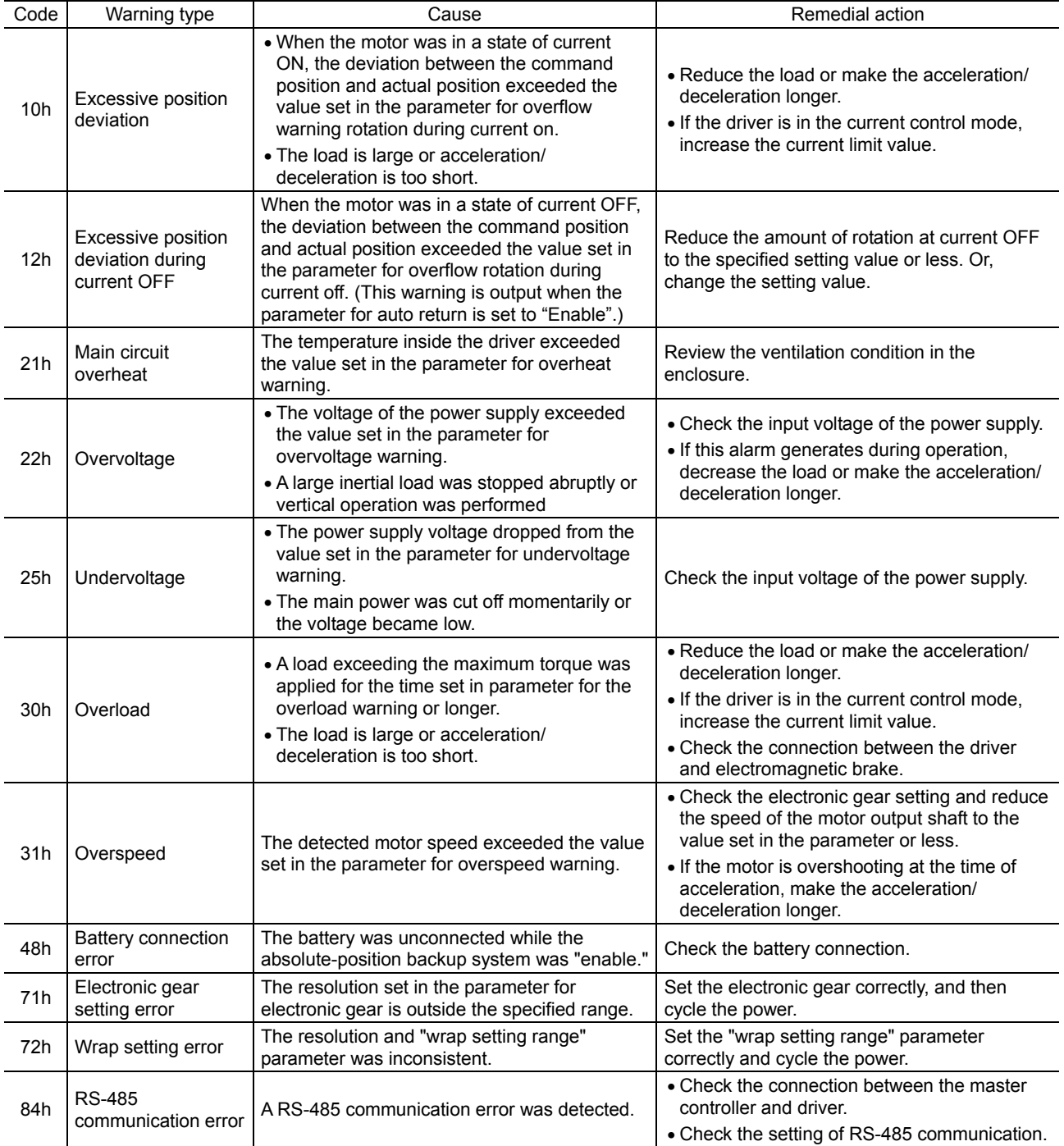

# **2.3 Communication errors**

Up to 10 communication errors are saved in the RAM in order of the latest to the oldest and you can check using the MEXE02 or via RS-485 communication.

### **Communication error records**

Up to 10 communication errors are saved in the RAM in order of the latest to oldest. Communication error records saved in the RAM can be read or cleared when performing any of the following.

- Read the communication error records by the monitor command via RS-485 communication.
- Clear the communication error records by the maintenance command via RS-485 communication.
- Clear the communication error records by the status monitor of the MEXE02.

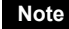

**Note** You can also clear the communication records by turning off the driver power.

### ■ Communication error list

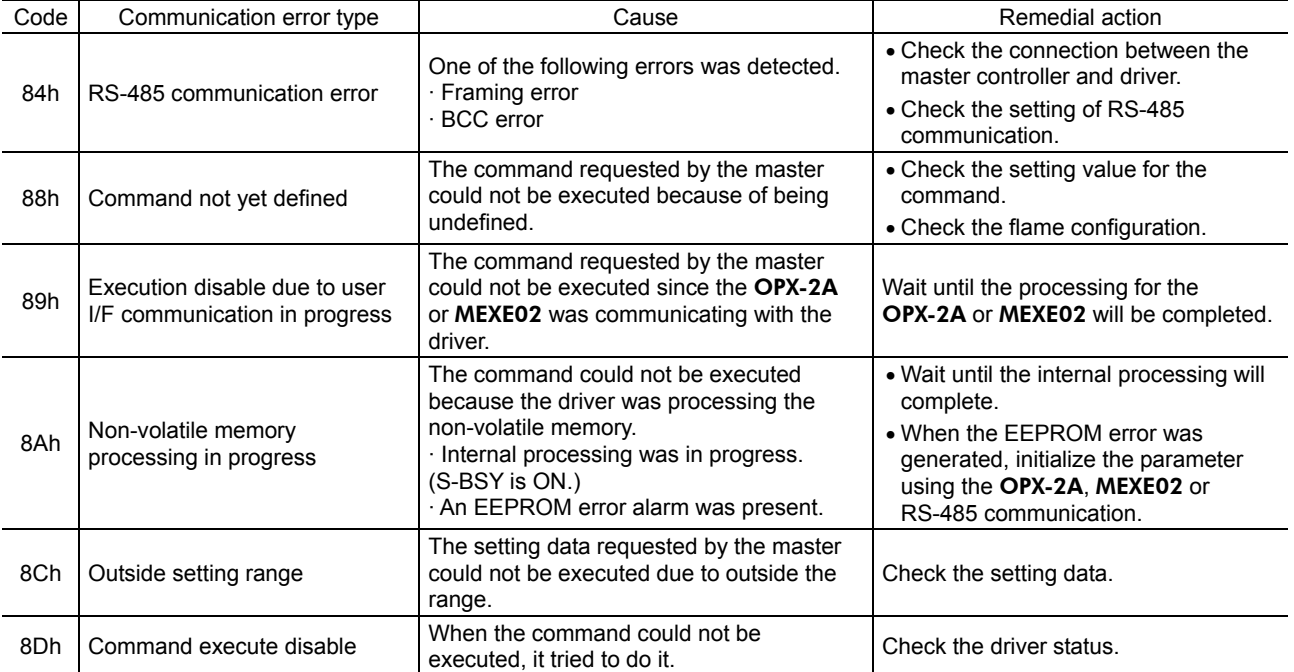

# **3 Troubleshooting and remedial actions**

During motor operation, the motor or driver may fail to function properly due to an improper speed setting or wiring. When the motor cannot be operated correctly, refer to the contents provided in this section and take appropriate action. If the problem persists, contact your nearest Oriental Motor sales office.

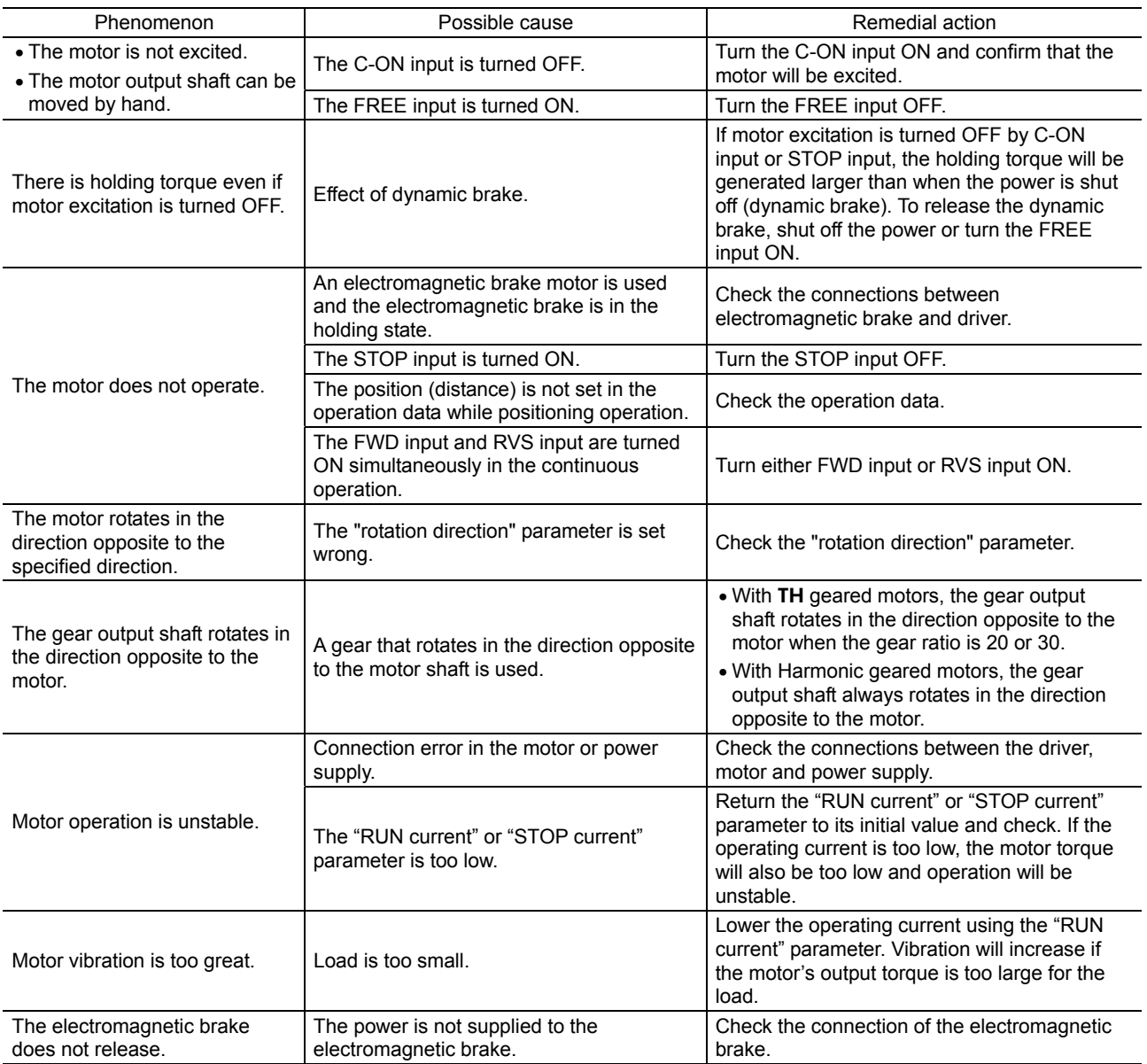

**Note** • Check the alarm message when the alarm generates.

• I/O signals can be monitored using the OPX-2A, MEXE02 or RS-485 communication. Use to check the wiring condition of the I/O signals.

# 9 Appendix

This part explains accessories (sold separately) that are used in combination with the products.

### **Table of contents**

#### **1 Accessories (sold separately) ......9-2** Motor cable..................................................9-2 Data setter....................................................9-4 Data setting software ...................................9-4 RS-485 communication cable......................9-4 Battery set....................................................9-4

# **1 Accessories (sold separately)**

### ■ Motor cable

This cable is needed to connect the motor and driver. When installing the motor on a moving part, use a flexible cable offering excellent flexibility.

• Extending the wiring length

using a connection cable

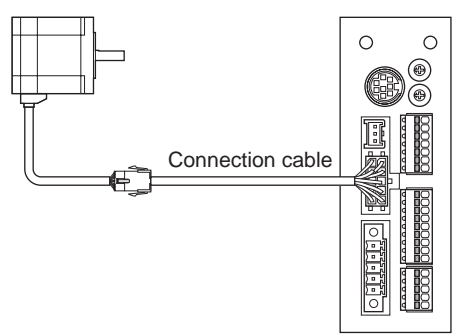

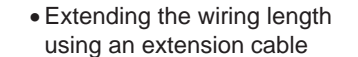

 $\Omega$  $\bigcap$ Cable for motor<br>(supplied) Extension cable

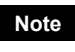

**Note** When extending the wiring length by connecting an extension cable to the supplied cable, keep the total cable length to 30 m (98.4 ft.) or less.

#### • Connection cable set

See p.9-3 for connector pin assignments of the cable.

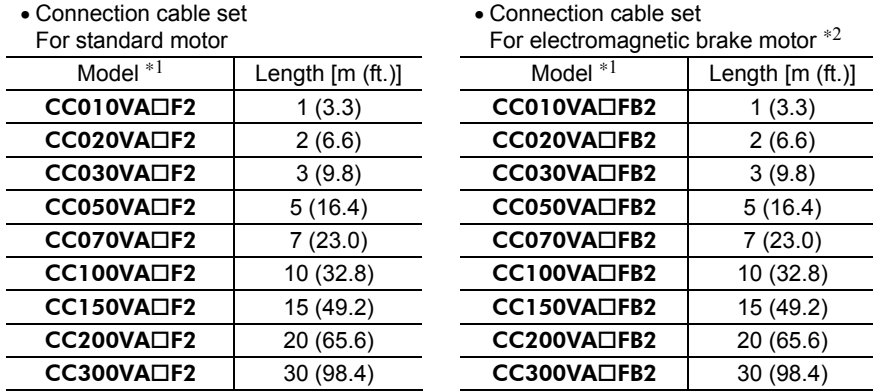

 $\overline{*1}$  For IP20 type motor, enter **2** in the box  $\overline{\Box}$  within the model name.

∗2 The cable set for electromagnetic brake motors consists of two cables, one for motor and the other for electromagnetic brake.

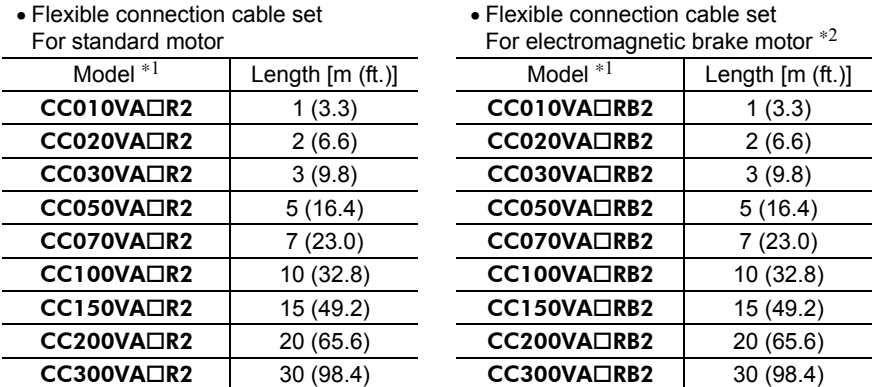

 $\overline{*1}$  For IP20 type motor, enter **2** in the box  $\overline{\Box}$  within the model name.

∗2 The cable set for electromagnetic brake motors consists of two cables, one for motor and the other for electromagnetic brake.

#### • Extension cable set

See the following for connector pin assignments of the cable.

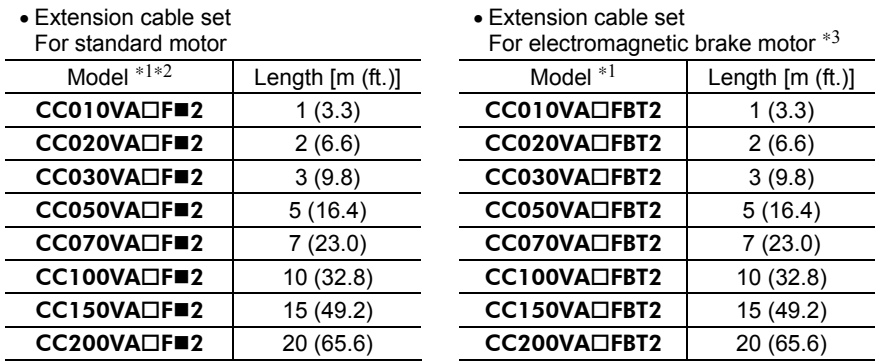

 $*1$  For IP20 type motor, enter **2** in the box  $\Box$  within the model name.

 $*2$  For IP54 type motor, enter **T** in the box  $\blacksquare$  within the model name.

∗3 The cable set for electromagnetic brake motors consists of two cables, one for motor and the other for electromagnetic brake.

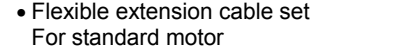

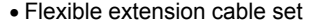

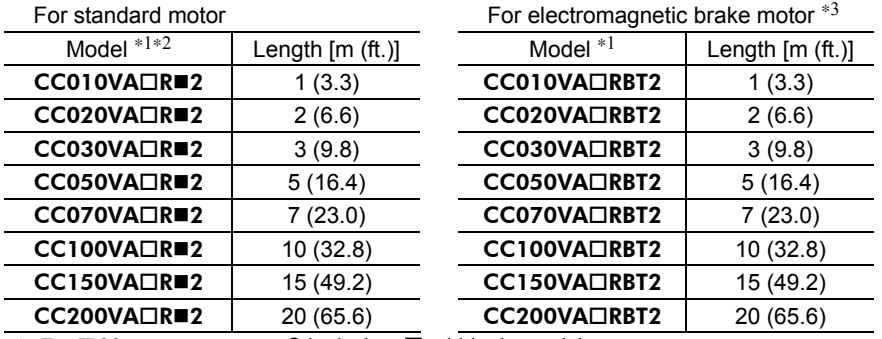

 $*1$  For IP20 type motor, enter **2** in the box  $\Box$  within the model name.

∗2 For IP54 type motor, enter T in the box within the model name.

∗3 The cable set for electromagnetic brake motors consists of two cables, one for motor and the other for electromagnetic brake.

#### • Connector pin assignments

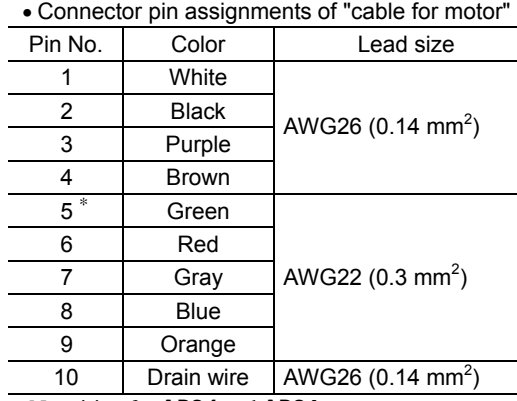

• Motor side

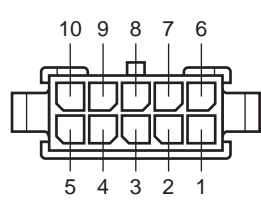

6 7

• Driver side

1  $\mathfrak{p}$ 3 8 4 9 10 5

Model: 43020-1000 (Molex)

Model: 43025-1000 (Molex)

∗ No wiring for AR24 and AR26

• Connector pin assignments of "cable for electromagnetic brake"

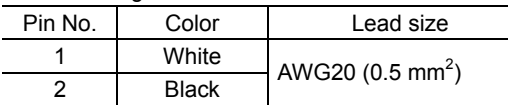

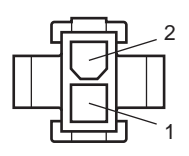

Model: 43020-0200 (Molex) 5559-02P-210 (Molex) for the cable of IP54 types

#### ■ Data setter

The data setter lets you set data and parameters for your **AR** Series DC power input built-in controller type with ease and also functions as a monitor.

Model: OPX-2A

#### ■ Data setting software

The data setting software lets you set parameters for your **AR** Series and monitor its operating condition using a PC. The software comes with a PC interface cable [5 m (16.4 ft.)]. The cable is connected to the USB port on the PC.

Model: MEXE02

### ■ RS-485 communication cable

You can link drivers using this cable connected to the RS-485 communication connectors (CN6, CN7).

Model: CC001-RS4 [0.1 m (0.3 ft.)] CC002-RS4 [0.25 m (0.8 ft.)]

#### ■ Battery set

This is a battery set (including a battery and battery holder) required in the absolute-position backup system.

Model: BAT01B

- Unauthorized reproduction or copying of all or part of this manual is prohibited. If a new copy is required to replace an original manual that has been damaged or lost, please contact your nearest Oriental Motor branch or sales office.
- Oriental Motor shall not be liable whatsoever for any problems relating to industrial property rights arising from use of any information, circuit, equipment or device provided or referenced in this manual.
- Characteristics, specifications and dimensions are subject to change without notice.
- While we make every effort to offer accurate information in the manual, we welcome your input. Should you find unclear descriptions, errors or omissions, please contact the nearest office.
- **Oriental motor** and  $\alpha$   $\alpha$  are registered trademarks or trademarks of Oriental Motor Co., Ltd., in Japan and other countries. Modbus is a registered trademark of the Schneider Automation Inc.
	- CC-Link is a registered trademark of the CC-Link Partner Association.

MECHATROLINK is a registered trademark of the MECHATROLINK Members Association.

Other product names and company names mentioned in this manual may be registered trademarks or trademarks of their respective companies and are hereby acknowledged. The third-party products mentioned in this manual are recommended products, and references to their names shall not be construed as any form of performance guarantee. Oriental Motor is not liable whatsoever for the performance of these third-party products.

© Copyright ORIENTAL MOTOR CO., LTD. 2011

• Please contact your nearest Oriental Motor office for further information.

ORIENTAL MOTOR U.S.A. CORP. ORIENTAL MOTOR (EUROPA) GmbH Technical Support Tel:(800)468-3982 Headquarters and Düsseldorf Office<br>Tel:0211-52067-00 Fax:0211-520 Fax:0211-52067-099 8:30 A.M. to 5:00 P.M., P.S.T. (M-F) Munich Office 7:30 A.M. to 5:00 P.M., C.S.T. (M-F) E-mail: techsupport@orientalmotor.com Tel:089-3181225-00 Fax:089-3181225-25 Hamburg Office www.orientalmotor.com Tel:040-76910443 Fax:040-76910445 ORIENTAL MOTOR (UK) LTD. Tel:01256-347090 Fax:01256-347099 ORIENTAL MOTOR (FRANCE) SARL Tel:01 47 86 97 50 Fax:01 47 82 45 16 ORIENTAL MOTOR ITALIA s.r.l. Tel:02-93906346 Fax:02-93906348

SHANGHAI ORIENTAL MOTOR CO.,LTD. Tel:400-820-6516 Fax:021-6278-0269TAIWAN ORIENTAL MOTOR CO.,LTD. Tel:(02)8228-0707 Fax:(02)8228-0708 SINGAPORE ORIENTAL MOTOR PTE LTD Tel:+65-6745-7344 Fax:+65-6745-9405 ORIENTAL MOTOR (MALAYSIA) SDN. BHD. Tel:(03)22875778 Fax:(03)22875528 ORIENTAL MOTOR (THAILAND) CO.,LTD. Tel:+66-2-251-1871 Fax:+66-2-251-1872 INA ORIENTAL MOTOR CO., LTD. KOREA<br>Tel:080-777-2042 Fax:02-2026-5495 ORIENTAL MOTOR CO., LTD. Headquarters Tokyo, Japan Tel:03-6744-0361 Fax:03-5826-2576